# **For Use with MATLAB®** RF Toolbox

Computation  $\mathcal{L}_{\mathcal{A}}$ 

 $\blacksquare$  Visualization

Programming

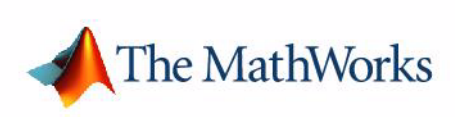

User's Guide

*Version 1*

#### **How to Contact The MathWorks:**

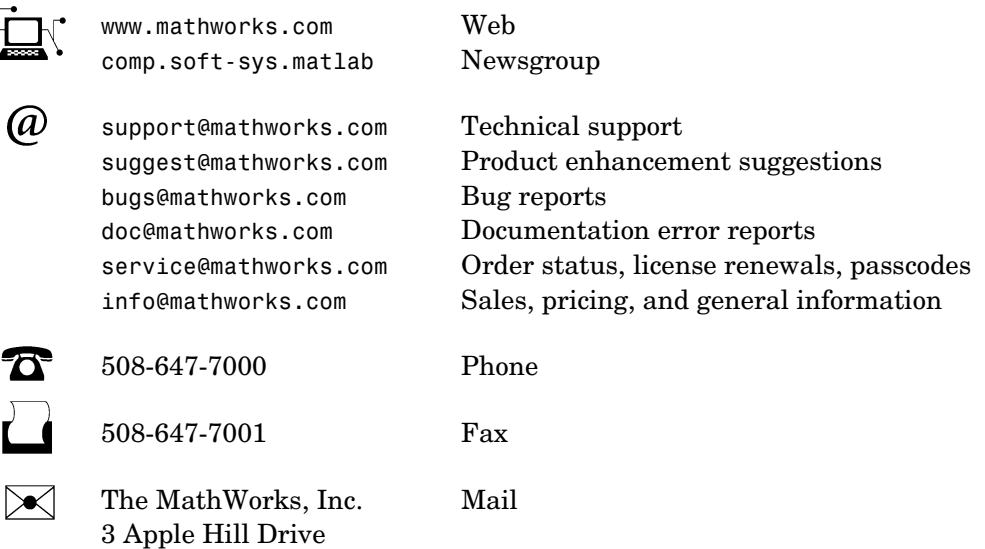

Natick, MA 01760-2098

For contact information about worldwide offices, see the MathWorks Web site.

#### *RF Toolbox User's Guide*

#### © COPYRIGHT 2004-2005 by The MathWorks, Inc.

The software described in this document is furnished under a license agreement. The software may be used or copied only under the terms of the license agreement. No part of this manual may be photocopied or reproduced in any form without prior written consent from The MathWorks, Inc.

FEDERAL ACQUISITION: This provision applies to all acquisitions of the Program and Documentation by, for, or through the federal government of the United States. By accepting delivery of the Program or Documentation, the government hereby agrees that this software or documentation qualifies as commercial computer software or commercial computer software documentation as such terms are used or defined in FAR 12.212, DFARS Part 227.72, and DFARS 252.227-7014. Accordingly, the terms and conditions of this Agreement and only those rights specified in this Agreement, shall pertain to and govern the use, modification, reproduction, release, performance, display, and disclosure of the Program and Documentation by the federal government (or other entity acquiring for or through the federal government) and shall supersede any conflicting contractual terms or conditions. If this License fails to meet the government's needs or is inconsistent in any respect with federal procurement law, the government agrees to return the Program and Documentation, unused, to The MathWorks, Inc.

#### **Trademarks**

MATLAB, Simulink, Stateflow, Handle Graphics, Real-Time Workshop, and xPC TargetBox are registered trademarks of The MathWorks, Inc. Other product or brand names are trademarks or registered trademarks of their respective holders.

Smith is a registered trademark of Analog Instruments Company, New Providence, NJ.

Touchstone is a U.S. registered trademark of Agilent Technologies, Inc.

#### **Patents**

The MathWorks products are protected by one or more U.S. patents. Please see www.mathworks.com/patents for more information.

#### **Revision History**

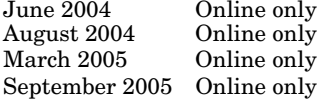

June 2004 Online only New for Version 1.0 (Release 14) August 2004 Online only Revised for Version 1.0.1 (Release 14+) Revised for Version 1.1 (Release 14SP2) Revised for Version 1.2 (Release 14SP3)

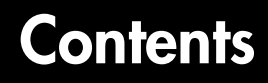

# **[Getting Started](#page-8-1)**

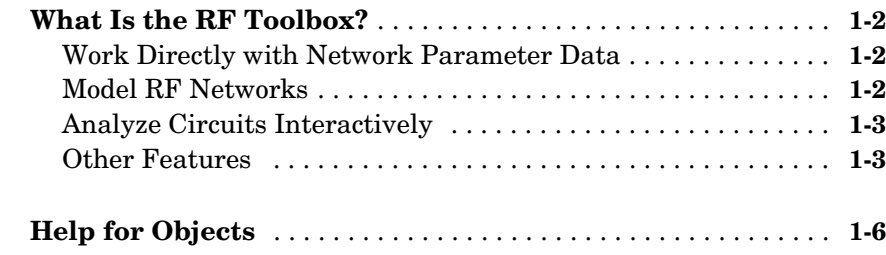

# **[Working with RF Objects](#page-14-1)**

# *2*

*[1](#page-8-0)*

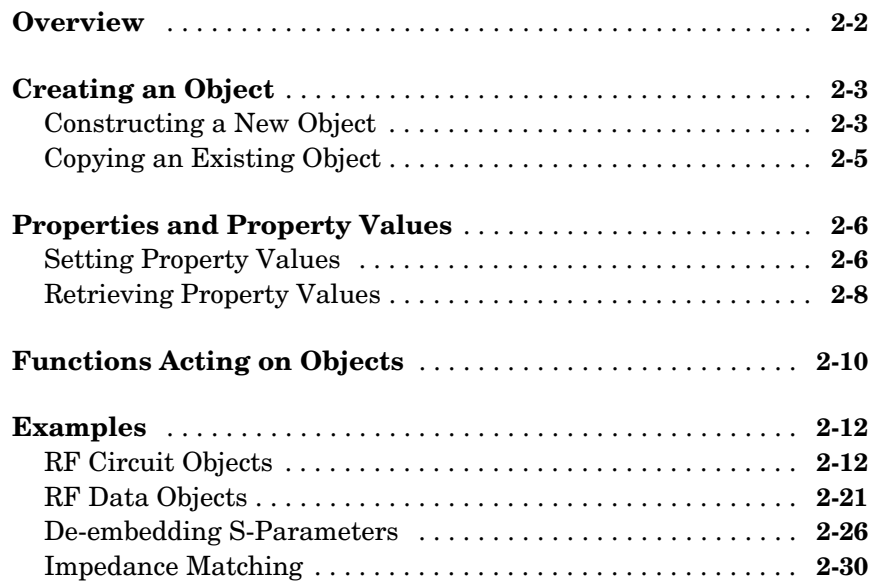

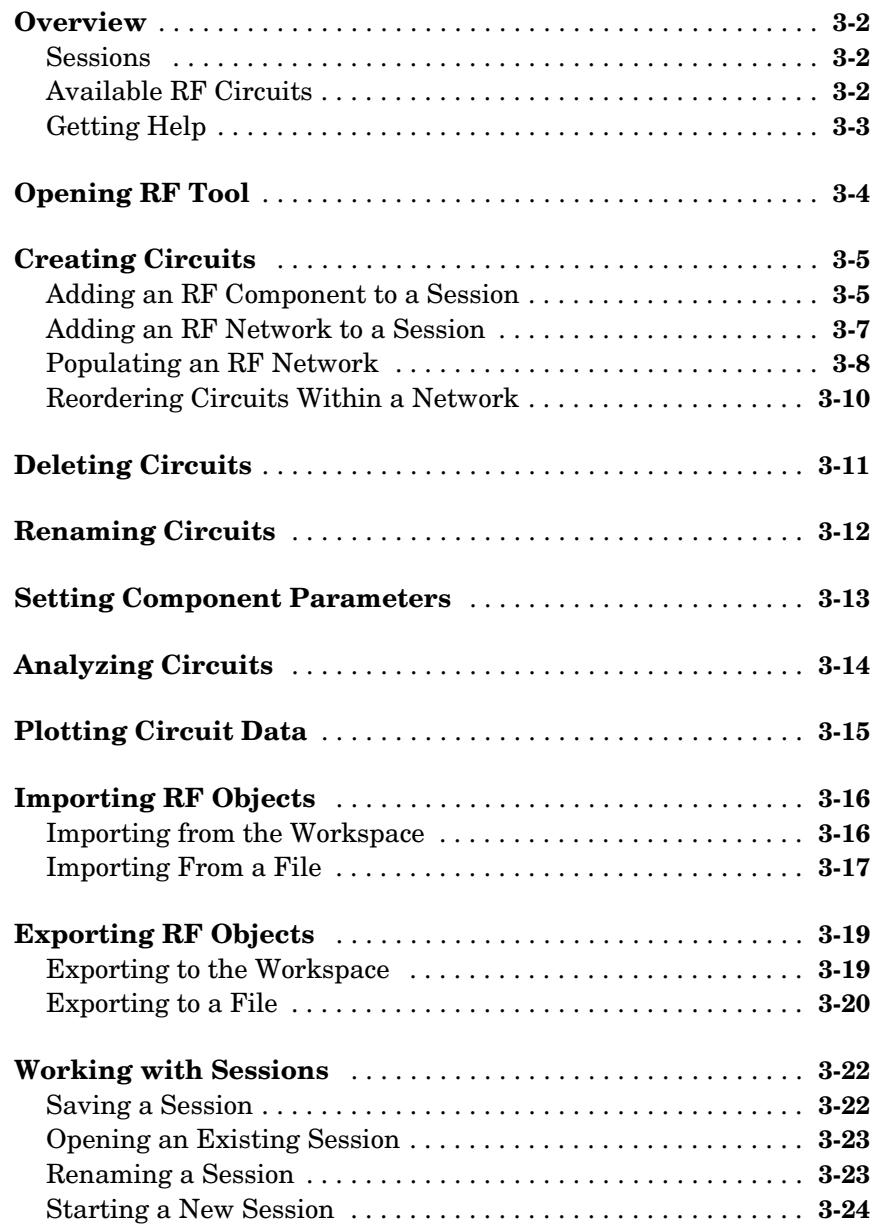

# *3*

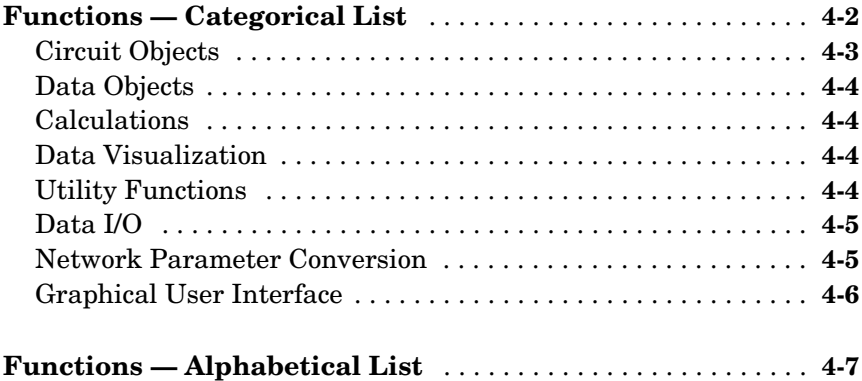

# **[AMP File Format](#page-260-1)**

# *[A](#page-260-0)*

4

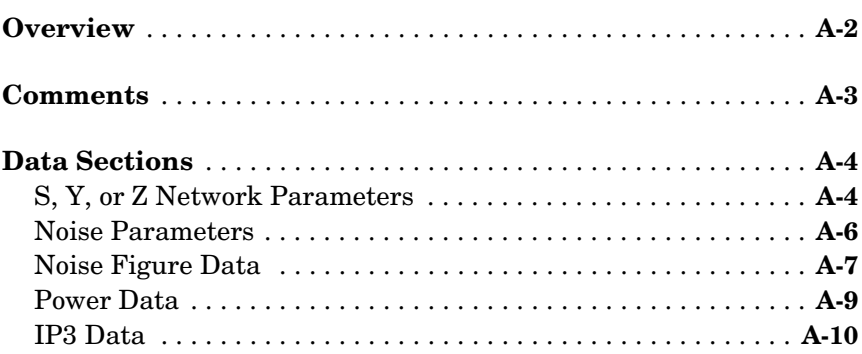

## **[Index](#page-272-0)**

# <span id="page-8-1"></span>Getting Started

[What Is the RF Toolbox? \(p. 1-2\)](#page-9-0) Introduces the RF Toolbox and describes its capabilities. [Help for Objects \(p. 1-6\)](#page-13-0) Tells you where to find help for creating and working with RF Toolbox objects.

<span id="page-8-0"></span>**1**

# <span id="page-9-0"></span>**What Is the RF Toolbox?**

The RF Toolbox enables you to create and combine RF (Radio Frequency) circuits for simulation in the frequency domain with support for both nonlinear and noise data. You can read, write, analyze, combine, and visualize RF network parameters.

RF technology is used to design and test RF circuits for cable television, wireless LAN, and other wireless applications such as broadcasting, radar, satellite communications, microwave relay, and mobile telephony.

## <span id="page-9-1"></span>**Work Directly with Network Parameter Data**

You can work directly with your own network parameter data or with data from files. Functions enable you to:

- **•** Read and write RF data in Touchstone® SnP, YnP, ZnP, and HnP formats, as well as the MathWorks AMP format.
- **•** Convert among S, Y, Z, h, T, and ABCD network parameters
- **•** Plot your data on X-Y plane and polar plane plots, as well as Smith® charts
- **•** Calculate cascaded S-parameters and de-embed S-parameters from a cascaded network
- **•** Calculate input and output reflection coefficients, and voltage standing-wave ratio (VSWR) at the reflection coefficient

# <span id="page-9-2"></span>**Model RF Networks**

You can also assemble RF networks from circuit objects that model:

- **•** Passive networks and general circuit elements using Touchstone .snp, .ynp, .znp, and .hnp files.
- **•** Amplifiers and mixers using data from Touchstone format .s2p, .y2p, .z2p, and .h2p files as well as the MathWorks format .amp files.
- **•** Transmission lines based on their geometries.
- **•** LC ladder filters based on their electrical interactions.

From these components and previously created network objects, you can create cascaded, hybrid, parallel, and series networks.

Functions associated with these objects enable you to:

- **•** Analyze network parameters at specified frequencies
- **•** Calculate needed parameters
- **•** Plot network parameters in X-Y plane, polar plane, and Smith® chart formats.
- **•** Extract parameters from an object
- **•** Perform a variety of utility functions such as copying an object and listing valid parameters for visualization.

You can move network data among Touchstone format files or MathWorks format .amp files, your workspace, and circuit or data objects – wherever you need it.

The RF Blockset, which accepts data generated by the RF Toolbox, provides time-domain simulation

# <span id="page-10-0"></span>**Analyze Circuits Interactively**

A graphical tool, RF Tool, enables you to design, analyze, and visualize RF components and networks interactively, then export the circuits to your workspace or to a file for use with RF Toolbox functions and other circuit objects.

# <span id="page-10-1"></span>**Other Features**

- **•** ["RF Circuits" on page 1-3](#page-10-2)
- **•** ["Data Visualization" on page 1-4](#page-11-0)
- **•** ["Data Format Support" on page 1-4](#page-11-1)
- **•** ["Required Products" on page 1-5](#page-12-0)
- **•** ["Demos" on page 1-5](#page-12-1)

#### <span id="page-10-2"></span>**RF Circuits**

The RF Toolbox provides circuit objects that enable you to model:

- **•** Passive networks
- **•** Amplifiers and mixers
- **•** Transmission lines: coaxial, coplanar waveguide, microstrip, parallel-plate, two-wire, and general transmission
- **•** SeriesRLC and shuntRLC circuits
- **•** LC ladder filters: LC bandpass pi, LC bandpass tee, LC bandstop pi, LC bandstop tee, LC highpass pi, LC highpass tee, LC lowpass pi, and LC lowpass tee
- **•** Networks: cascade, hybrid, parallel, and series

You can also model general circuit elements from data files.

#### <span id="page-11-0"></span>**Data Visualization**

The RF Toolbox enables you to plot the network parameters of the circuits you create.

You can generate an X-Y plane plot, polar plane plot, or Smith chart of one or more selected network parameters directly from your data. You can also generate these plots from circuit objects you create using the RF Toolbox. See the rfckt and rfdata reference pages for information.

#### <span id="page-11-1"></span>**Data Format Support**

The RF Toolbox supports the Touchstone SnP, YnP, ZnP, and HnP data file formats. It also introduces the MathWorks AMP format for amplifier data.

For information about the Touchstone file formats, see http://www.eda.org/pub/ibis/connector/touchstone\_spec11.pdf.

For information about the AMP file format see ["AMP File Format" on](#page-260-1)  [page A-1](#page-260-1).

#### **RF Analysis GUI**

RF Tool is an RF analysis GUI that provides a visual interface for creating and analyzing RF (radio frequency) components and networks. You can create RF circuits quickly with the GUI. You can also import and export circuits from the MATLAB® workspace and RF data files.

RF Tool also provides the ability to set circuit parameters, analyze circuits, view their resulting S-parameter data, and visualize the data using X-Y plane plots, polar plane plots, and Smith charts.

#### <span id="page-12-0"></span>**Required Products**

The RF Toolbox requires MATLAB. It provides simulation in the frequency domain. The RF Blockset, which can accept data generated by the RF Toolbox, provides time-domain simulation.

#### <span id="page-12-1"></span>**Demos**

Demos of the RF Toolbox capabilities are available on the Demos tab of the MATLAB Help browser. These demos show examples of

- **•** RF data objects
- **•** RF circuit objects
- **•** De-embedding S-parameters
- **•** Placing circles on a Smith chart
- **•** Designing impedance matching networks

# <span id="page-13-0"></span>**Help for Objects**

Follow these instructions to get specific information about RF Toolbox objects and their methods. Note that methods are treated and referred to as functions in the rest of this user's guide. For help in using objects, see [Chapter 2,](#page-14-1)  ["Working with RF Objects."](#page-14-1)

#### **Lists of Objects and Methods**

To get a list of available circuit objects and methods, type help rfckt or doc rfckt at the command line.

Similarly for data objects, type help rfdata or doc rfdata.

#### **Method Descriptions**

To get detailed descriptions of the methods for circuit (rfckt) and data (rfdata) objects:

- **•** At the command line, type doc *methodname*. For example, type doc analyze. If more than one product has a method or function by that name, MATLAB returns a list from which you can choose.
- **•** At the command line, type help rfckt.*objecttype*.*methodname* for circuit objects, or help rfdata.data.*methodname* for data objects. For example, type help rfckt.amplifier.analyze.

#### **Object and Property Descriptions**

To get detailed information about a specific object and its properties:

- **•** At the command line, type doc rfckt.*objecttype* or doc rfdata.data. For example, type doc rfckt.amplifier, doc rfckt.lcbandpasspi, or doc rfdata.data.
- **•** At the command line, type help rfckt.objecttype or help rfdata.data. For example, type help rfckt.amplifier, or help rfdata.data.

# <span id="page-14-0"></span>**2**

# <span id="page-14-1"></span>Working with RF Objects

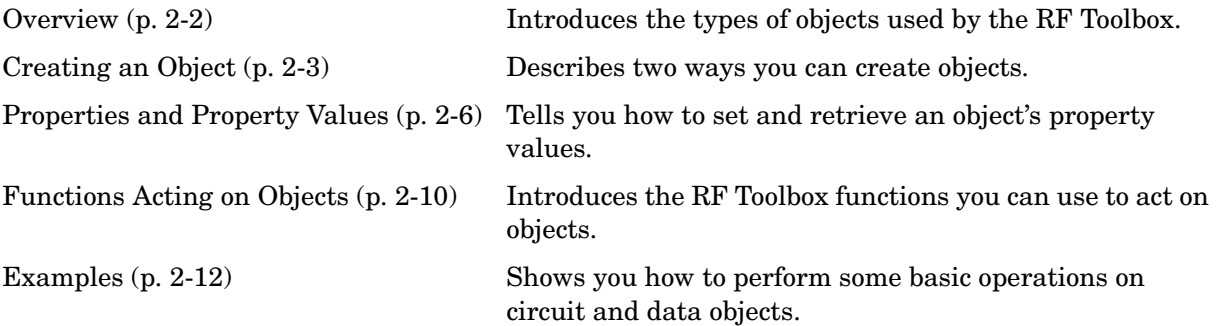

# <span id="page-15-0"></span>**Overview**

The RF Toolbox uses circuit objects to create

- **•** Circuit components such as amplifiers, transmission lines, and ladder filters
- **•** RLC network components
- **•** Networks of RF components. Networks can be cascaded, parallel, series, or hybrid. They can include both circuit and network components.

The RF Toolbox also uses data objects, created from files, to hold analyzed date for existing components or parameter data for general components.

This chapter explains concepts you need to know to work with these objects.

# <span id="page-16-0"></span>**Creating an Object**

You can create a new object by doing one of the following

- **•** ["Constructing a New Object" on page 2-3](#page-16-1)
- **•** ["Copying an Existing Object" on page 2-5](#page-18-0)

# <span id="page-16-1"></span>**Constructing a New Object**

Use the rfckt function to construct a new circuit object such as an amplifier or transmission line. Objects can be amplifiers, mixers, transmission lines, ladder filters, or networks.

Each type of object has a name. For example, an amplifier is an rfckt.amplifier object. A cascaded network is an rfckt.cascade object. The following table lists the types of objects you can create.

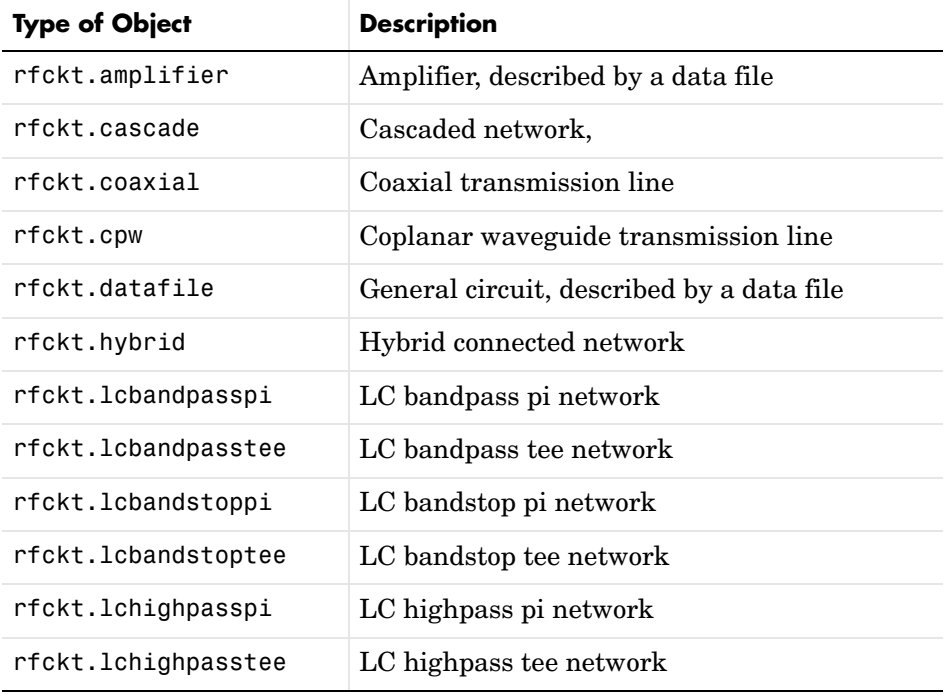

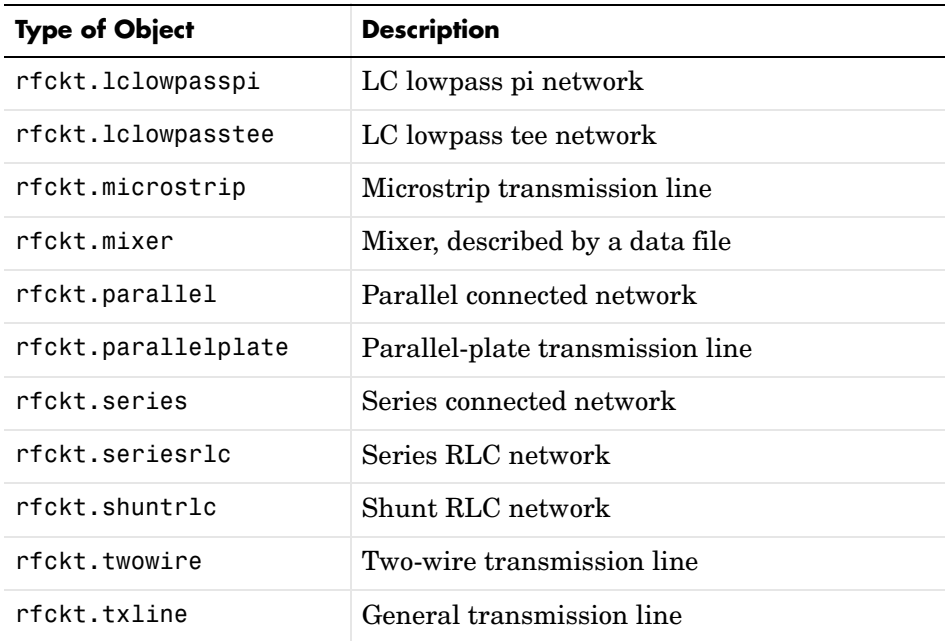

Every type of object has predefined fields called properties. The properties define the characteristics of a particular object. You can specify object property values by either:

- **•** Specifying the property values when you create the object
- **•** Creating an object with default property values, and changing some or all of the property values later

**Example.** This example creates a microstrip transmission line object with default properties. The output h is the handle of the newly created transmission line object.

h = rfckt.microstrip

The RF Toolbox lists the properties of the transmission line you created along with the associated default property values.

 $h =$ 

 Name: 'Microstrip Transmission Line' nPort: 2

```
 AnalyzedResult: []
              Z0: []
              PV: []
            Loss: []
     LineLength: 0.0100
       StubMode: 'None'
    Termination: 'None'
          Width: 6.0000e-004
         Height: 6.3500e-004
      Thickness: 5.0000e-006
       EpsilonR: 9.8000
      SigmaCond: Inf
    LossTangent: 0
```
The rfckt.microstrip reference page describes these properties in detail.

For examples of setting object properties, see ["Properties and Property](#page-19-0)  [Values" on page 2-6](#page-19-0).

# <span id="page-18-0"></span>**Copying an Existing Object**

If you already have an object with all or most property values set the way you want them, you can create a new one with the same property values by copying the first object. For example,

 $h2 = \text{copy}(h)$ ;

creates a new object which has the same property values as the microstrip transmission line object with handle h. You can later change specific property values for this copy.

**Note** The syntax  $h2 = h$  copies only the object handle and does not create a new object.

# <span id="page-19-0"></span>**Properties and Property Values**

All circuit (rfckt) and data (rfdata) objects have properties associated with them. The properties define the characteristics of a particular object.

Each property associated with an object is assigned a value. You can set the values of many properties or you can accept the default values. Some properties have read-only values.

To learn about properties that are specific to a specific type of circuit or data object, see the reference page for that type of object. For example, the rfckt.amplifier reference page describes the properties of amplifier objects.

**Note** The rfckt and rfdata reference pages list the available types of circuit and data objects and provide links to their reference pages.

- **•** ["Setting Property Values" on page 2-6](#page-19-1)
- **•** ["Retrieving Property Values" on page 2-8](#page-21-0)

# <span id="page-19-1"></span>**Setting Property Values**

You can set circuit and data object property values when you construct the object or at a later time using the set command.

- **•** ["Setting Property Values at Construction" on page 2-6](#page-19-2)
- **•** ["Setting Property Values for an Existing Object" on page 2-7](#page-20-0)

#### <span id="page-19-2"></span>**Setting Property Values at Construction**

To set a property directly when you construct an object, include a property/value pair in the argument list of the object construction command. A property/value pair consists of:

- **•** A string for the property name you want to set followed by a comma
- **•** The associated property value.

Include as many property names in the argument list as there are properties you want to set directly. Any property values you do not set, retain their

default values. The circuit and data object reference pages list the valid values as well as the default value for each property.

This example creates a coaxial transmission line circuit object. Note that RF Toolbox lists the available properties and their values.

```
h = rfckt.coaxial('LineLength',0.05)
h = Name: 'Coaxial Transmission Line'
           nPort: 2
  AnalyzedResult: []
               Z0: []
               PV: []
            Loss: []
      LineLength: 0.0500
        StubMode: 'None'
     Termination: 'None'
     OuterRadius: 1.0000e-003
     InnerRadius: 5.0000e-005
             MuR: 1
        EpsilonR: 1
       SigmaCond: Inf
       SigmaDiel: 0
```
#### <span id="page-20-0"></span>**Setting Property Values for an Existing Object**

Once you construct an object, you can modify its property values using the set command. You can use the set command to both:

- **•** Set specific property values
- **•** Display a listing of all property values you can set

For example, this code creates a copy of the coaxial transmission line from the previous example then changes it to be a series stub with open termination.

```
h2 = \text{copy}(h);
set(h2,'StubMode','series','Termination','open')
```
**Note** When you set any object property values, the strings for property names and their values are case-insensitive. In addition, you only need to type the shortest uniquely identifying string for the property name. You could have written the previous function call as

```
 set(h2,'st','series','t','open')
```
To display a list of all properties you can set for a specific object, use the set command without specifying any property/value pairs. This example list the properties you can set for the coaxial transmission line h2.

set(h2) ans  $=$ LineLength: {} StubMode: {} Termination: {} OuterRadius: {} InnerRadius: {} MuR: {} EpsilonR: {} SigmaCond: {} SigmaDiel: {}

## <span id="page-21-0"></span>**Retrieving Property Values**

For an existing object, you can retrieve its property values using the get command. You can use the get command to both

- **•** Retrieve specific property values for an object
- **•** Display a list of properties associated with an object and their current values

For example, this code retrieves the value of the inner radius and outer radius for the coaxial transmission line in the previous example.

```
ir = get(h2,'InnerRadius')
or = get(h2,'OuterRadius')
```

```
ir =
   5.0000e-005
or = 1.0000e-003
```
To display a list of properties associated with a specific object as well as their current values, use the get command without specifying a property name.

```
get(h2)
            Name: 'Coaxial Transmission Line'
           nPort: 2
 AnalyzedResult: []
               Z0: []
               PV: []
            Loss: []
      LineLength: 0.0500
        StubMode: 'series'
     Termination: 'open'
     OuterRadius: 1.0000e-003
     InnerRadius: 5.0000e-005
             MuR: 1
        EpsilonR: 1
       SigmaCond: Inf
       SigmaDiel: 0
```
Note that this list includes read-only properties that do not appear when you type set(h2). For a coaxial transmission line object, the read-only properties are Name, nPort, AnalyzedResult, Z0, PV, and Loss. The Name and nPort properties are fixed by the RF Toolbox. The remaining read-only property values are calculated and set by the toolbox when you analyze the component at specified frequencies.

# <span id="page-23-0"></span>**Functions Acting on Objects**

The RF Toolbox provides a variety of functions that act on circuit (rfckt) and data (rfdata) objects. The following table lists these functions and tells you the types of objects on which each can act. These functions are also referred to as methods.

["Examples" on page 2-12](#page-25-0) illustrates the use of these functions.

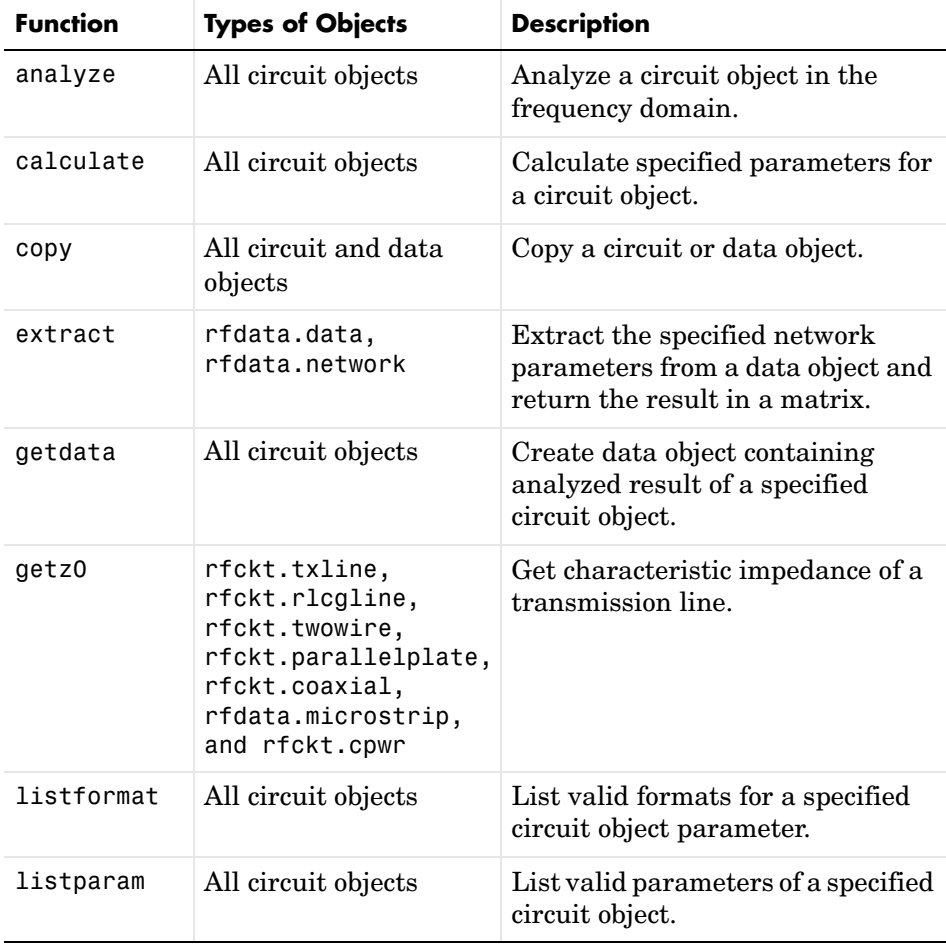

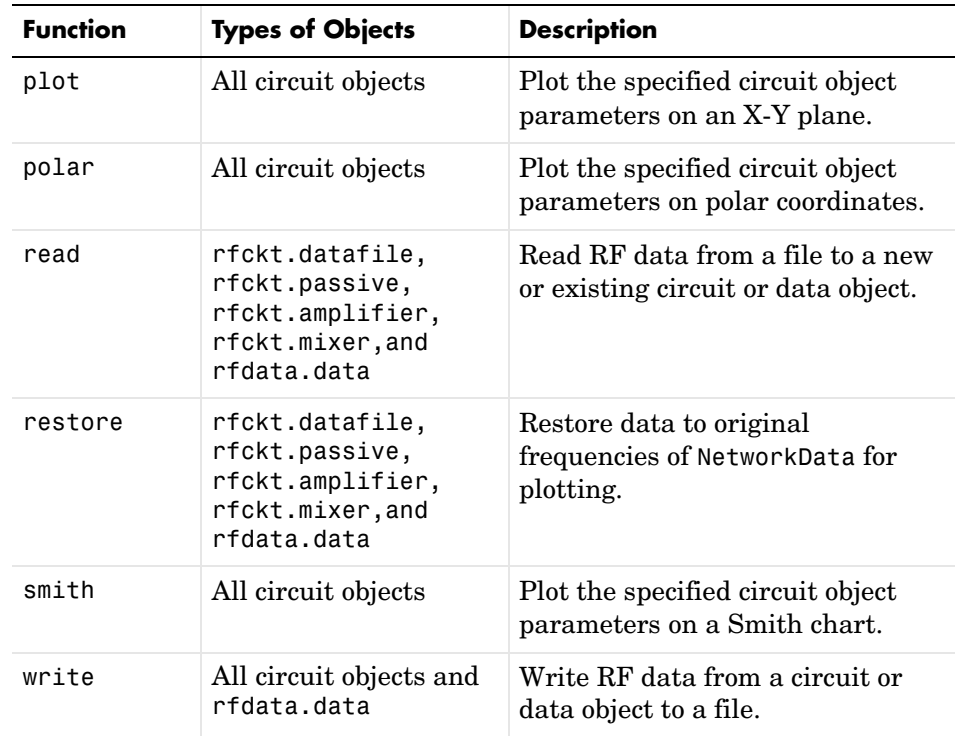

# <span id="page-25-0"></span>**Examples**

These examples show you how to perform some basic operations with RF objects.

- **•** ["RF Circuit Objects" on page 2-12](#page-25-1)
- **•** ["RF Data Objects" on page 2-21](#page-34-0)
- **•** ["De-embedding S-Parameters" on page 2-26](#page-39-0)
- **•** ["Impedance Matching" on page 2-30](#page-43-0)

# <span id="page-25-1"></span>**RF Circuit Objects**

In this example, you create three circuit (rfckt) objects: two transmission lines and an amplifier. You visualize the amplifier data using RF Toolbox functions and retrieve frequency data that was read from a file into the amplifier rfckt object. Then you analyze the amplifier over a different frequency range and visualize the results.

Next, you cascade the three circuits to create a cascaded rfckt object. Then you analyze the cascaded network and visualize its S-parameters over the original frequency range of the amplifier. Finally, you plot the S11, S22, and S21 parameters and noise figure of the cascaded network.

**1 Create three rfckt objects and view their properties.** Create a default transmission line, an amplifier described by the data in the data file 'default.amp', and a second transmission line. Use the get command to view the properties of the first two rfckt objects. Use the methods command to view the methods of the third circuit object.

By setting the interpolation method for the amplifier to 'cubic', you anticipate the interpolation you perform later in this example when you analyze the amplifier over a different frequency range.

```
% Create three circuit objects
FirstCkt = rfckt.txline;
SecondCkt = rfckt.amplifier('IntpType','cubic');
read(SecondCkt, 'default.amp');
ThirdCkt = rfckt.txline('LineLength',0.025,'PV',2.0e8);
```

```
% View their properties
PropertiesOfFirstCkt = get(FirstCkt)
PropertiesOfSecondCkt = get(SecondCkt)
MethodsOfThirdCkt = methods(ThirdCkt)
```
The toolbox displays the following output.

```
PropertiesOfFirstCkt = 
             Name: 'Transmission Line'
            nPort: 2
  AnalyzedResult: []
      LineLength: 0.0100
        StubMode: 'None'
     Termination: 'None'
             Freq: 1.0000e+009
               Z0: 50
               PV: 299792458
             Loss: 0
        IntpType: 'linear'
PropertiesOfSecondCkt = 
            Name: 'Amplifier'
           nPort: 2
AnalyzedResult: [1x1 rfdata.data]
       IntpType: 'cubic'
    NetworkData: [1x1 rfdata.network]
      NoiseData: [1x1 rfdata.noise]
  NonlinearData: [1x1 rfdata.power]
MethodsOfThirdCkt = 
     'analyze'
     'calckl'
     'calculate'
     'calczin'
     'checkfrequency'
     'checkimpedance'
     'checkproperty'
     'checkreadonlyproperty'
     'convertfreq'
     'destroy'
```

```
 'disp'
 'getdata'
 'getz0'
 ...
```
**2 Change properties of rfckt objects.** Use the set command to change the line length of the first transmission line (FirstCkt).

```
DefaultLength = get(FirstCkt,'LineLength')
set(FirstCkt,'LineLength',.001);
NewLength = get(FirstCkt,'LineLength')
```
The toolbox displays the following output.

```
DefaultLength =
     0.0100
NewLength =
```
1.0000e-003

**3 Plot the amplifier S11 and S22 parameters.** Use the smith command to plot the original S11 and S22 parameters of the amplifier (SecondCkt) on a Z Smith chart. In step 1, you used the read command to take these parameters from the default.amp file. The amplifier's S-parameters range over the frequencies 1 GHz to 2.9 GHz.

```
lineseries1 = smith(SecondCkt,'S11','S22');
set(lineseries1(1), 'LineStyle','-', 'LineWidth', 1);
set(lineseries1(2), 'LineStyle',':', 'LineWidth', 1);
legend show
```
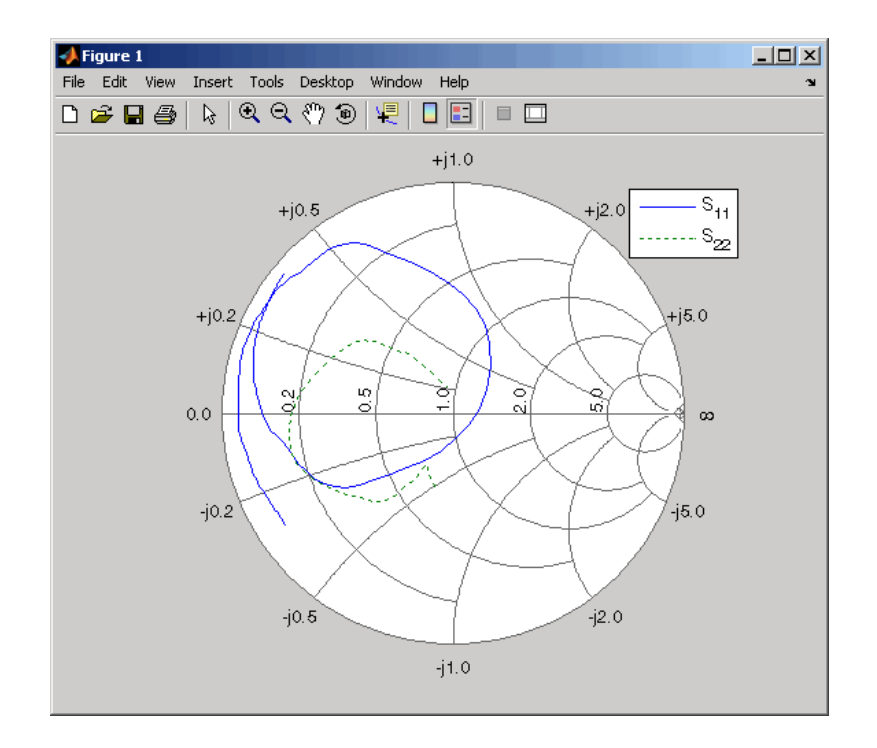

**4 Plot the amplifier Pin-Pout data.** Use the RF Toolbox plot command to plot the amplifier (SecondCkt) Pin-Pout data, in dBm, at 2.1 GHz on an X-Y plane.

```
figure
plot(SecondCkt,'Pout','dBm');
legend show
```
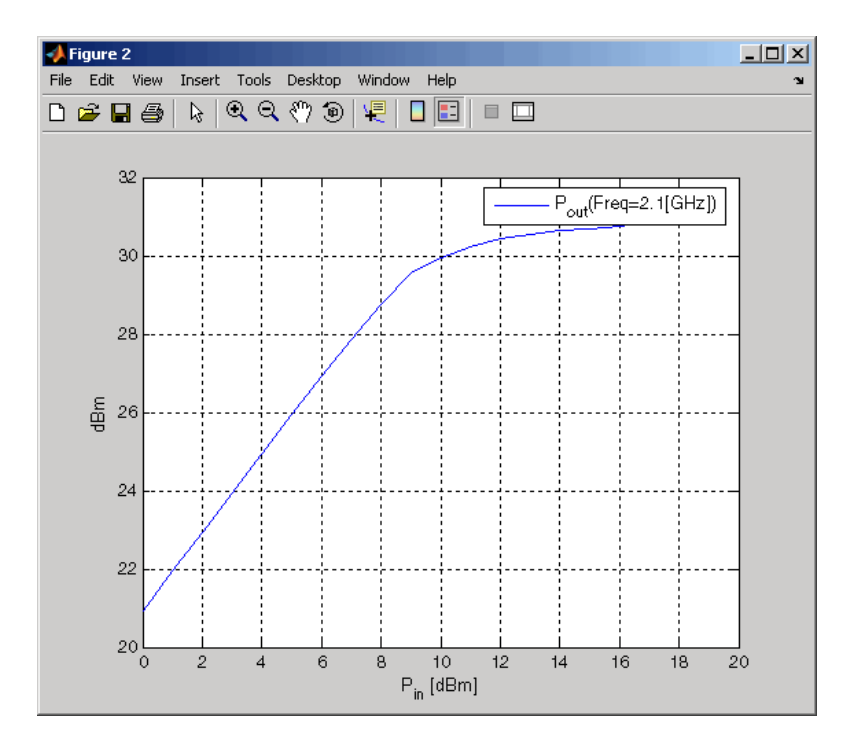

**5 Get the original frequency data and the result of analyzing the amplifier over these frequencies.** When the RF Toolbox reads data from a file into an amplifier object (SecondCkt), it also analyzes the amplifier over the frequencies saved in the file and stores the result in a property called AnalyzedResult. The following code gets the frequency values, which range from 1 GHz to 2.9 GHz, and the result of analyzing the amplifier at these frequencies.

```
f = SecondCkt.AnalyzedResult.Freq;
data = SecondCkt.AnalyzedResult
```
The toolbox displays the following output.

```
data =
```

```
 Name: 'Data object'
         Freq: [191x1 double]
S Parameters: [2x2x191 double]
           NF: [191x1 double]
```

```
 OIP3: [191x1 double]
       Z0: 50
       ZS: 50
       ZL: 50
 IntpType: 'linear'
```
You use these frequencies to analyze the cascaded circuit in a later step.

**6 Analyze the amplifier over a new frequency range and plot its new S11 and S22.** To visualize the S-parameters of a circuit over a different frequency range, you must first analyze the circuit over that frequency range.

```
analyze(SecondCkt,[1.85e9:1e7:2.55e9]);
figure
lineseries2 = smith(SecondCkt,'S11','S22','zy');
set(lineseries2(1),'LineStyle','-','LineWidth',1);
set(lineseries2(2),'LineStyle','--','LineWidth',1);
legend show
```
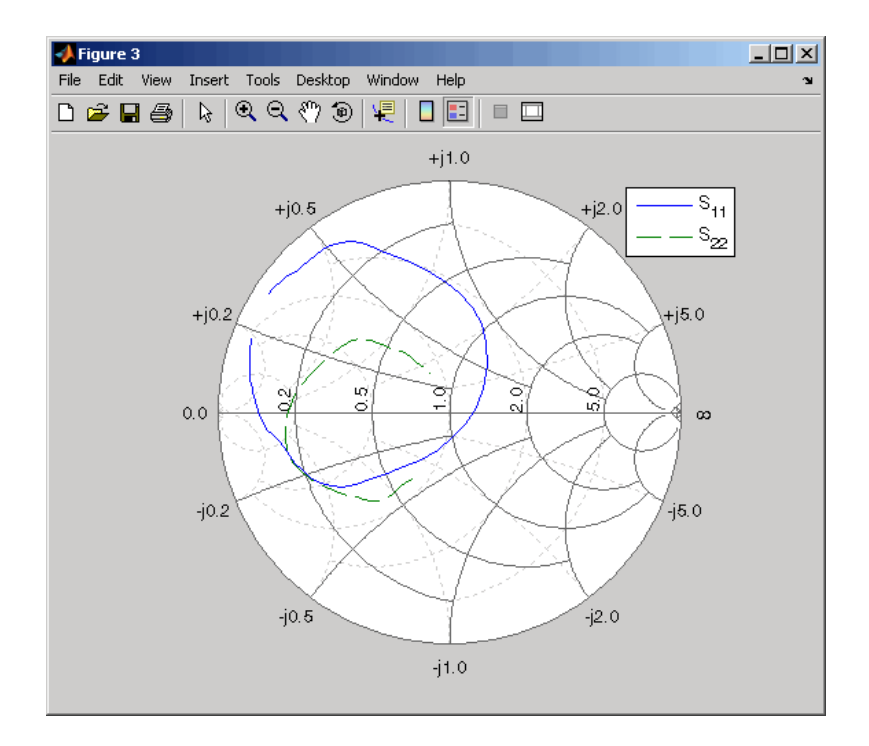

**7 Create and analyze a cascaded circuit object.** Cascade the three circuit objects to create a new cascaded circuit object, and then analyze it at the original amplifier frequencies

```
CascadedCkt = rfckt.cascade('Ckts',{FirstCkt,SecondCkt,...
               ThirdCkt});
analyze(CascadedCkt,f);
```
**8 Plot the S11 and S22 parameters of the cascaded circuit.** Use the smith command to plot the S11 and S22 parameters of the cascaded circuit (CascadedCkt) on a Z Smith chart.

```
figure
lineseries3 = smith(CascadedCkt,'S11','S22','z');
set(lineseries3(1),'LineStyle','-','LineWidth',1);
set(lineseries3(2),'LineStyle',':','LineWidth',1);
legend show
```
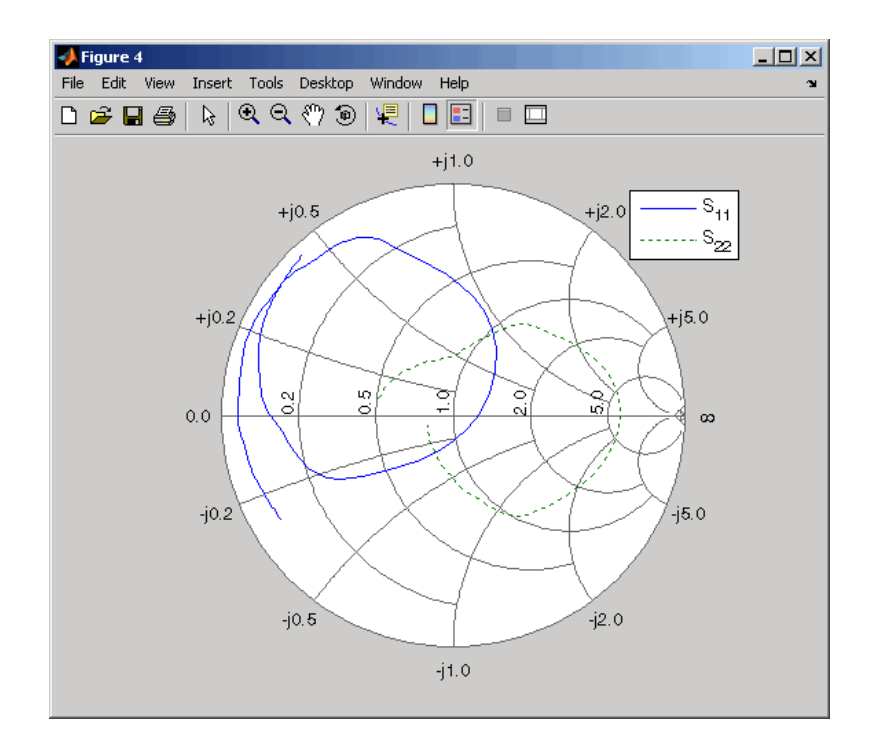

**9 Plot the S21 parameters of the cascaded circuit.** Use the RF Toolbox plot command to plot the S21 parameters of the cascaded circuit (CascadedCkt) on an X-Y plane.

```
figure
plot(CascadedCkt,'S21','dB');
legend show
```
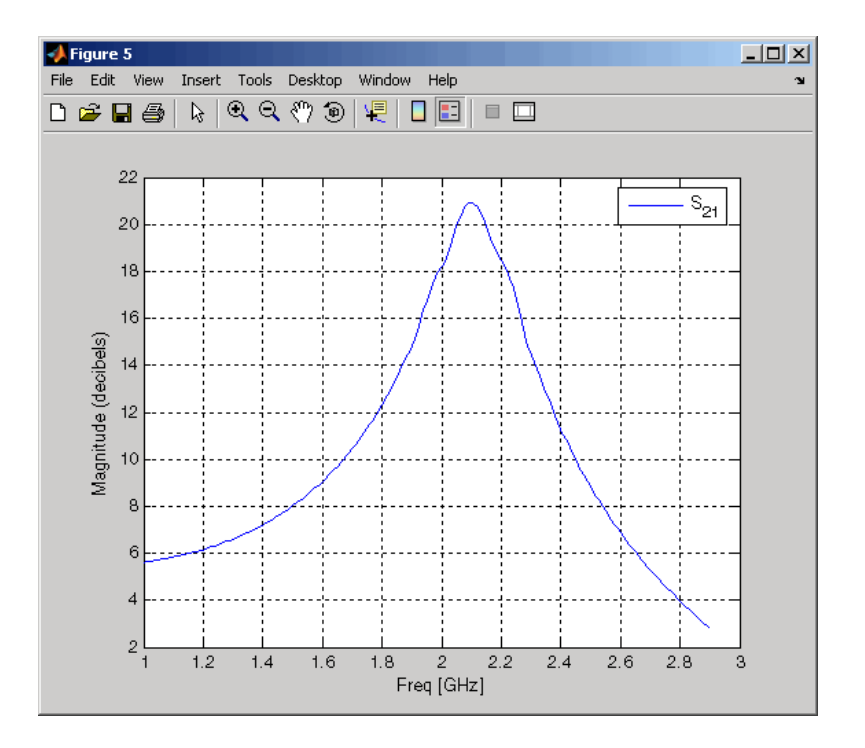

**10 Plot the budget S21 parameters and noise figure of the cascaded circuit.** Use the RF Toolbox plot command to plot the budget S21 parameters and noise figure of the cascaded circuit (CascadedCkt) on an X-Y plane.

```
figure
plot(CascadedCkt,'budget', 'S21','NF');
legend show
```
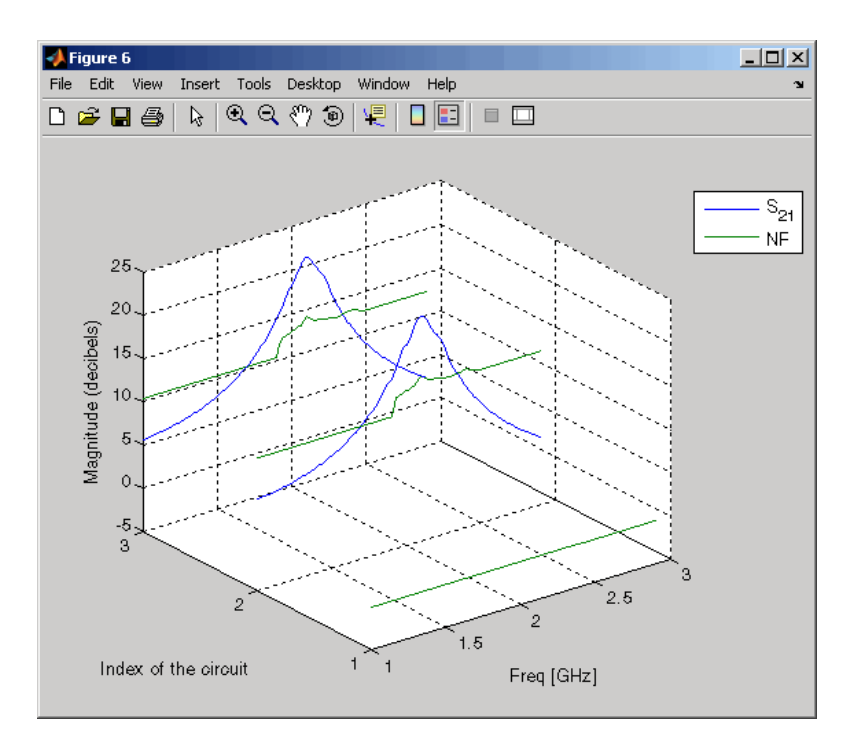

# <span id="page-34-0"></span>**RF Data Objects**

These two examples demonstrate how to work with RF Toolbox data objects.

- **•** ["Read RF Data from a Touchstone Data File" on page 2-21](#page-34-1)
- **•** ["Setting Circuit Object Properties Using Data Objects" on page 2-24](#page-37-0)

#### <span id="page-34-1"></span>**Read RF Data from a Touchstone Data File**

In this example, you create an rfdata.data object by reading the S-parameters of a two-port passive network stored in the Touchstone format data file, passive.s2p.

**1 Read S-parameter data from a data file.** Use the RF Toolbox read command to read the Touchstone data file, passive.s2p. This file contains 50 ohm S-parameters at frequencies ranging between 315 kHz and 6 GHz. The read command creates an rfdata.data object, data, and stores data from the file in the object's properties.

```
data = read(rfdata.data,'passive.s2p');
```
**2 Extract the network parameters from the data object.** Use the extract command to convert the 50 ohm S-parameters in the rfdata.data object, data, to 75 ohm S-parameters and save them in the variable s\_params. You also use the command to extract the Y-parameters from the rfdata.data object and save them in the variable y\_params.

```
freq = data.Freq;
s params = extract(data,'S_PARAMETERS',75);
y params = extract(data,'Y PARAMETERS');
```
**3 Plot the S11 parameters.** Use the smithchart command to plot the 75 ohm S11 parameters on a Smith chart.

```
s11 = s params(1,1,:);
smithchart(s11(:));
```
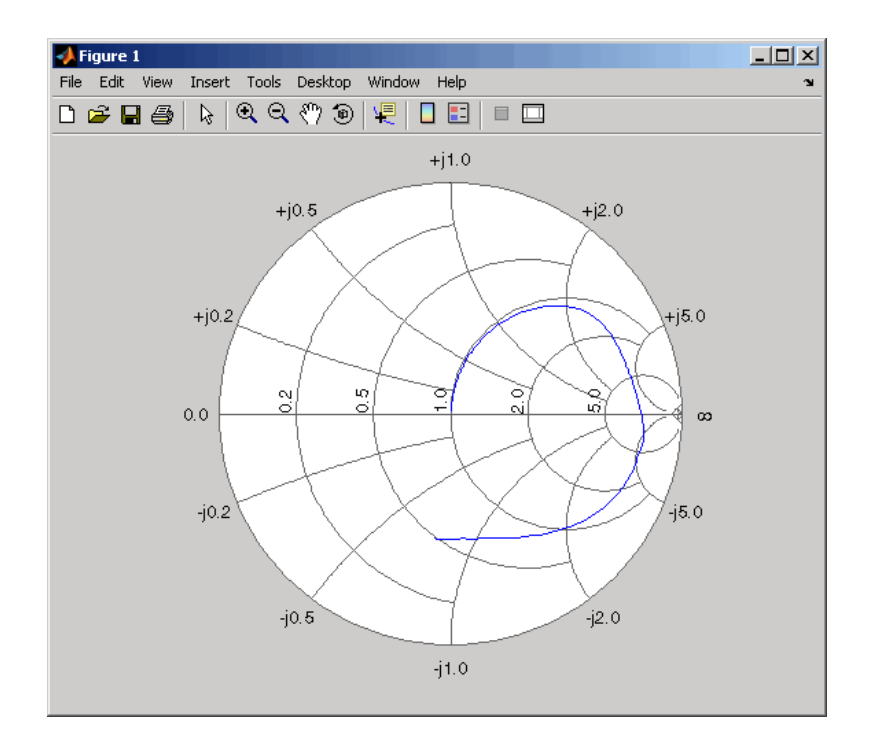

**4 View the 75 ohm S-parameters and Y-parameters at 6 GHz.** Use the following code to display the four 75 ohm S-parameter values and the four Y-parameter values at 6 GHz.

 $f = freq(end)$  $s = s$  params(:,:,end)  $y = y$  params(:,:,end)

The toolbox displays the following output.

```
f = 6.0000e+009
s = -0.0764 - 0.5401i 0.6087 - 0.3018i
    0.6094 - 0.3020i -0.1211 - 0.5223i
```

```
y = 0.0210 + 0.0252i -0.0215 - 0.0184i
   -0.0215 - 0.0185i 0.0224 + 0.0266i
```
For more information, see the rfdata.data, read, and extract reference pages.

#### **Setting Circuit Object Properties Using Data Objects**

In this example, you create a circuit object, rfckt.amplifier. Then you create three data objects and use them to update the properties of the circuit object.

**1 Create an amplifier object.** This circuit object, rfckt.amplifier, has a network parameter, noise data, and nonlinear data properties. By default, these properties contain values from the default.amp file. The NetworkData property is an rfdata.network object that contains 50 ohm S-parameters. The NoiseData property is an rfdata.noise object that contains frequency-dependent spot noise data. The NonlinearData property is an rfdata.power object that contains output power and phase information.

amp = rfckt.amplifier

The toolbox displays the following output.

 $amp =$ 

```
 Name: 'Amplifier'
          nPort: 2
 AnalyzedResult: [1x1 rfdata.data]
       IntpType: 'linear'
    NetworkData: [1x1 rfdata.network]
      NoiseData: [1x1 rfdata.noise]
  NonlinearData: [1x1 rfdata.power]
```
**2 Create a data object that stores network data.** Use the following code to create an rfdata.network object that contains two-port Y-parameters at 2.08 GHz, 2.10 GHz, and 2.15 GHz. Later in this example, you use this data object to update the NetworkData property of the rfckt.amplifier object.

```
f = [2.08 2.10 2.15] *1.0e9;
y(:,:,1) = [-.0090-.0104i, .0013+.0018i; -.2947+.2961i
.0252+.0075i];
y(:,:,2) = [-.0086-.0047i, .0014+.0019i; -.3047+.3083i].0251+.0086i];
y(:,:,3) = [-.0051+.0130i, .0017+.0020i; -.3335+.3861i
.0282+.0110i];
netdata =
```
rfdata.network('Type','Y\_PARAMETERS','Freq',f,'Data',y)

The toolbox displays the following output.

netdata =

```
 Name: 'Network parameters'
 Type: 'Y_PARAMETERS'
 Freq: [3x1 double]
 Data: [2x2x3 double]
   Z0: 50
```
**3 Create a data object that stores noise figure values.** Use the following code to create a rfdata.nf object that contains noise figure values, in dB, at seven different frequencies. Later in this example, you use this data object to update the NoiseData property of the rfckt.amplifier object.

```
f = [1.93 \t2.06 \t2.08 \t2.10 \t2.15 \t2.30 \t2.40]^*1.0e9;nf = [12.4521 13.2466 13.6853 14.0612 13.4111 12.9499 13.3244];
```
nfdata = rfdata.nf('Freq',f,'Data',nf)

The toolbox displays the following output.

nfdata =

```
 Name: 'Noise figure'
 Freq: [7x1 double]
 Data: [7x1 double]
```
**4 Create a data object that stores output third order intercept points.** Use the following code to create a rfdata.ip3 object that contains output third-order intercept points, referenced to 8.45 watts, at 2.1 GHz. Later in this example, you use this data object to update the NonlinearData property of the rfckt.amplifier object.

```
ip3data = rfdata.ip3('Type','OIP3','Freq',2.1e9,'Data',8.45)
```
The toolbox displays the following output.

ip3data =

 Name: '3rd order intercept' Type: 'OIP3' Freq: 2.1000e+009 Data: 8.4500

**5 Update the properties of the amplifier object.** Use the following code to update the NetworkData, NoiseData, and NonlinearData properties of the amplifier object with the data objects you created in the previous steps.

amp.NetworkData = netdata; amp.NoiseData = nfdata; amp.NonlinearData = ip3data;

#### **De-embedding S-Parameters**

The Touchstone data file samplebjt2.s2p contains S-parameter data collected from a bipolar transistor in a fixture with a bond wire connected to a bond pad on the input and a bond pad connected to a bond wire on the output. The configuration of the bipolar transistor, which is the device under test (DUT), and the fixture is shown in the following figure.

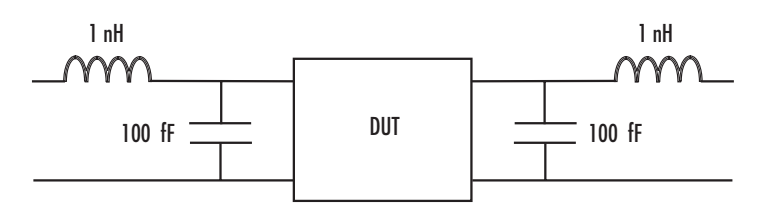

In this example, you remove the effects of the fixture and extract the S-parameters of the DUT.

**1 Create RF objects.** Create a data object for the measured S-parameters by reading the Touchstone data file samplebjt2.s2p. Then create two more circuit objects, one each for the input pad and output pad.

```
measured data = read(rfdata.data,'samplebjt2.s2p');
input pad = rfckt.cascade('Ckts',...
       {rfckt.seriesrlc('L',1e-9), ...
      rfckt.shuntrlc('C',100e-15)}); % L=1 nH, C=100 fF
output pad = rfckt.cascade('Ckts',... {rfckt.shuntrlc('C',100e-15),...
      rfckt.seriesrlc('L',1e-9)}); % L=1 nH, C=100 fF
```
**2 Analyze the input pad and output pad circuit objects.** Analyze the circuit objects at the frequencies at which the S-parameters are measured.

```
freq = measured_data.Freq;
analyze(input pad,freq);
analyze(output pad,freq);
```
**3 De-embed the S-parameters.** Extract the S-parameters of the DUT from the measured S-parameters by removing the effects of the input and output pads.

```
z0 = measured data.Z0;
input pad sparams = extract(input pad.AnalyzedResult,
'S_Parameters',z0);
output pad sparams = extract(output pad.AnalyzedResult,
'S Parameters',z0);
de embedded sparams =deembedsparams(measured data.S Parameters,...
                      input pad sparams, output pad sparams);
```
**4 Create a data object for the de-embedded S-parameters.** In a later step, you use this data object to plot the de-embedded S-parameters.

```
de embedded data = rfdata.data('Z0',z0,...
                  'S Parameters',de embedded sparams,...
                   'Freq',freq);
```
**5 Plot the measured and de-embedded S11 parameters.** Plot both the measured and the de-embedded S11 parameters on a Z Smith chart.

```
hold off;
h = smith(measured_data,'S11');
set(h, 'Color', [1 0 0]);
hold on
i = smith(de embedded data, 'S11');
set(i,'Color', [0 0 1],'LineStyle',':');
l = \text{leqend};
legend(1, {'Measured S_{11}}', 'De-embedded S_{11});
legend show;
```
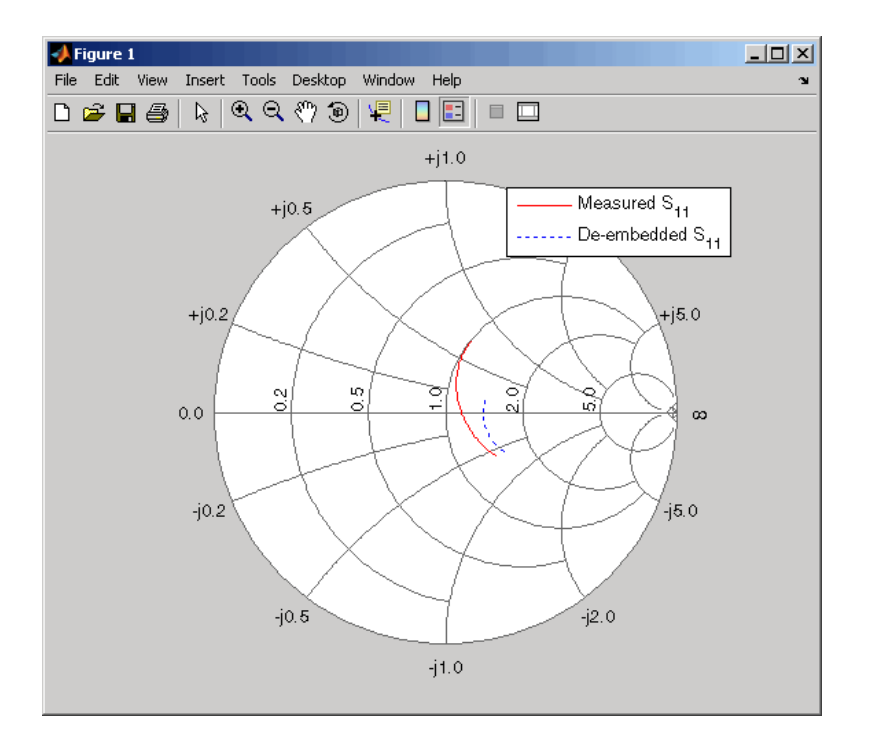

**6 Plot the measured and de-embedded S22 parameters.** Plot the measured and the de-embedded S22 parameters on a Z Smith chart.

```
figure;
hold off;
```

```
h = smith(measured_data,'S22');
set(h, 'Color', [1 0 0]);
hold on
i = smith(de embedded data, 'S22');
set(i,'Color', [0 0 1],'LineStyle',':');
l = legend;legend(l, {'Measured S_{22}', 'De-embedded S_{22}'});
legend show;
```
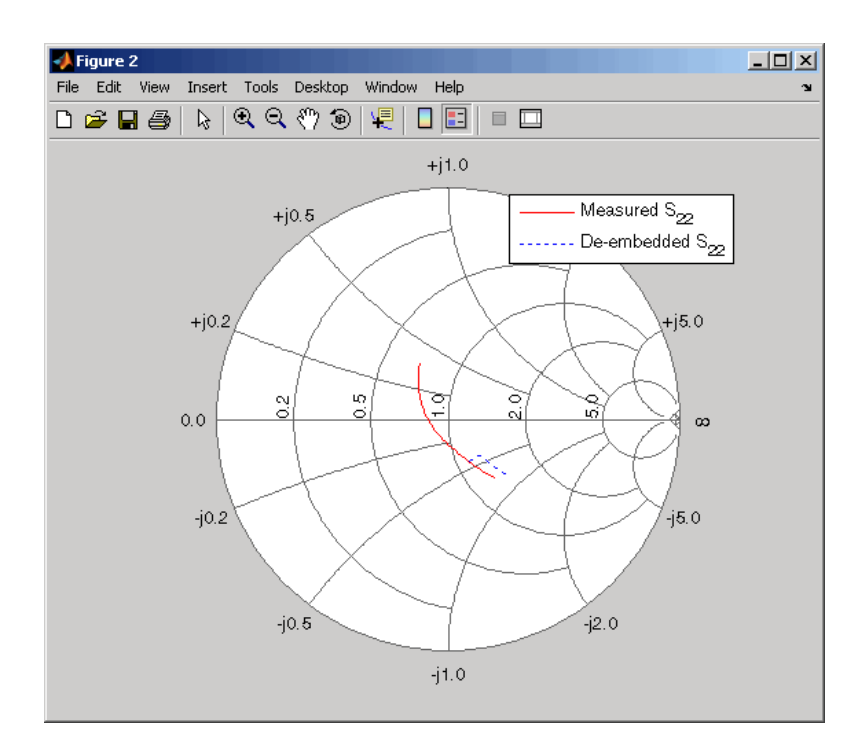

**7 Plot the measured and de-embedded S21 parameters.** Plot the measured and the de-embedded S21 parameters, in decibels, on an X-Y plane.

```
figure
hold off;
h = plot(measured data, 'S21', 'db');set(h, 'Color', [1 0 0]);
hold on
```

```
i = plot(de embedded data, 'S21', 'db');
set(i,'Color', [0 0 1],'LineStyle',':');
l = legend;legend(1, {'Measured S {21}', 'De-embedded S {21}'});
legend show;
hold off;
```
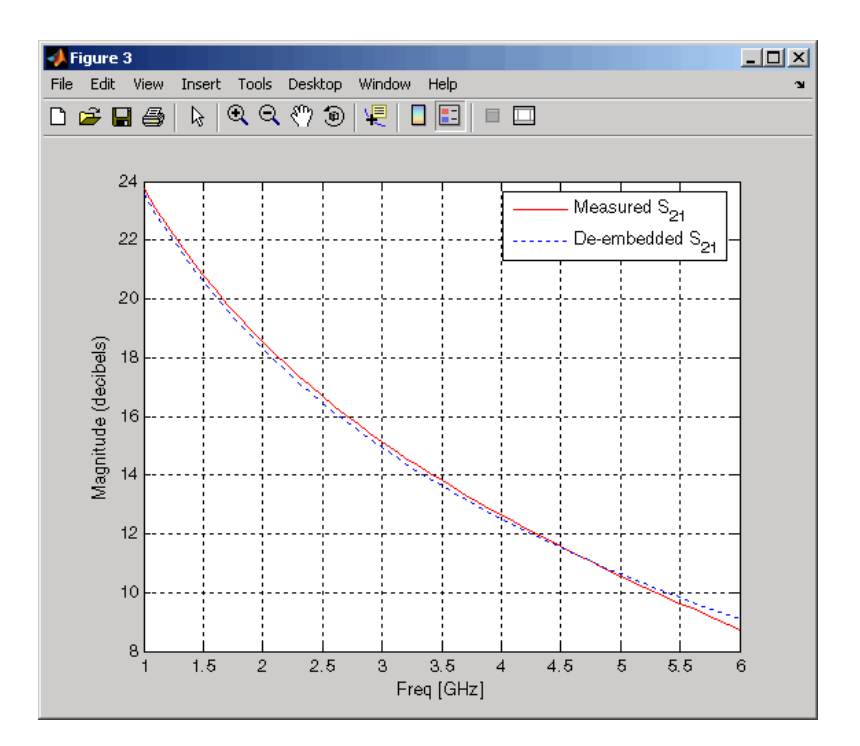

#### **Impedance Matching**

Input and output matching networks are an important part of amplifier design. In this example, you use a Smith chart to find the input and output matching networks that maximize the power delivered to a 50 ohm load. The single-stub network topology that consists of a series transmission line connected to a parallel combination of load and stub is shown in the following figure.

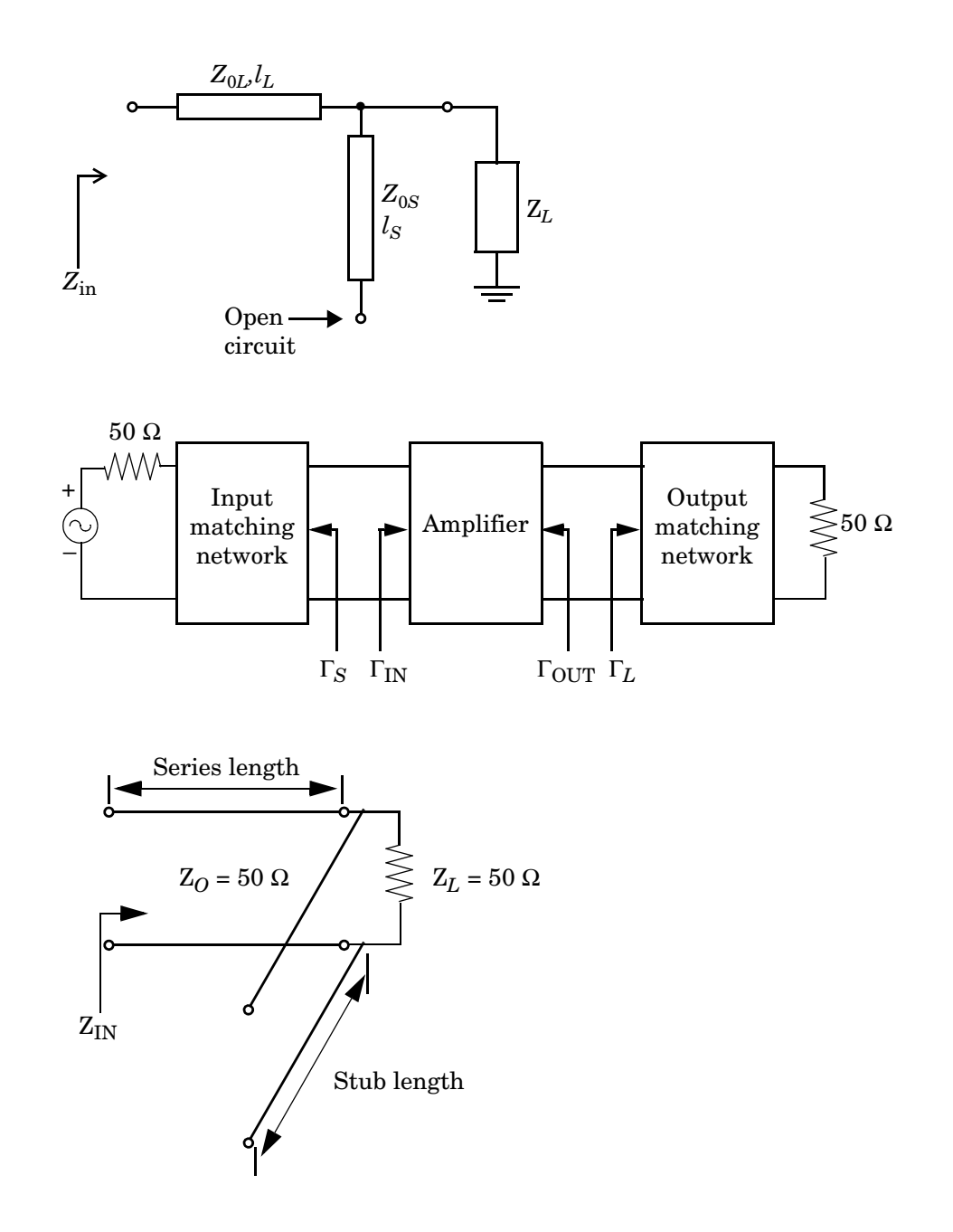

You begin by finding the required transmission line lengths for the single-stub matching networks. Then you cascade the matching networks with the amplifier and visualize the results.

**1 Create an amplifier object.** Create an amplifier object from the data in the file samplebjt2.s2p. Then analyze the amplifier at the center frequency of 1.9 GHz and get its S-parameters. For later convenience, you use the deal function to deal the various S-parameters into separate variables.

```
amp = rfckt.amplifier;
read(amp, 'samplebjt2.s2p');
analyze(amp, 1.9e9);
data = calculate(amp,'S11','S12','S21','S22','none');
[s11, s12, s21, s22] = deal(data{1}, data{2}, data{3}, data{4});
```
**2 Check for amplifier stability.** For unconditional stability, K must be greater than 1 and the absolute value of delta must be less than 1. Use the following code to verify that the amplifier is stable.

delta = s11\*s22-s12\*s21; K =  $(1 - abs(s11)^2 - abs(s22)^2 + abs(de1ta)^2) / (2 * abs(s12*s21))$ abs  $delta = abs(delta)$ 

The toolbox displays the following output.

```
K = 1.0599
abs delta = 0.6776
```
**3 Find the source and load reflection coefficients.** To design input and output matching networks, you must calculate the required source and load reflection coefficients that produce a simultaneous conjugate match. You can calculate the load reflection coefficient, gammaL, using the amplifier S-parameters.

```
B = 1+abs(s22)^2-abs(s11)^2-abs(de1ta)^2;C = s22-delta*conj(s11);
gammaL = (B \text{-} \sqrt{9}C) = (B \text{-} \sqrt{9}C) = (B \text{-} \sqrt{2}C) = (B \text{-} \sqrt{9}C) = (B \text{-} \sqrt{9}C) = (B \text{-} \sqrt{9}C) = (B \text{-} \sqrt{9}C) = (B \text{-} \sqrt{9}C) = (B \text{-} \sqrt{9}C) = (B \text{-} \sqrt{9}C) = (B \text{-} \sqrt{9}C) = (B \text{-} \sqrt{9}C) = (B \text{-} \sqrt
```
**4 Define the input standing wave ratio (SWR) circle associated with the load reflection coefficient.** The radius of this circle is given by the magnitude of the load reflection coefficient. You can use this radius (center is the origin) to calculate points on the SWR circle. Then you plot the desired input impedance point along with the input SWR circle on a ZY Smith chart.

```
theta = 0:pi/50:2*pi;xin = abs(gammal)*cos(theta);yin = abs(gammal)*sin(theta);[hls, hs] = smithchart;
set(hs,'Type','yz');
hold on
plot(xin,yin,'-',real(gammaL),imag(gammaL),'k.',...
     'LineWidth',2,'MarkerSize',20);
text(-0.05, 0.35, 'z_{in}',...
     'FontSize',12,'FontUnits','normalized');
```
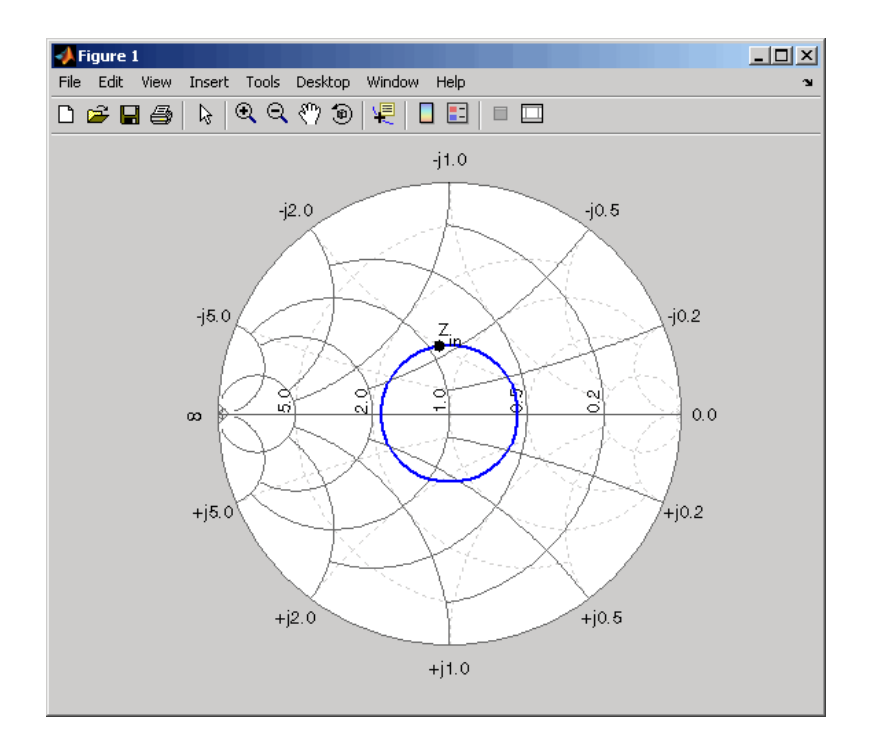

**5 Draw the constant conductance circle.** To find the required susceptance to move the 50 ohm load admittance to the SWR circle, you must define the constant conductance circle. To do this, you calculate the normalized load impedance and the corresponding 50 ohm load admittance for the transmission lines.

 $zL = 50/50$ ;  $zL = 1$  $yL = 1/zL$ ; % $yL = 1$ 

Next you calculate the diameter and center of the circle using the conductance value.

 $g = \text{real}(yL)$ ; %g=1  $d = -(g-1)/(g+1)+1$ ; %d=1  $C = -1+d/2$ ;  $C = 1/2$ 

Then you use the radius and center of the constant conductance circle to calculate points on the circle.

 $xg = d/2 * cos(theta) + C$ ;  $yg = d/2*sin(theta)$ ;

Finally, you plot and label the load impedance point along with the constant conductance circle associated with the load admittance on the Smith chart.

plot(xg, yg,'r',0,0,'k.','LineWidth',2,'MarkerSize',20); text(0.05,0,'z\_L','FontSize',12,'FontUnits','normalized');

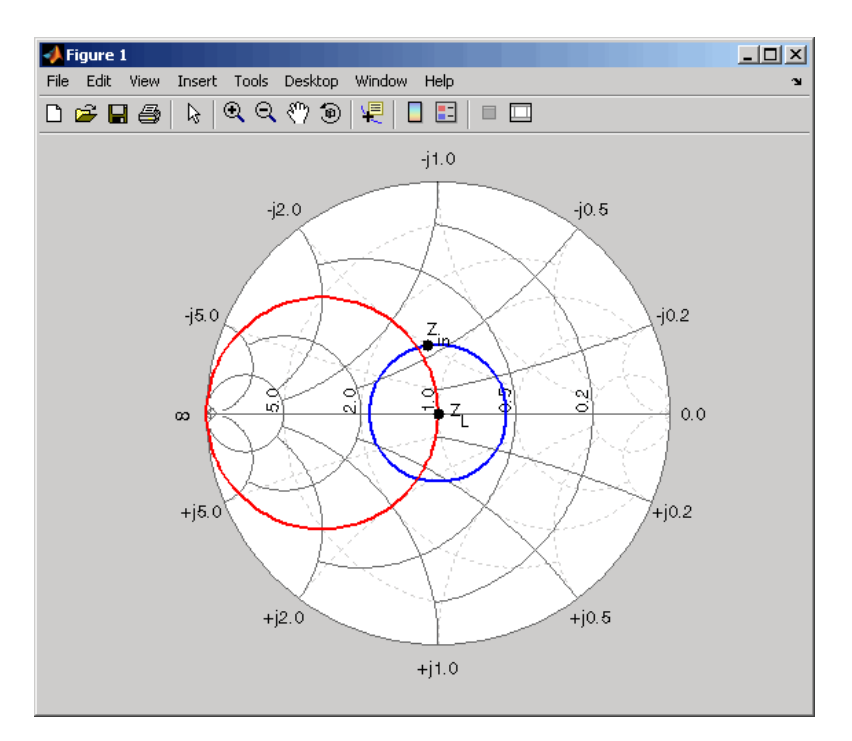

**6 Find the intersection points.** Once you have drawn the input SWR and constant conductance circles, you can find the points of intersection that correspond to the two possible solutions. Since only one solution is necessary, choose the lower-half intersection point and designate this solution point A. Use the following code to plot and label this intersection point on the Smith chart using the reflection coefficient calculated from the admittance value.

 $yA = 1+0.62$ j; gammaA =  $(1/yA-1)/(1/yA+1)$ ; plot(real(gammaA),imag(gammaA),'k.','MarkerSize',20); text(-0.09,-0.35,'A','FontSize',12,'FontUnits','normalized'); hold off

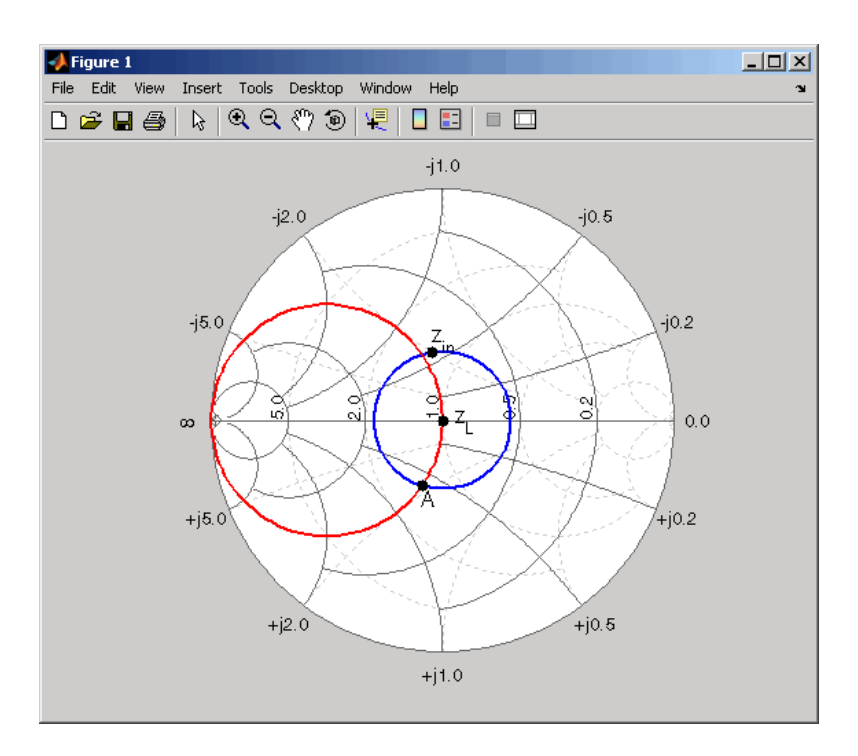

**7 Calculate the required lengths.** Based on the intersection point A, you can find the required lengths of the series transmission line and open-circuit stub. To accomplish this, first calculate the required susceptance value for the stub and its corresponding reflection coefficient.

 $ibSA = yA-yL$ ; gammaSA =  $(1/jbSA-1)/(1/jbSA+1)$ ;

 Next you can find the stub length by calculating the angle of rotation from the  $y = 0$  (open-circuit) point to the calculated susceptance point.

```
ang = -angle(gammaS) * 180/pi;stubLengthA = ang/360/2
```
Finally, you find the required length of the series transmission line based on the angle of rotation from point A to Zin.

```
seriesAngleA = 360-(angle(gammaL)-angle(gammaA))*180/pi;
seriesLengthA = seriesAngleA/360/2
```
The toolbox displays the following output, which represents the required lengths (in terms of wavelength) for the transmission lines based on the intersection point A.

```
stubLengthA =
     0.0883
seriesLengthA =
     0.2147
```
Using a similar approach, you can verify that the line lengths for the input matching network are

 $stubLengthin = 0.0763$ ; seriesLengthin = 0.2266;

**8 Verify the design.** Build the circuit using microstrip transmission lines, with a characteristic impedance of 50 ohms, for the matching networks. To accomplish this, analyze a microstrip object at 1.9 GHz.

```
hstubOutput = rfckt.microstrip;
analyze(hstubOutput,1.9e9);
ZO = get(hstubOutput,'z0')
```
The toolbox displays the following output.

 $70 =$ 50.2561

Because this characteristic impedance is close to the desired impedance, you can use it for the design.

 To appropriately set the required transmission line lengths in meters, you must analyze the microstrip to get a phase velocity value, which is necessary to calculate the wavelength.

```
phase vel = get(hstubOutput, 'PV');
```
Set the appropriate transmission line lengths for the two series microstrip transmission lines necessary for the input and output matching networks.

```
hseriesOutput = rfckt.microstrip(...
    'LineLength', phase vel/1.9e9*seriesLengthA);
hseriesInput = rfckt.microstrip(...
    'LineLength', phase vel/1.9e9*seriesLengthin);
```
Similarly, set the transmission line lengths and the stub mode for the two stubs necessary for the input and output matching networks.

```
set(hstubOutput,'LineLength',phase vel/1.9e9*stubLengthA,...
     'StubMode','shunt','Termination','open');
hstubInput = rfckt.microstrip(\ldots)'LineLength', phase vel/2.1e9*stubLengthin,...
     'StubMode','shunt','Termination','open');
```
Then cascade the circuit elements and analyze the amplifier with and without the matching networks over the frequency range of 1.5 to 2.3 GHz to visualize and compare the results.

```
matched amp = rfckt.cascade('Ckts',... {hstubInput,hseriesInput,amp,hseriesOutput,hstubOutput});
analyze(matched_amp,1.5e9:1e8:2.3e9);
analyze(amp,1.5e9:1e8:2.3e9);
```
To verify the simultaneous conjugate match at the input and output of the amplifier, plot S11 parameters and S22 parameters, in decibels, for both circuits.

figure

```
hls = zeros(1,2);
hls(1) = plot(am, 'S11', 'dB');
hold on;
hls(2) = plot(matched amp, 'S11', 'dB');
set(hls(2),'Color',[1 0 0],'LineStyle',':');
legend(hls,'S_{11} - Original Amplifier',...
      'S_{11} - Matched Amplifier');
```
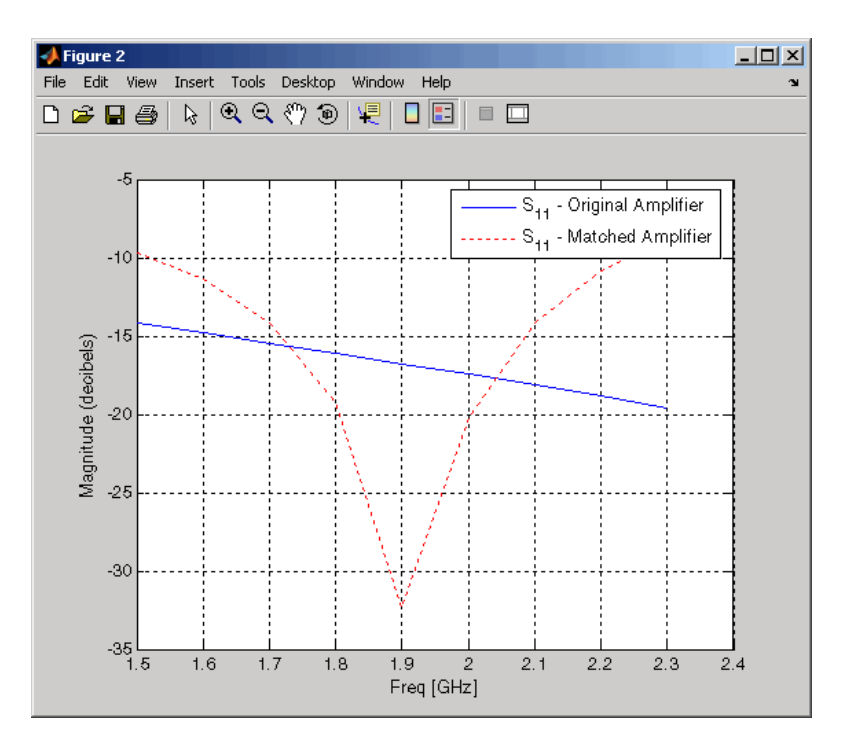

```
figure
```

```
hls(1) = plot(am, 'S22', 'dB');
hold on;
hls(2) = plot(matched amp, 'S22', 'dB');
set(hls(2),'Color',[1 0 0],'LineStyle',':');
legend(hls,'S_{22} - Original Amplifier',...
      'S_{22} - Matched Amplifier');
```
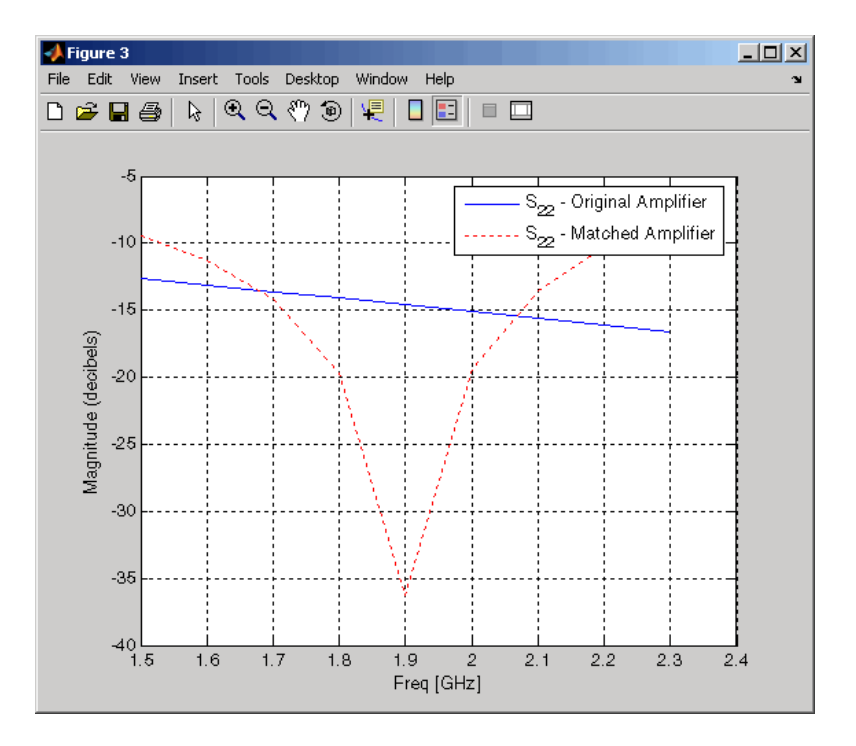

Finally, plot S21 parameters for both circuits.

```
figure
hls(1) = plot(am, 'S21', 'dB');
hold on;
hls(2) = plot(matched amp, 'S21', 'dB');
set(hls(2),'Color',[1 0 0],'LineStyle',':');
legend(hls,'S_{21} - Original Amplifier',...
      'S_{21} - Matched Amplifier');
hold off;
```
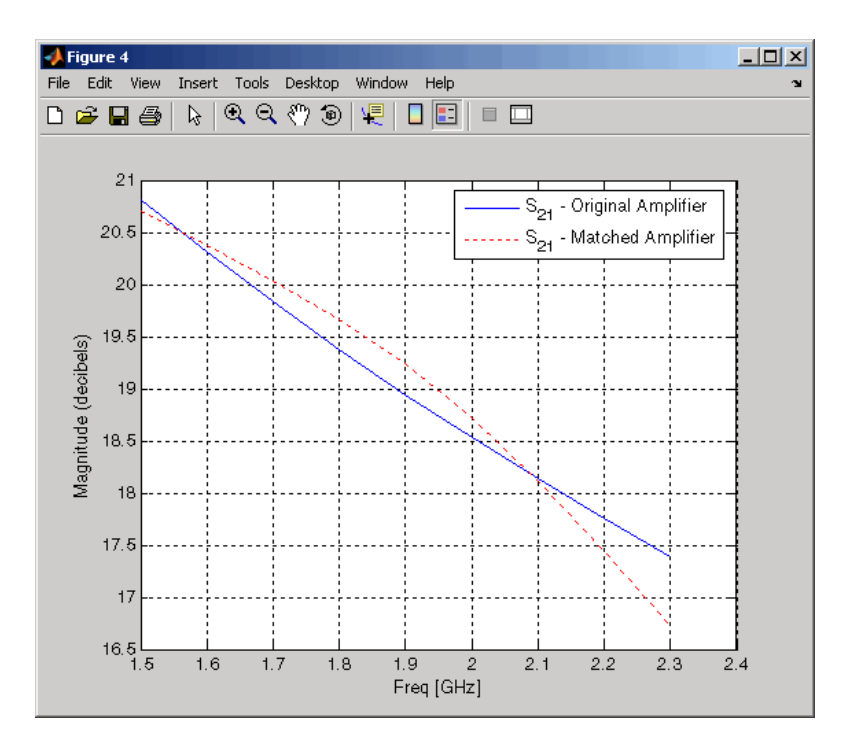

You can compare the matched amplifier results with the expected transducer gain (in dB). From the S21 parameters plot, you can see that the gain of the matched amplifier at 1.9 GHz is between 19 dB and 19.5 dB. The expected gain is given by the following equation:

Gt =  $10*log10(abs(s21)/abs(s12)*(K-sqrt(K^2-1)))$ 

The toolbox displays the following output.

 $Gt =$ 19.2407

So, the matched amplifier's gain is very close to the expected transducer gain.

# **3**

# RF Tool: An RF Analysis **GUI**

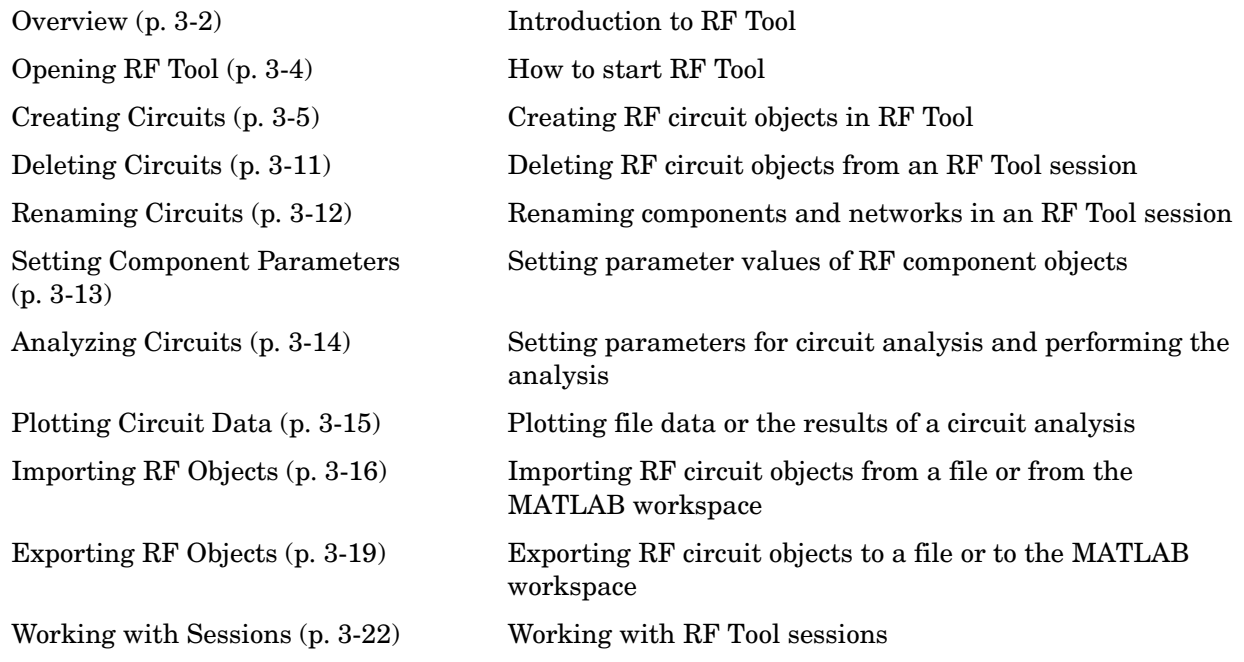

### <span id="page-57-0"></span>**Overview**

The RF Tool is a GUI that provides a visual interface for creating and analyzing RF (radio frequency) components and networks. You can use the RF Tool as a convenient alternative to command line RF circuit design and analysis functions that come with the RF Toolbox.

RF Tool provides the ability to set circuit parameters, analyze the circuits, and display their S-parameters in both tabular and graphical form using X-Y plots, polar plots, and Smith charts. You can also import and export circuit data from the MATLAB workspace and RF data files.

RF Tool is available on supported UNIX and Windows platforms.

#### **Sessions**

The work you do with this tool is organized into sessions. Each session is a collection of independent RF circuits, which can be RF components or RF networks. You can save sessions and then load them for later use.

See ["Working with Sessions" on page 3-22](#page-77-0) for more information.

#### <span id="page-57-1"></span>**Available RF Circuits**

The following tables lists the RF components and networks that you can create using RF Tool. These are the RF components:

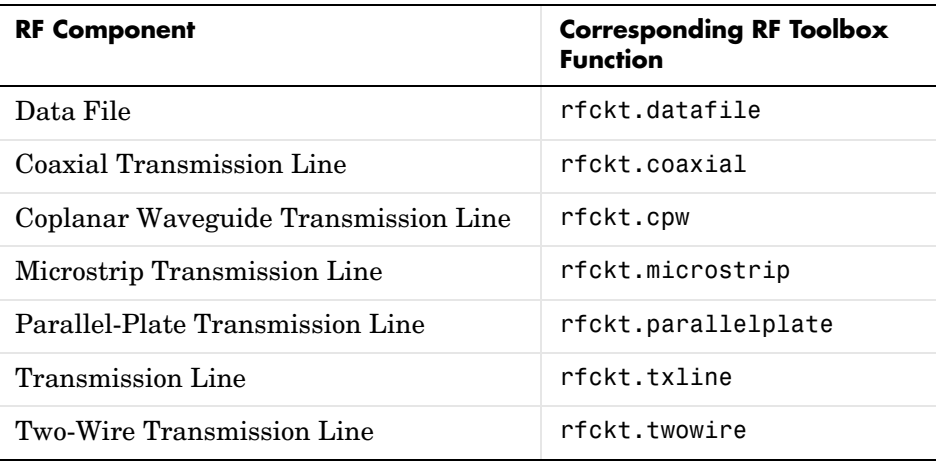

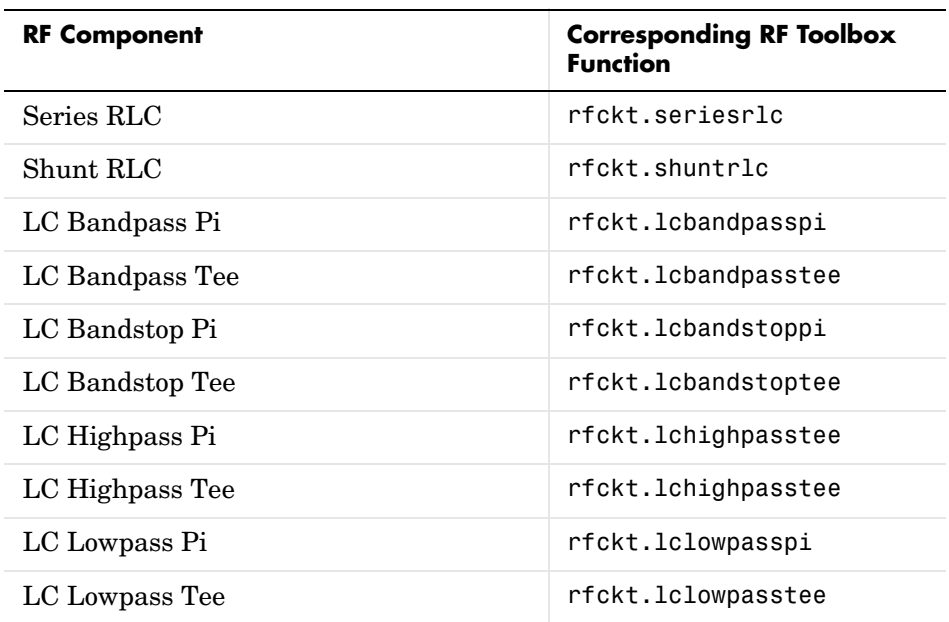

The following table lists the available RF networks.

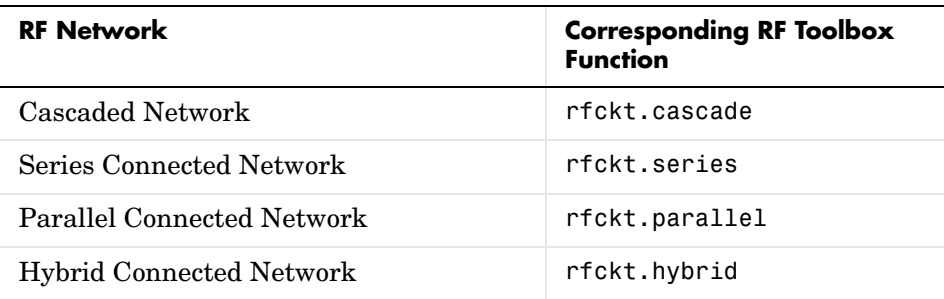

## **Getting Help**

At any time, you can access the **Help** menu to see complete Help information on the RF Tool, RF Toolbox, and RF Demos.

# <span id="page-59-0"></span>**Opening RF Tool**

To open RF Tool, type

rftool

The RF Tool opens with a new untitled session.

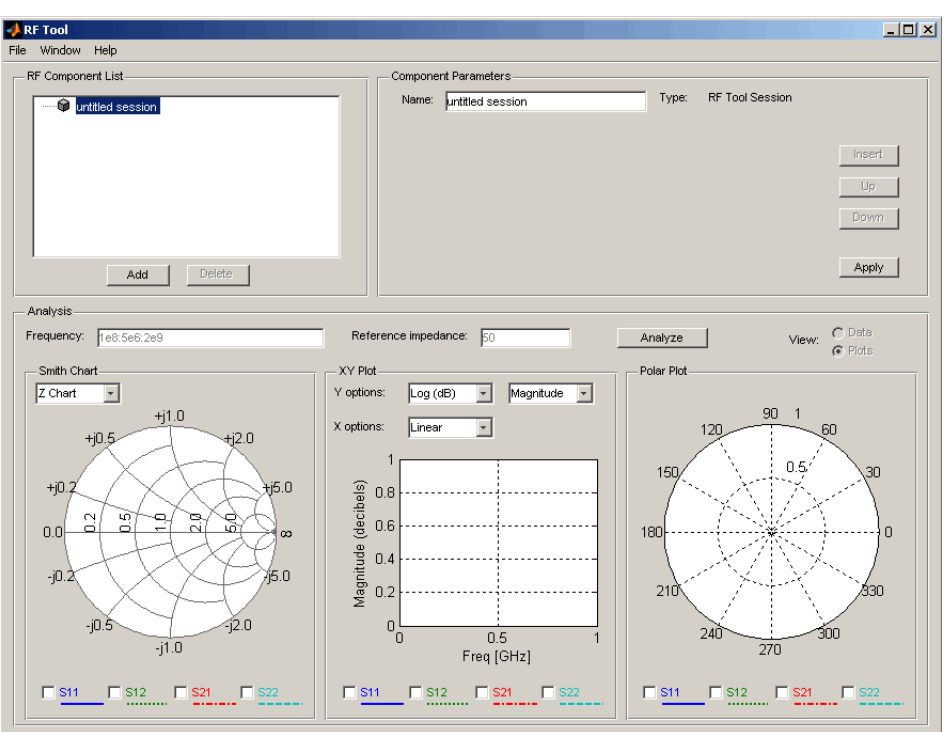

To give the session a name:

- **1** Type the desired name in the **Name** field of the **Component Parameters** panel.
- **2** Click **Apply**.

#### <span id="page-60-0"></span>**Creating Circuits**

In the RF Tool, you can create circuits that include RF components and RF networks. Networks can contain both components and other networks. ["Available RF Circuits" on page 3-2](#page-57-1) lists the kinds of RF circuits you can create.

Topics in this section include:

- **•** ["Adding an RF Component to a Session" on page 3-5](#page-60-1)
- **•** ["Adding an RF Network to a Session" on page 3-7](#page-62-0)
- **•** ["Populating an RF Network" on page 3-8](#page-63-0)
- **•** ["Reordering Circuits Within a Network" on page 3-10](#page-65-0)

#### <span id="page-60-1"></span>**Adding an RF Component to a Session**

**1** In the **RF Component List** of the RF Tool, click **Add** to open the **Create Component** dialog box.

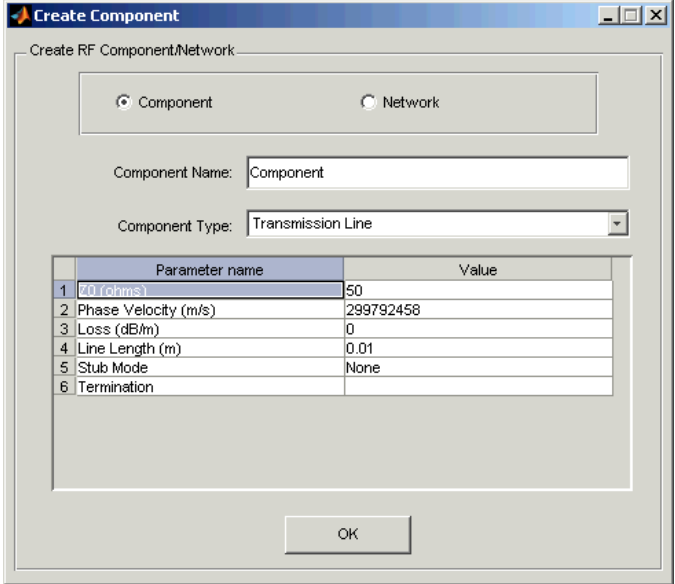

- **2** In the **Create Component** dialog box, click the **Component** radio button if it is not already selected.
- **3** In the **Component Name** field, enter a name for the component.
- **4** From the **Component Type** pull-down menu, select the type of RF component you want to create. The RF Tool displays a list of that component's parameters in the **Create Component** dialog box. See ["Available RF Circuits" on page 3-2](#page-57-1) for a list of the available components.

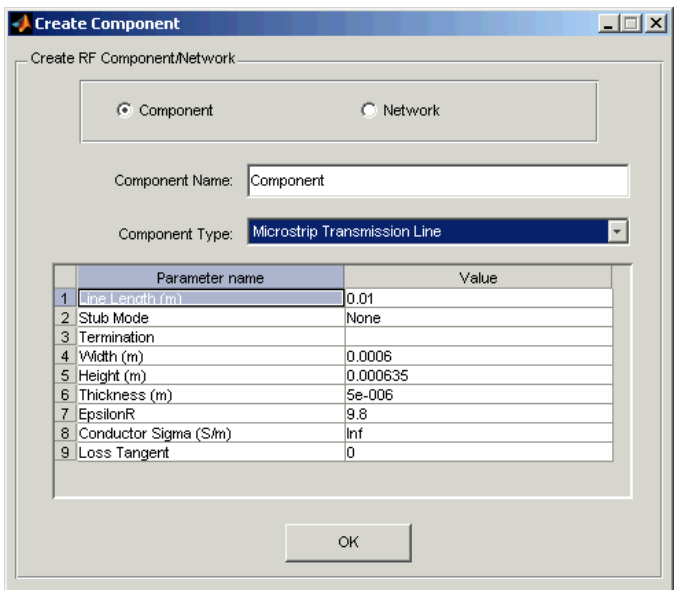

- **5** Modify the parameters as necessary. See ["Setting Component Parameters"](#page-68-0)  [on page 3-13](#page-68-0) for more information.
- **6** Click **OK**. The RF Tool adds the component to your session.

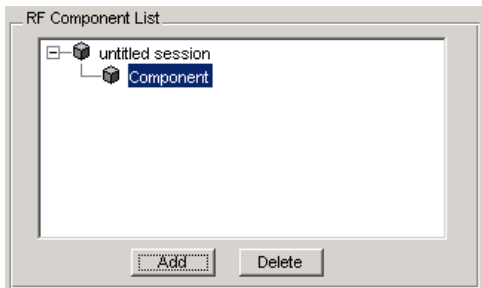

#### <span id="page-62-0"></span>**Adding an RF Network to a Session**

To create a network, first add the network to your session, then populate the network by adding components and networks to it.

You add an RF network to a session in much the same way you add a component. However, to create a network, you must select the **Network** radio button. See ["Adding an RF Component to a Session" on page 3-5](#page-60-1) for details.

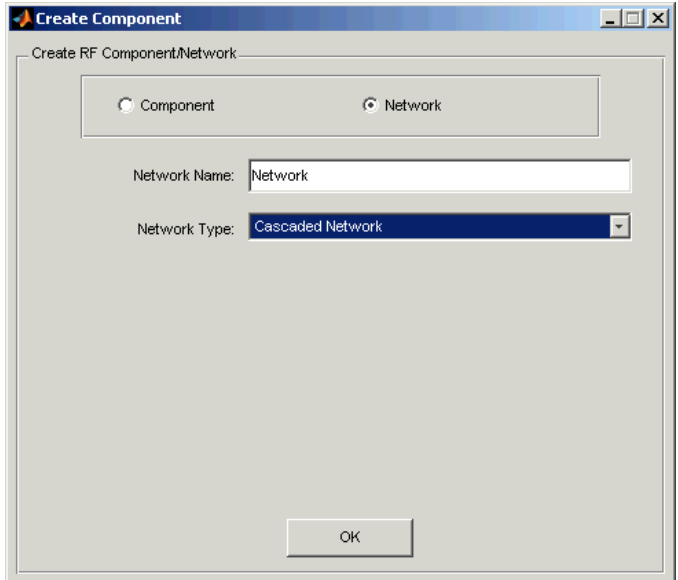

The RF Component List panel shows the new network.

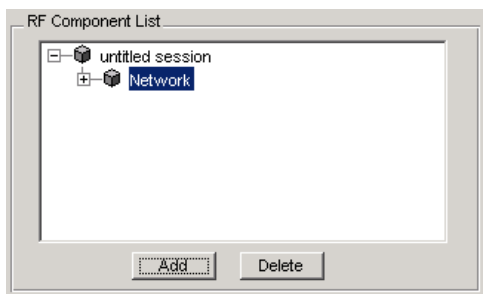

#### <span id="page-63-0"></span>**Populating an RF Network**

After you create a network, you must populate it with RF components and networks.

**1** In the **RF Component List** panel of RF Tool, select the network component you want to modify, and then click **Insert** in the **Component Parameters** panel.

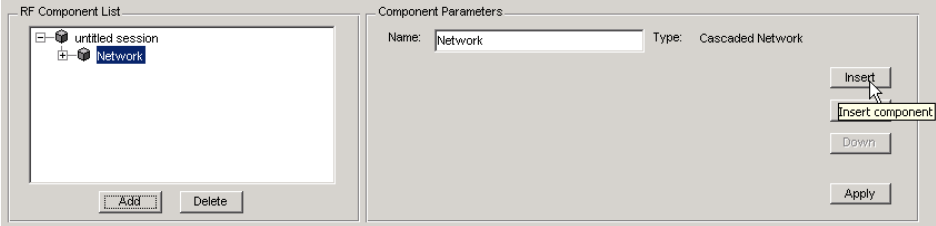

**2** The **Insert Component** dialog box appears.

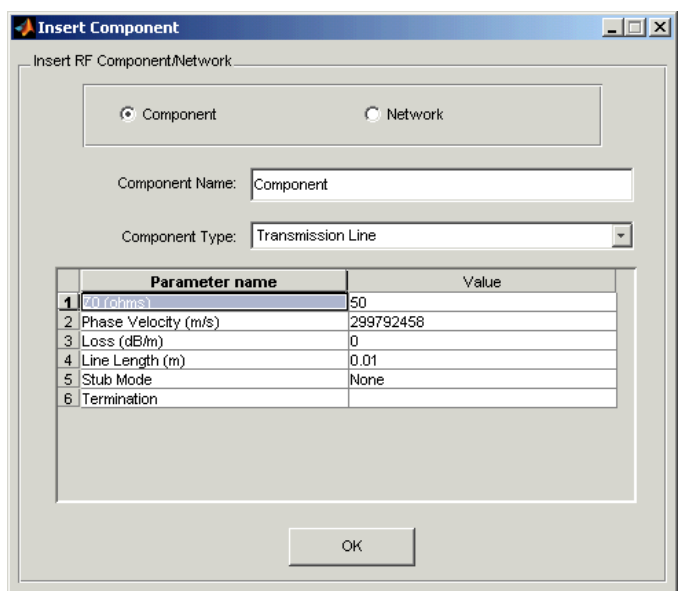

**3** You insert a component or network in a network in much the same way you add one to a session.

In the **Insert Component** dialog box, start by selecting the **Component** or **Network** radio button as appropriate. Continue by giving the component or network a name, and selecting the appropriate type. If you are inserting a component, modify parameter values as necessary. See ["Adding an RF](#page-60-1)  [Component to a Session" on page 3-5](#page-60-1) or ["Adding an RF Network to a](#page-62-0)  [Session" on page 3-7](#page-62-0) for details.

As you insert components and networks into a network, they are reflected in the **RF Component List** and **Component Parameters** panels. This is an example of a cascaded network that contains two components and a network. The subnetwork, in turn, contains two components.

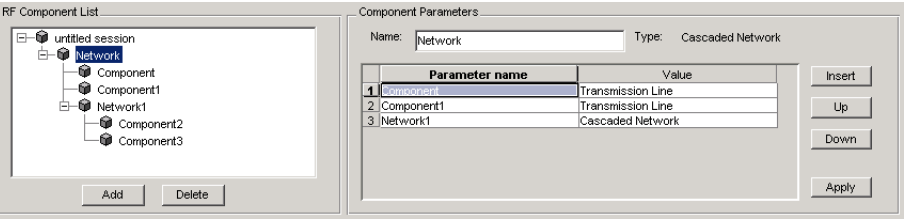

#### <span id="page-65-0"></span>**Reordering Circuits Within a Network**

To change the order of the components and networks within a network:

- **1** In the **RF Component List** panel, select the network whose circuits you want to reorder.
- **2** In the **Component Parameters** panel, select the circuit whose position you want to change.
- **3** Click **Up** or **Down** until the circuit is where you want it.

In the example below, clicking **Down** after selecting Network in the **RF Component List** panel and selecting Component1 in the **Component Parameters** panel, would reverse the positions of Component1 and Network1.

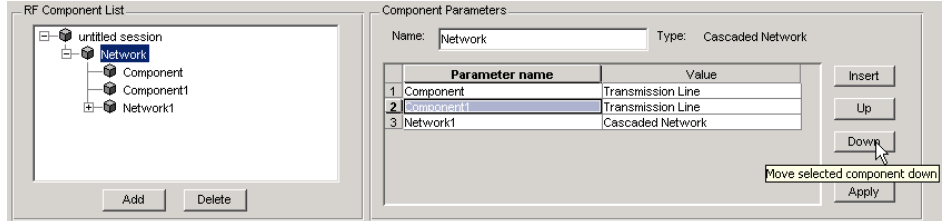

# <span id="page-66-0"></span>**Deleting Circuits**

To delete a circuit from your session, select the circuit in the **RF Component List** panel and click **Delete**. If you select a network, the network and all its circuits are deleted.

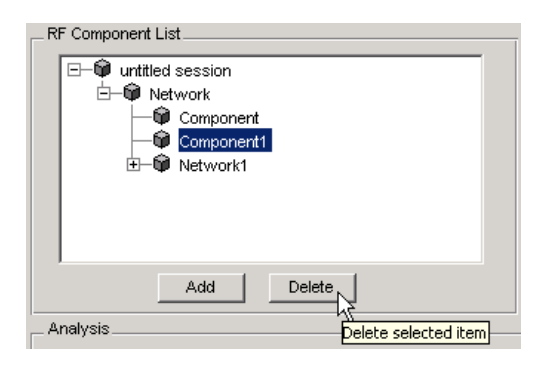

# <span id="page-67-0"></span>**Renaming Circuits**

To rename a component or a network:

- **1** Select the component or network in the **RF Component List** panel.
- **2** Type the new name in the **Name** field of the **Component Parameters** panel.
- **3** Click **Apply**.

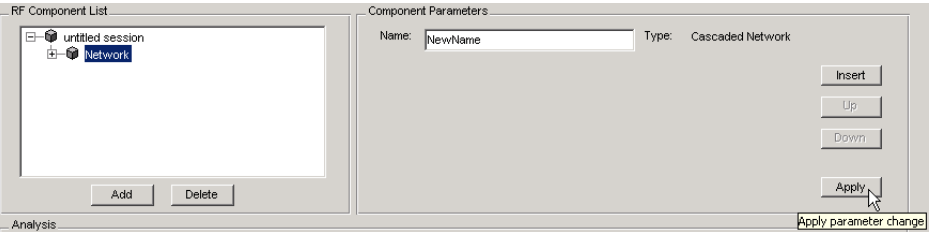

To rename a session see ["Renaming a Session" on page 3-23.](#page-78-0)

#### <span id="page-68-0"></span>**Setting Component Parameters**

You can change the values of component parameters. To modify these values:

- **1** Select the component in the **RF Component List** panel.
- **2** In the **Component Parameters** panel, select the value you want to change, and enter the new value.

Valid values for component parameters are listed on the corresponding RF Toolbox reference page. Use the links in ["Available RF Circuits" on](#page-57-1)  [page 3-2](#page-57-1) to access these pages. All values are case-insensitive.

**3** Click **Apply**.

# <span id="page-69-0"></span>**Analyzing Circuits**

Once you have added your circuits, you can analyze them with the RF Tool:

- **1** Select the component or network you want to analyze in the **RF Component List** panel of the RF Tool.
- **2** In the **Analysis** panel, enter the analysis frequency range and step size in Hz in the **Frequency** field. Enter 50 in the **Reference impedance** field. You can specify these values as MATLAB workspace variables or as valid MATLAB expressions.

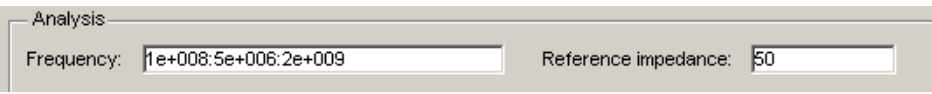

**3** Click **Analyze**. This populates the data display panel with the component's S-parameter data as a function of the specified frequencies. To view the data, click on the **Plots** radio button.

The following figure shows the analysis data for a default Microstrip transmission line at the default frequencies and reference impedance shown in step 2.

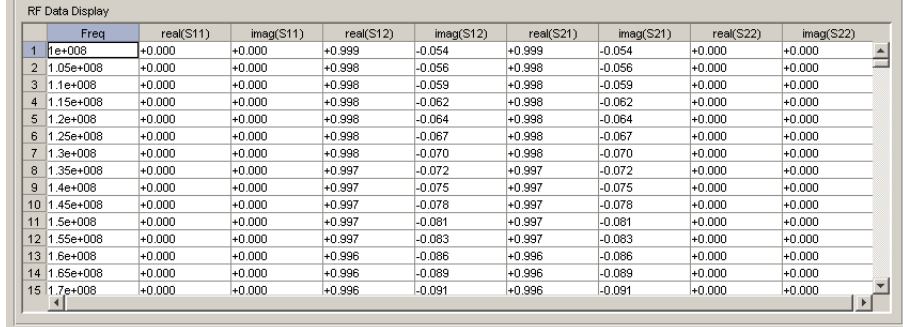

# <span id="page-70-0"></span>**Plotting Circuit Data**

After data is analyzed, setting the **View** radio button to **Plots** will display Smith, XY, and polar plots in the lower half of the RF Tool.

The plots will automatically update themselves as you change the check box and pull-down options on the GUI.

For example, loading the samplebjt1.s2p data file, clicking **Analyze**, and selecting **Plots** will display the following.

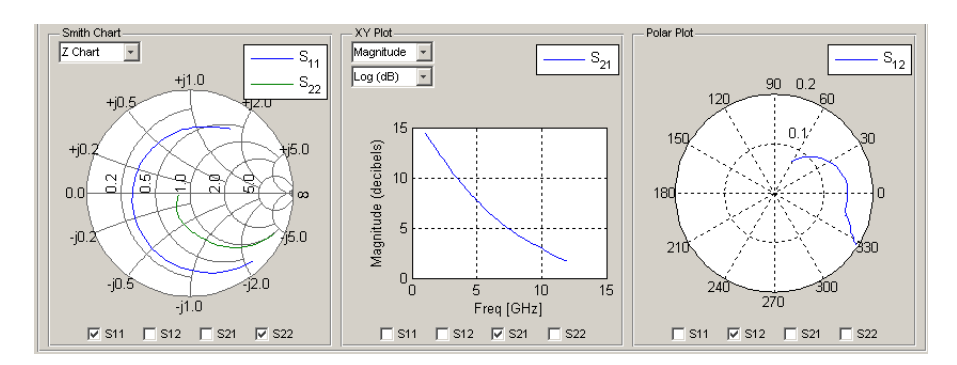

# <span id="page-71-0"></span>**Importing RF Objects**

RF Tool enables you to import RF objects from your workspace and from files to the top level of your session. You may want to import complex component and network objects that you created in your workspace using RF Toolbox functions. You may also want to import components and networks you exported into your workspace from another RF Tool session.

Once you have imported an object, you can change its name and work with it as you would any other component or network.

Topics in this section include:

- **•** ["Importing from the Workspace" on page 3-16](#page-71-1)
- **•** ["Importing From a File" on page 3-17](#page-72-0)

#### <span id="page-71-1"></span>**Importing from the Workspace**

To import RF circuit objects from the MATLAB workspace into the top level of your session:

**1** Select **Import From Workspace** from the **File** menu. The **Import from Workspace** dialog box appears. It lists the handles of all RF circuit (rfckt) objects in the workspace.

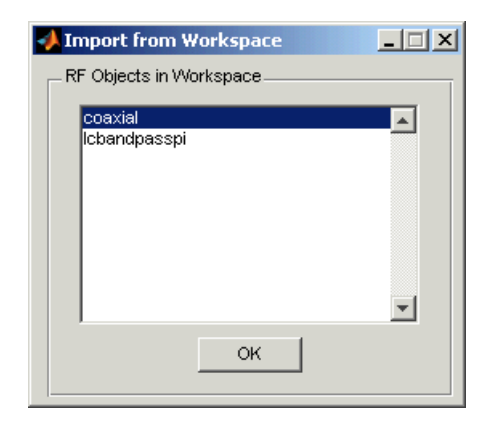

**2** From the list of RF circuit objects, select the object you want to import, and click **OK**. The object is added to your session with the same name as the
object handle. If there is already a circuit by that name, RF Tool appends a numeral, starting with 1, to the new circuit name.

#### **Importing From a File**

You can import RF components from S2P, Y2P, Z2P, and H2P files. To import a component from one of these files:

- **1** Select **Import From File** from the **File** menu. A file browser appears.
- **2** Select the file type you want to import.
- **3** From the list of files in the browser, select the file to import.

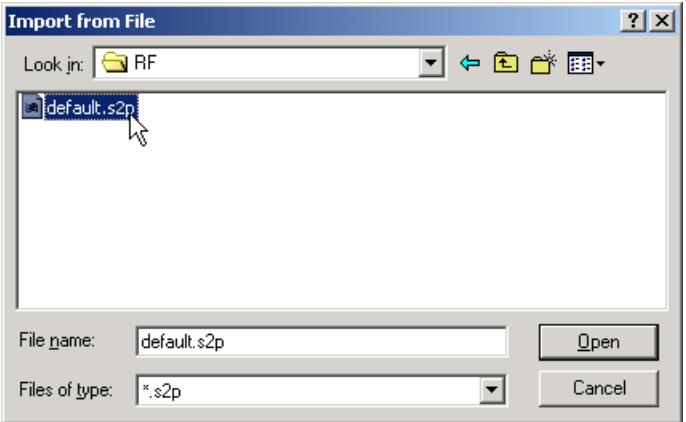

**4** Click **Open**. RF Tool adds the object to your session as a component.

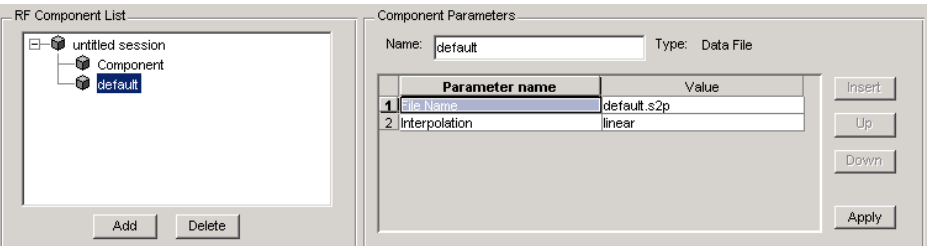

The name of the component is the filename without the extension. If there is already a component by that name, RF Tool appends a numeral, starting with 1, to the new component name. The full filename appears as the value of the component's File Name parameter. If the file is not on the MATLAB path, the value of the File Name parameter also contains the file path.

Note To import an RF component from an S2P, Y2P, Z2P, or H2P file into a network, insert it in the network as a Data File component. See ["Populating](#page-63-0)  [an RF Network" on page 3-8](#page-63-0) for details.

### **Exporting RF Objects**

RF Tool enables you to export RF components and networks that you have created and refined in RF Tool to your MATLAB workspace or to files. You might want to export circuits and then incorporate them into larger RF systems, or you may want to import them into another session.

Topics in this section include:

- **•** ["Exporting to the Workspace" on page 3-19](#page-74-0)
- **•** ["Exporting to a File" on page 3-20](#page-75-0)

#### <span id="page-74-0"></span>**Exporting to the Workspace**

RF Tool enables you to export components and networks to the MATLAB workspace. Once in your workspace, you can use the resulting circuit (rfckt) object as you would any other RF circuit object.

**1** Select the component or network to export in the **RF Component List** panel of the RF Tool.

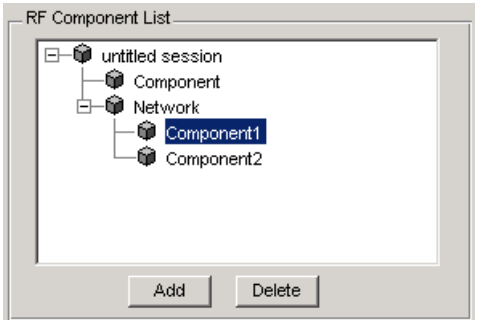

- **2** Select **Export to Workspace** from the **File** menu.
- **3** In the **Variable name** field, enter the name you want to give the exported object and click **OK**. The default name is the current name of the component or network prefaced with the string 'rft\_'.

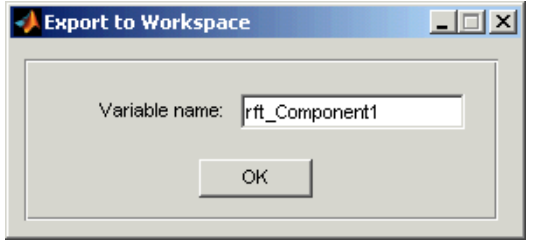

**4** The component or network becomes accessible in the your workspace via its object handle rft\_Component1.

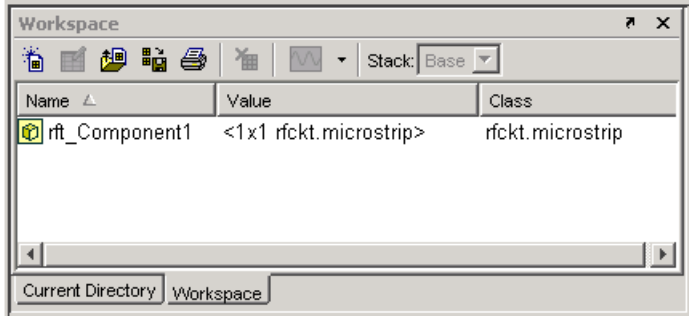

#### <span id="page-75-0"></span>**Exporting to a File**

RF Tool enables you to export components and networks to files in S2P format. Note that you must have analyzed a component or network in RF Tool before you can export it to a file. See ["Analyzing Circuits" on page 3-14](#page-69-0) for more information.

**1** Select **Export To File** from the **File** menu. A file browser appears.

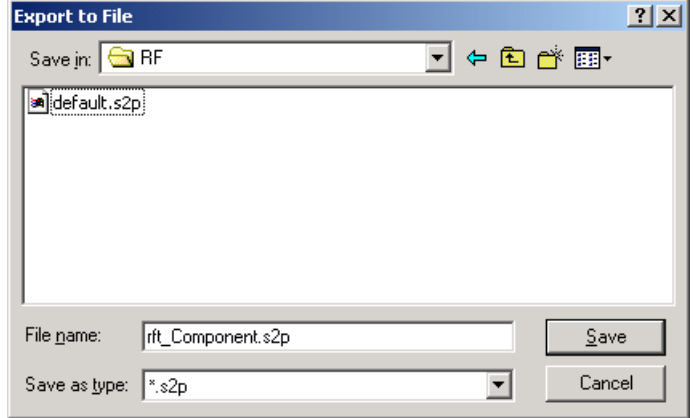

**2** Browse to the appropriate directory. Enter the name you want to give the file and click **Save**.

The default filename is the current name of the component or network prefaced with the string 'rft\_'. RF Tool also converts any characters that are not alphanumeric to underscores (\_).

### **Working with Sessions**

The work you do with the RF Tool is organized into sessions. Each session is a collection of independent RF circuits, which can be RF components or RF networks.

Topics in this section include:

- **•** ["Saving a Session" on page 3-22](#page-77-0)
- **•** ["Opening an Existing Session" on page 3-23](#page-78-0)
- **•** ["Renaming a Session" on page 3-23](#page-78-1)
- **•** ["Starting a New Session" on page 3-24](#page-79-0)

#### <span id="page-77-0"></span>**Saving a Session**

To save your session, select **Save Session** or **Save Session As** from the **File** menu. The first time you save a session a browser opens, prompting you for a file name.

**Note** The default file name is the session name with any characters that are not alphanumeric converted to underscores (). The name of the session itself is unchanged.

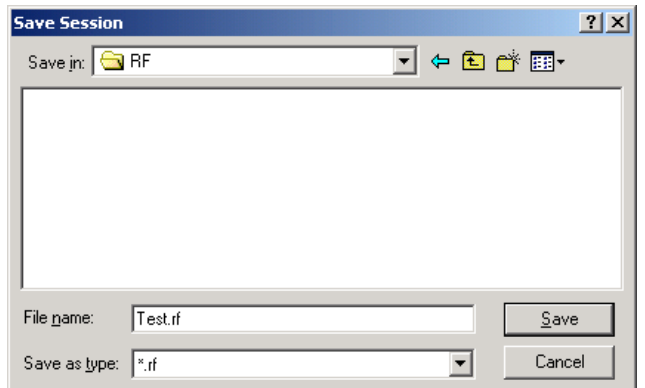

For example, to save your session as Test.rf in your current working directory, you would type Test in the **File name** field as shown above. RF Tool adds the .rf extension automatically to all RF Tool sessions you save.

If the name of your session is gk's session, the default file name is gk s session.rf.

#### <span id="page-78-0"></span>**Opening an Existing Session**

You can load an existing session into the RF Tool by selecting **Open Session** from the **File** menu. A browser enables you to select from your previously saved sessions.

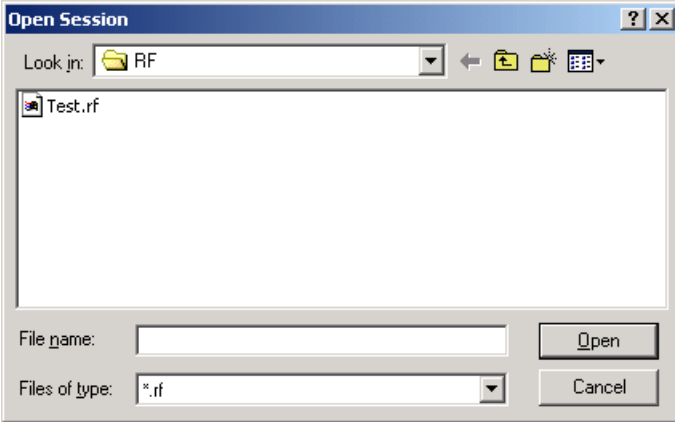

Before opening the requested session, RFTool prompts you to save your current session.

#### <span id="page-78-1"></span>**Renaming a Session**

To rename a session:

- **1** Select the session in the **RF Component List** panel.
- **2** Type the desired name in the **Name** field of the **Component Parameters** panel.
- **3** Click **Apply**.

#### <span id="page-79-0"></span>**Starting a New Session**

To start a new session, select **New Session** from the **File** menu. A new session opens in the RF Tool. All its values are set to their defaults.

Before starting a new session, RFTool prompts you to save your current session.

# Function Reference

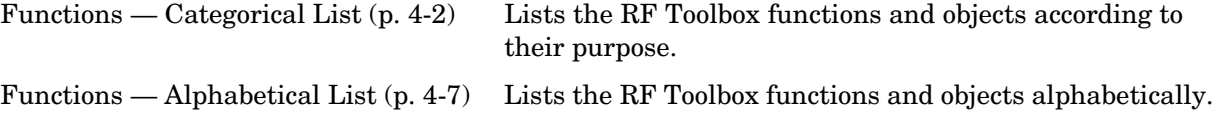

## <span id="page-81-0"></span>**Functions — Categorical List**

This section lists the RF Toolbox functions and objects according to their purpose.

- **•** ["Circuit Objects" on page 4-3](#page-82-0)
- **•** ["Data Objects" on page 4-4](#page-83-0)
- **•** ["Calculations" on page 4-4](#page-83-1)
- **•** ["Data Visualization" on page 4-4](#page-83-2)
- **•** ["Utility Functions" on page 4-4](#page-83-3)
- **•** ["Data I/O" on page 4-5](#page-84-0)
- **•** ["Network Parameter Conversion" on page 4-5](#page-84-1)
- **•** ["Graphical User Interface" on page 4-6](#page-85-0)

## <span id="page-82-0"></span>**Circuit Objects**

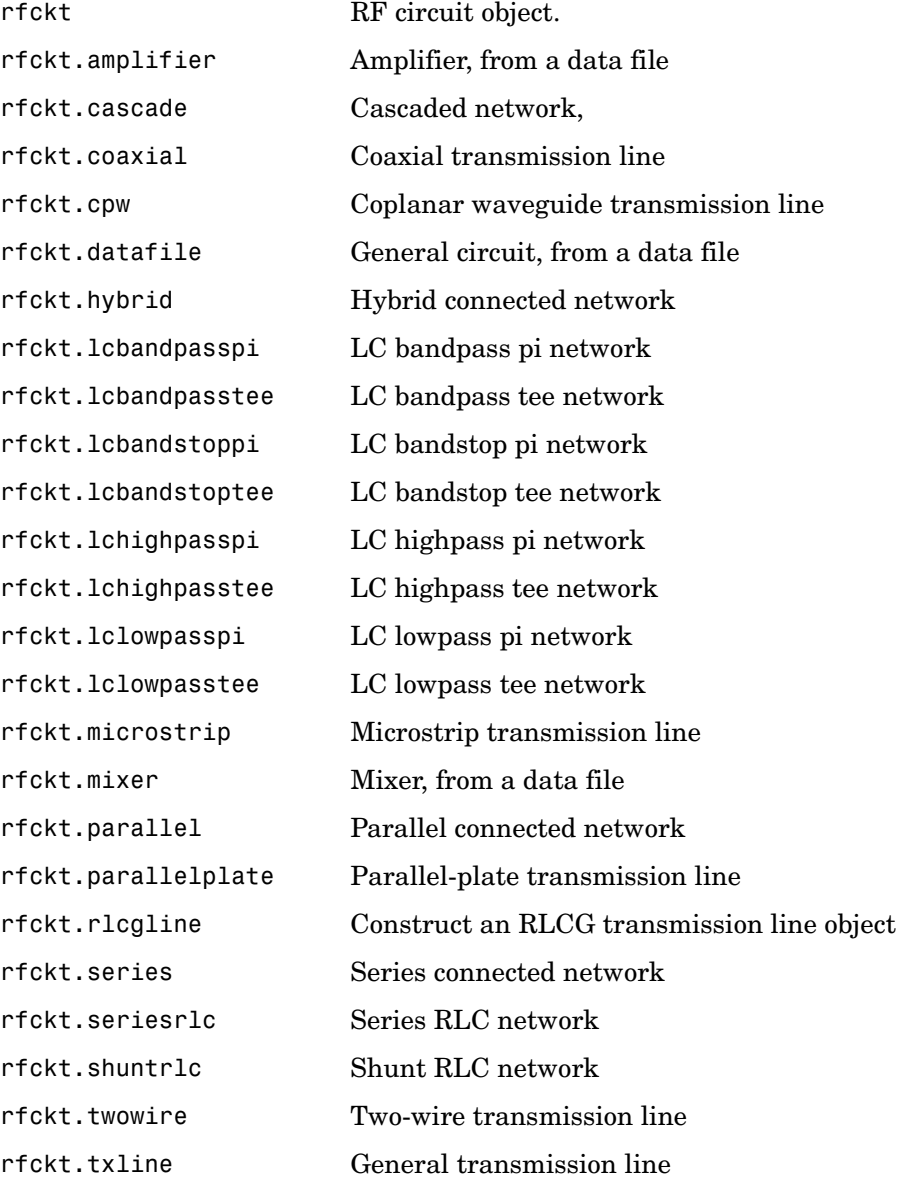

## <span id="page-83-0"></span>**Data Objects**

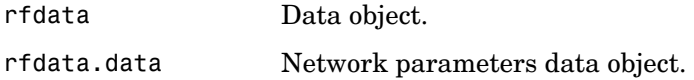

#### <span id="page-83-1"></span>**Calculations**

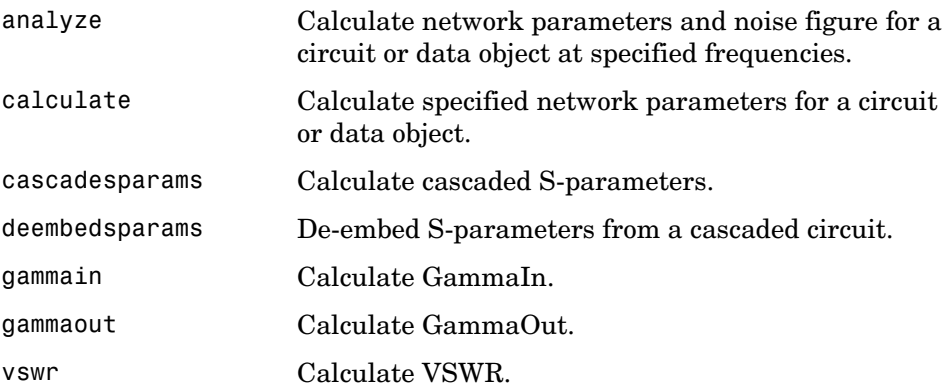

#### <span id="page-83-2"></span>**Data Visualization**

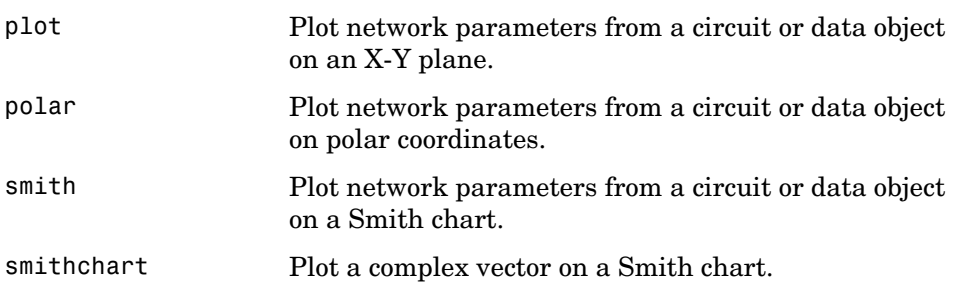

## <span id="page-83-3"></span>**Utility Functions**

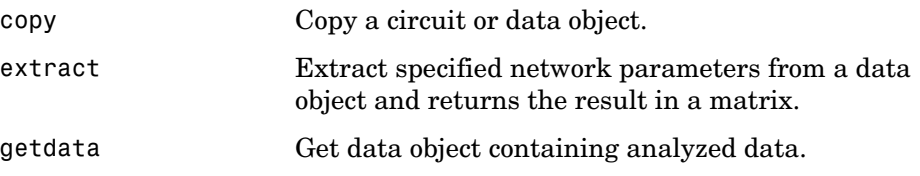

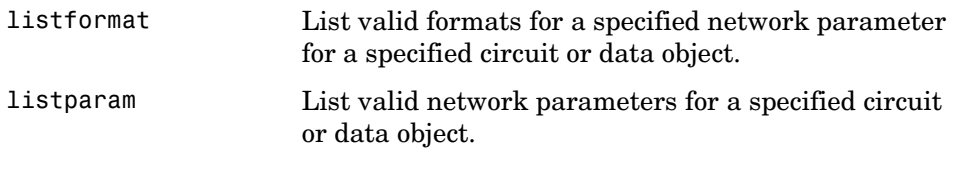

### <span id="page-84-0"></span>**Data I/O**

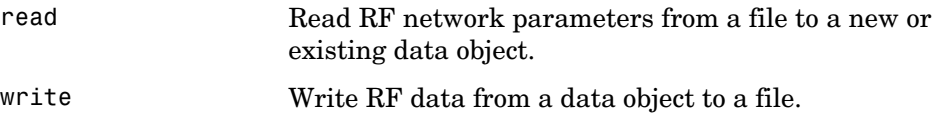

#### <span id="page-84-1"></span>**Network Parameter Conversion**

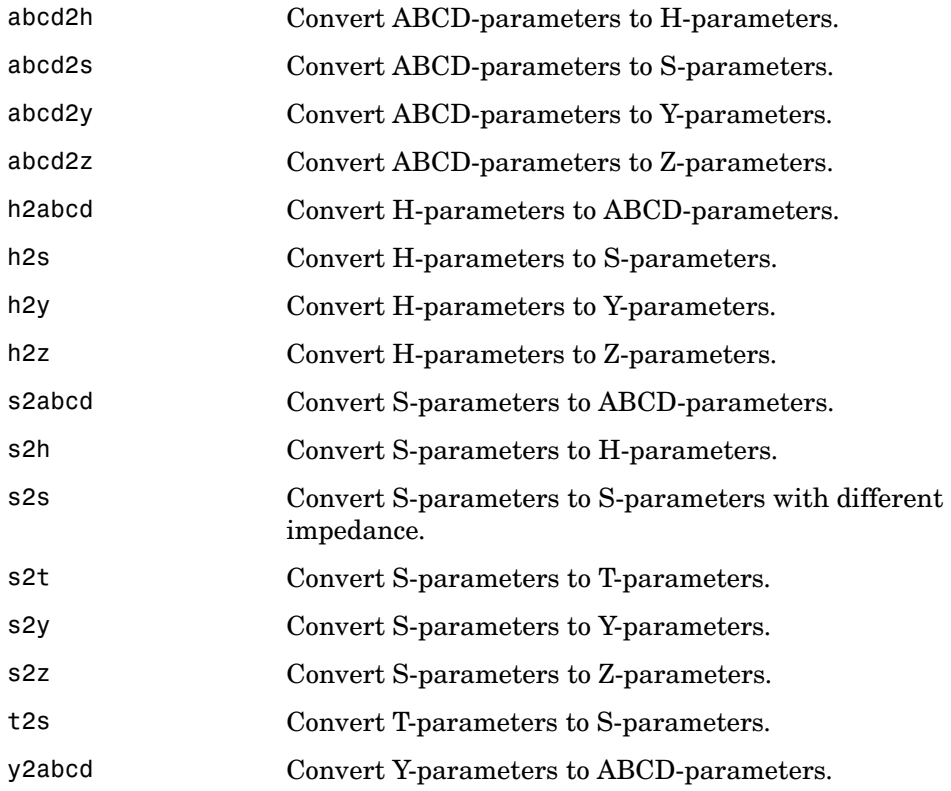

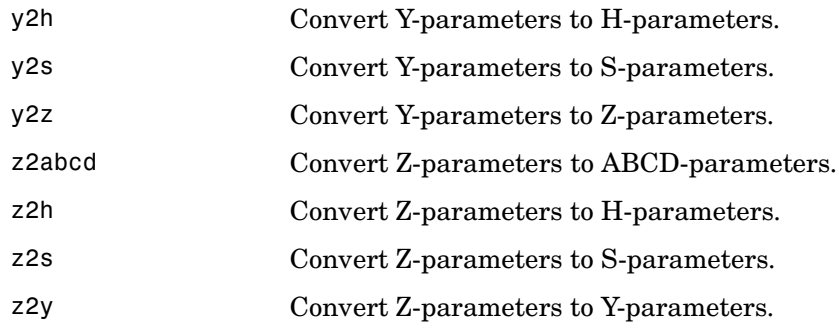

## <span id="page-85-0"></span>**Graphical User Interface**

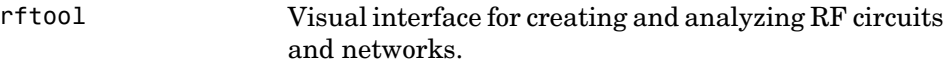

## <span id="page-86-0"></span>**Functions — Alphabetical List** <sup>4</sup>

This section contains function reference pages listed alphabetically.

# **abcd2h**

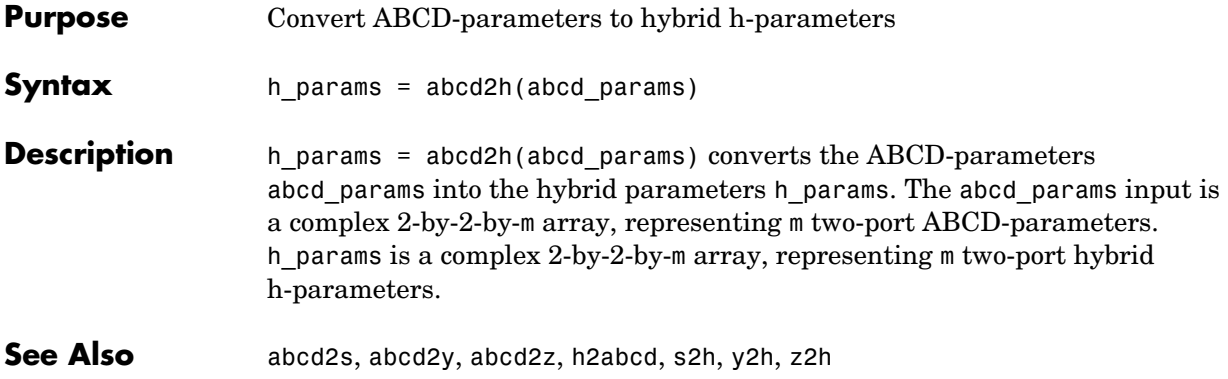

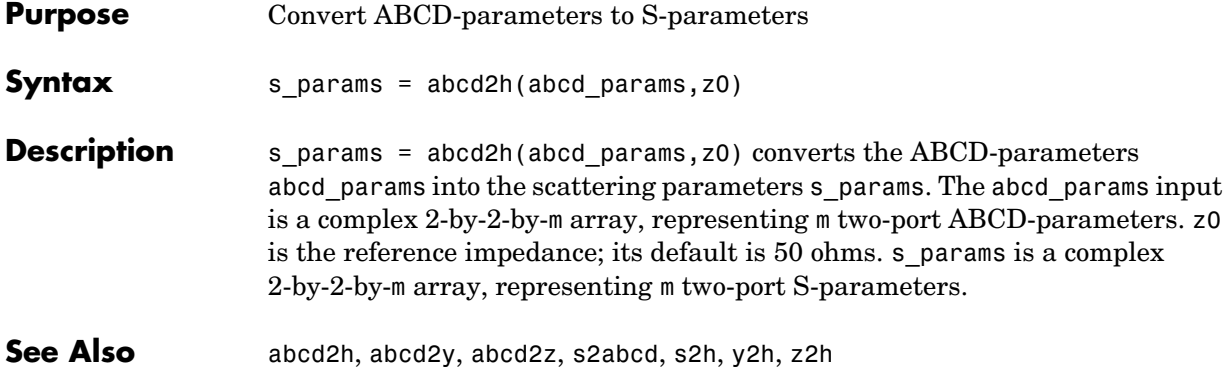

# **abcd2y**

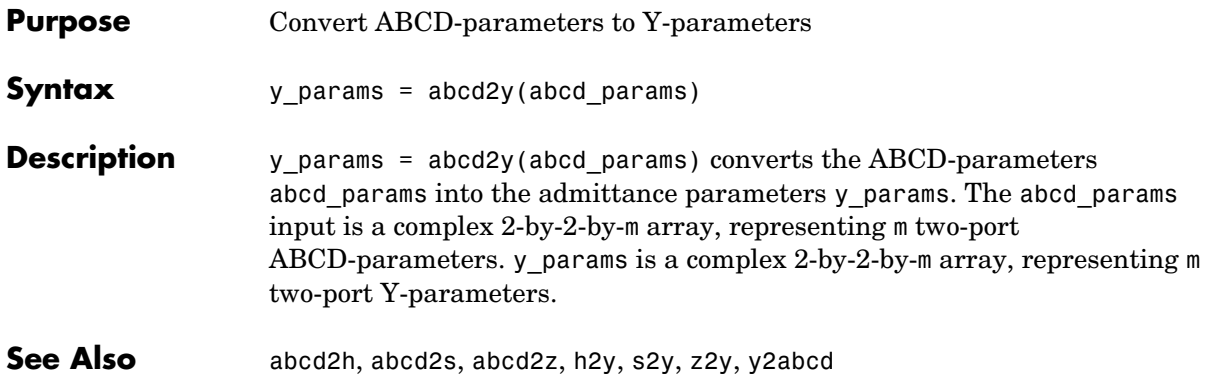

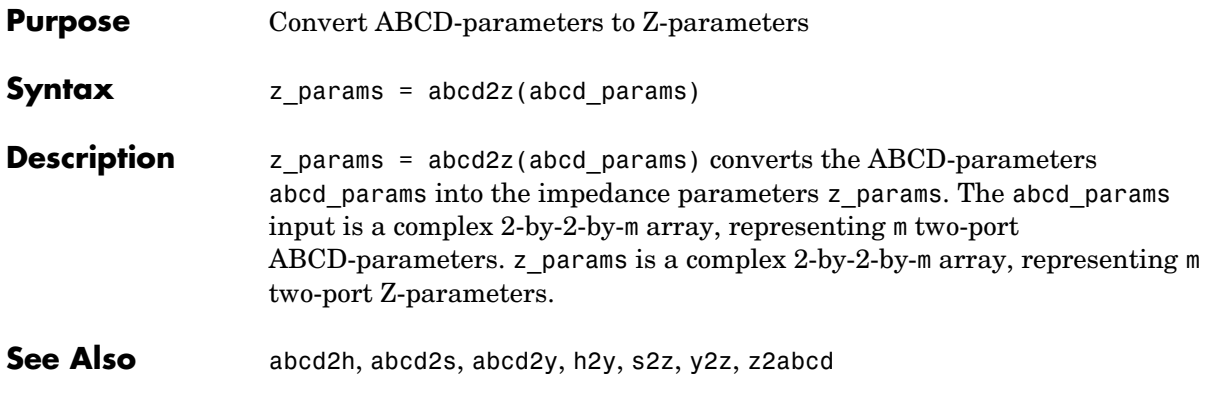

## **analyze**

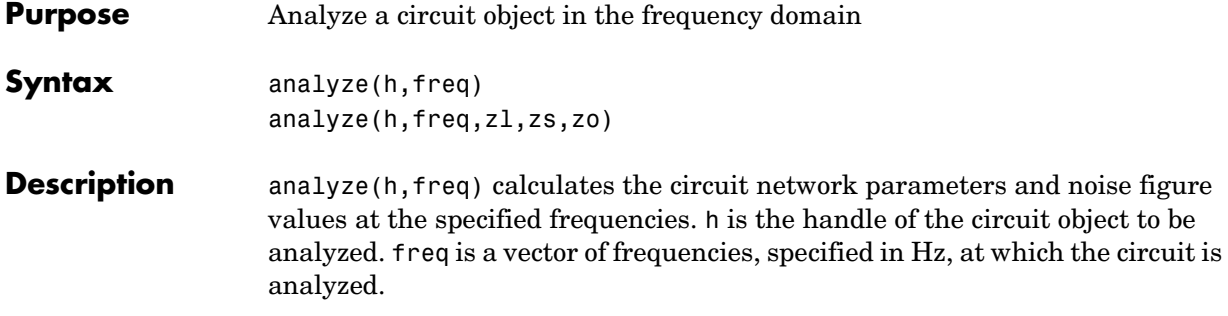

analyze(h,  $freq, z1, zs, zo$ ) calculates the circuit network parameters and noise figure for the specified frequencies. The arguments zl, zs, and zo are optional. These arguments represent the circuit load, circuit source, and reference impedances of the S-parameters, respectively. The default value of all these arguments is 50 ohms.

#### **Analysis of Circuit Objects**

For most circuit objects, the AnalyzedResult property is empty until the analyze function is applied to the circuit object. However, these four circuit objects are the exception to this rule: rfckt.datafile, rfckt.passive, rfckt.amplifier, and rfckt.mixer.

By default, the AnalyzedResult property of rfckt.datafile objects contains the S-parameters, noise figure, and OIP3 values that are calculated over the network parameter frequencies in the passive.s2p data file.

By default, the AnalyzedResult property of rfckt.passive objects contains the S-parameters, noise figure, and OIP3 values that are the result of analyzing the values stored in the passive.s2p file at the frequencies stored in this file. These frequency values are also stored in the NetworkData property.

By default, the AnalyzedResult property of rfckt.amplifier objects contains the S-parameters, noise figure, and OIP3 values that are the result of analyzing the values stored in the default. amp file at the frequencies stored in this file. These frequency values are also stored in the NetworkData property.

By default, the AnalyzedResult property of rfckt.mixer objects contains the S-parameters, noise figure, and OIP3 values that are the result of analyzing the values stored in the default.s2p file at the frequencies stored in this file. These frequency values are also stored in the NetworkData property.

**See Also** calculate, getz0, listformat, listparam, plot, polar, smith, read, restore, rfckt, rfdata, write

# **calculate**

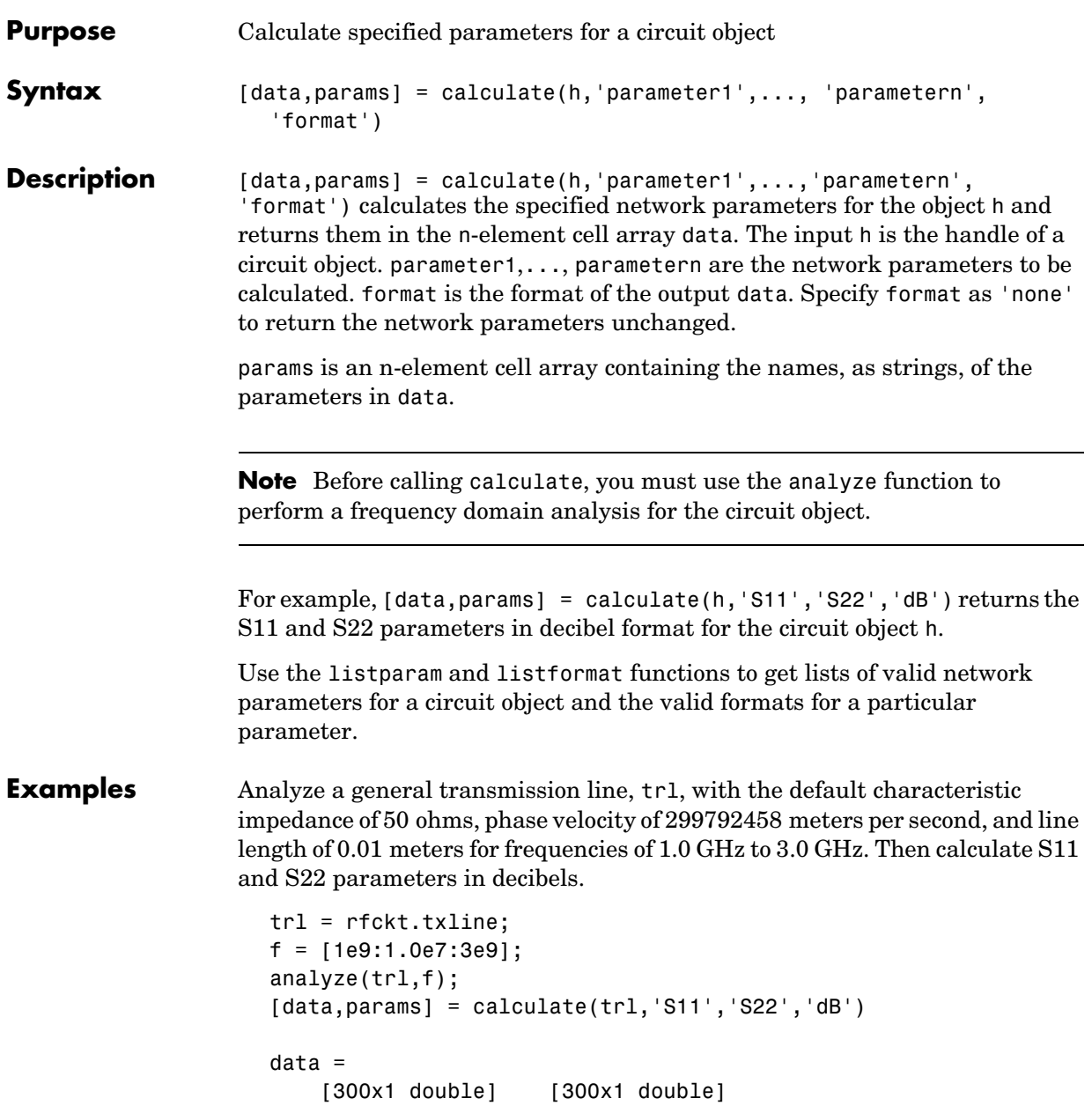

params = 'S\_{11}' 'S\_{22}'

The first few elements of data{1} look like

ans = -313.0712 -312.5446 -312.8039 -312.8039 -312.8039 -312.8039 -312.2928 -312.8039 ...

**See Also** analyze, getz0, listparam, listformat, plot, polar, smith, read, restore, rfckt, rfdata, write

# **cascadesparams**

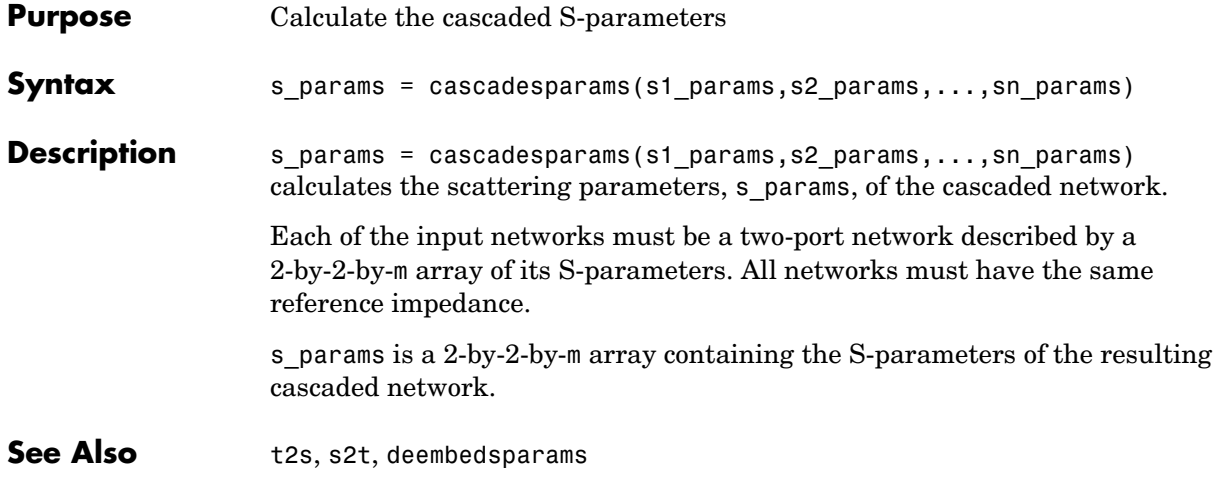

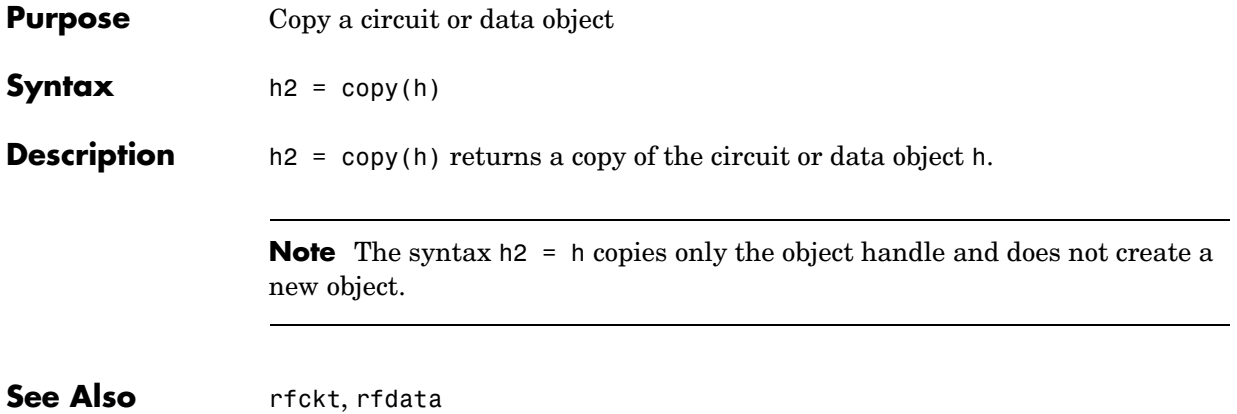

# **deembedsparams**

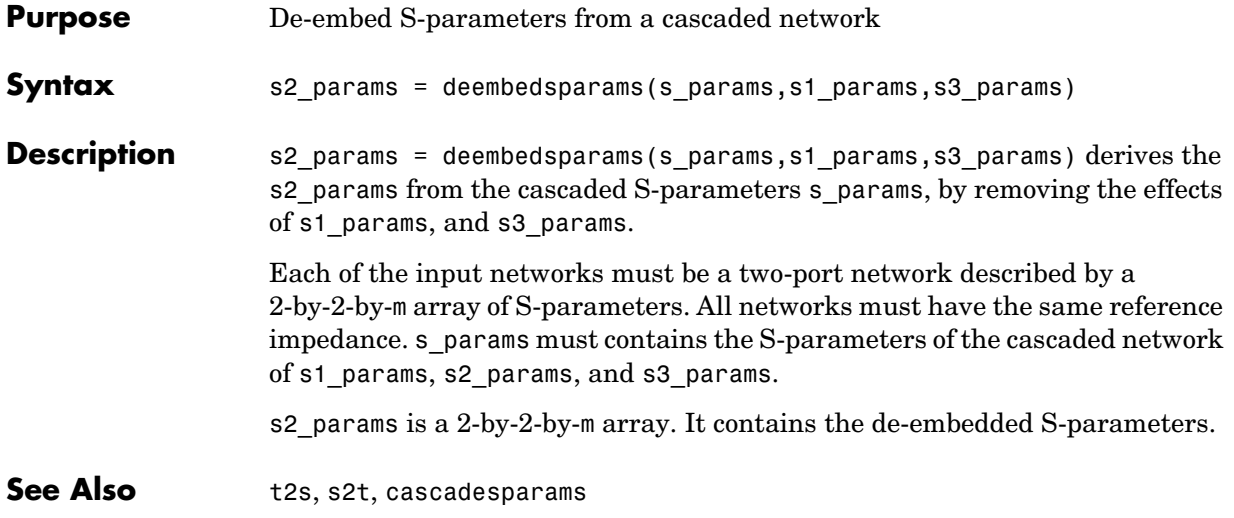

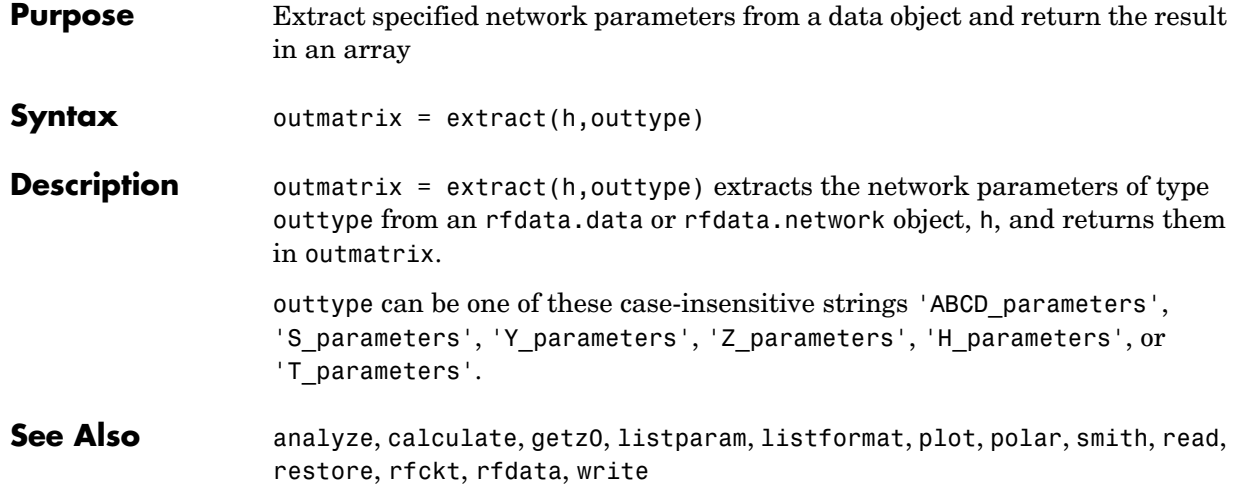

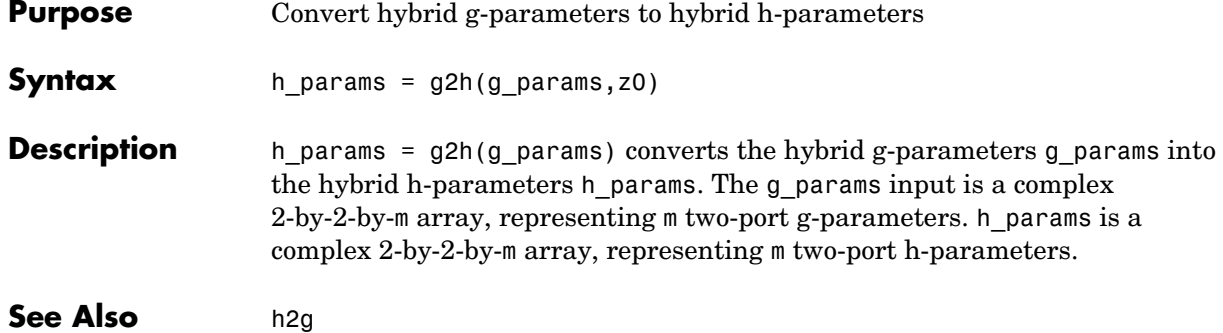

**Purpose** Calculates the input reflection coefficient of a two port network

**Syntax** result = gammain(s\_params,z0,zl)

**Description** result = gammain(s params,z0,zl) calculates the input reflection coefficient of a two port network as

$$
\Gamma_{In}=S_{11}+\frac{(S_{12} * S_{21})^* \Gamma_L}{1-S_{22} * \Gamma_L}
$$

where

$$
\Gamma_L=\frac{Z_l-Z_0}{Z_l+Z_0}
$$

s params is a complex 2-by-2-by-m array, representing m two-port S-parameters. z0 is the reference impedance  $Z_0$ ; its default is 50 ohms. z1 is the load impedance  $Z_l$  ; its default is also 50 ohms. result is an m-element complex vector.

See Also gammaout

## **gammaout**

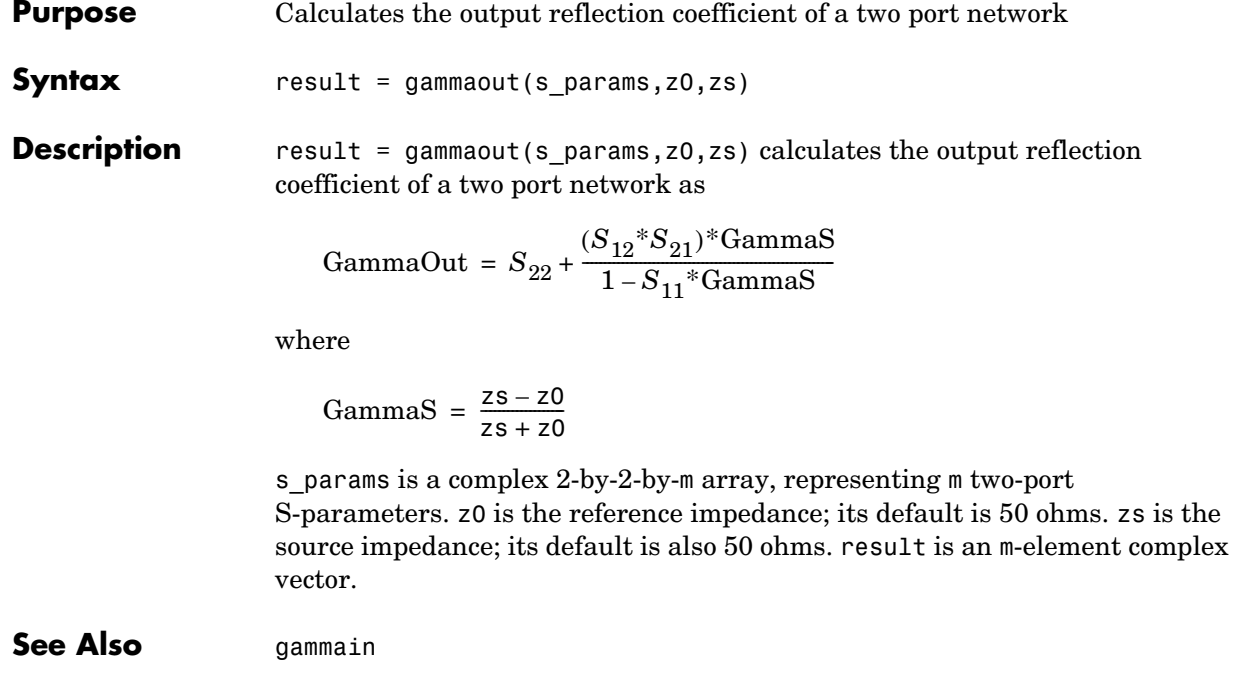

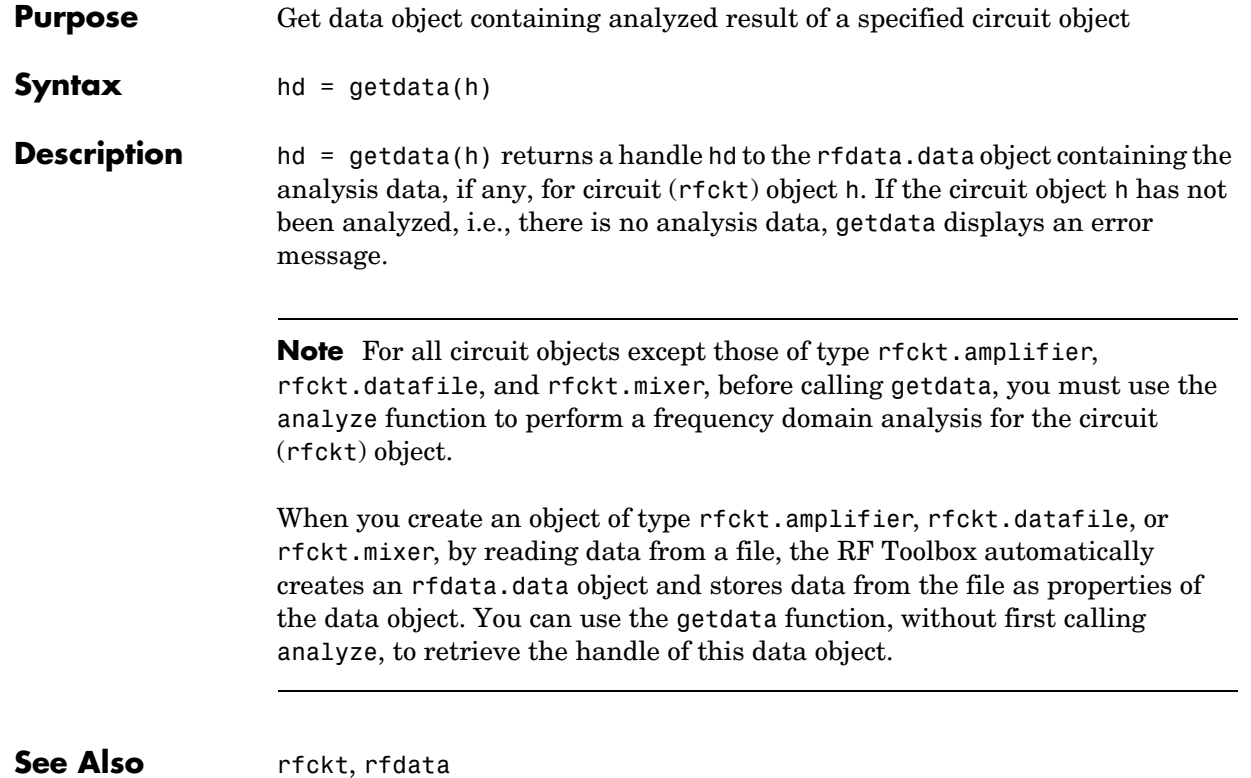

# **getz0**

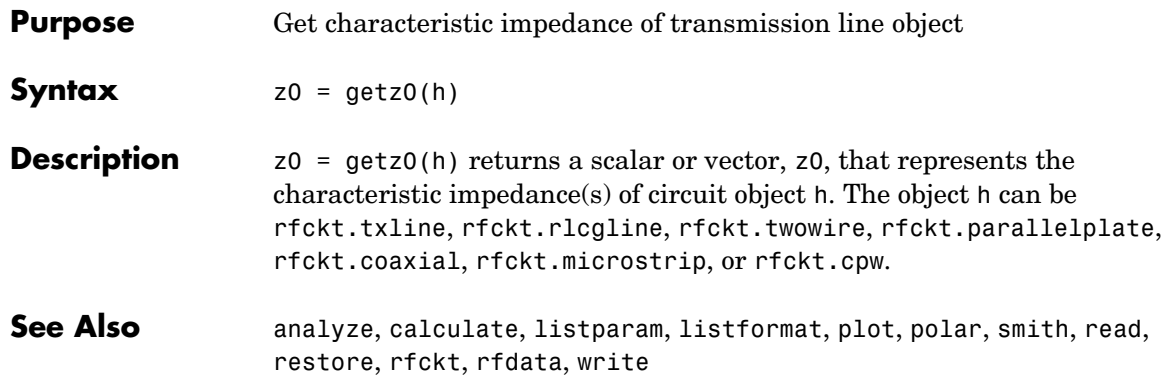

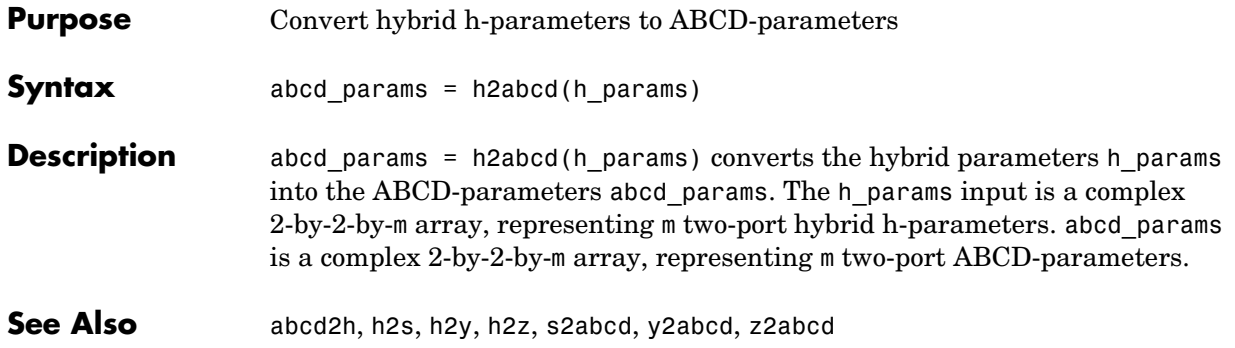

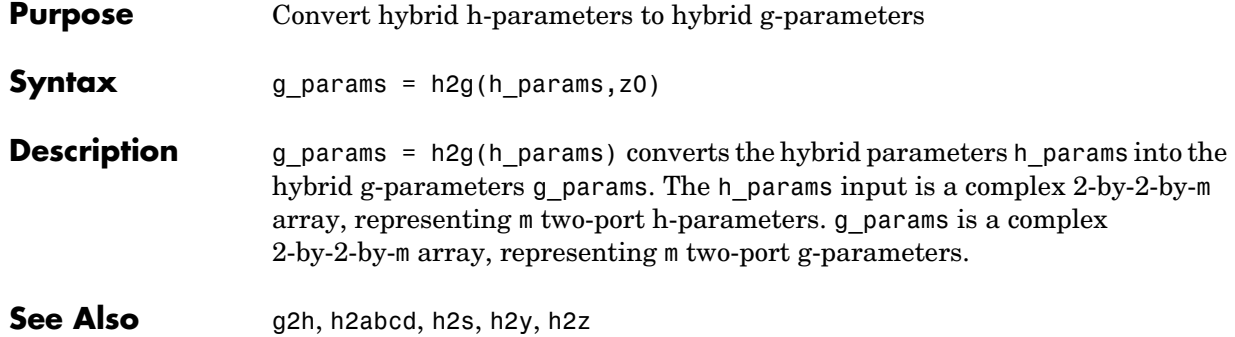

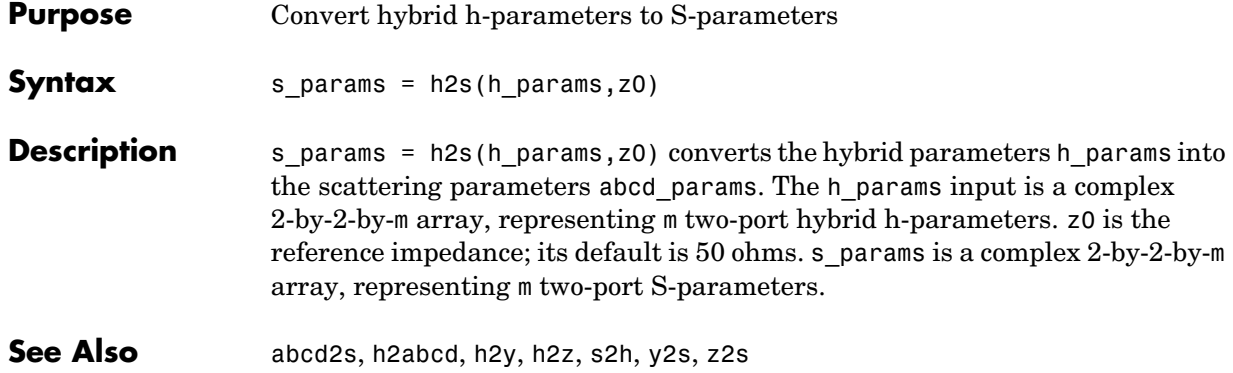

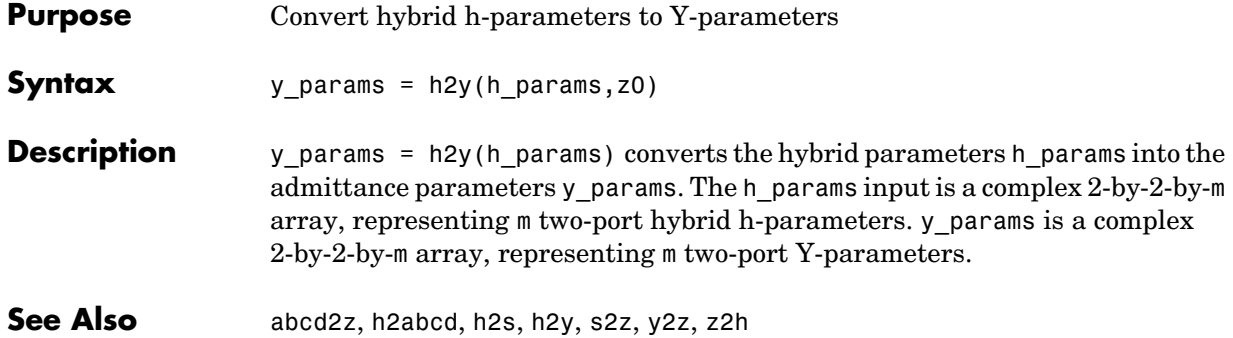
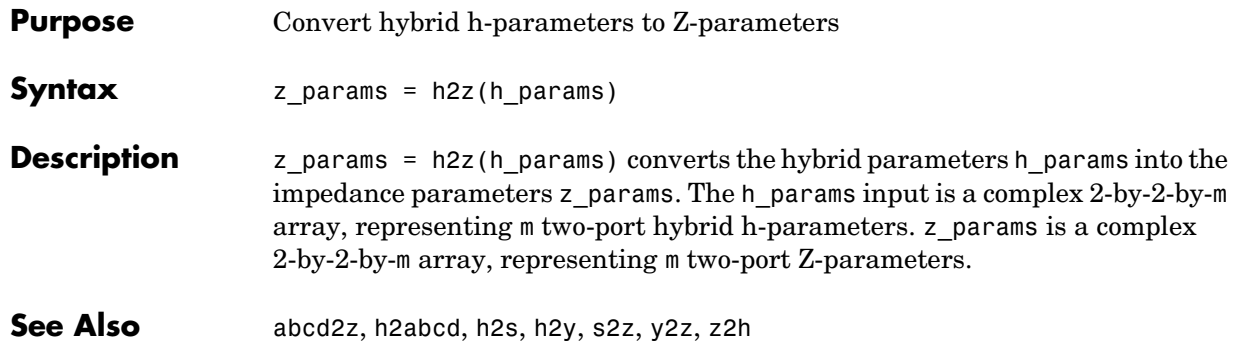

# **listformat**

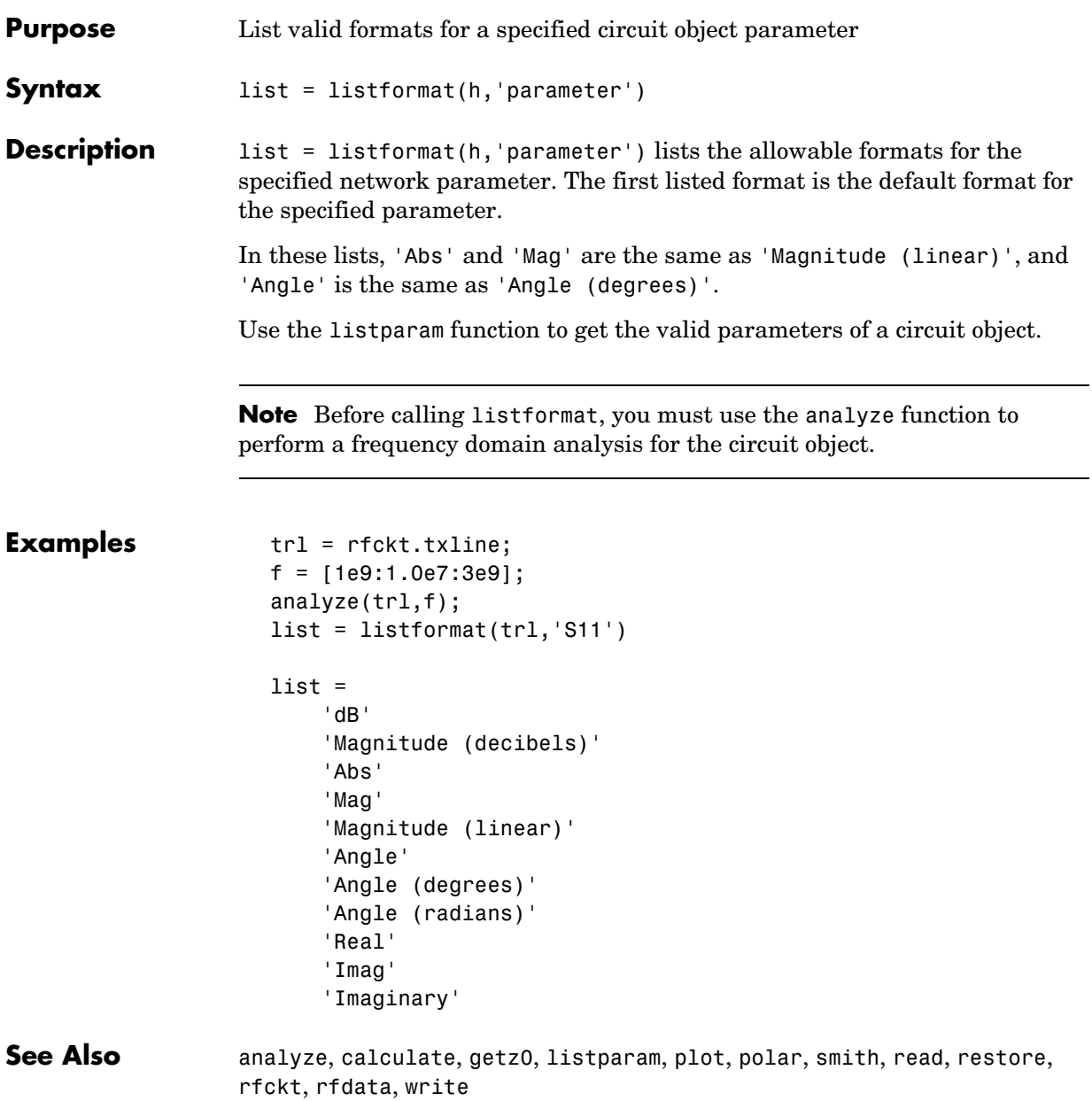

# **listparam**

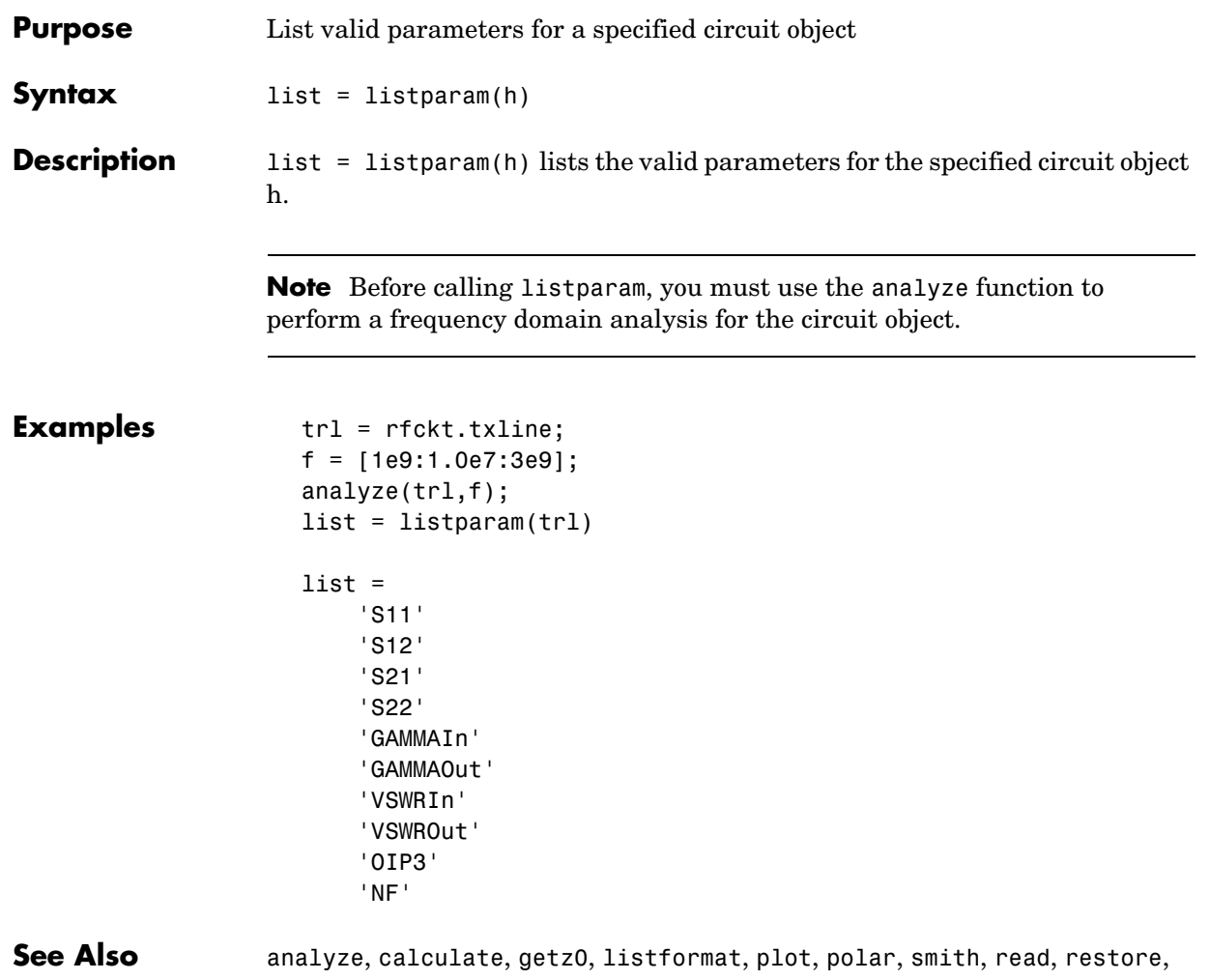

rfckt, rfdata, write

# **plot**

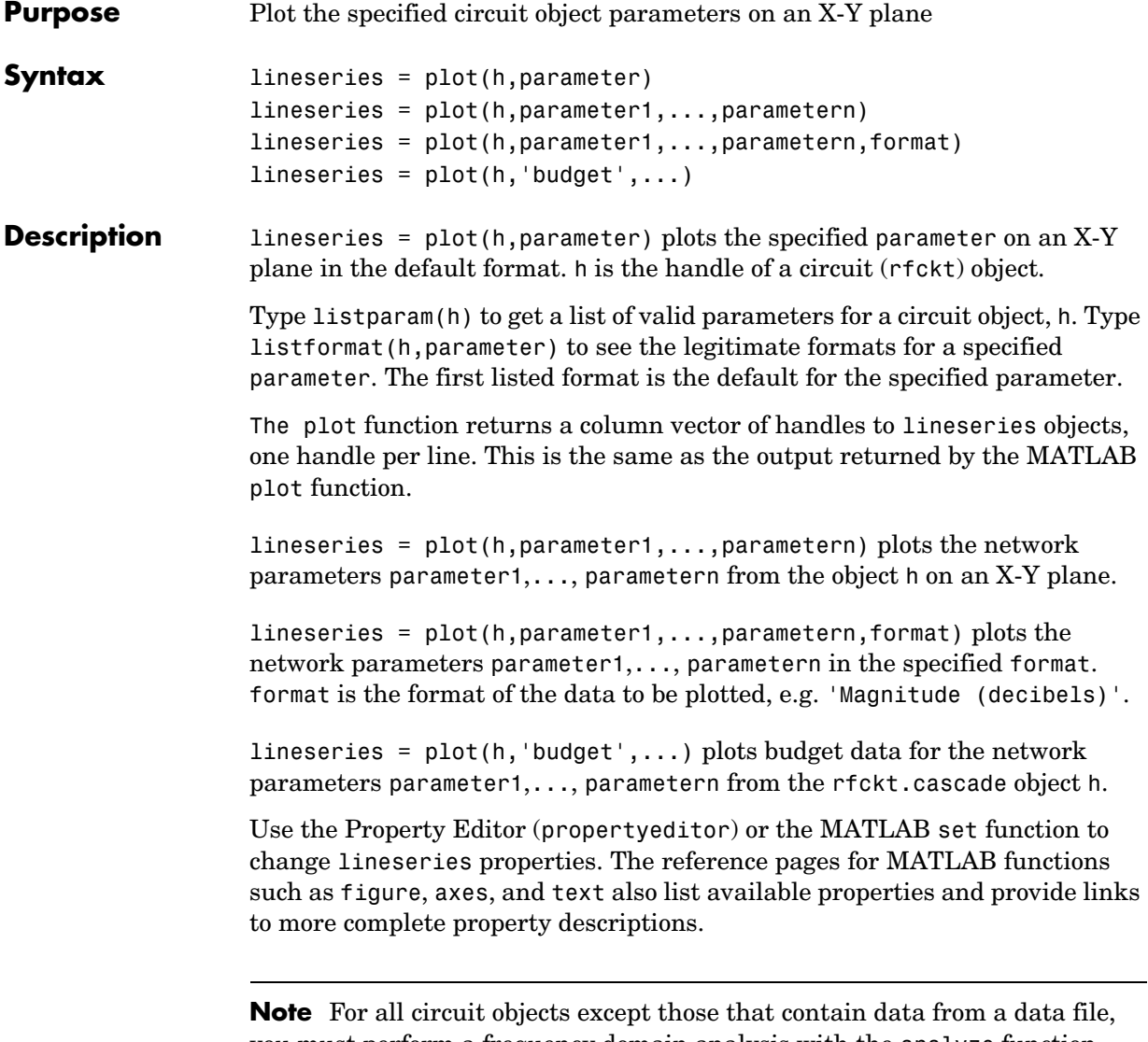

you must perform a frequency domain analysis with the analyze function before calling plot.

**Note** Use the MATLAB plot function to plot network parameters that are specified as vector data and are not part of a circuit (rfckt) object or data (rfdata) object.

**See Also** analyze, calculate, getz0, listparam, listformat, polar, smith, read, restore, rfckt, rfdata, write

# **polar**

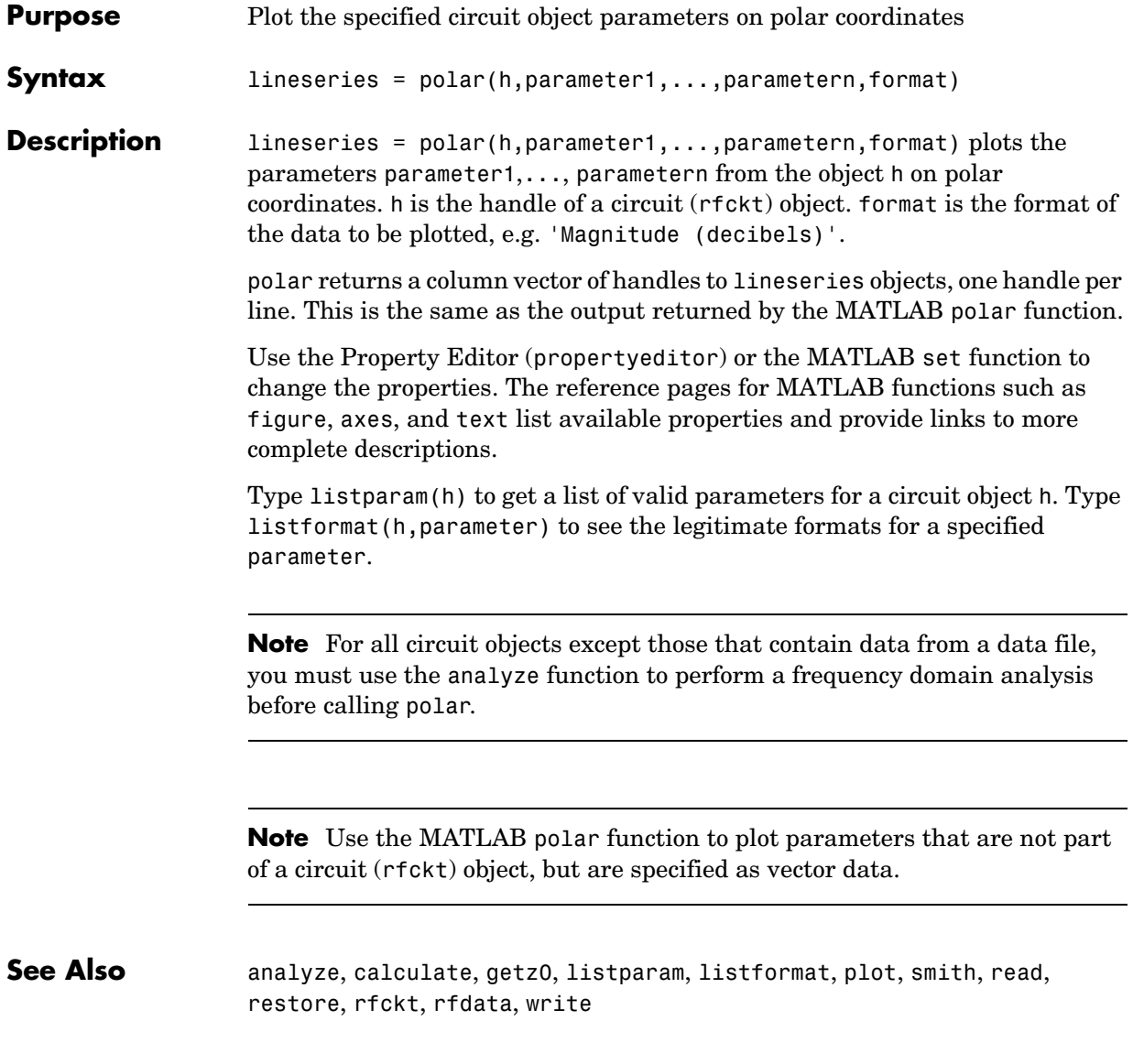

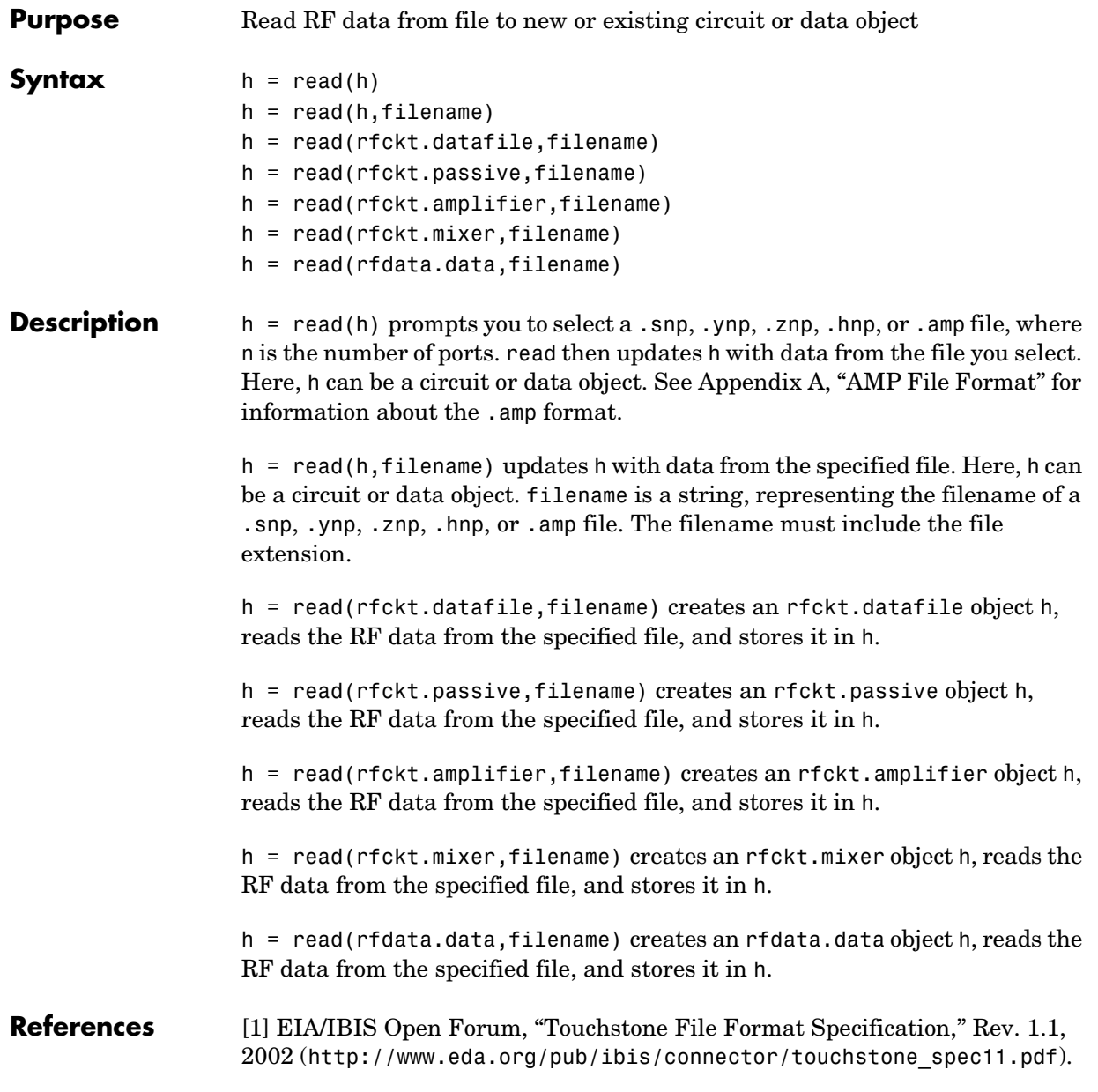

**See Also** analyze, calculate, getz0, listparam, listformat, plot, polar, smith, read, restore, rfckt, rfdata, write

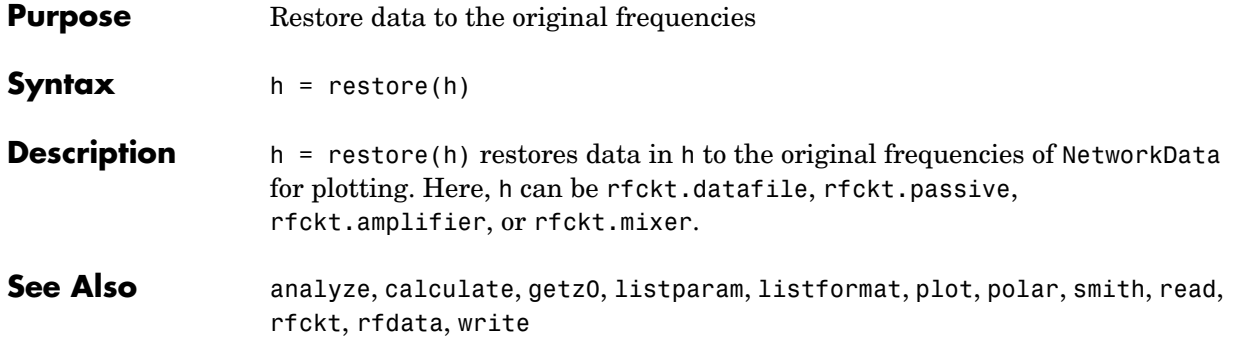

# **rfckt**

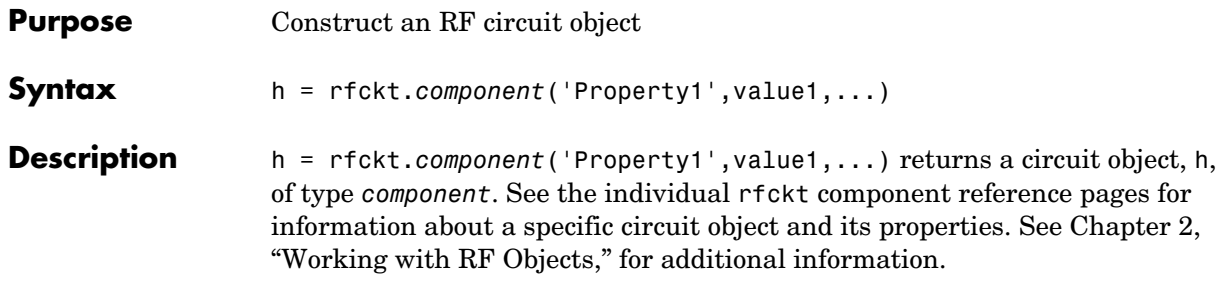

**Objects** The component for an rfckt object specifies the type of RF circuit object. The following table lists the available RF circuit objects.

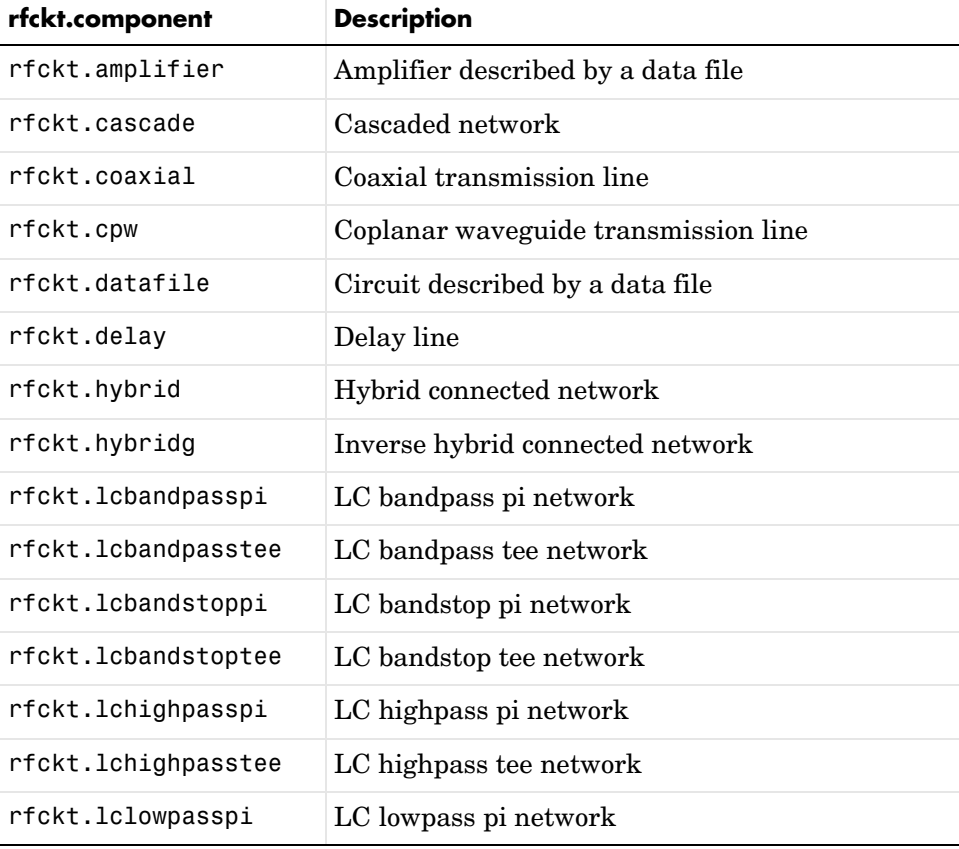

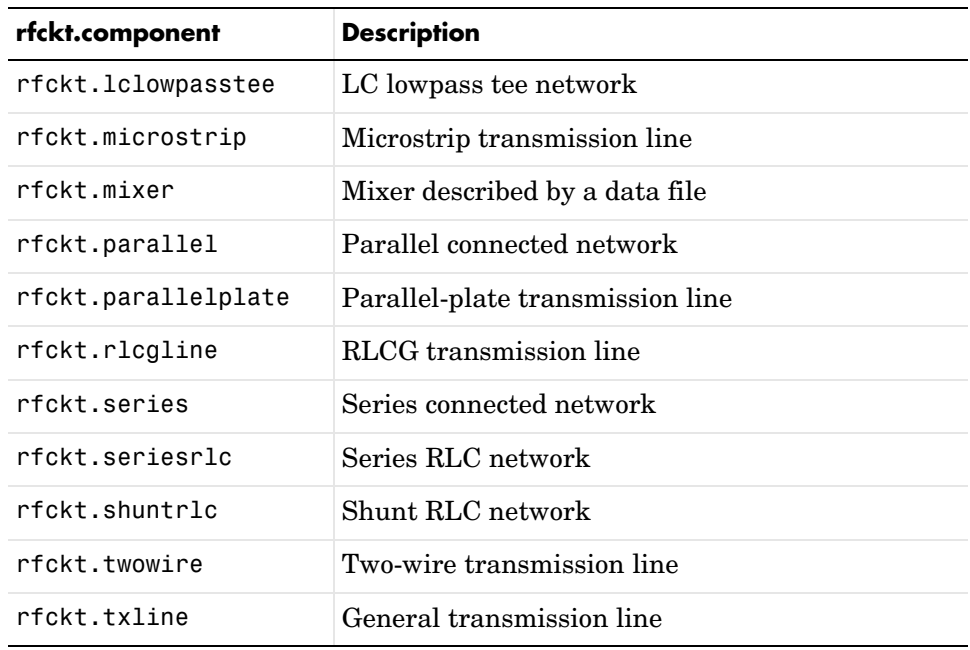

**Functions** The following table lists the functions that act on circuit objects and tells you the types of objects on which each can act. These functions are also referred to as methods.

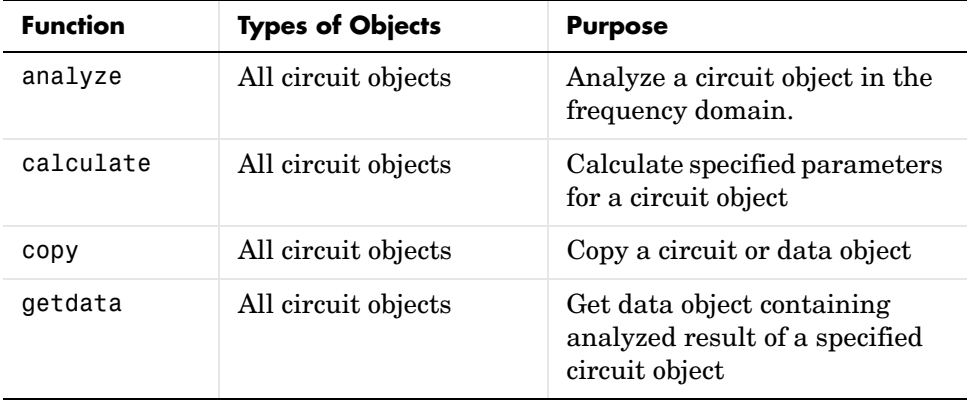

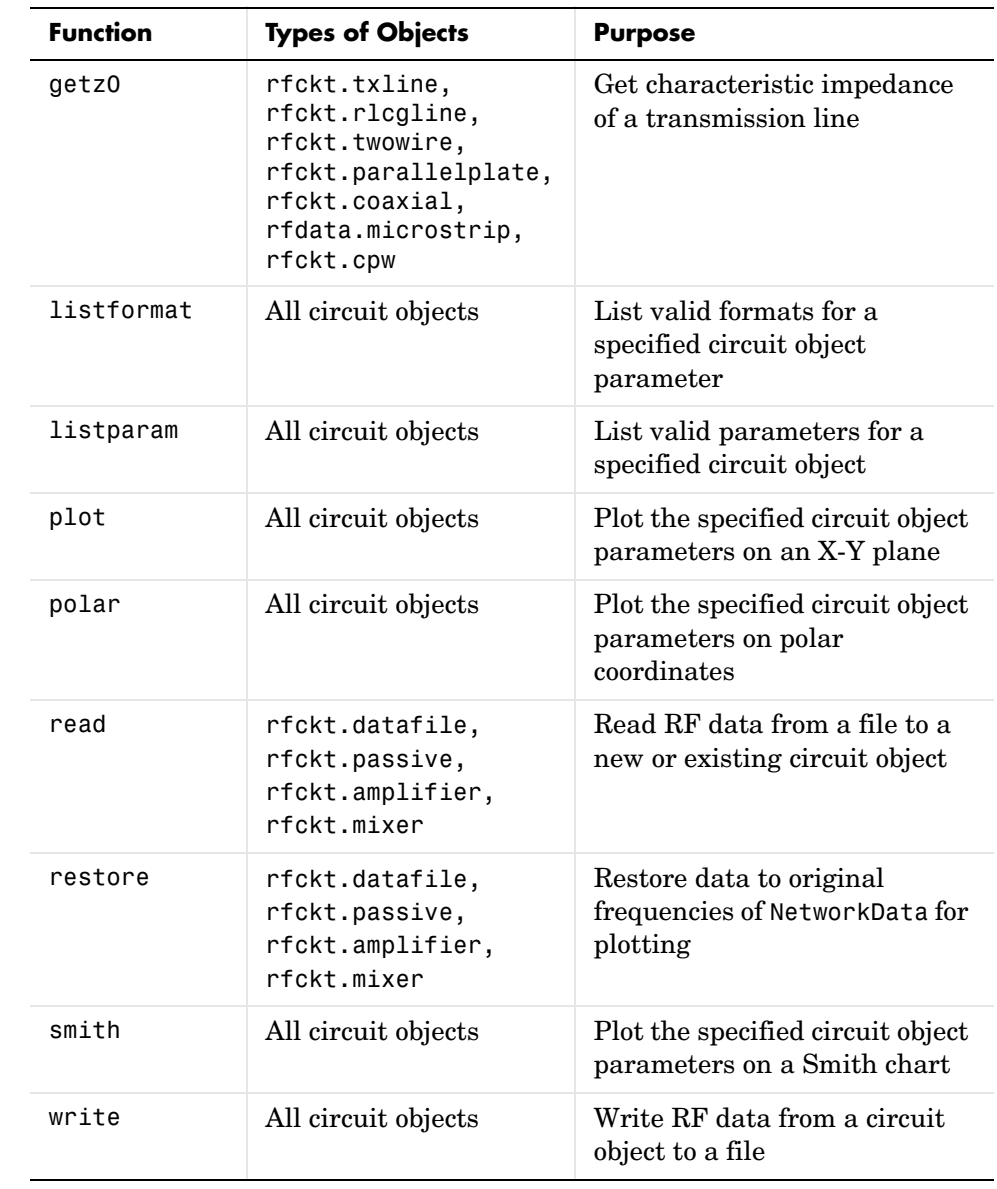

### **Properties** Properties vary for each type of component. See the individual component reference pages for information about properties.

### **Viewing Object Properties**

You can use get to view an rfckt object's properties. To see a specific property of an object h, use

```
get(h,'PropertyName')
```
To see all properties for an object h, use

get(h)

### **Changing Object Properties**

To see the properties of an object h whose values you can change use

set(h)

To change specific properties of object h, use

```
set(h,'PropertyName1',value1,'PropertyName2',value2,...)
```
Note that you must use single quotation marks around the property name.

**Examples** Construct a general transmission line, trl, with the default characteristic impedance of 50 ohms, phase velocity of 299792458 meters per second, and line length of 0.01 meters. Then perform frequency domain analysis from 1.0 GHz to 3.0 GHz. Plot the resulting S21 network parameters, using the 'angle' format, on the X-Y plane.

```
trl = rfckt.txline;
f = [1e9:1.0e7:3e9]; % Simulation frequencies
analyze(trl,f); % Do frequency domain analysis
figure
plot(trl,'s21','angle'); % Plot magnitude of S21 in XY plane
```
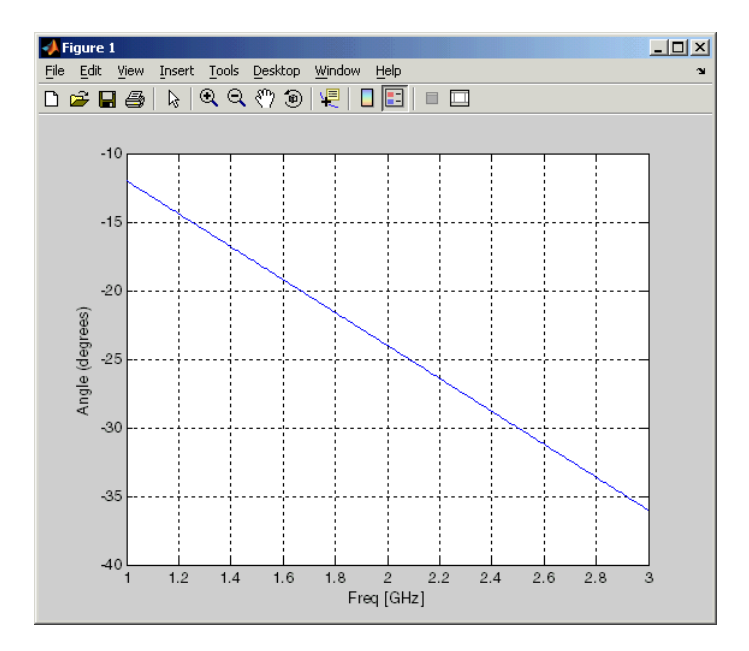

You can also use other RF Toolbox functions such as polar and smith to visualize results.

## See Also rfdata

analyze, calculate, copy, getdata, listformat, listparam, plot, polar, rfdata, smith

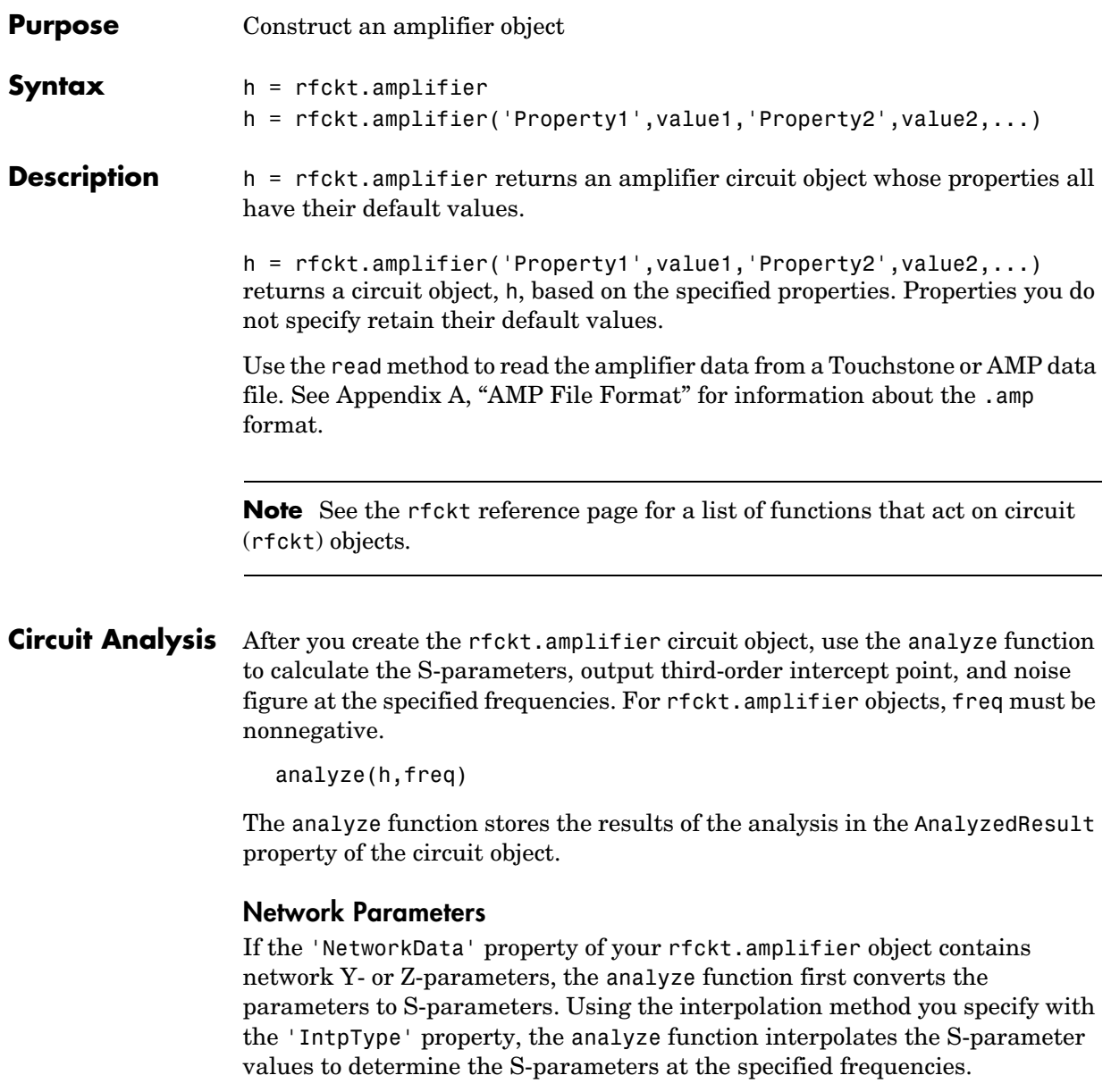

Specifically, the analyze function orders the S-parameters according to the ascending order of their frequencies,  $f_n$ . It then interpolates the S-parameters, using the MATLAB interp1 function. For example, the curve in the following diagram illustrates the result of interpolating the S11 parameters at five different frequencies.

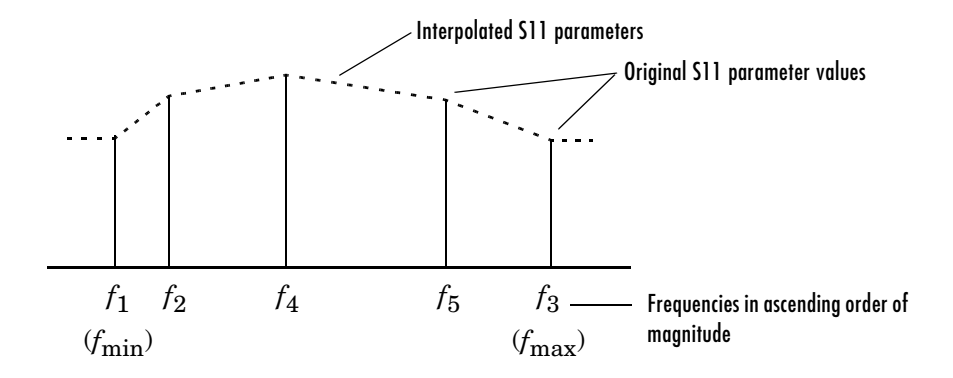

You can specify the interpolation method as Cubic, Linear (default), or Spline. For more information, see "One-Dimensional Interpolation" and the interp1 reference page in the MATLAB documentation.

As shown in the diagram above, the analyze function uses the parameter values at  $f_{\min}$  , the minimum input frequency, for all frequencies smaller than . It uses the parameters values at  $f_{\text{max}}$ , the maximum input frequency, for all frequencies greater than  $f_{\text{max}}$ . In both cases, the results may not be accurate.  $f_{\min}$  . It uses the parameters values at  $f_{\max}$  $f_{\max}$ 

#### **OIP3**

The analyze function uses the data stored in the 'NonlinearData' property of the rfckt.amplifier object to calculate OIP3.

### **Noise Figure**

The analyze function uses the data stored in the 'NoiseData' property of the rfckt.amplifier object to calculate the noise figure.

**Properties** This table lists properties associated with rfckt.amplifier objects along with units, valid values, and property descriptions.

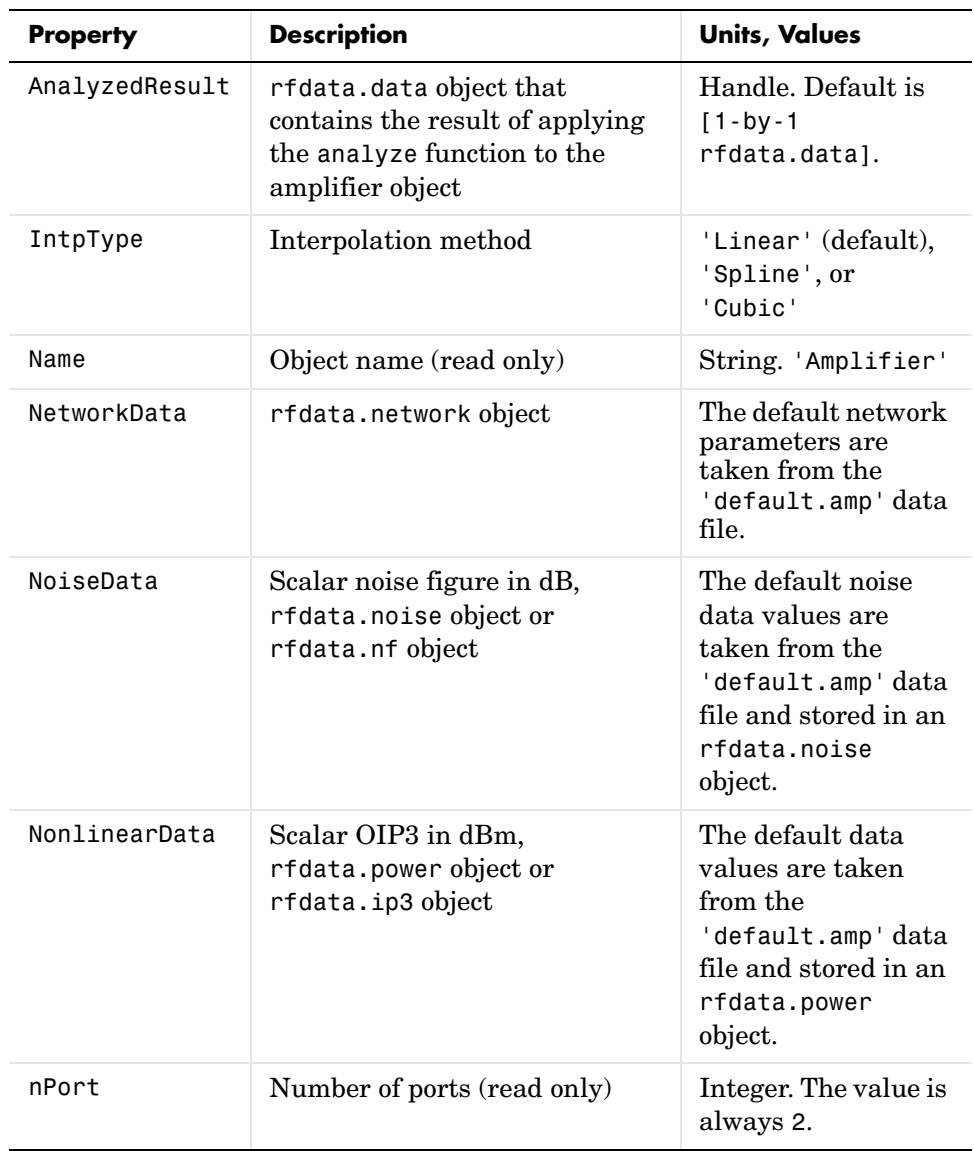

# **rfckt.amplifier**

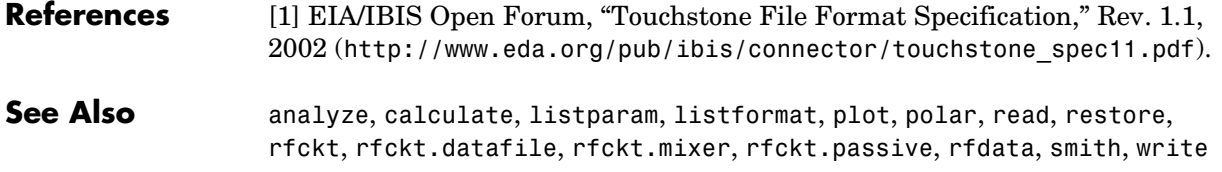

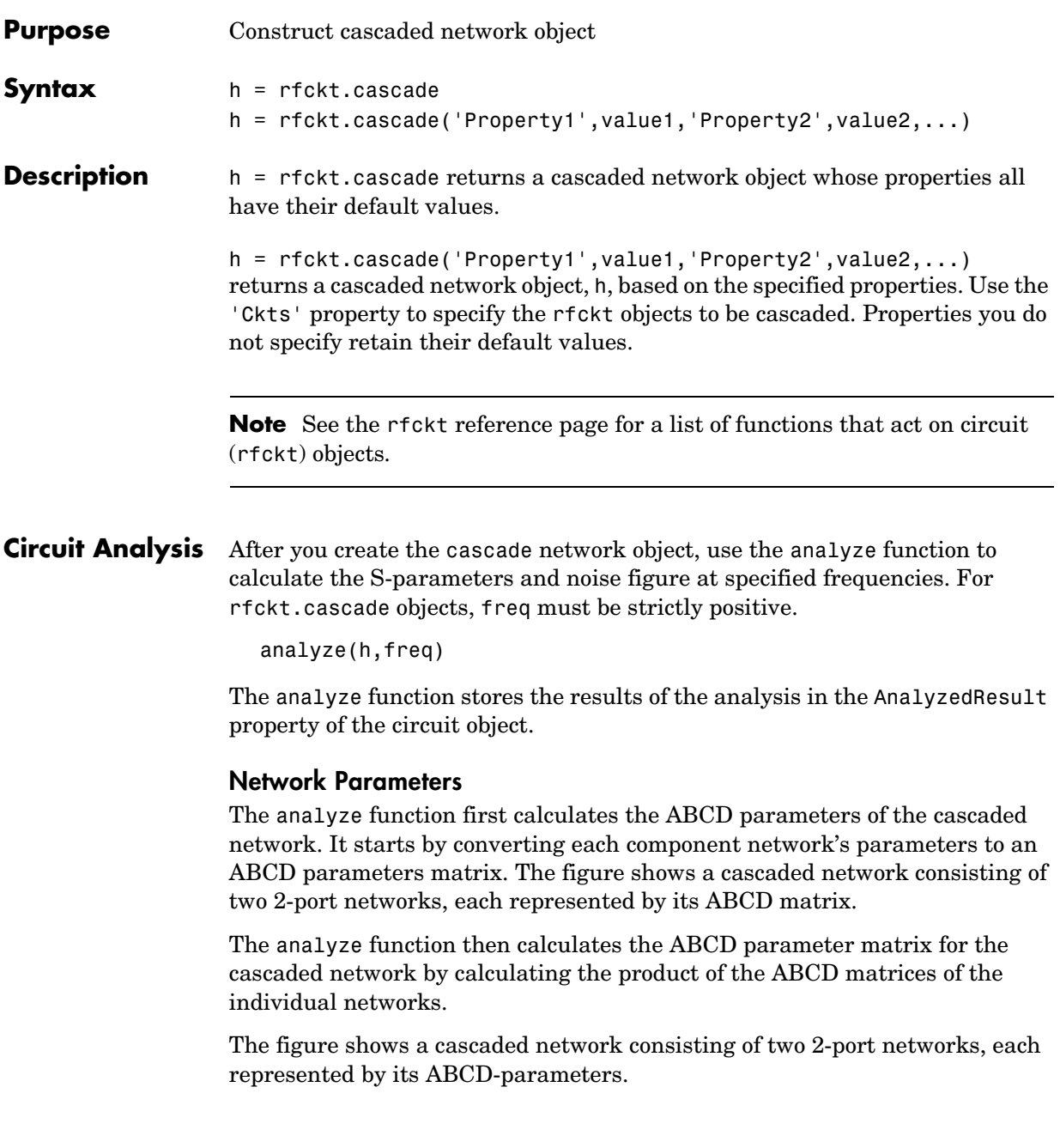

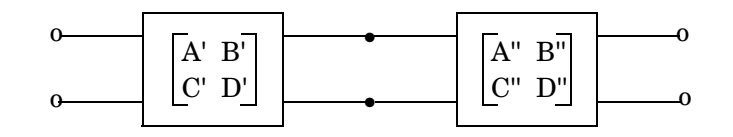

The following equation illustrates calculations of the ABCD-parameters for two 2-port networks.

$$
\begin{bmatrix} A & B \\ C & D \end{bmatrix} = \begin{bmatrix} A' & B' \\ C' & D' \end{bmatrix} \begin{bmatrix} A'' & B'' \\ C'' & D'' \end{bmatrix}
$$

Finally, analyze converts the ABCD parameters of the cascaded network to S-parameters at the frequencies specified in the analyze input argument freq.

#### **OIP3**

The analyze function calculates the output power at the third-order intercept point (OIP3) for an N-element cascade using the following equation

$$
OIP_{3}=\dfrac{1}{\dfrac{1}{OIP_{3,N}}+\dfrac{1}{(G_{N}\cdot OIP_{3,N-1})}+...+\dfrac{1}{(G_{N}\cdot G_{N-1}\cdot ... \cdot G_{2}\cdot OIP_{3,1})}}
$$

where  $G_n$  is the gain of the *n*th element of the cascade and  $\mathit{OIP}_{3,\,n}\,$  is the OPI3 of the *n*th element.

#### **Noise Figure**

The analyze function calculates the noise figure for an N-element cascade using the following equation

$$
NF = NF_1 + \frac{NF_2 - 1}{G_1} + \frac{NF_3 - 1}{G_1 \cdot G_2} + \dots + \frac{NF_N - 1}{G_1 \cdot G_2 \cdot \dots \cdot G_{N-1}}
$$

where  $G_n$  is the gain of the *n*th element of the cascade and  $NF_n$  is the noise figure of the *n*th element.

#### **Properties** This table lists properties associated with rfckt.cascade objects along with units, valid values, and property descriptions.

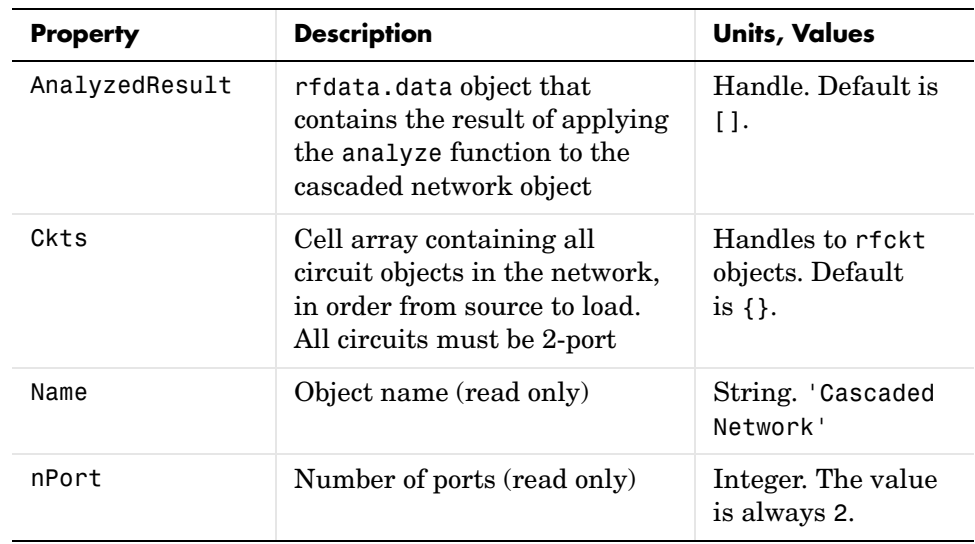

#### **References** [1] Ludwig, Reinhold and Pavel Bretchko, *RF Circuit Design: Theory and Applications*, Prentice-Hall, 2000.

**See Also** analyze, calculate, listparam, listformat, plot, polar, rfckt, rfckt.hybrid, rfckt.hybridg, rfckt.parallel, rfckt.series, rfdata, smith, write

## **rfckt.coaxial**

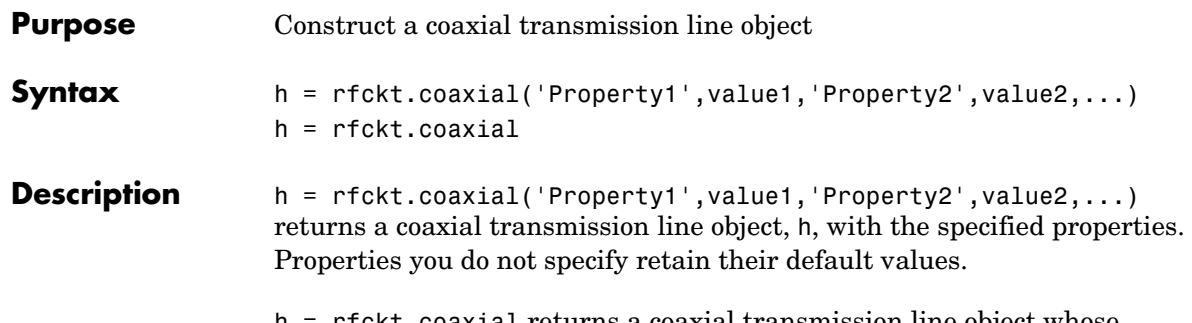

h = rfckt.coaxial returns a coaxial transmission line object whose properties all have their default values.

A coaxial transmission line is shown here in cross-section. Its physical characteristics include the radius of the inner conductor of the coaxial transmission line  $a$  , and the radius of the outer conductor  $b$  .

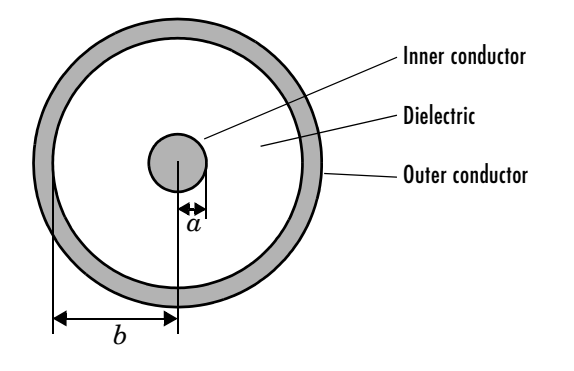

**Note** See the rfckt reference page for a list of functions that act on circuit (rfckt) objects.

**Circuit Analysis** After you create the coaxial circuit object, use the analyze function to calculate the S-parameters and noise figure at specified frequencies. For rfckt.coaxial objects, freq must be strictly positive.

analyze(h,freq)

The analyze function stores the results of the analysis in the AnalyzedResult property of the circuit object.

#### **Network Parameters**

A coaxial transmission line object enables you to model the transmission line as a stub or as a stubless line.

**Stubless Transmission Line.** If you model the transmission line as a stubless line, the analyze function calculates the S-parameters for the specified frequencies, based on the physical length of the transmission line,  $D$ , and the complex propagation constant, k.

$$
S_{11} = 0
$$
  
\n
$$
S_{12} = e^{-kD}
$$
  
\n
$$
S_{21} = e^{-kD}
$$
  
\n
$$
S_{22} = 0
$$

 is a vector whose elements correspond to the elements of the input vector *k* freq.  $k$  can be expressed in terms of the resistance  $(R)$ , inductance  $(L)$ , conductance  $(G)$ , and capacitance  $(C)$  per unit length (meters) as

$$
k = k_r + jk_i = \sqrt{(R + j2\pi fL)(G + j2\pi fC)}
$$

where  $f$  is the frequency range specified in the analyze input argument freq, and

$$
R = \frac{1}{2\pi\sigma_{\text{cond}}\delta} \left(\frac{1}{a} + \frac{1}{b}\right)
$$

$$
L = \frac{\mu}{2\pi} \ln(b/a)
$$

$$
G = \frac{2\pi\sigma_{\text{diel}}}{\ln(b/a)}
$$

$$
C = \frac{2\pi\epsilon}{\ln(b/a)}
$$

In these equations,  $\sigma_{cond}$  is the conductivity in the conductor and  $\sigma_{diel}$  is the conductivity in the dielectric.  $\mu$  is the relative permeability of the dielectric,

ε is its permittivity as derived from the EpsilonR property, and skin depth δ  $\iota$  is calculated as  $1/\sqrt{\pi f \mu \sigma_{\mathrm{cond}}}$  .

**Shunt and Series Stubs.** If you model the transmission line as a shunt or series stub, the analyze function first calculates the ABCD-parameters at the specified frequencies. It then uses the abcd2s function to convert the ABCD-parameters to S-parameters.

When you set the StubMode property to 'Shunt', the 2-port network consists of a stub transmission line that you can terminate with either a short circuit or an open circuit as shown here.

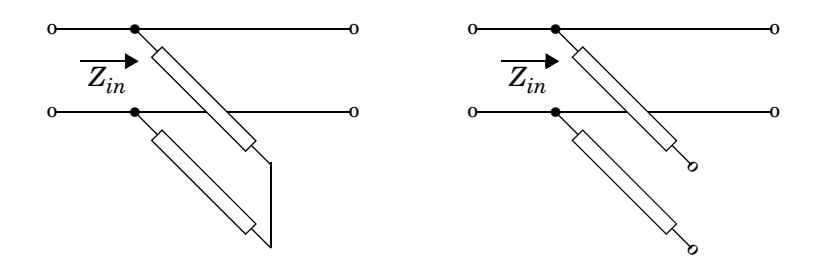

 $Z_{in}$  is the input impedance of the shunt circuit. The ABCD-parameters for the shunt stub are calculated as

$$
A = 1
$$
  
\n
$$
B = 0
$$
  
\n
$$
C = 1/Z_{in}
$$
  
\n
$$
D = 1
$$

When you set the StubMode property to 'Series', the 2-port network consists of a series transmission line that you can terminate with either a short circuit or an open circuit as shown here.

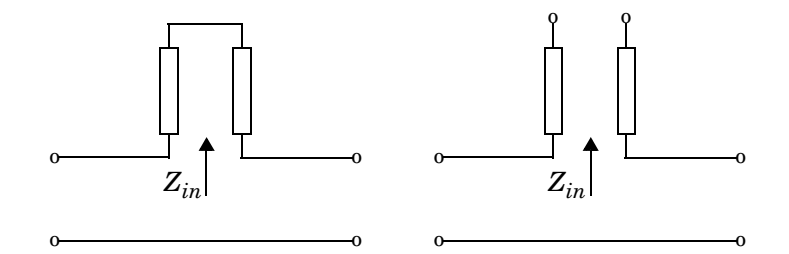

 is the input impedance of the series circuit. The ABCD-parameters for the series stub are calculated as *Zin*

*A* = 1  $B = Z_{in}$ *C* = 0 *D* = 1

**Properties** This table lists properties useful to rfckt.coaxial objects along with units, valid values, and property descriptions.

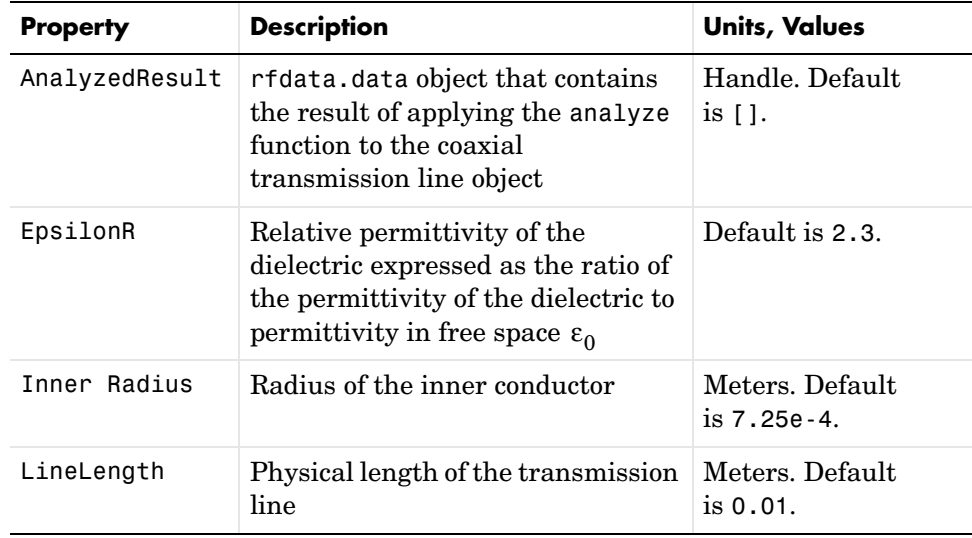

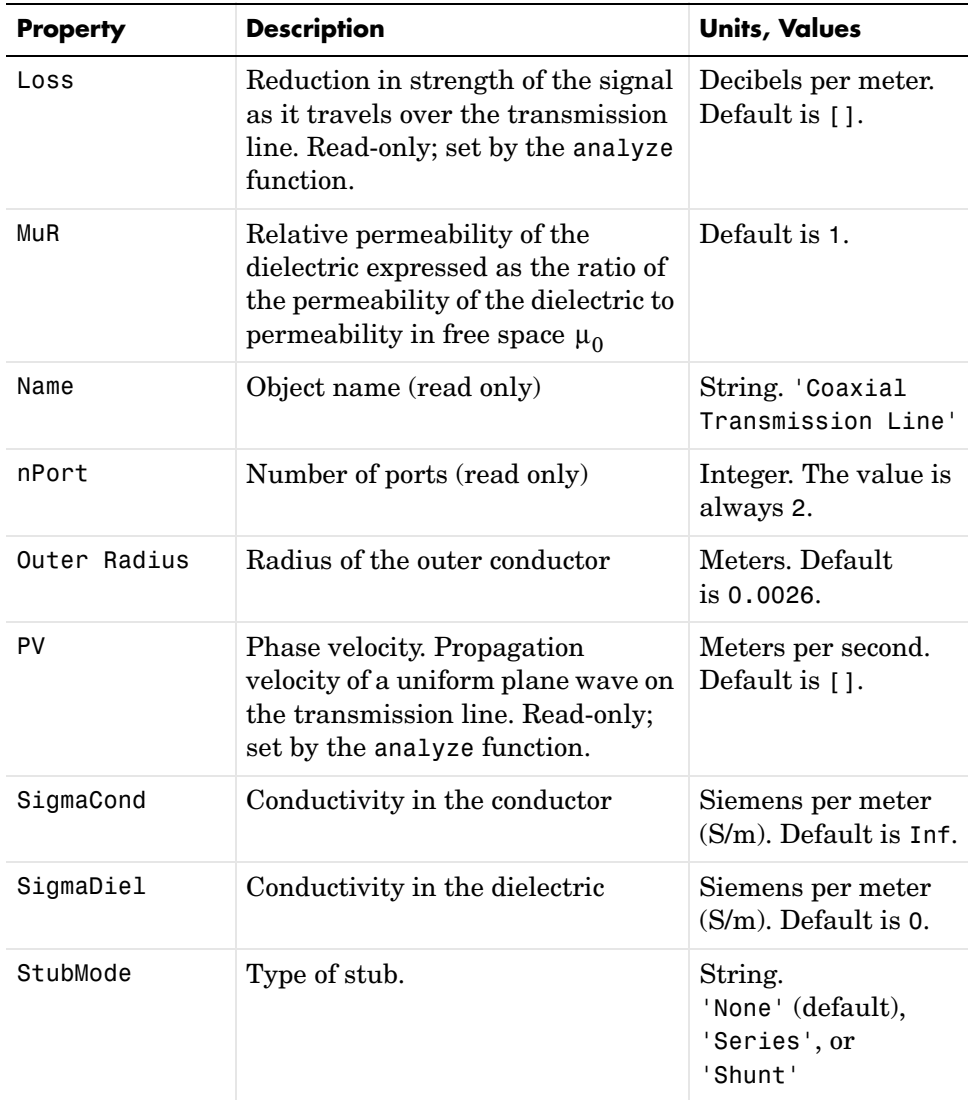

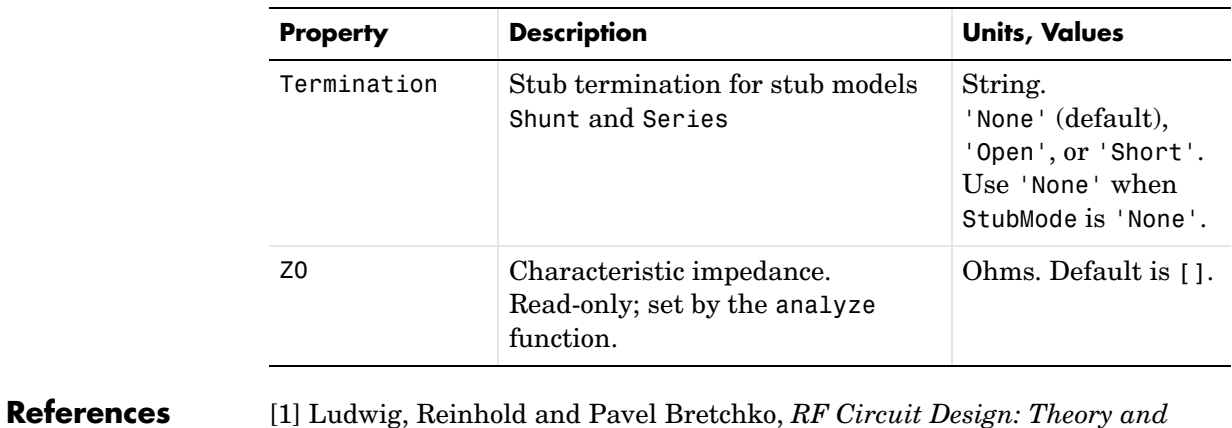

*Applications*, Prentice-Hall, 2000.

**See Also** analyze, calculate, getz0, listparam, listformat, plot, polar, rfckt, rfckt.cpw, rfckt.microstrip, rfckt.parallelplate, rfckt.rlcgline, rfckt.twowire, rfckt.txline, rfdata, smith, write

# **rfckt.cpw**

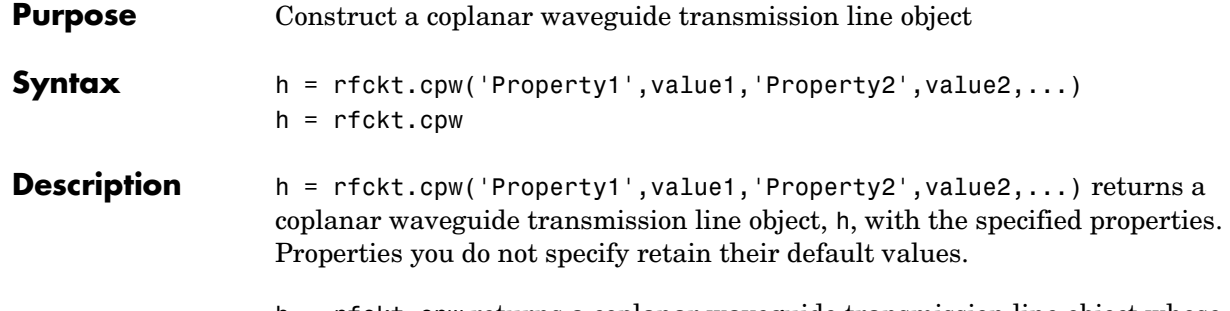

h = rfckt.cpw returns a coplanar waveguide transmission line object whose properties all have their default values.

A coplanar waveguide transmission line is shown here in cross-section. Its physical characteristics include the conductor width  $(w)$ , the conductor thickness  $(t)$ , the slot width  $(s)$ , the substrate height  $(d)$ , and the permittivity  $\text{constant}$  (  $\epsilon$  ).

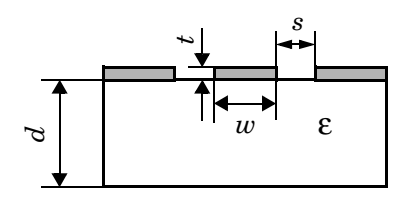

**Note** See the rfckt reference page for a list of functions that act on circuit (rfckt) objects.

**Circuit Analysis** After you create the rfckt.cpw circuit object, use the analyze function to calculate the S-parameters and noise figure at specified frequencies. For rfckt.cpw objects, freq must be strictly positive.

analyze(h,freq)

The analyze function stores the results of the analysis in the AnalyzedResult property of the circuit object.

#### **Network Parameters**

A coplanar waveguide transmission line object enables you to model the transmission line as a stub or as a stubless line.

**Stubless Transmission Line.** If you model the transmission line as a stubless line, the analyze function calculates the S-parameters for the specified frequencies, based on the physical length of the transmission line,  $D$ , and the complex propagation constant, k.

$$
S_{11} = 0
$$
  
\n
$$
S_{12} = e^{-kD}
$$
  
\n
$$
S_{21} = e^{-kD}
$$
  
\n
$$
S_{22} = 0
$$

 $k = \alpha_a + i\beta$ , where  $\alpha_a$  is the attenuation coefficient and  $\beta$  is the wave number. The attenuation coefficient  $\alpha_a^{}$  is related to the loss,  $\alpha$  , by

$$
\alpha_{\alpha} = -\ln 10^{-\frac{\alpha}{20}}
$$

where  $\alpha$  is the reduction in signal strength, in dB, per unit length.  $\alpha$  combines both conductor loss and dielectric loss and is derived from the rfckt.cpw object properties.

The analyze function normalizes the S-parameters to 50 ohms. This is the default reference impedance of the rfdata.data object that the analyze function creates.

**Shunt and Series Stubs.** If you model the transmission line as a shunt or series stub, the analyze function first calculates the ABCD-parameters at the specified frequencies. It then uses the abcd2s function to convert the ABCD-parameters to S-parameters.

When you set the StubMode property to 'Shunt', the 2-port network consists of a stub transmission line that you can terminate with either a short circuit or an open circuit as shown here.

## **rfckt.cpw**

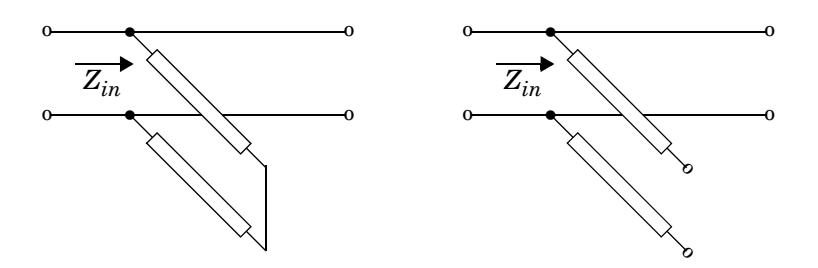

 $Z_{in}$  is the input impedance of the shunt circuit. The ABCD-parameters for the shunt stub are calculated as

$$
A = 1
$$
  
\n
$$
B = 0
$$
  
\n
$$
C = 1/Z_{in}
$$
  
\n
$$
D = 1
$$

When you set the StubMode property to 'Series', the 2-port network consists of a series transmission line that you can terminate with either a short circuit or an open circuit as shown here.

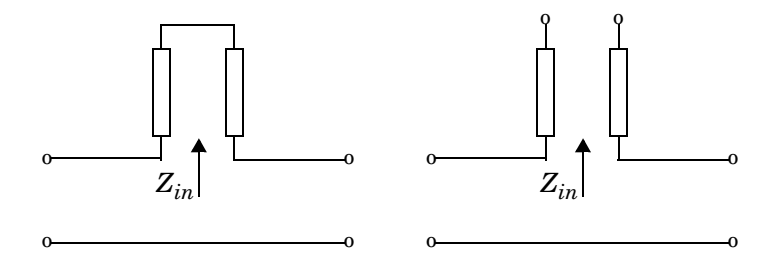

 is the input impedance of the series circuit. The ABCD-parameters for the series stub are calculated as *Zin*

*A* = 1  $B = Z_{in}$ *C* = 0 *D* = 1

**Properties** This table lists properties useful to rfckt.cpw objects along with units, valid values, and property descriptions.

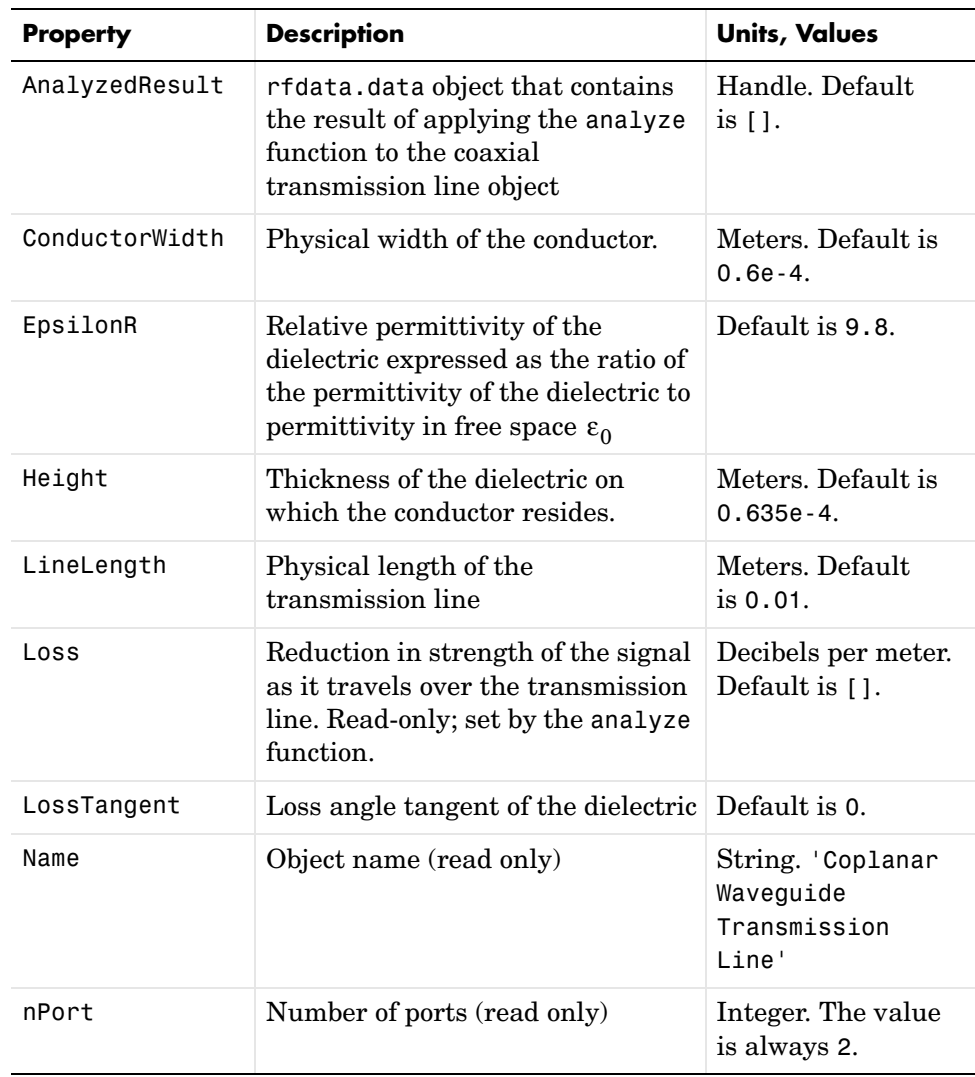

# **rfckt.cpw**

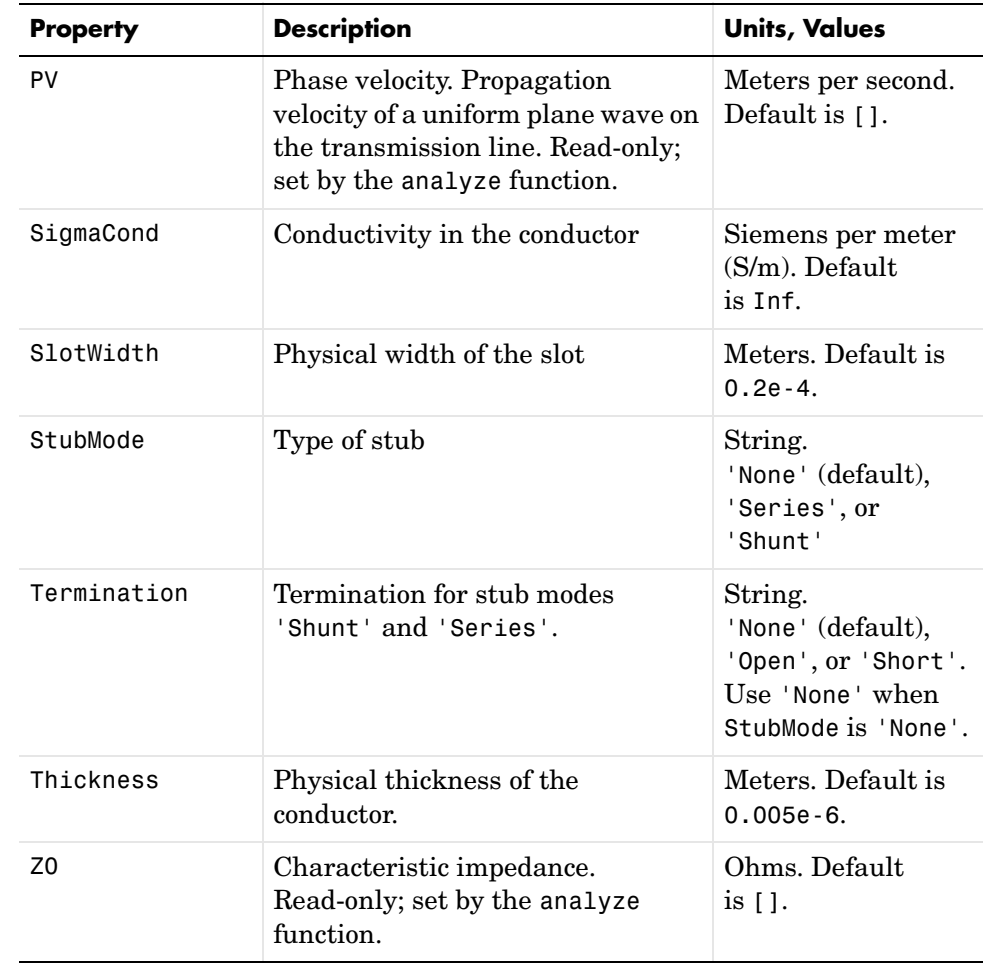

#### **References** [1] Gupta, K. C., Ramesh Garg, Inder Bahl, and Prakash Bhartia, *Microstrip Lines and Slotlines*, 2nd Edition, Artech House, Inc., Norwood, MA, 1996.

**See Also** analyze, calculate, getz0, listparam, listformat, plot, polar, rfckt, rfckt.coaxial, rfckt.microstrip, rfckt.parallelplate, rfckt.rlcgline, rfckt.twowire, rfckt.txline, rfdata, smith, write

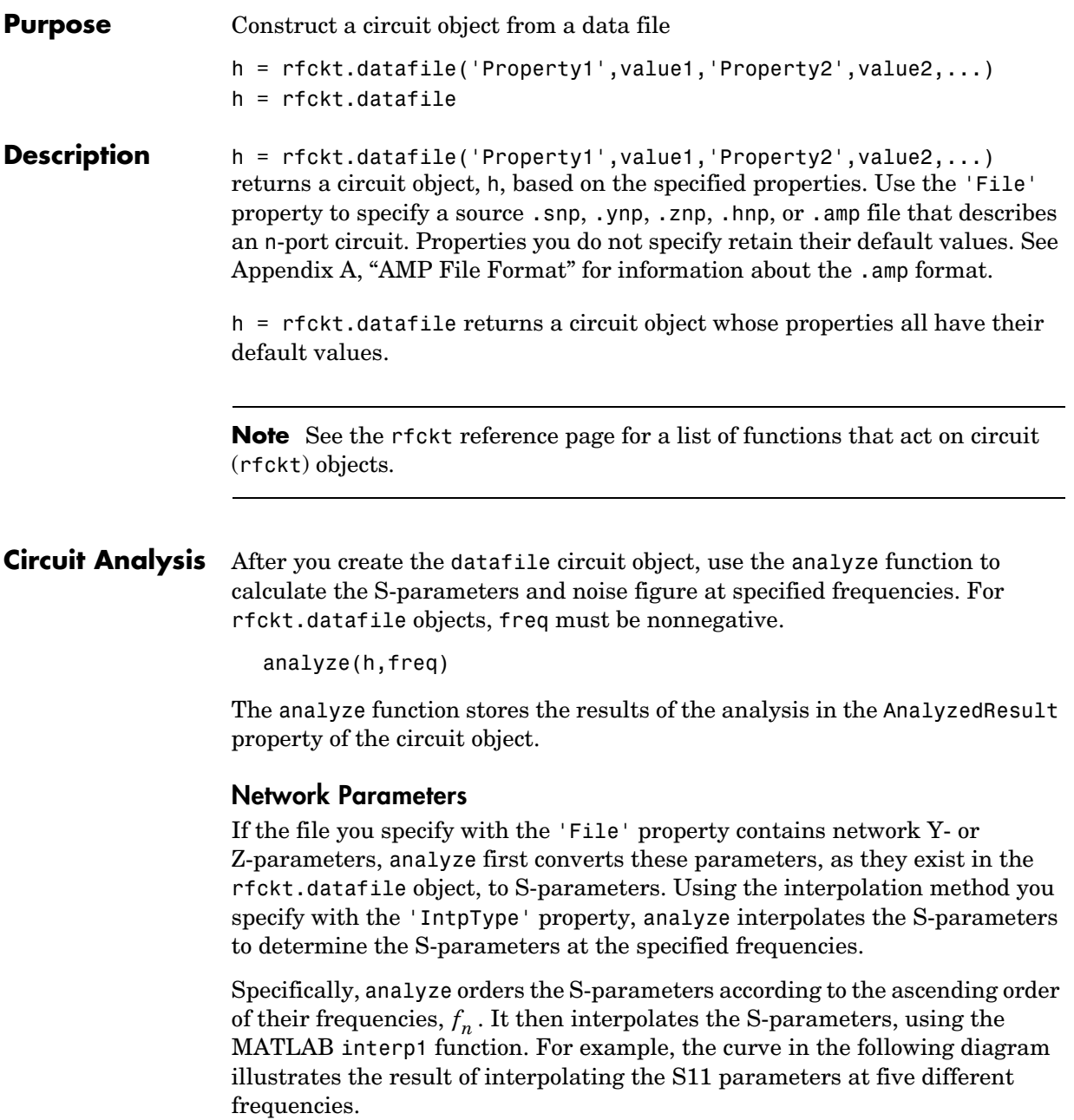

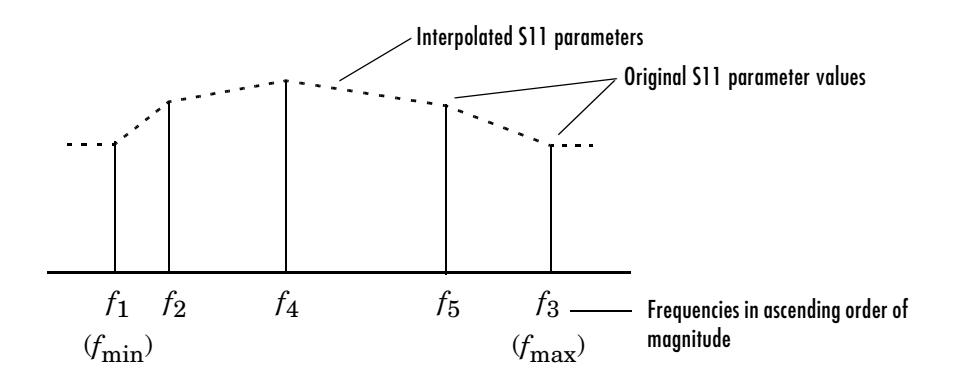

You can specify the interpolation method as cubic, linear (default), or spline. For more information, see "One-Dimensional Interpolation" and the interp1 reference page in the MATLAB documentation.

As shown in the diagram above, analyze uses the parameter values at  $f_{\min}^{\phantom{\dag}}$  , the minimum input frequency, for all frequencies smaller than  $f_{\min}$  . It uses the parameters values at  $f_{\rm max}$  , the maximum input frequency, for all frequencies greater than  $f_{\rm max}$  . In both cases, the results may not be accurate.

**Properties** This table lists properties useful to rfckt.datafile objects along with units, valid values, and property descriptions.

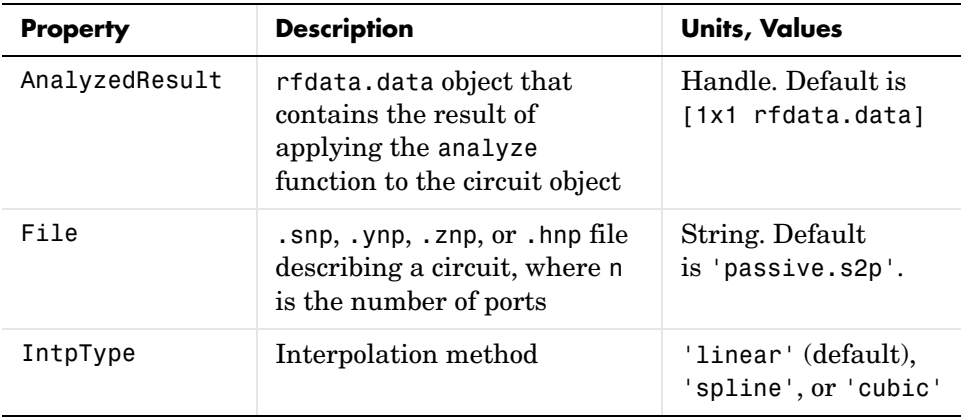

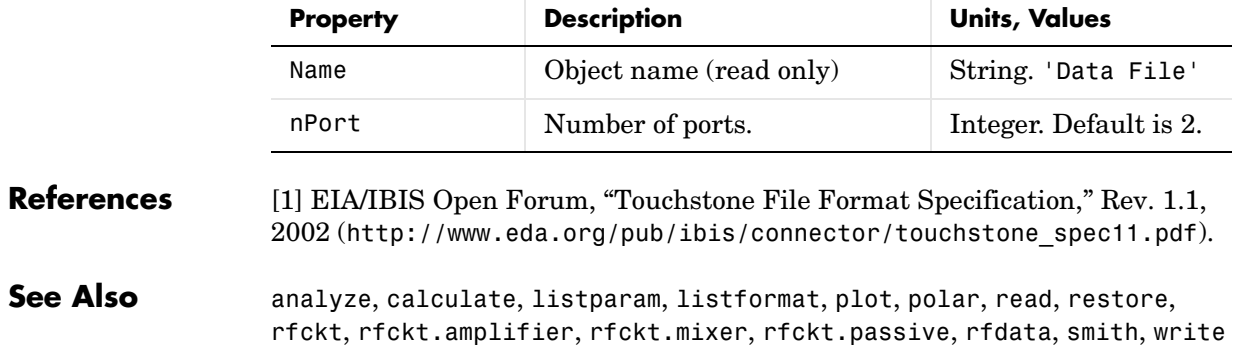

# **rfckt.delay**

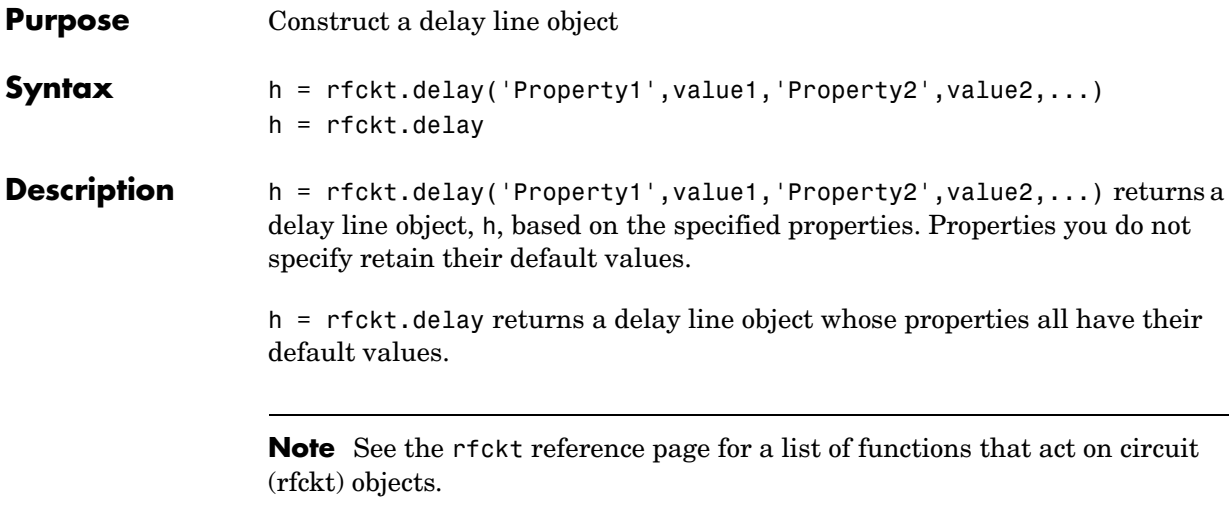

**Circuit Analysis** After you create the delay circuit object, use the analyze function to calculate the S-parameters and noise figure at specified frequencies. For rfckt.delay objects, the elements of the vector freq must be strictly positive.

analyze(h,freq)

The analyze function stores the results of the analysis in the AnalyzedResult property of the circuit object.

#### **Network Parameters**

The delay line object enables you to model time delay which can be lossy or lossless. It is treated as a two-port linear network.

The analyze function calculates the S-parameters for the specified frequencies, based on the values of the delay line's loss,  $\alpha$ , and time delay,  $D$ .

$$
S_{11} = 0
$$
  
\n
$$
S_{12} = e^{-p}
$$
  
\n
$$
S_{21} = e^{-p}
$$
  
\n
$$
S_{22} = 0
$$
where  $p = \alpha_a + i\beta$ , and  $\alpha_a$  is the attenuation coefficient and  $\beta$  is the wave number. The attenuation coefficient  $\alpha_a$  is related to the loss,  $\alpha$ , by  $p = \alpha_a + i\beta$ , and  $\alpha_a$  is the attenuation coefficient and  $\beta$  $\alpha_a^{}$  is related to the loss,  $\alpha$ 

$$
\alpha_a = -\ln 10^{-\frac{\alpha}{20}}
$$

and the wave number  $\beta$  is related to the time delay, D, by

β = 2π*fD*

where  $f$  is the frequency range specified in the analyze input argument freq.

**Properties** This table lists properties useful to rfckt.delay objects along with units, valid values, and property descriptions.

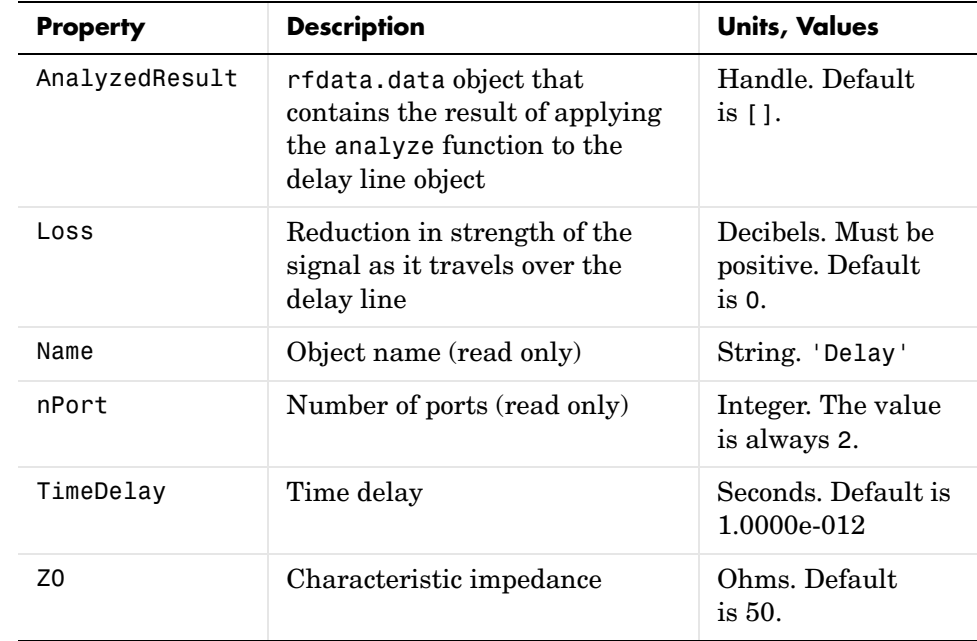

### **References** [1] Ludwig, Reinhold and Pavel Bretchko, *RF Circuit Design: Theory and Applications*, Prentice-Hall, 2000.

**See Also** analyze, calculate, getz0, listparam, listformat, plot, polar, rfckt, rfckt.rlcgline, rfckt.txline, rfdata, smith, write

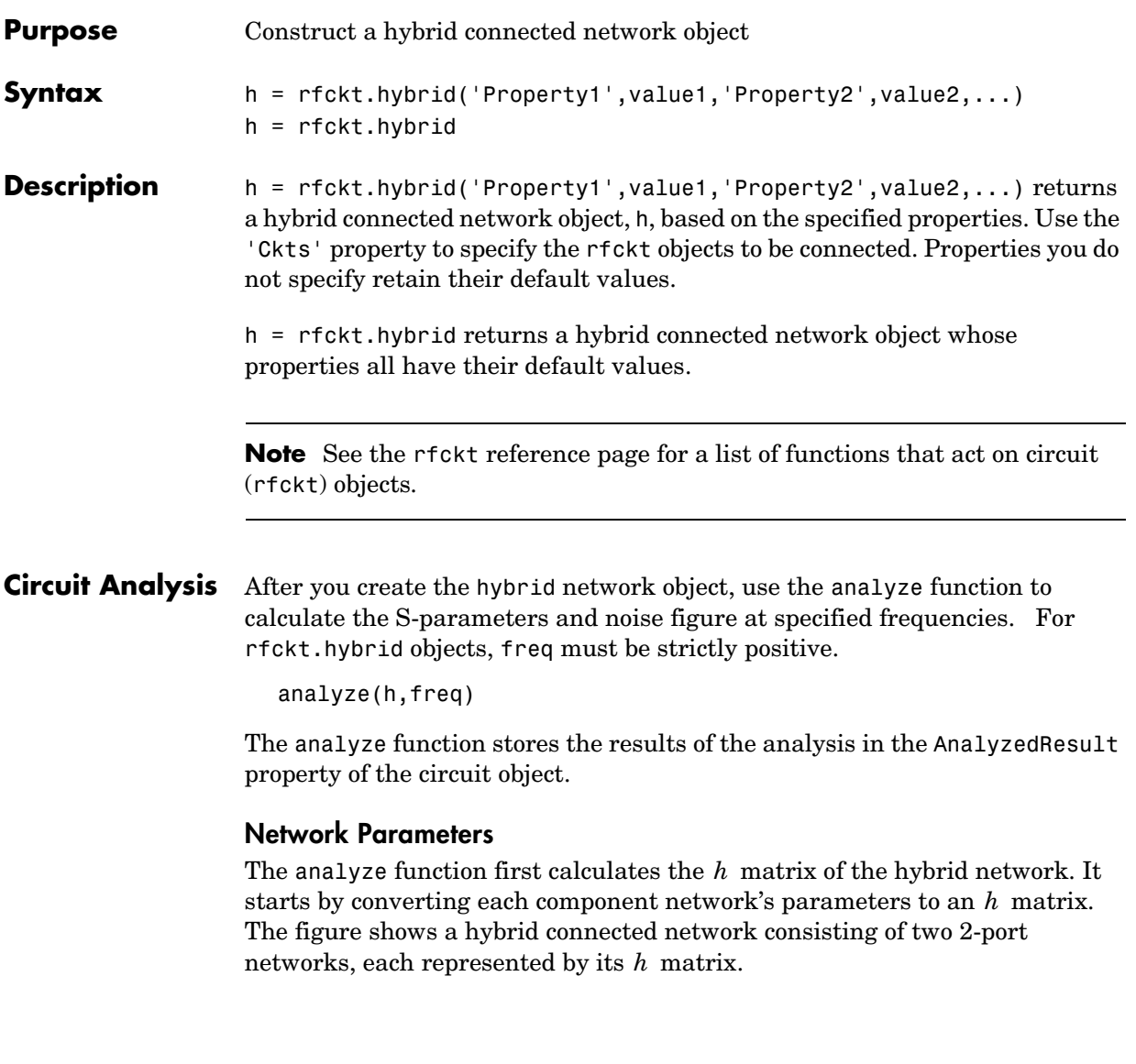

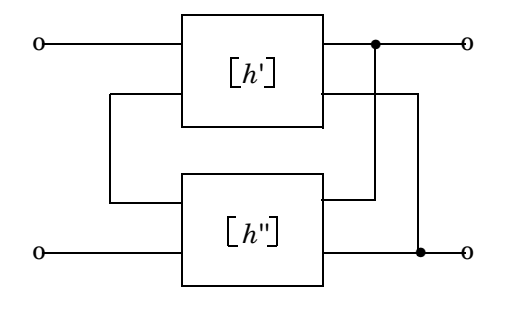

where 
$$
\begin{bmatrix} h' \end{bmatrix} = \begin{bmatrix} h_{11} & h_{12} \\ h_{21} & h_{22} \end{bmatrix}
$$
 and  $\begin{bmatrix} h'' \end{bmatrix} = \begin{bmatrix} h_{11} & h_{12} \\ h_{21} & h_{22} \end{bmatrix}$ 

The analyze function then calculates the  $h$  matrix for the hybrid network by calculating the sum of the  $h$  matrices of the individual networks. The following equation illustrates the calculations for two 2-port networks.

$$
\begin{bmatrix} h \end{bmatrix} = \begin{bmatrix} h_{11}' + h_{11}'' & h_{12}' + h_{12}'' \\ h_{21}' + h_{21}'' & h_{22}' + h_{22}'' \end{bmatrix}
$$

Finally, analyze converts the  $h$  matrix of the hybrid network to S-parameters  $\overline{\phantom{a}}$ at the frequencies specified in the analyze input argument freq.

**Properties** This table lists properties useful to rfckt.hybrid objects along with units, valid values, and property descriptions.

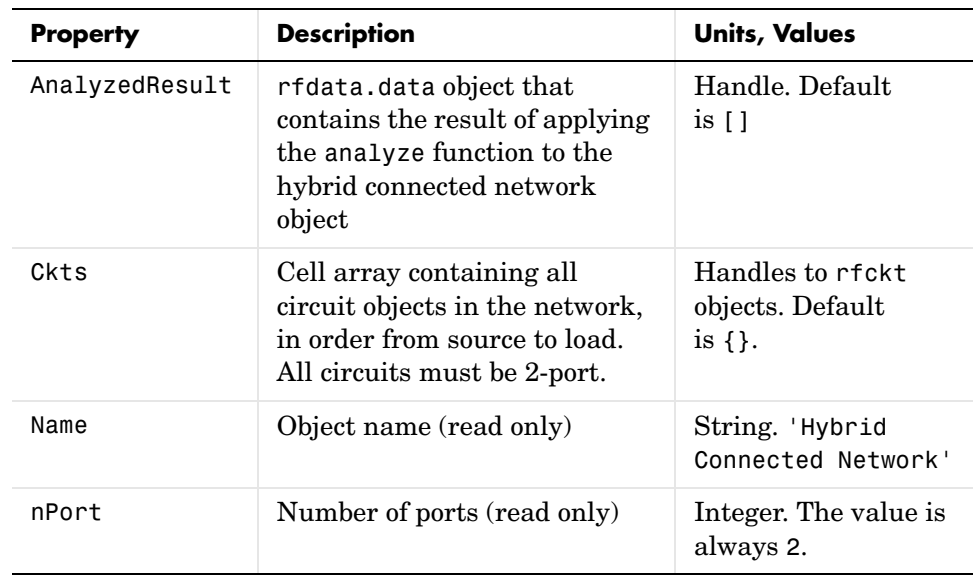

### **References** [1] Ludwig, Reinhold and Pavel Bretchko, *RF Circuit Design: Theory and Applications*, Prentice-Hall, 2000.

**See Also** analyze, calculate, listparam, listformat, plot, polar, rfckt, rfckt.cascade, rfckt.hybridg, rfckt.parallel, rfckt.series, rfdata, smith, write

# **rfckt.hybridg**

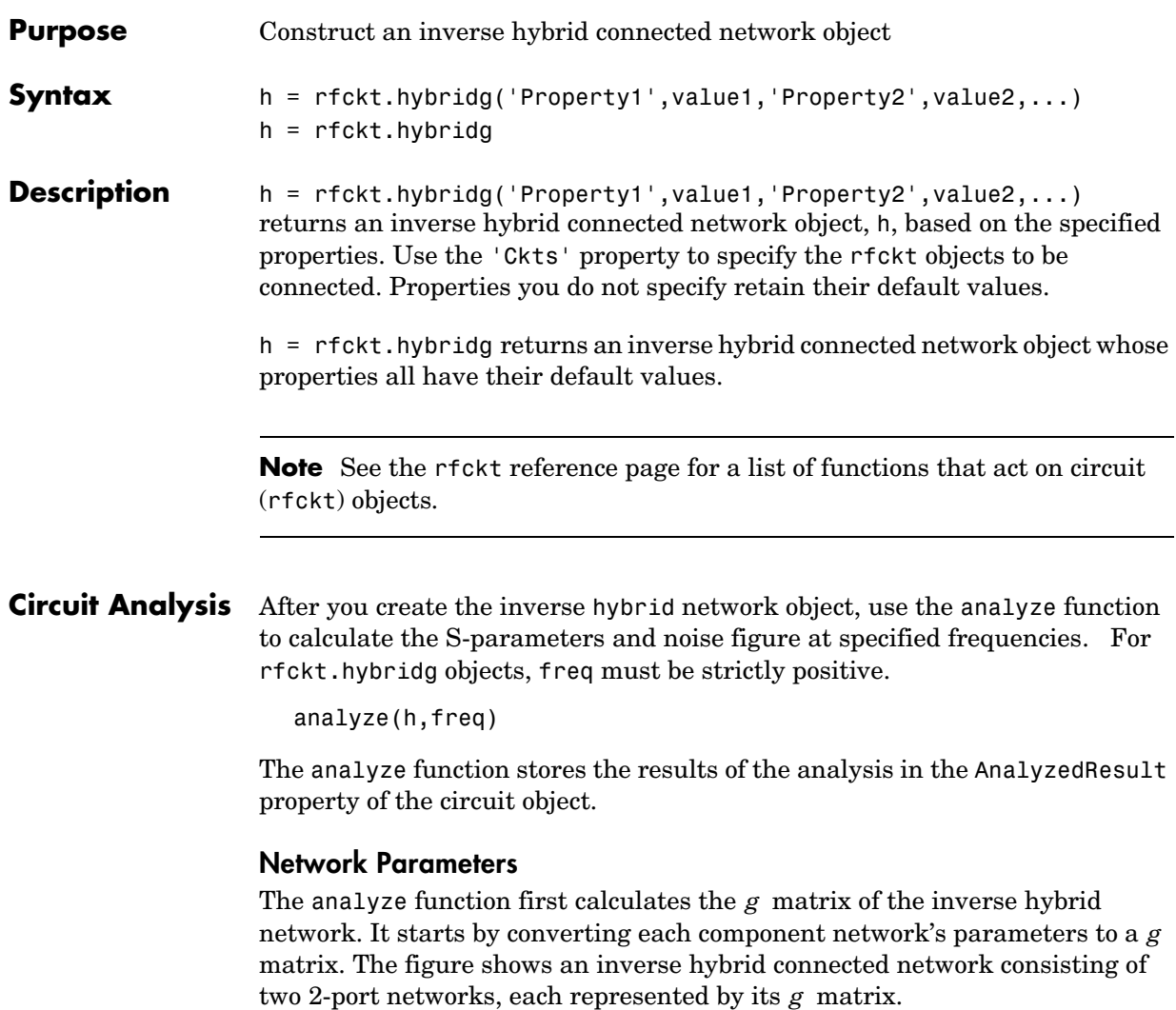

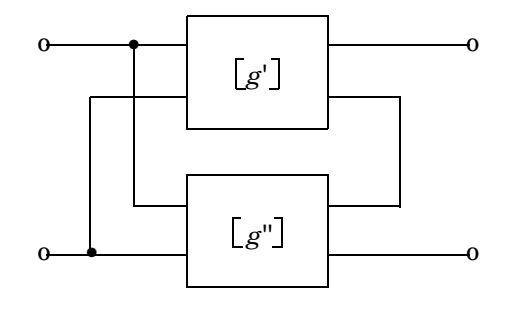

where 
$$
\begin{bmatrix} g' \end{bmatrix} = \begin{bmatrix} g_{11}' g_{12}' \\ g_{21}' g_{22}' \end{bmatrix}
$$
 and  $\begin{bmatrix} g'' \end{bmatrix} = \begin{bmatrix} g_{11}'' g_{12}'' \\ g_{21}'' g_{22}'' \end{bmatrix}$ 

The analyze function then calculates the  $g$  matrix for the inverse hybrid network by calculating the sum of the g matrices of the individual networks. The following equation illustrates the calculations for two 2-port networks.

$$
\begin{bmatrix} g \end{bmatrix} = \begin{bmatrix} g_{11}' + g_{11}'' & g_{12}' + g_{12}'' \\ g_{21}' + g_{21}'' & g_{22}' + g_{22}'' \end{bmatrix}
$$

Finally, analyze converts the  $g$  matrix of the inverse hybrid network to S-parameters at the frequencies specified in the analyze input argument freq.

**Properties** This table lists properties useful to rfckt.hybridg objects along with units, valid values, and property descriptions.

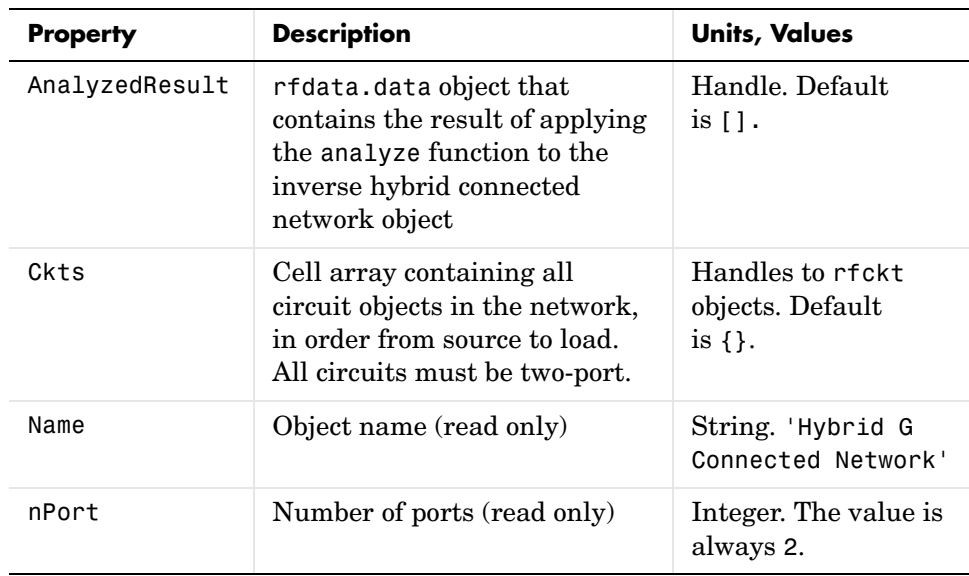

**References** Davis, Artice M., *Linear Circuit Analysis*, PWS Publishing Company, 1998.

**See Also** analyze, calculate, listparam, listformat, plot, polar, rfckt, rfckt.cascade, rfckt.hybrid, rfckt.parallel, rfckt.series, rfdata, smith, write

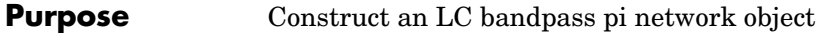

**Syntax** h = rfckt.lcbandpasspi('Property1',value1,'Property2',value2,...) h = rfckt.lcbandpasspi

**Description** h = rfckt.lcbandpasspi('Property1',value1,'Property2',value2,...) returns an LC bandpass pi network object, h, based on the specified properties. Properties you do not specify retain their default values.

> h = rfckt.lcbandpasspi returns an LC bandpass pi network object whose properties all have their default values.

The LC bandpass pi network object is a two-port network as shown in the circuit diagram below.

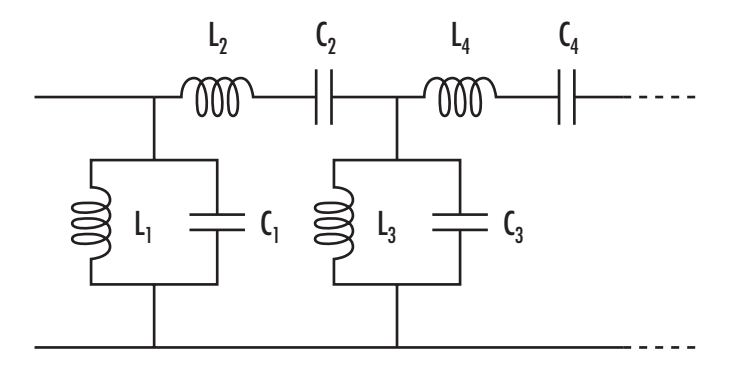

Where  $[L_1, L_2, L_3, L_4, \ldots]$  is the value of the 'L' property, and  $[C_1, C_2, C_3, C_4, \ldots]$ is the value of the 'C' property.

**Note** See the rfckt reference page for a list of functions that act on circuit (rfckt) objects.

**Circuit Analysis** After you create the 1cbandpasspi circuit object, use the analyze function to calculate the S-parameters and noise figure at specified frequencies. For rfckt.lcbandpasspi objects, freq must be strictly positive.

analyze(h,freq)

The analyze function stores the results of the analysis in the AnalyzedResult property of the circuit object.

### **Network Parameters**

For each inductor and capacitor pair in the network, the analyze function first calculates the ABCD-parameters for each frequency in the input vector, freq. For each series pair,  $A = 1$ ,  $B = Z$ ,  $C = 0$ , and  $D = 1$ , where Z is the impedance of the series pair. For each shunt pair,  $A = 1$ ,  $B = 0$ ,  $C = Y$ , and  $D = 1$ , where Y is the admittance of the shunt pair.

The analyze function cascades the ABCD-parameters for each series and shunt pair, then converts the cascaded parameters to S-parameters using the abcd2s function.

**Properties** This table lists properties useful to rfckt. 1 cbandpasspi objects along with units, valid values, and property descriptions.

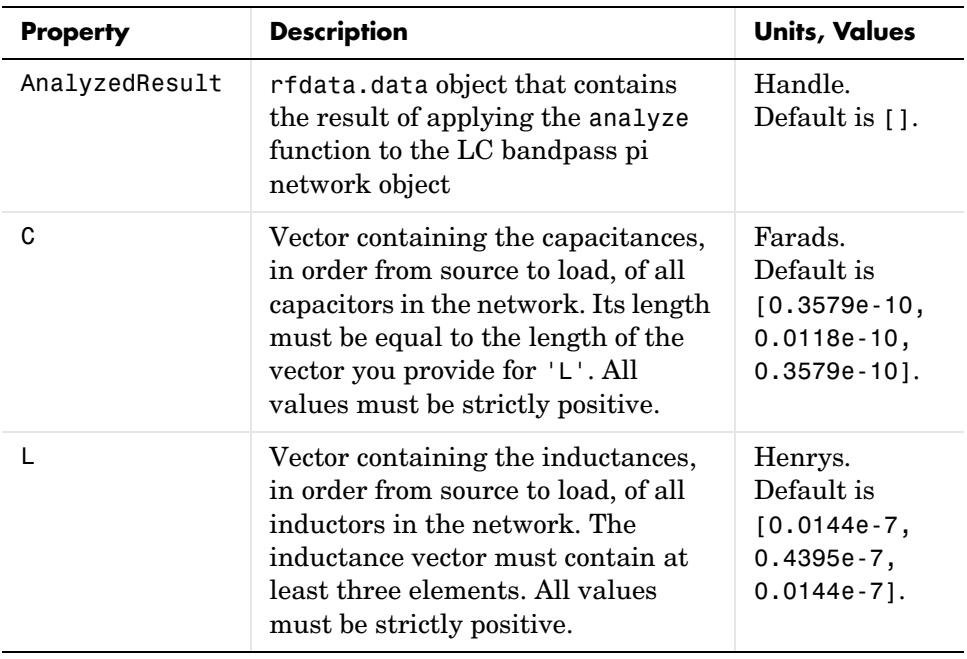

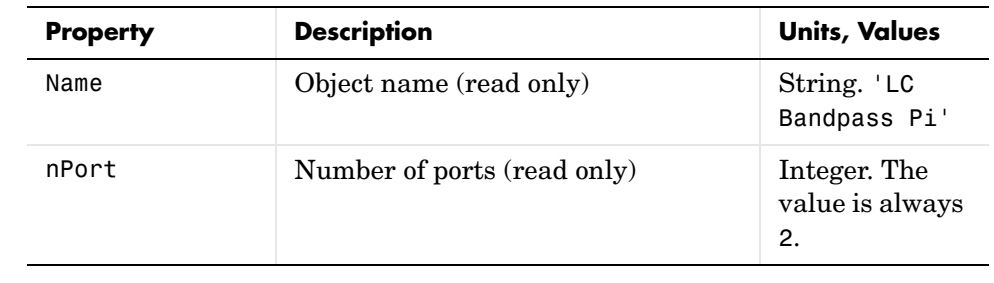

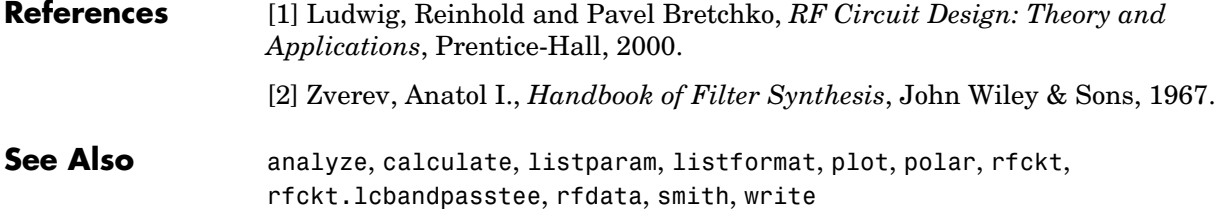

## **rfckt.lcbandpasstee**

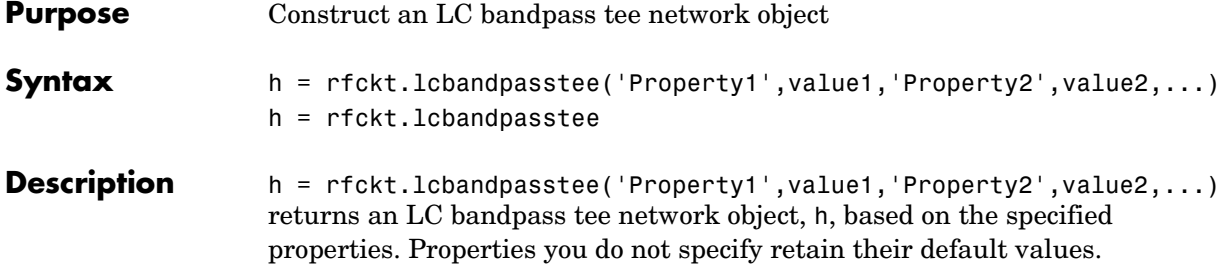

h = rfckt.lcbandpasstee returns an LC bandpass tee network object whose properties all have their default values.

The LC bandpass tee network object is a two-port network as shown in the circuit diagram below.

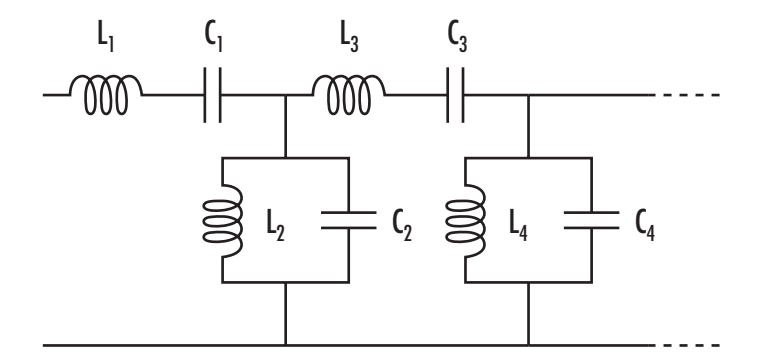

Where  $[L_1, L_2, L_3, L_4, \ldots]$  is the value of the 'L' property, and  $[C_1, C_2, C_3, C_4, \ldots]$ is the value of the 'C' property.

**Note** See the rfckt reference page for a list of functions that act on circuit (rfckt) objects.

**Circuit Analysis** After you create the 1 cbandpass tee circuit object, use the analyze function to calculate the S-parameters and noise figure at specified frequencies. For rfckt.lcbandpasstee objects, freq must be strictly positive.

analyze(h,freq)

The analyze function stores the results of the analysis in the AnalyzedResult property of the circuit object.

### **Network Parameters**

For each inductor and capacitor pair in the network, the analyze function first calculates the ABCD-parameters for each frequency in the input vector, freq. For each series pair,  $A = 1$ ,  $B = Z$ ,  $C = 0$ , and  $D = 1$ , where Z is the impedance of the series pair. For each shunt pair,  $A = 1$ ,  $B = 0$ ,  $C = Y$ , and  $D = 1$ , where Y is the admittance of the shunt pair.

The analyze function cascades the ABCD-parameters for each series and shunt pair, then converts the cascaded parameters to S-parameters using the abcd2s function.

**Properties** This table lists properties useful to rfckt. 1 cbandpasstee objects along with units, valid values, and property descriptions.

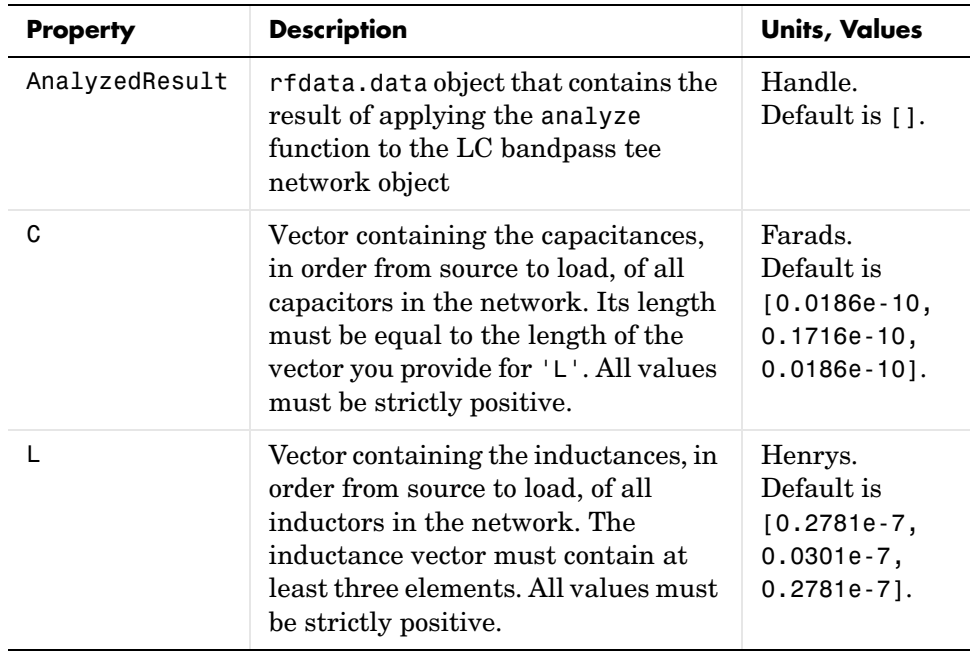

# **rfckt.lcbandpasstee**

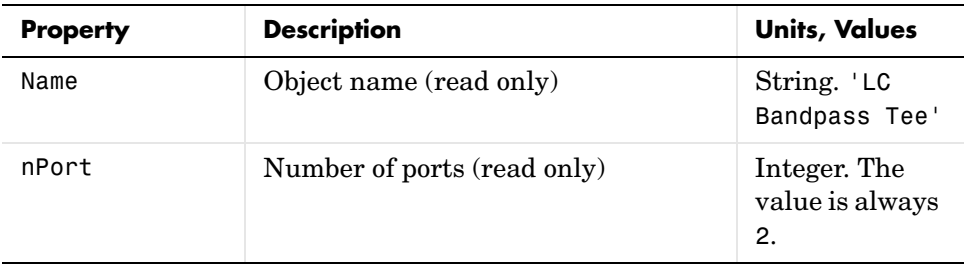

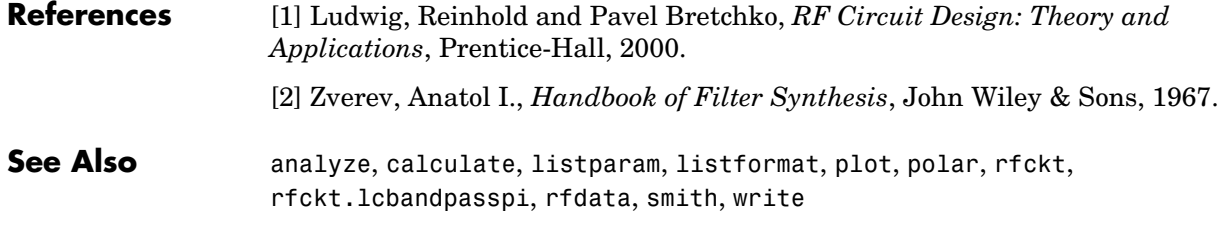

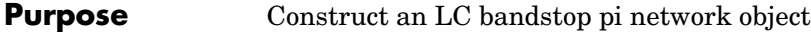

**Syntax** h = rfckt.lcbandstoppi('Property1',value1,'Property2',value2,...) h = rfckt.lcbandstoppi

**Description** h = rfckt.lcbandstoppi('Property1',value1,'Property2',value2,...) returns an LC bandstop pi network object, h, based on the specified properties. Properties you do not specify retain their default values.

> h = rfckt.lcbandstoppi returns an LC bandstop pi network object whose properties all have their default values.

The LC bandstop pi network object is a two-port network as shown in the circuit diagram below.

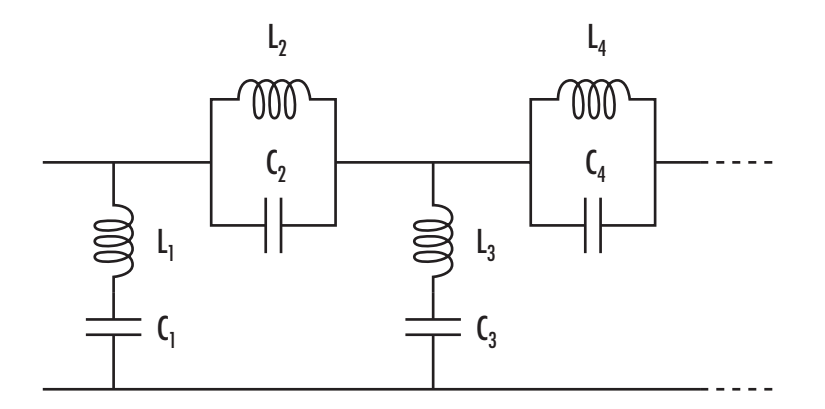

Where  $[L_1, L_2, L_3, L_4, \ldots]$  is the value of the 'L' property, and  $[C_1, C_2, C_3, C_4, \ldots]$ is the value of the 'C' property.

**Note** See the rfckt reference page for a list of functions that act on circuit (rfckt) objects.

**Circuit Analysis** After you create the 1 cbandstoppi circuit object, use the analyze function to calculate the S-parameters and noise figure at specified frequencies. For rfckt.lcbandstoppi objects, freq must be strictly positive.

analyze(h,freq)

The analyze function stores the results of the analysis in the AnalyzedResult property of the circuit object.

### **Network Parameters**

For each inductor and capacitor pair in the network, the analyze function first calculates the ABCD-parameters for each frequency in the input vector, freq. For each series pair,  $A = 1$ ,  $B = Z$ ,  $C = 0$ , and  $D = 1$ , where Z is the impedance of the series pair. For each shunt pair,  $A = 1$ ,  $B = 0$ ,  $C = Y$ , and  $D = 1$ , where Y is the admittance of the shunt pair.

The analyze function cascades the ABCD-parameters for each series and shunt pair, then converts the cascaded parameters to S-parameters using the abcd2s function.

**Properties** This table lists properties useful to rfckt.lcbandstoppi objects along with units, valid values, and property descriptions.

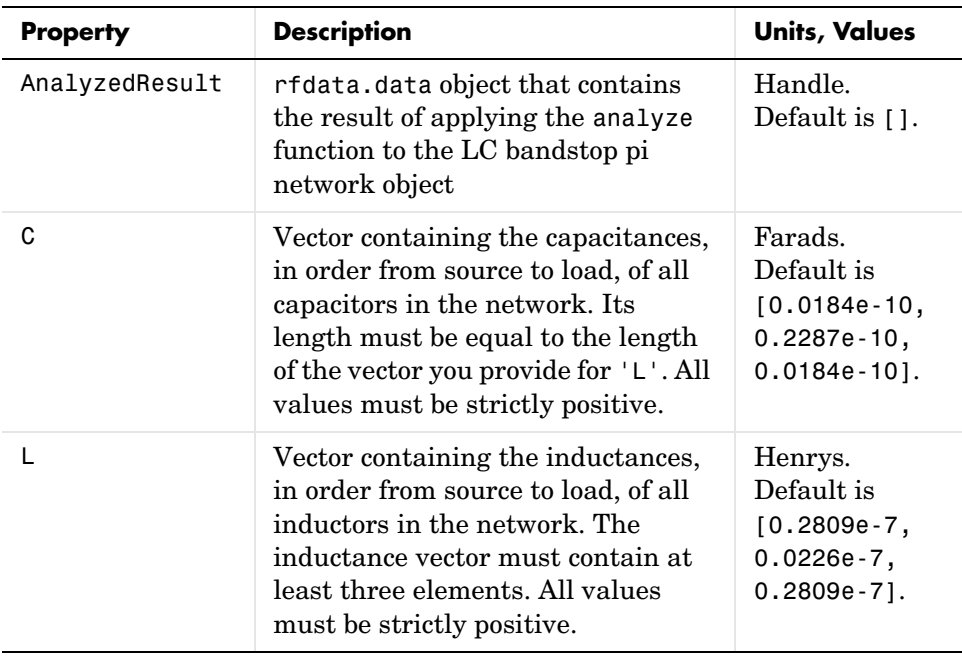

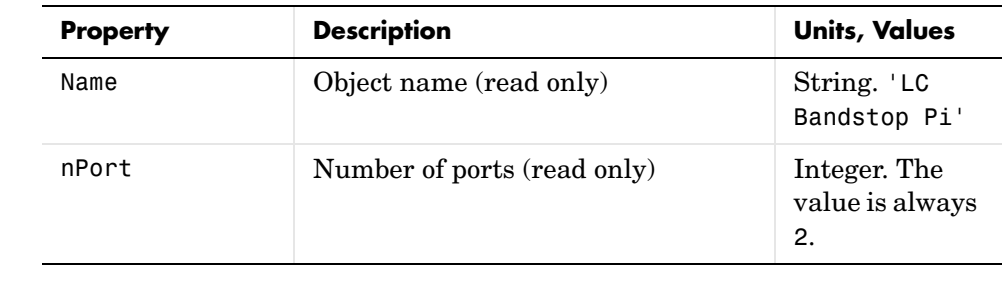

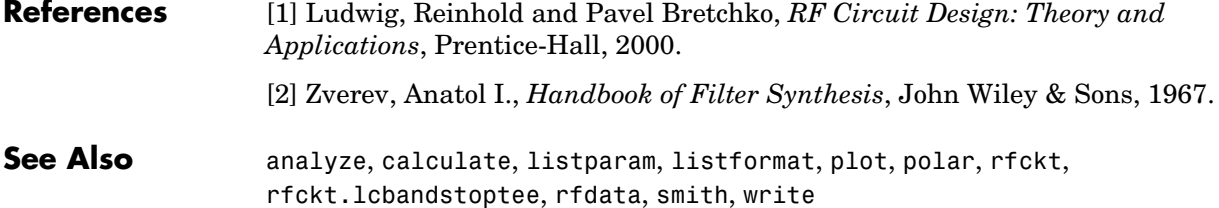

## **rfckt.lcbandstoptee**

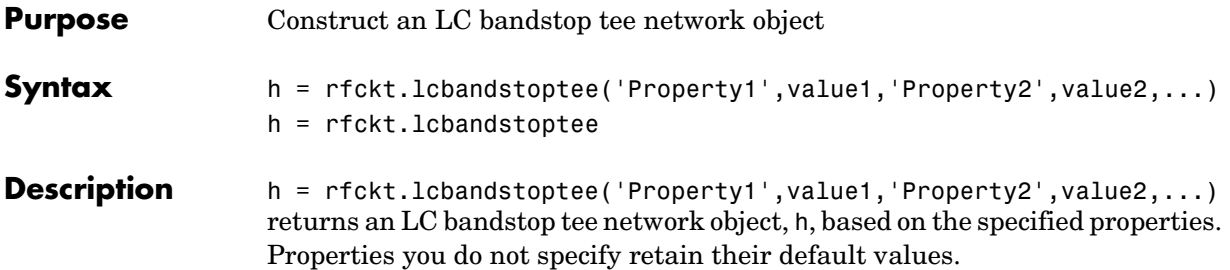

h = rfckt.lcbandstoptee returns an LC bandstop tee network object whose properties all have their default values.

The LC bandstop tee network object is a two-port network as shown in the circuit diagram below.

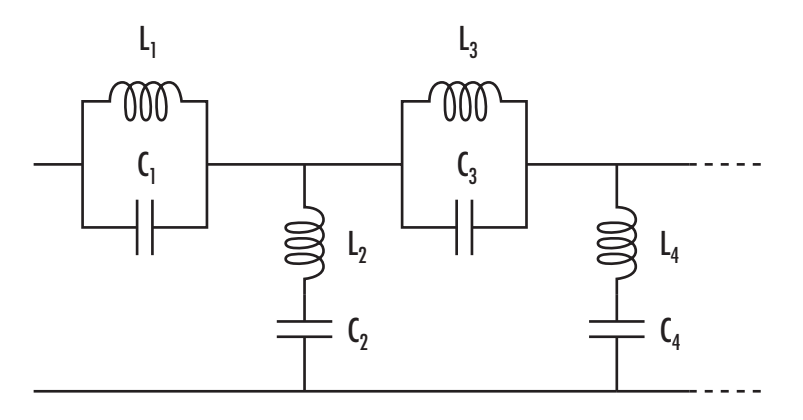

Where  $[L_1, L_2, L_3, L_4, \ldots]$  is the value of the 'L' property, and  $[C_1, C_2, C_3, C_4, \ldots]$ is the value of the 'C' property.

**Note** See the rfckt reference page for a list of functions that act on circuit (rfckt) objects.

**Circuit Analysis** After you create the 1 cbandstoptee circuit object, use the analyze function to calculate the S-parameters and noise figure at specified frequencies. For rfckt.lcbandstoptee objects, freq must be strictly positive.

analyze(h,freq)

The analyze function stores the results of the analysis in the AnalyzedResult property of the circuit object.

### **Network Parameters**

For each inductor and capacitor pair in the network, the analyze function first calculates the ABCD-parameters for each frequency in the input vector, freq. For each series pair,  $A = 1$ ,  $B = Z$ ,  $C = 0$ , and  $D = 1$ , where Z is the impedance of the series pair. For each shunt pair,  $A = 1$ ,  $B = 0$ ,  $C = Y$ , and  $D = 1$ , where Y is the admittance of the shunt pair.

The analyze function cascades the ABCD-parameters for each series and shunt pair, then converts the cascaded parameters to S-parameters using the abcd2s function.

**Properties** This table lists properties useful to rfckt. 1 cbandstoptee objects along with units, valid values, and property descriptions.

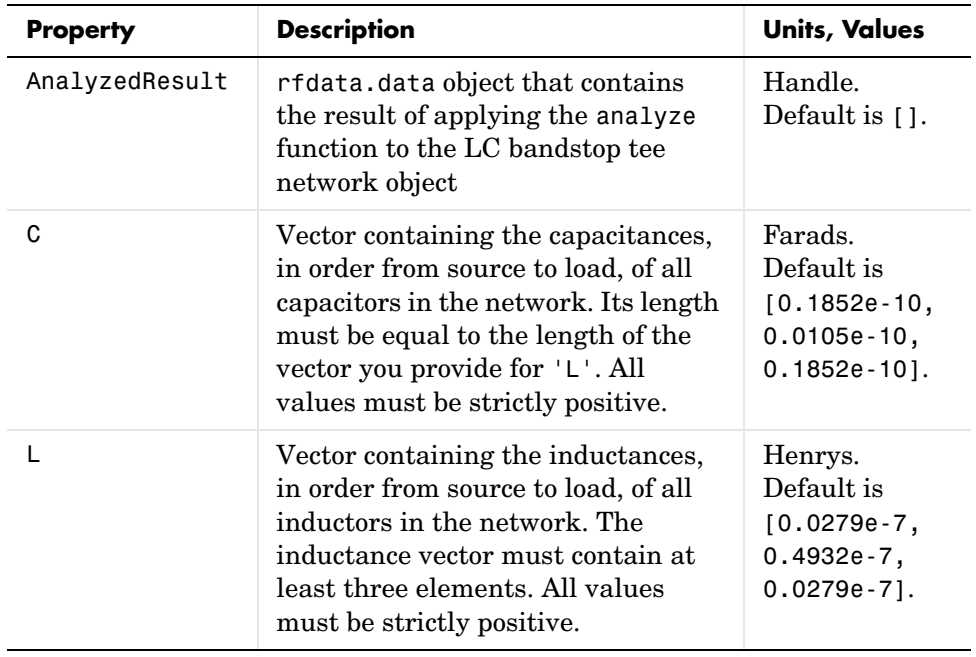

# **rfckt.lcbandstoptee**

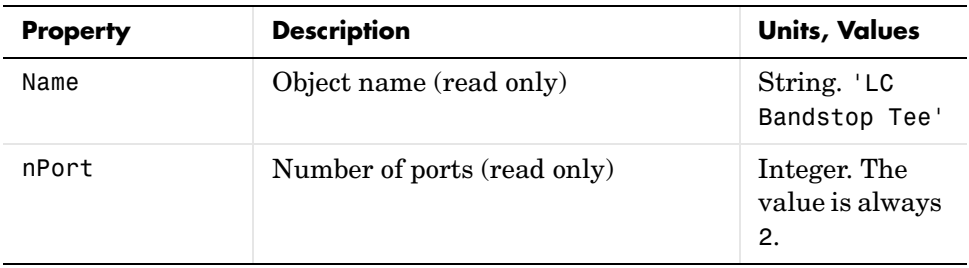

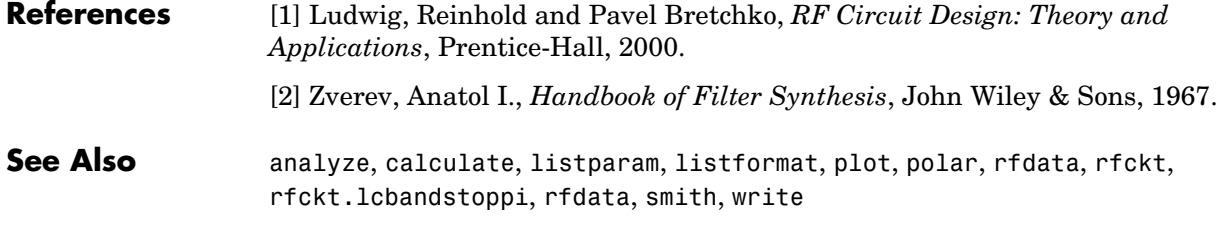

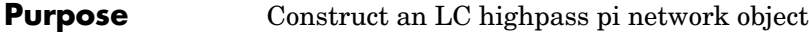

```
Syntax h = rfckt.lchighpasspi('Property1',value1,'Property2',value2,...)
    h = rfckt.lchighpasspi
```
**Description** h = rfckt.lchighpasspi('Property1',value1,'Property2',value2,...) returns an LC highpass pi network object, h, based on the specified properties. Properties you do not specify retain their default values.

> h = rfckt.lchighpasspi returns an LC highpass pi network object whose properties all have their default values.

The LC highpass pi network object is a two-port network as shown in the circuit diagram below.

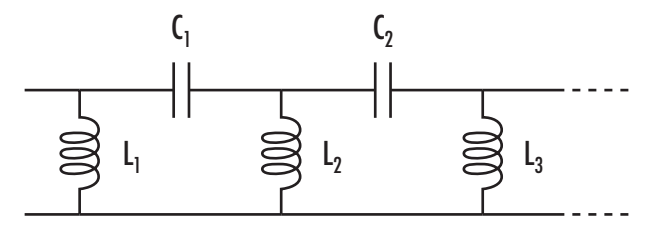

Where  $[L_1, L_2, L_3, \ldots]$  is the value of the 'L' property, and  $[C_1, C_2, \ldots]$  is the value of the 'C' property.

**Note** See the rfckt reference page for a list of functions that act on circuit (rfckt) objects.

**Circuit Analysis** After you create the 1chighpasspi circuit object, use the analyze function to calculate the S-parameters and noise figure at specified frequencies. For rfckt.lchighpasspi objects, freq must be strictly positive.

analyze(h,freq)

The analyze function stores the results of the analysis in the AnalyzedResult property of the circuit object.

### **Network Parameters**

For each inductor and capacitor in the network, the analyze function first calculates the ABCD-parameters for each frequency in the input vector, freq. For each series element,  $A = 1$ ,  $B = Z$ ,  $C = 0$ , and  $D = 1$ , where Z is the impedance of the series element. For each shunt element,  $A = 1$ ,  $B = 0$ ,  $C = Y$ , and  $D = 1$ , where Y is the admittance of the shunt element.

The analyze function cascades the ABCD-parameters for each circuit element, then converts the cascaded parameters to S-parameters using the abcd2s function.

**Properties** This table lists properties useful to rfckt. 1 chighpasspi objects along with units, valid values, and property descriptions.

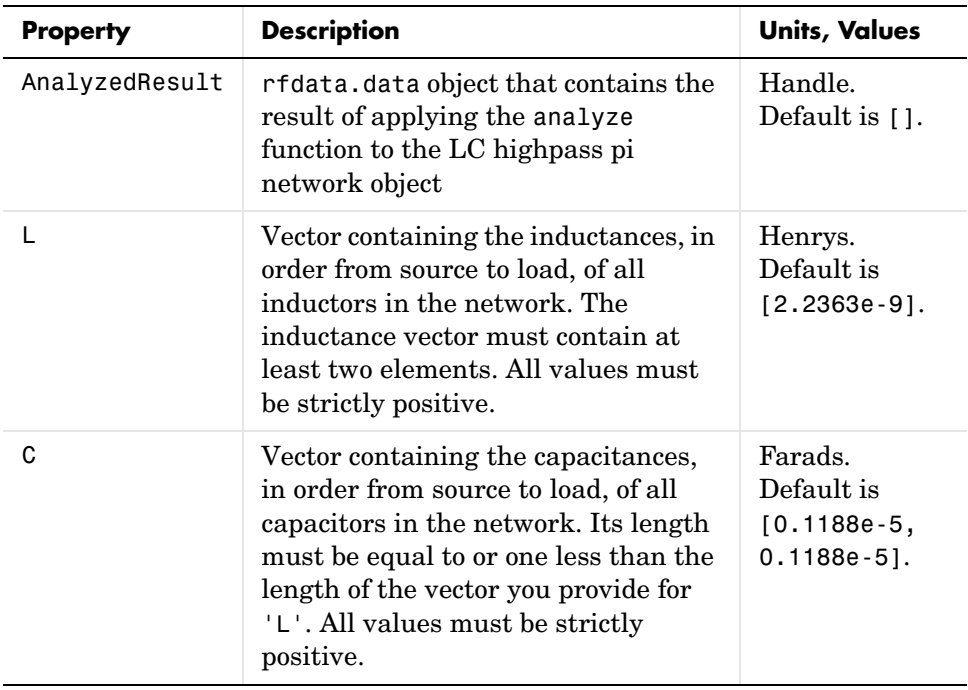

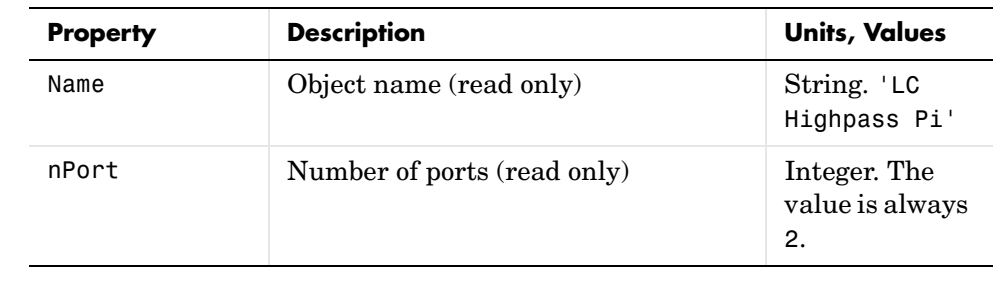

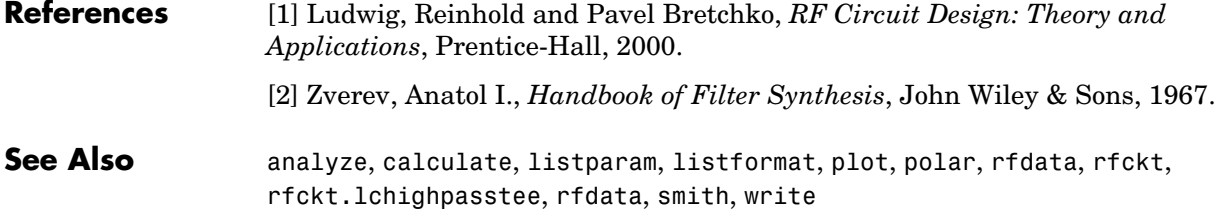

## **rfckt.lchighpasstee**

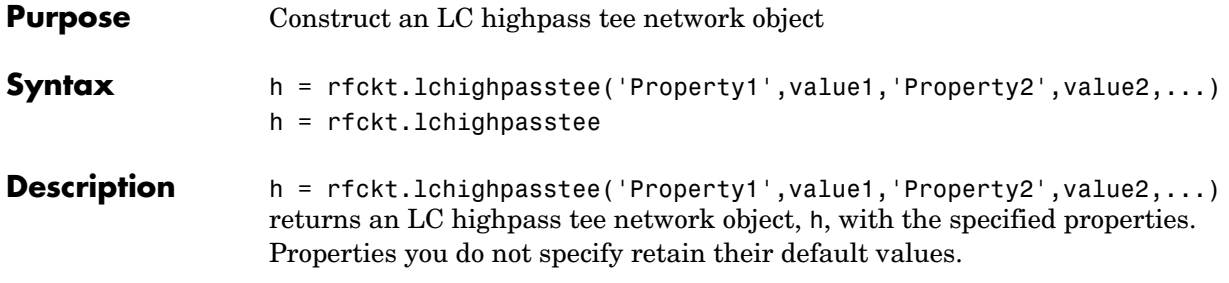

h = rfckt.lchighpasstee returns an LC highpass tee network object whose properties all have their default values.

The LC highpass tee network object is a two-port network as shown in the circuit diagram below.

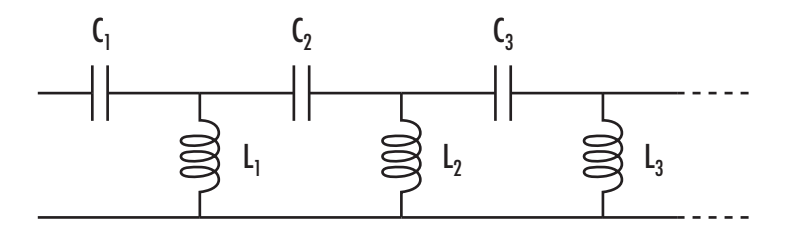

Where  $[L_1, L_2, L_3, \ldots]$  is the value of the 'L' property, and  $[C_1, C_2, C_3, \ldots]$  is the value of the 'C' property.

**Note** See the rfckt reference page for a list of functions that act on circuit (rfckt) objects.

**Circuit Analysis** After you create the 1chighpasstee circuit object, use the analyze function to calculate the S-parameters and noise figure at specified frequencies. For rfckt.lchighpasstee objects, freq must be strictly positive.

```
analyze(h,freq)
```
The analyze function stores the results of the analysis in the AnalyzedResult property of the circuit object.

### **Network Parameters**

For each inductor and capacitor in the network, the analyze function first calculates the ABCD-parameters for each frequency in the input vector, freq. For each series element,  $A = 1$ ,  $B = Z$ ,  $C = 0$ , and  $D = 1$ , where Z is the impedance of the series element. For each shunt element,  $A = 1$ ,  $B = 0$ ,  $C = Y$ , and  $D = 1$ , where Y is the admittance of the shunt element.

The analyze function cascades the ABCD-parameters for each circuit element, then converts the cascaded parameters to S-parameters using the abcd2s function.

**Properties** This table lists properties useful to rfckt. 1chighpasstee objects along with units, valid values, and property descriptions.

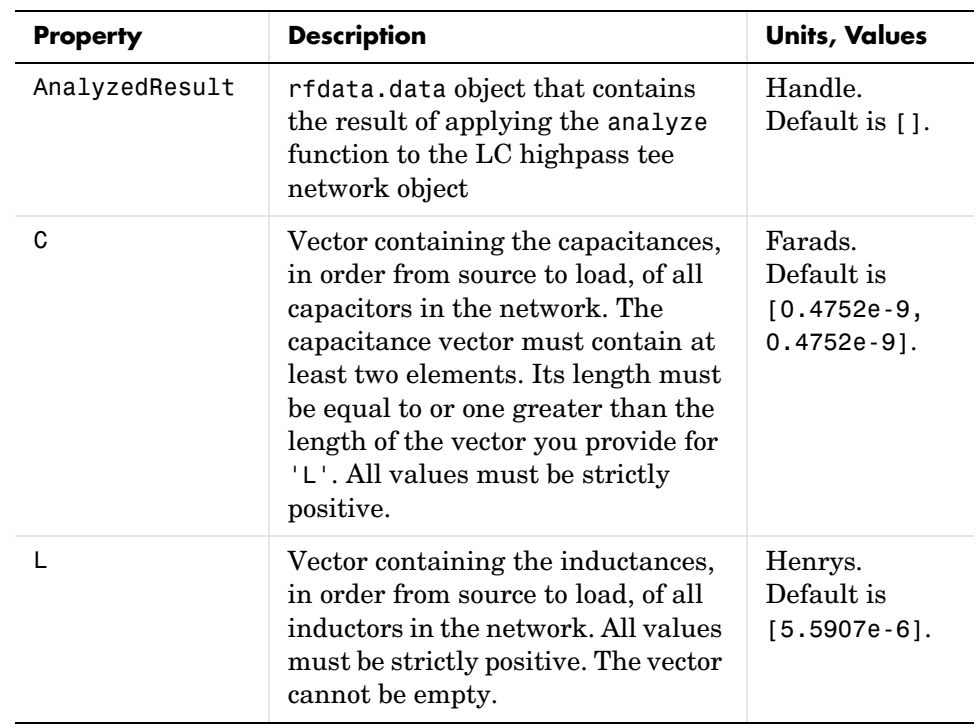

# **rfckt.lchighpasstee**

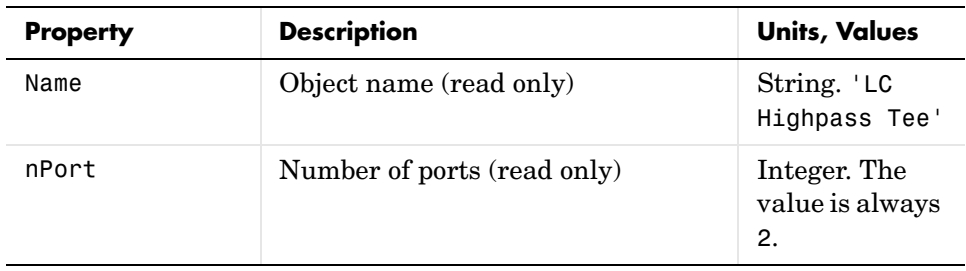

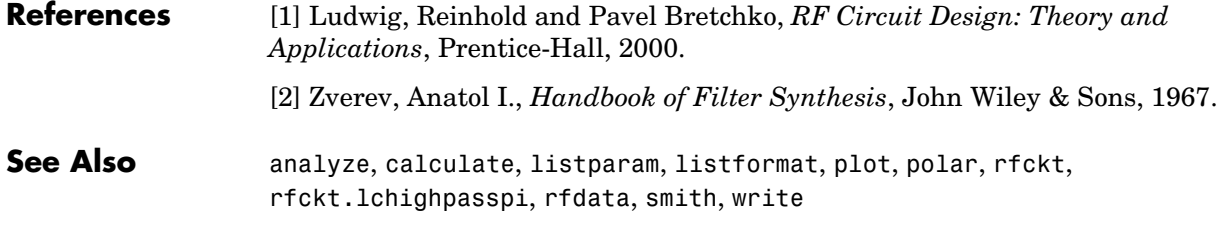

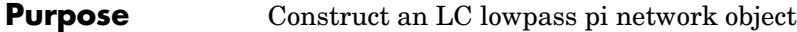

**Syntax** h = rfckt.lclowpasspi('Property1',value1,'Property2',value2,...) h = rfckt.lclowpasspi

**Description** h = rfckt.lclowpasspi('Property1',value1,'Property2',value2,...) returns an LC lowpass pi network object, h, based on the specified properties. Properties you do not specify retain their default values.

> h = rfckt.lclowpasspi returns an LC lowpass pi network object whose properties all have their default values.

The LC lowpass pi network object is a two-port network as shown in the circuit diagram below.

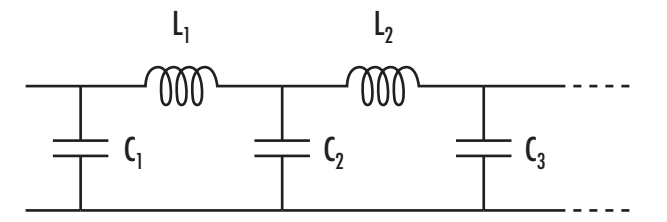

Where  $[L_1, L_2, ...]$  is the value of the 'L' property, and  $[C_1, C_2, C_3, ...]$  is the value of the 'C' property.

**Note** See the rfckt reference page for a list of functions that act on circuit (rfckt) objects.

**Circuit Analysis** After you create the 1c10 wpasspi circuit object, use the analyze function to calculate the S-parameters and noise figure at specified frequencies. For rfckt.lclowpasspi objects, freq must be strictly positive.

```
analyze(h,freq)
```
The analyze function stores the results of the analysis in the AnalyzedResult property of the circuit object.

### **Network Parameters**

For each inductor and capacitor in the network, the analyze function first calculates the ABCD-parameters for each frequency in the input vector, freq. For each series element,  $A = 1$ ,  $B = Z$ ,  $C = 0$ , and  $D = 1$ , where Z is the impedance of the series element. For each shunt element,  $A = 1$ ,  $B = 0$ ,  $C = Y$ , and  $D = 1$ , where Y is the admittance of the shunt element.

The analyze function cascades the ABCD-parameters for each circuit element, then converts the cascaded parameters to S-parameters using the abcd2s function.

**Properties** This table lists properties useful to rfckt. Lclowpasspi objects along with units, valid values, and property descriptions.

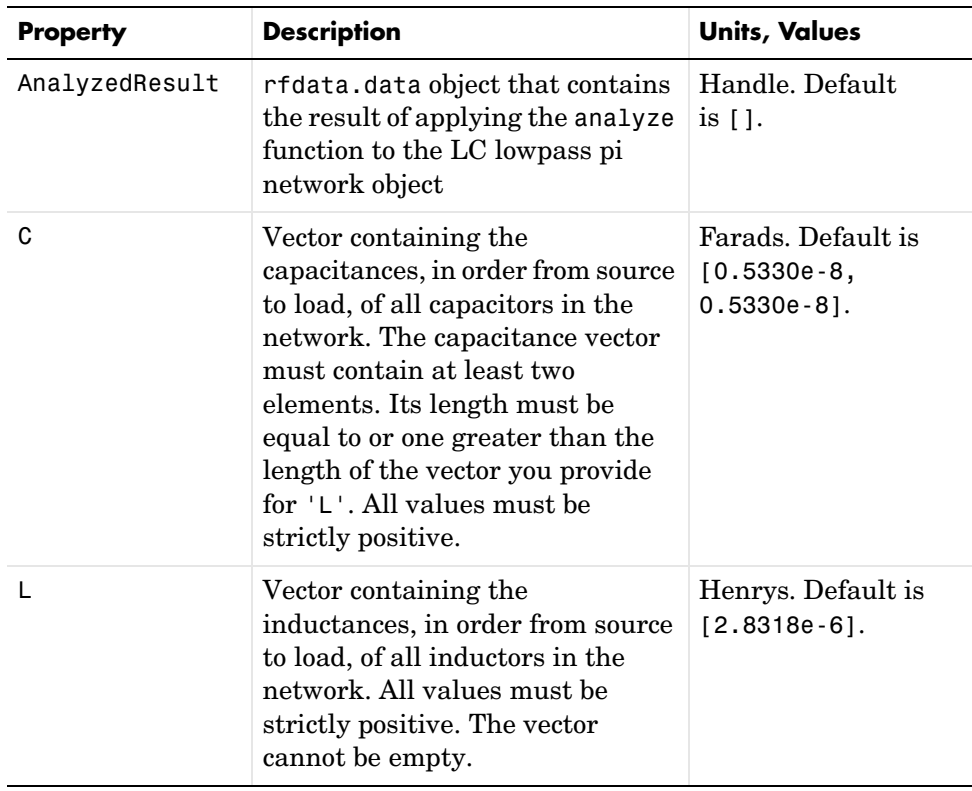

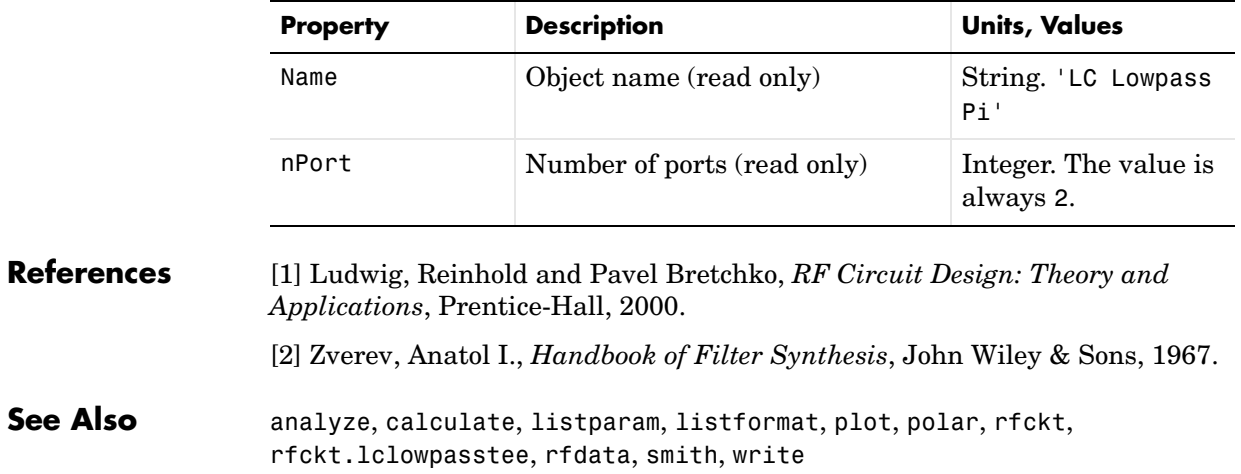

## **rfckt.lclowpasstee**

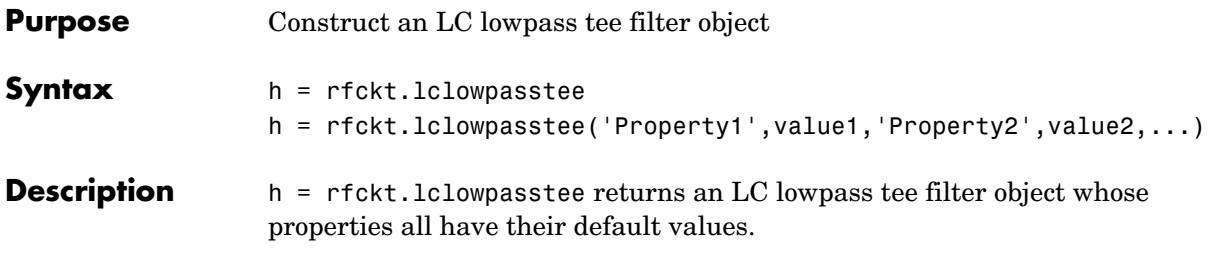

h = rfckt.lclowpasstee('Property1',value1,'Property2',value2,...) returns an LC lowpass tee filter object, h, based on the specified properties. Properties you do not specify retain their default values.

The LC lowpass tee network object is a two-port network as shown in the circuit diagram below.

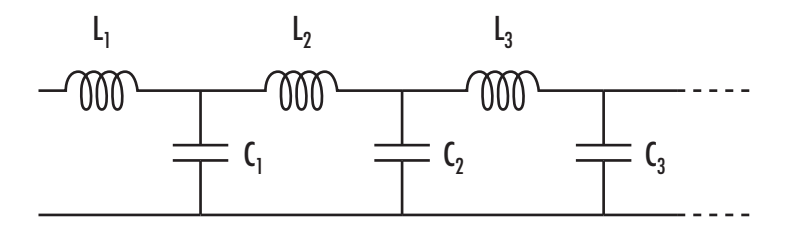

Where  $[L_1, L_2, L_3, \ldots]$  is the value of the 'L' property, and  $[C_1, C_2, C_3, \ldots]$  is the value of the 'C' property.

**Note** See the rfckt reference page for a list of functions that act on circuit (rfckt) objects.

**Circuit Analysis** After you create the 1c1owpasstee circuit object, use the analyze function to calculate the S-parameters and noise figure at specified frequencies. For rfckt.lclowpasstee objects, freq must be strictly positive.

```
analyze(h,freq)
```
The analyze function stores the results of the analysis in the AnalyzedResult property of the circuit object.

### **Network Parameters**

For each inductor and capacitor in the network, the analyze function first calculates the ABCD-parameters for each frequency in the input vector, freq. For each series element,  $A = 1$ ,  $B = Z$ ,  $C = 0$ , and  $D = 1$ , where Z is the impedance of the series element. For each shunt element,  $A = 1$ ,  $B = 0$ ,  $C = Y$ , and  $D = 1$ , where Y is the admittance of the shunt element.

The analyze function cascades the ABCD-parameters for each circuit element, then converts the cascaded parameters to S-parameters using the abcd2s function.

**Properties** This table lists properties associated with rfckt.lclowpasstee objects along with units, valid values, and property descriptions.

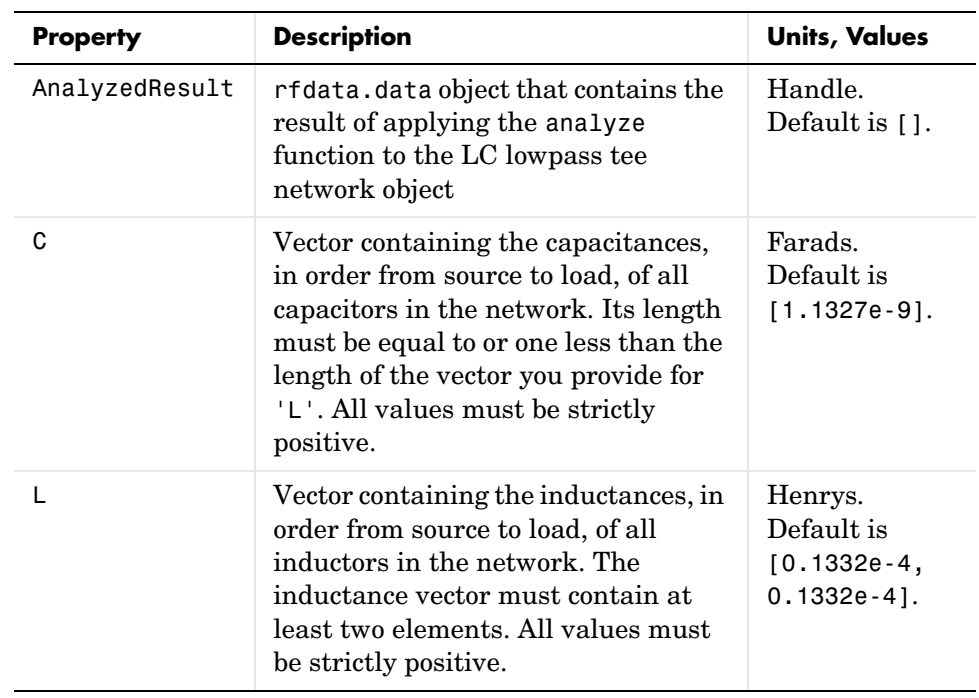

# **rfckt.lclowpasstee**

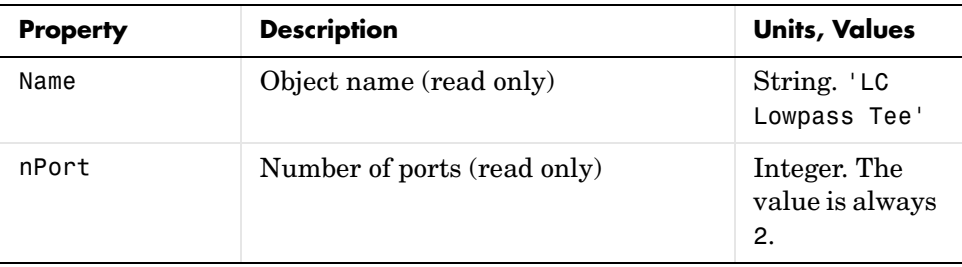

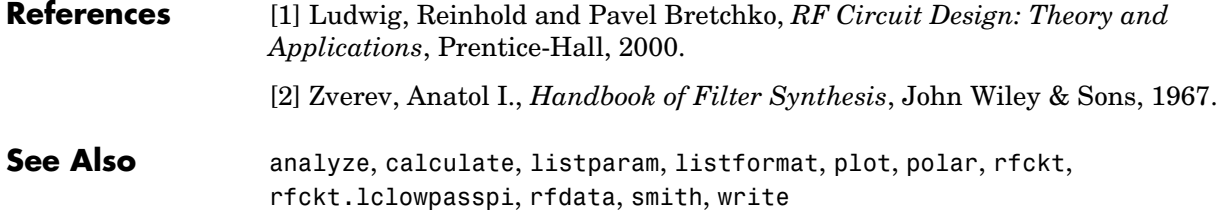

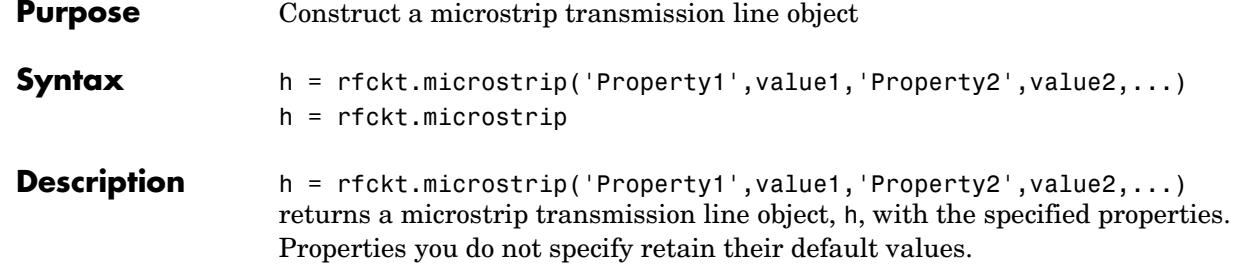

h = rfckt.microstrip returns a microstrip transmission line object whose properties all have their default values.

A microstrip transmission line is shown here in cross-section. Its physical characteristics include the microstrip width  $(w)$ , the microstrip thickness  $(t)$ , the substrate height  $(d)$ , and the relative permittivity constant  $(\varepsilon)$ .

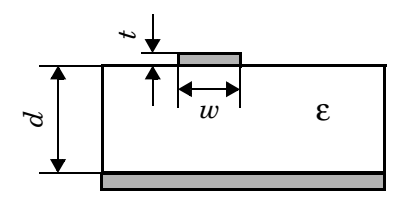

**Note** See the rfckt reference page for a list of functions that act on circuit (rfckt) objects.

**Circuit Analysis** After you create the microstrip circuit object, use the analyze function to calculate the S-parameters and noise figure at specified frequencies. For rfckt.microstrip objects, freq must be strictly positive.

analyze(h,freq)

The analyze function stores the results of the analysis in the AnalyzedResult property of the circuit object.

### **Network Parameters**

A microstrip transmission line object enables you to model the transmission line as a stub or as a stubless line.

**Stubless Transmission Line.** If you model the transmission line as a stubless line, the analyze function calculates the S-parameters for the specified frequencies, based on the physical length of the transmission line,  $D$  , and the complex propagation constant, k.

$$
S_{11} = 0
$$
  
\n
$$
S_{12} = e^{-kD}
$$
  
\n
$$
S_{21} = e^{-kD}
$$
  
\n
$$
S_{22} = 0
$$

 $k = \alpha_a + i\beta$ , where  $\alpha_a$  is the attenuation coefficient and  $\beta$  is the wave number. The attenuation coefficient  $\alpha_a^{}$  is related to the loss,  $\alpha$  , by

$$
\alpha_{\alpha} = -\ln 10^{-\frac{\alpha}{20}}
$$

where  $\alpha$  is the reduction in signal strength, in dB, per unit length.  $\alpha$  combines both conductor loss and dielectric loss and is derived from the rfckt.microstrip object properties.

The wave number  $\beta$  is related to the phase velocity,  $V_P^{\vphantom{\dagger}},$  by

$$
\beta = \frac{2\pi f}{V_p}
$$

 $V_P = c / \sqrt{\varepsilon_{\text{eff}}}$  where  $\varepsilon_{\text{eff}}$  is the frequency dependent effective dielectric constant.  $f$  is the frequency range specified in the analyze input argument freq.  $V_P$  and  $\varepsilon_{\rm eff}$  are derived from the rfckt.microstrip object properties. The phase velocity  $V_p$  is also known as the wave propagation velocity.

**Shunt and Series Stubs.** If you model the transmission line as a shunt or series stub, the analyze function first calculates the ABCD-parameters at the specified frequencies. It then uses the abcd2s function to convert the ABCD-parameters to S-parameters.

When you set the StubMode property to 'Shunt', the 2-port network consists of a stub transmission line that you can terminate with either a short circuit or an open circuit as shown here.

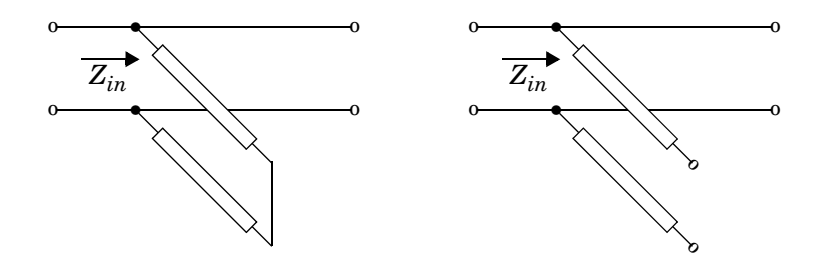

 $Z_{in}$  is the input impedance of the shunt circuit. The ABCD-parameters for the shunt stub are calculated as

$$
A = 1
$$
  
\n
$$
B = 0
$$
  
\n
$$
C = 1/Z_{in}
$$
  
\n
$$
D = 1
$$

When you set the StubMode property to 'Series', the 2-port network consists of a series transmission line that you can terminate with either a short circuit or an open circuit as shown here.

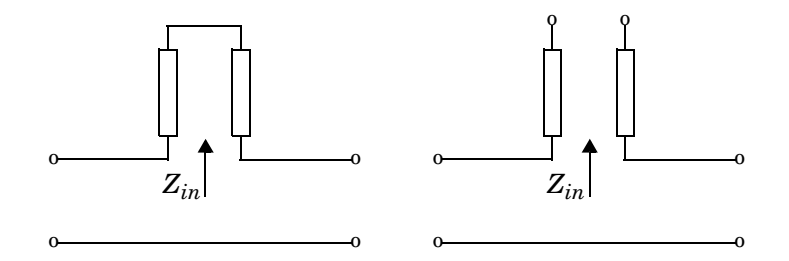

 $Z_{in}$  is the input impedance of the series circuit. The ABCD-parameters for the series stub are calculated as

*A* = 1  $B = Z_{in}$ *C* = 0 *D* = 1

**Properties** This table lists properties useful to rfckt.microstrip objects along with units, valid values, and property descriptions.

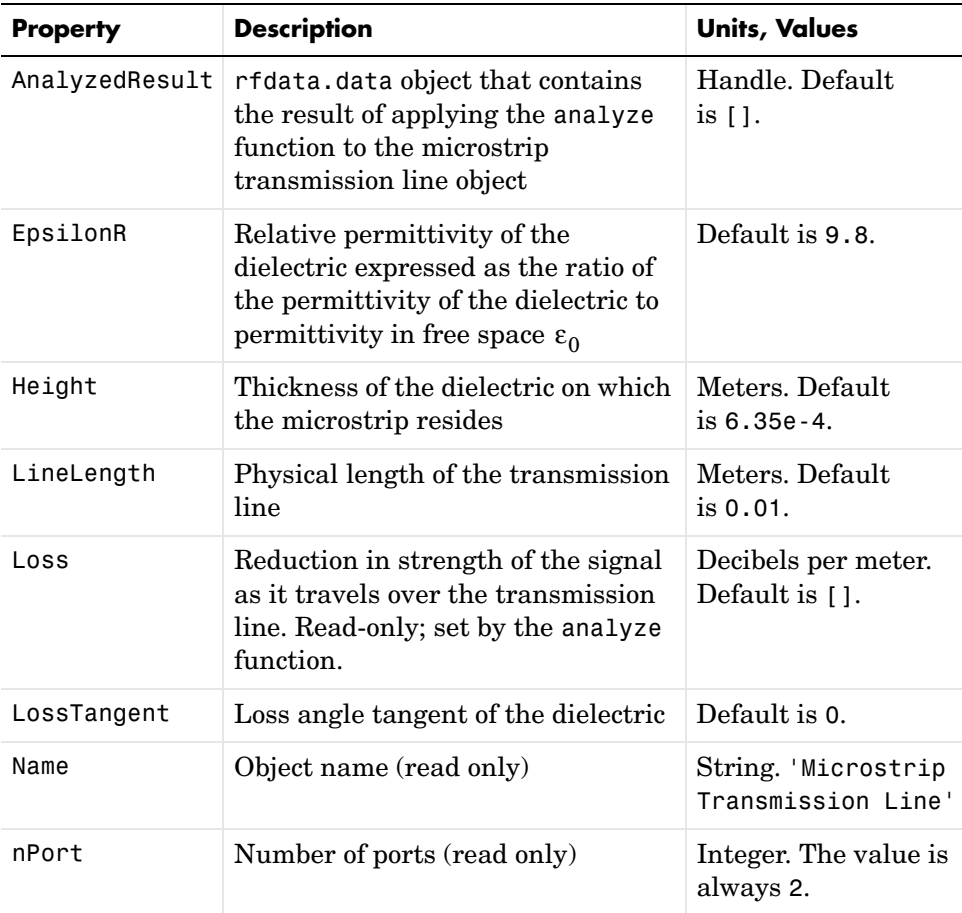
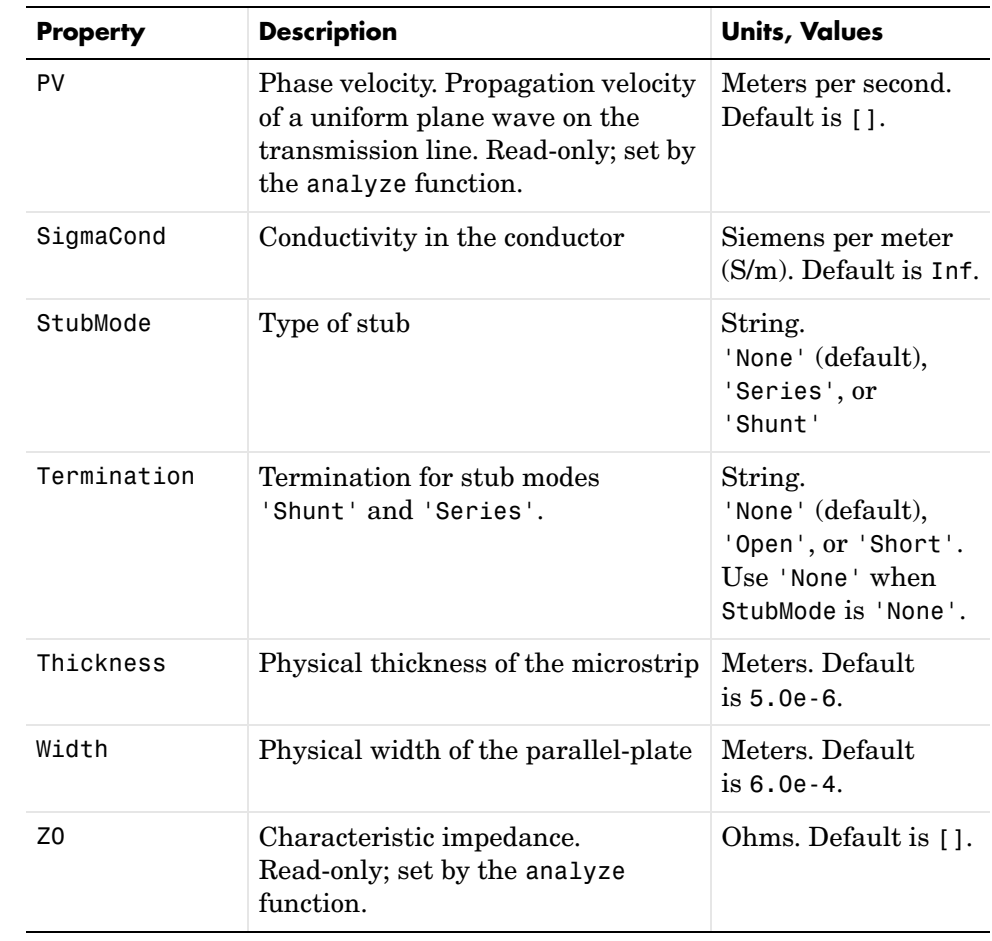

## **References** [1] Gupta, K.C., G. Ramesh, I. Bahl, and P. Bhartia, *Microstrip Lines and Slotlines*, Second Edition, Artech House, 1996. pp. 102-109. **See Also** analyze, calculate, getz0, listparam, listformat, plot, polar, rfckt,

rfckt.coaxial, rfckt.cpw, rfckt.parallelplate, rfckt.rlcgline, rfckt.twowire, rfckt.txline, rfdata, smith, write

## **rfckt.mixer**

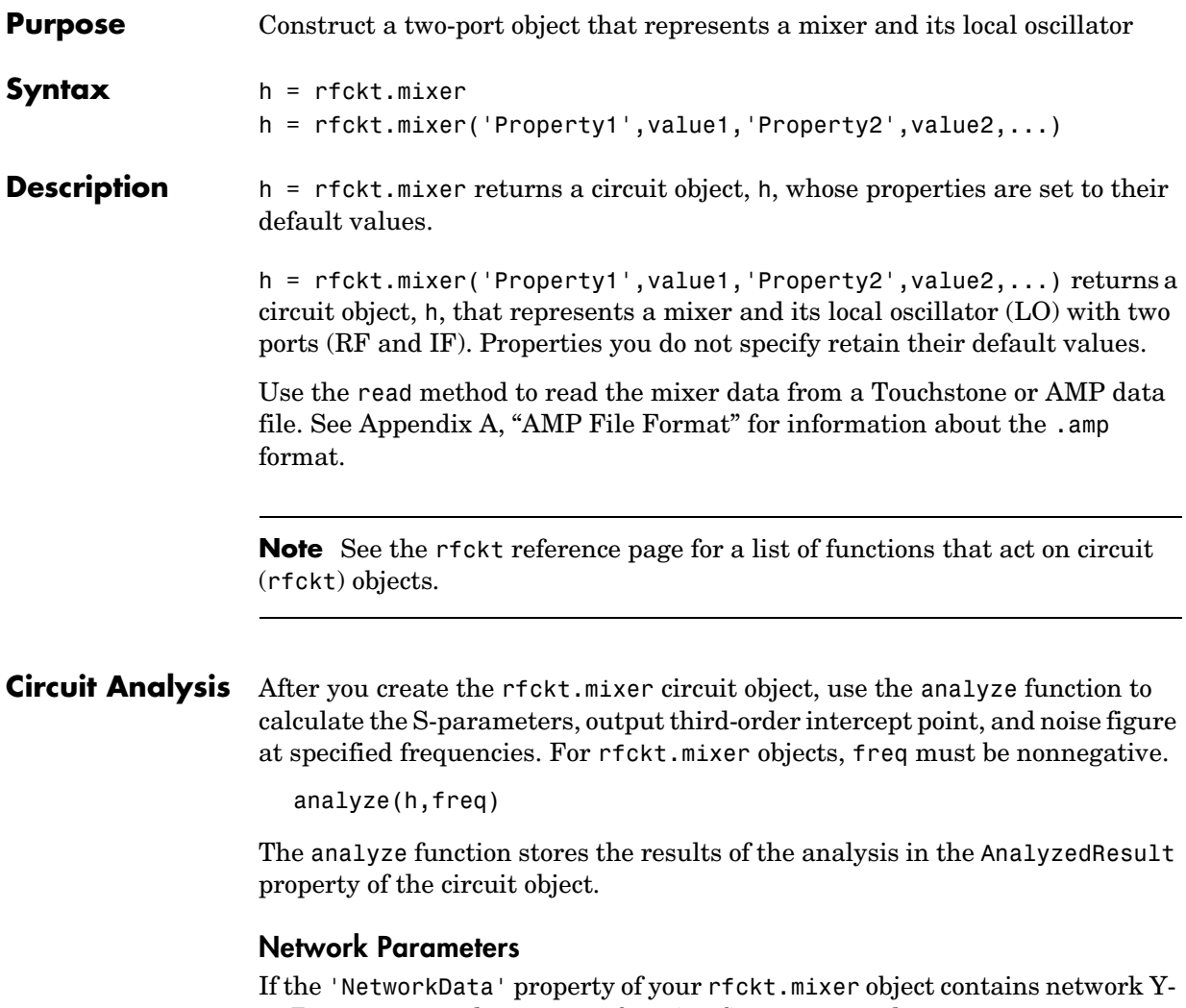

or Z-parameters, the analyze function first converts the parameters to S-parameters. Using the interpolation method you specify with the 'IntpType' property, the analyze function interpolates the S-parameter values to determine the S-parameters at the specified frequencies.

Specifically, the analyze function orders the S-parameters according to the ascending order of their frequencies,  $f_n$  . It then interpolates the S-parameters, using the MATLAB interp1 function. For example, the curve in the following

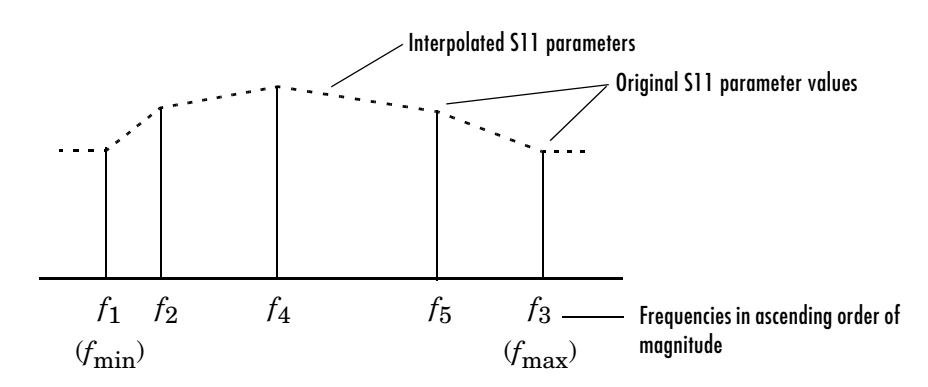

diagram illustrates the result of interpolating the S11 parameters at five different frequencies.

You can specify the interpolation method as cubic, linear (default), or spline. For more information, see "One-Dimensional Interpolation" and the interp1 reference page in the MATLAB documentation.

As shown in the diagram above, the analyze function uses the parameter values at  $f_{\min}$  , the minimum input frequency, for all frequencies smaller than  $f_{\min}$  . It uses the parameters values at  $f_{\max}$  , the maximum input frequency, for all frequencies greater than  $f_{\max }$  . In both cases, the results may not be accurate.

### **OIP3**

The analyze function uses the data stored in the 'NonlinearData' property of the rfckt.mixer object to calculate OIP3.

### **Noise Figure**

The analyze function uses the data stored in the 'NoiseData' property of the rfckt.mixer object to calculate the noise figure.

**Properties** This table lists properties associated with rfckt.mixer objects along with units, valid values, and property descriptions.

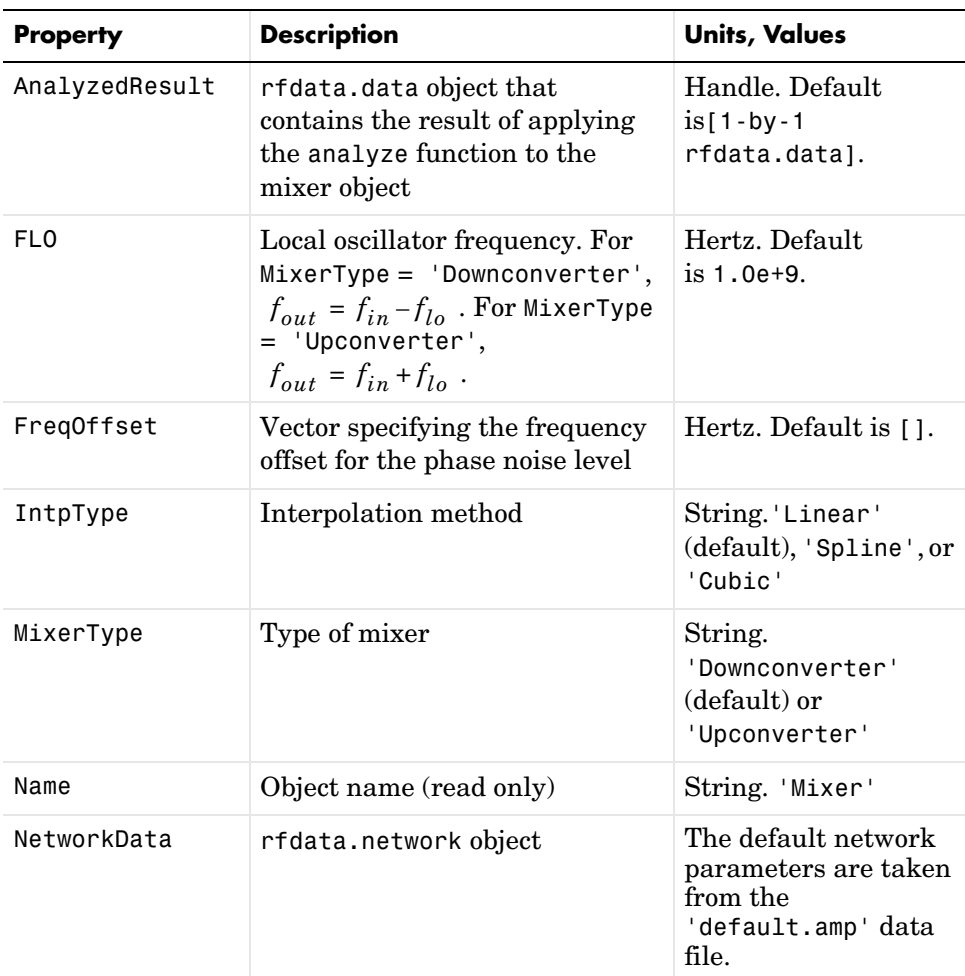

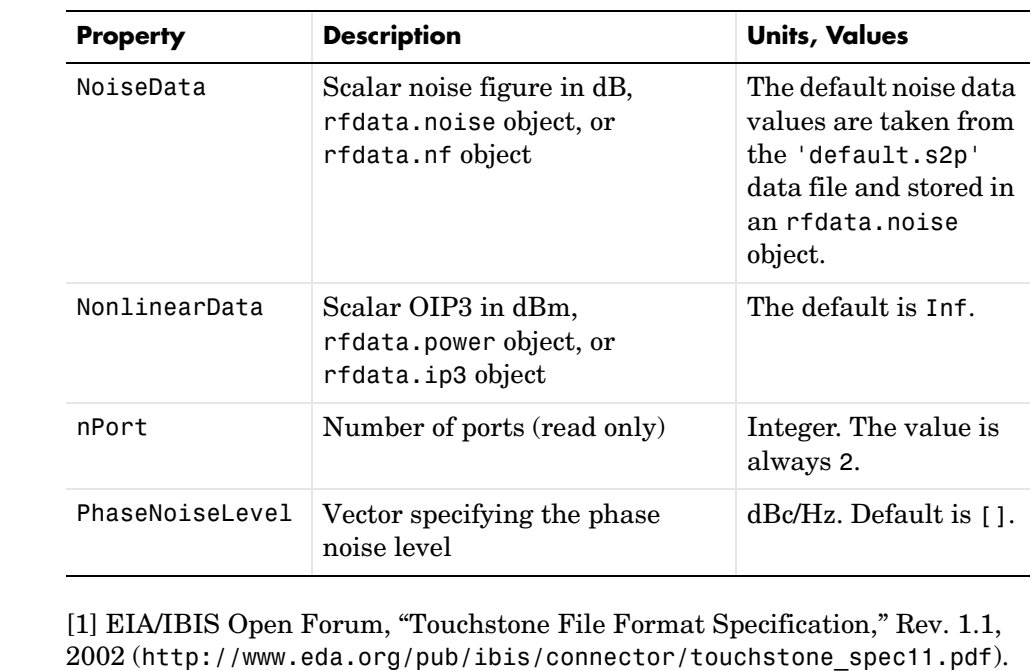

## **See Also** analyze, calculate, listparam, listformat, plot, polar, read, restore, rfckt, rfckt.amplifier, rfckt.datafile, rfckt.passive, rfdata, smith,

 $Ref$ erences

write

# **rfckt.parallel**

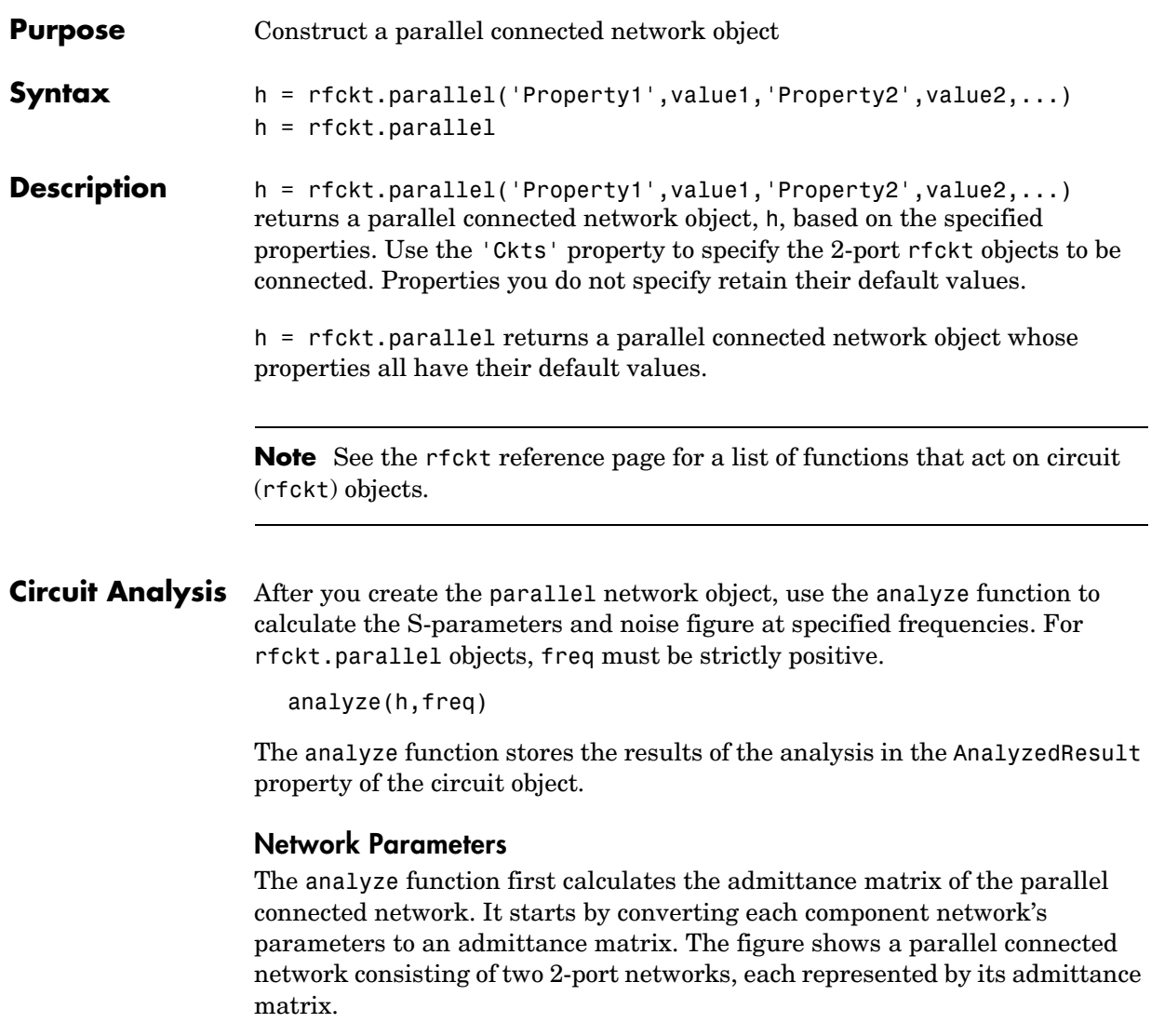

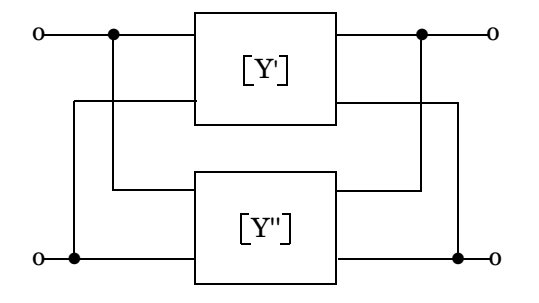

where 
$$
[Y'] = \begin{bmatrix} Y_{11} & Y_{12} \\ Y_{21} & Y_{22} \end{bmatrix}
$$
 and  $[Y''] = \begin{bmatrix} Y_{11} & Y_{12} \\ Y_{21} & Y_{22} \end{bmatrix}$ 

The analyze function then calculates the admittance matrix for the parallel network by calculating the sum of the individual admittances. The following equation illustrates the calculations for two 2-port circuits.

$$
\begin{bmatrix} Y \end{bmatrix} = \begin{bmatrix} Y' \end{bmatrix} + \begin{bmatrix} Y'' \end{bmatrix} = \begin{bmatrix} Y_{11}' + Y_{11}'' & Y_{12}' + Y_{12}'' \\ Y_{21}' + Y_{21}'' & Y_{22}' + Y_{22}'' \end{bmatrix}
$$

Finally, analyze converts the admittance matrix of the parallel network to S-parameters at the frequencies specified in the analyze input argument freq.

**Properties** This table lists properties useful to rfckt.parallel objects along with units, valid values, and property descriptions.

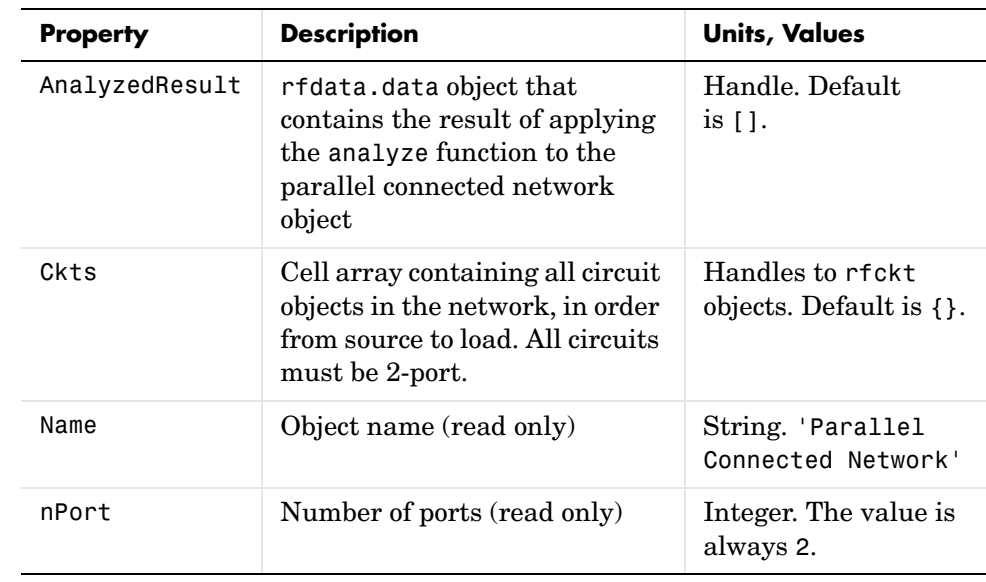

#### **References** [1] Ludwig, Reinhold and Pavel Bretchko, *RF Circuit Design: Theory and Applications*, Prentice-Hall, 2000.

**See Also** analyze, calculate, listparam, listformat, plot, polar, rfckt, rfckt.cascade, rfckt.hybrid, rfckt.hybridg, rfckt.series, rfdata, smith, write

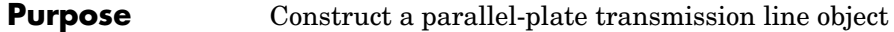

**Syntax** h = rfckt.parallelplate('Property1',value1,'Property2',value2,...) h = rfckt.parallelplate

**Description** h = rfckt.parallelplate('Property1',value1,'Property2',value2,...) returns a parallel-plate transmission line object, h, with the specified properties. Properties you do not specify retain their default values.

> h = rfckt.parallelplate returns a parallel-plate transmission line object whose properties all have their default values.

A parallel-plate transmission line is shown here in cross-section. Its physical characteristics include the plate width  $w$  and the plate separation  $d$ .

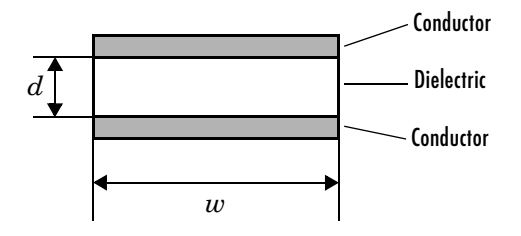

**Note** See the rfckt reference page for a list of functions that act on circuit (rfckt) objects.

#### **Circuit Analysis** After you create the parallelplate circuit object, use the analyze function to calculate the S-parameters and noise figure at specified frequencies. For rfckt.parallelplate objects, freq must be strictly positive.

analyze(h,freq)

The analyze function stores the results of the analysis in the AnalyzedResult property of the circuit object.

#### **Network Parameters**

A parallel-plate transmission line object enables you to model the transmission line as a stub or as a stubless line.

**Stubless Transmission Line.** If you model the transmission line as a stubless line, the analyze function calculates the S-parameters for the specified frequencies, based on the physical length of the transmission line,  $D$  , and the complex propagation constant, k.

$$
S_{11} = 0
$$
  
\n
$$
S_{12} = e^{-kD}
$$
  
\n
$$
S_{21} = e^{-kD}
$$
  
\n
$$
S_{22} = 0
$$

 is a vector whose elements correspond to the elements of the input vector *k* freq.  $k$  can be expressed in terms of the resistance  $(R)$ , inductance  $(L)$ , conductance  $(G)$ , and capacitance  $(C)$  per unit length (meters) as

$$
k = k_r + jk_i = \sqrt{(R + j2\pi fL)(G + j2\pi fC)}
$$

where  $f$  is the frequency range specified in the analyze input argument freq, and

$$
R = \frac{2}{w\sigma_{\text{cond}}\delta}
$$

$$
L = \mu \frac{d}{w}
$$

$$
G = \sigma_{\text{diel}} \frac{w}{d}
$$

$$
C = \varepsilon \frac{w}{d}
$$

In these equations,  $\sigma_{cond}$  is the conductivity in the conductor and  $\sigma_{diel}$  is the conductivity in the dielectric.  $\mu$  is the relative permeability of the dielectric, ε is its permittivity as derived from the EpsilonR property, and skin depth δ  $\mathrm{i}\mathrm{s}$  calculated as  $\mathrm{\ 1/\sqrt{\pi f \mu \sigma_{cond}}$  .

**Shunt and Series Stubs.** If you model the transmission line as a shunt or series stub, the analyze function first calculates the ABCD-parameters at the specified frequencies. It then uses the abcd2s function to convert the ABCD-parameters to S-parameters.

When you set the StubMode property to 'Shunt', the 2-port network consists of a stub transmission line that you can terminate with either a short circuit or an open circuit as shown here.

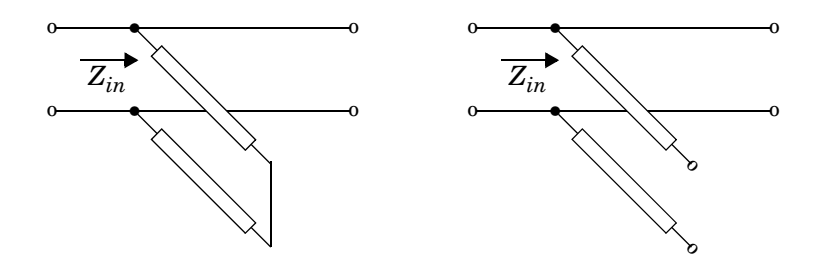

 $Z_{in}$  is the input impedance of the shunt circuit. The ABCD-parameters for the shunt stub are calculated as

$$
A = 1
$$
  
\n
$$
B = 0
$$
  
\n
$$
C = 1/Z_{in}
$$
  
\n
$$
D = 1
$$

When you set the StubMode property to 'Series', the 2-port network consists of a series transmission line that you can terminate with either a short circuit or an open circuit as shown here.

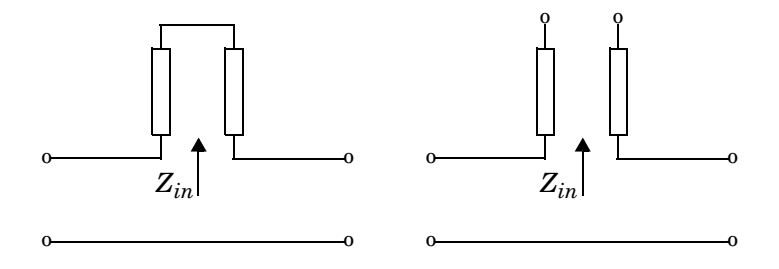

 is the input impedance of the series circuit. The ABCD-parameters for the series stub are calculated as *Zin*

*A* = 1  $B = Z_{in}$ *C* = 0 *D* = 1

**Properties** This table lists properties useful to rfckt.parallelplate objects along with units, valid values, and property descriptions.

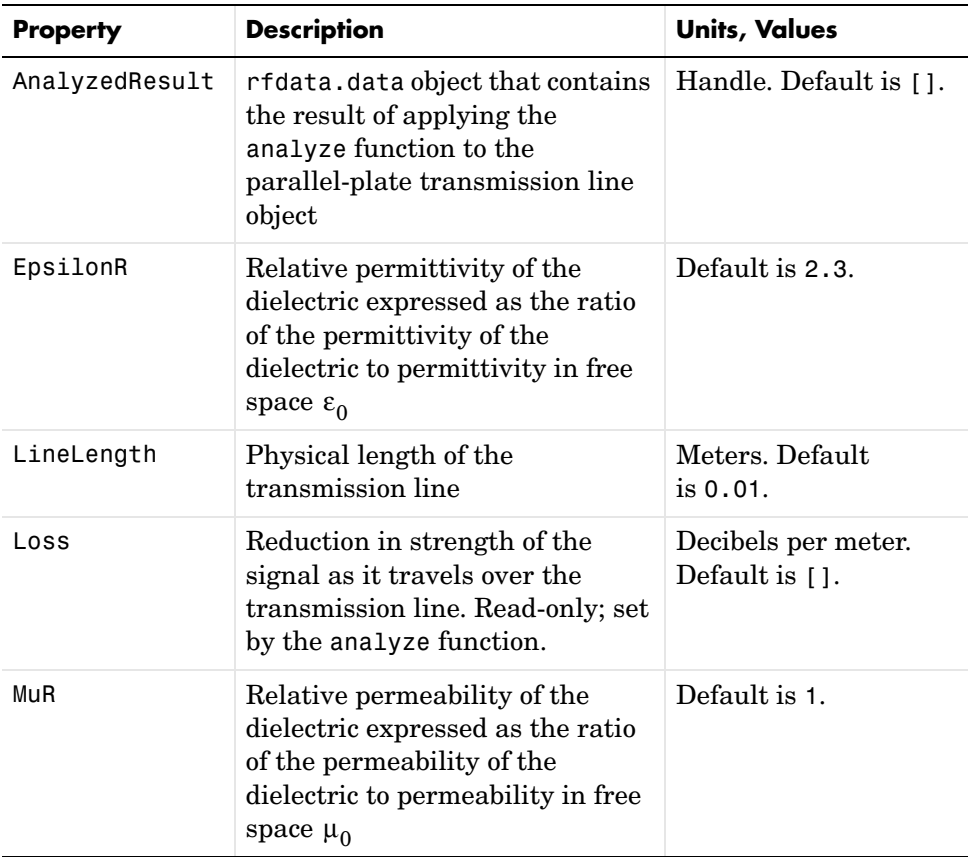

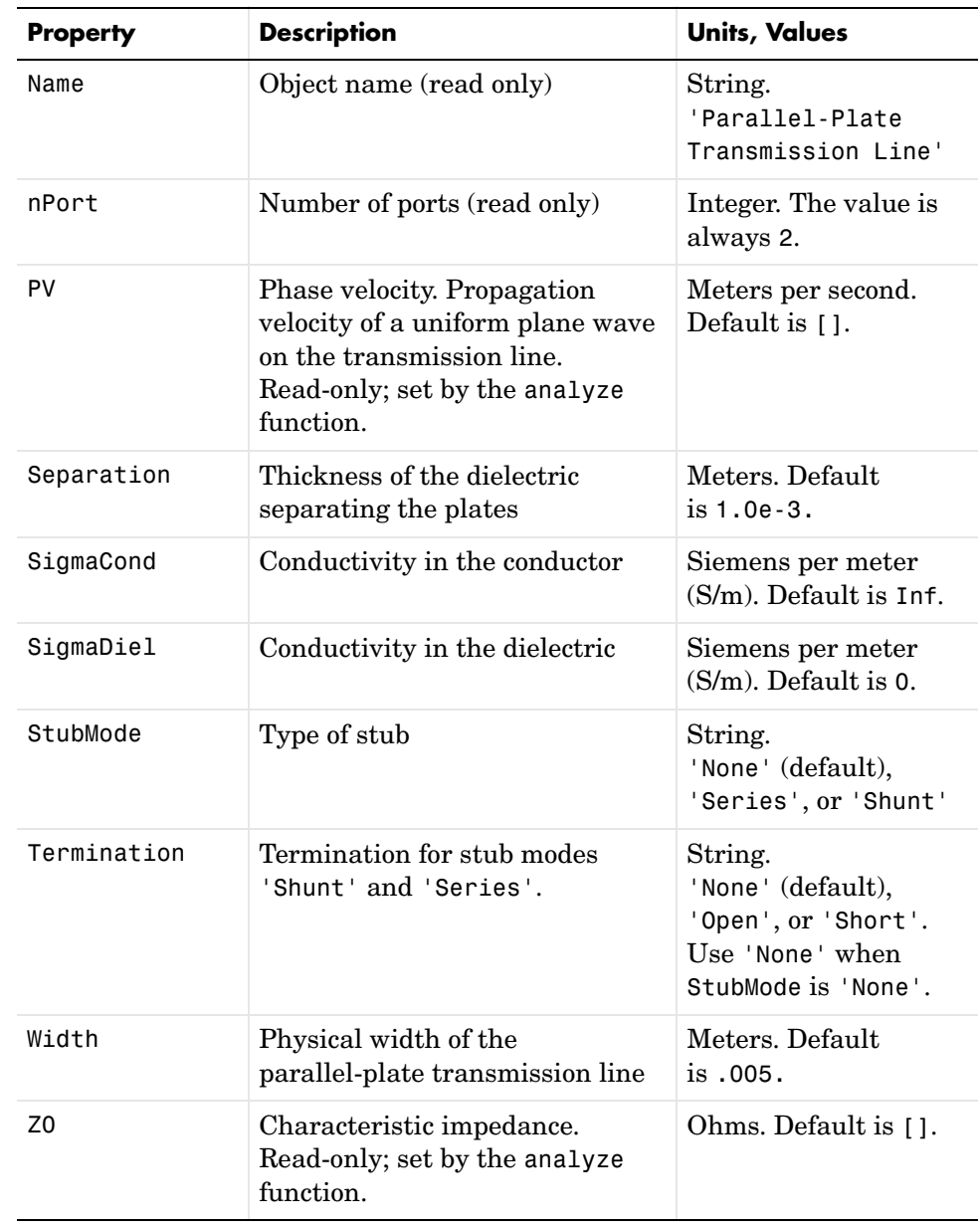

# **rfckt.parallelplate**

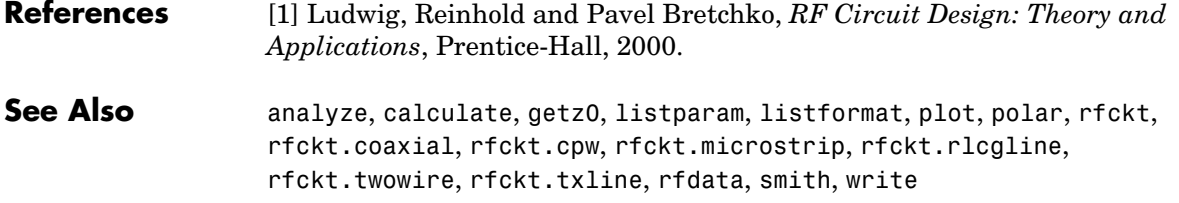

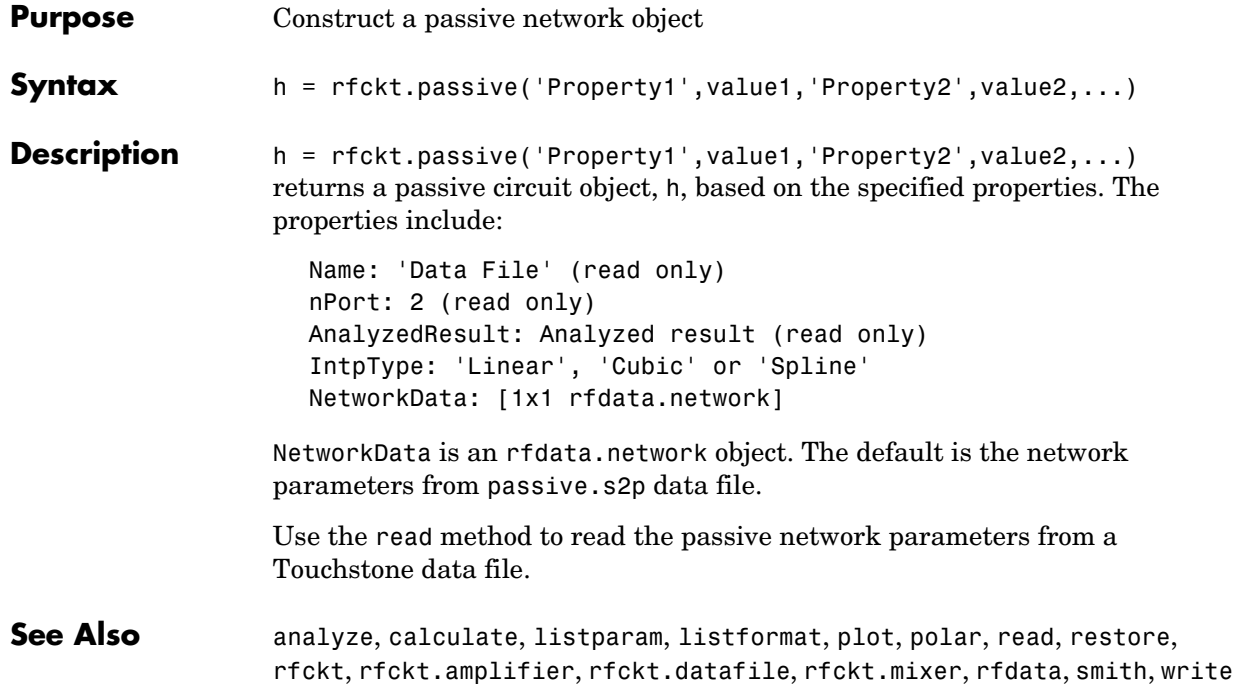

# **rfckt.rlcgline**

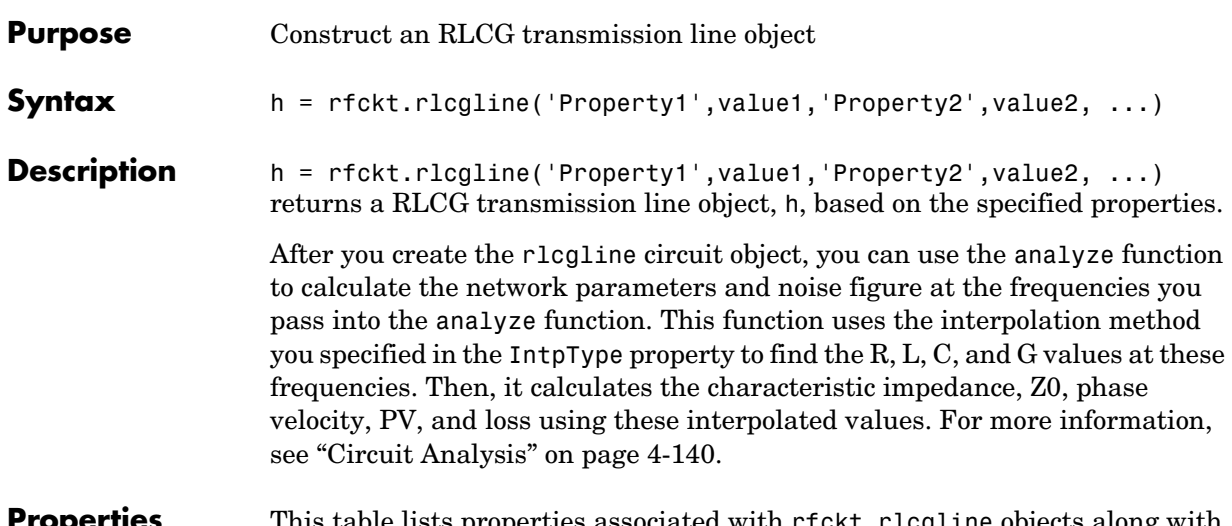

**Properties** This table lists properties associated with rfckt.rlcgline objects along with units, valid values, and property descriptions.

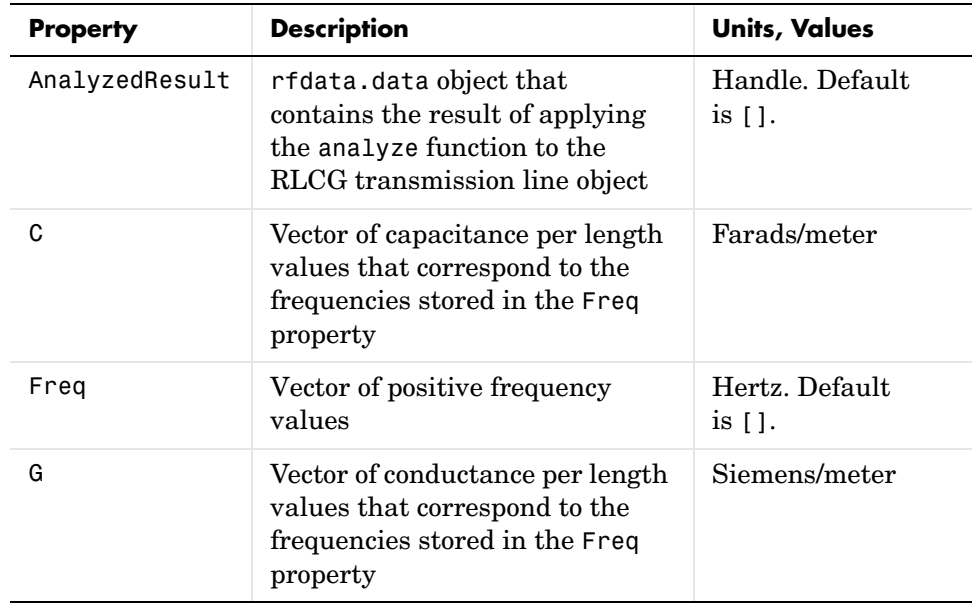

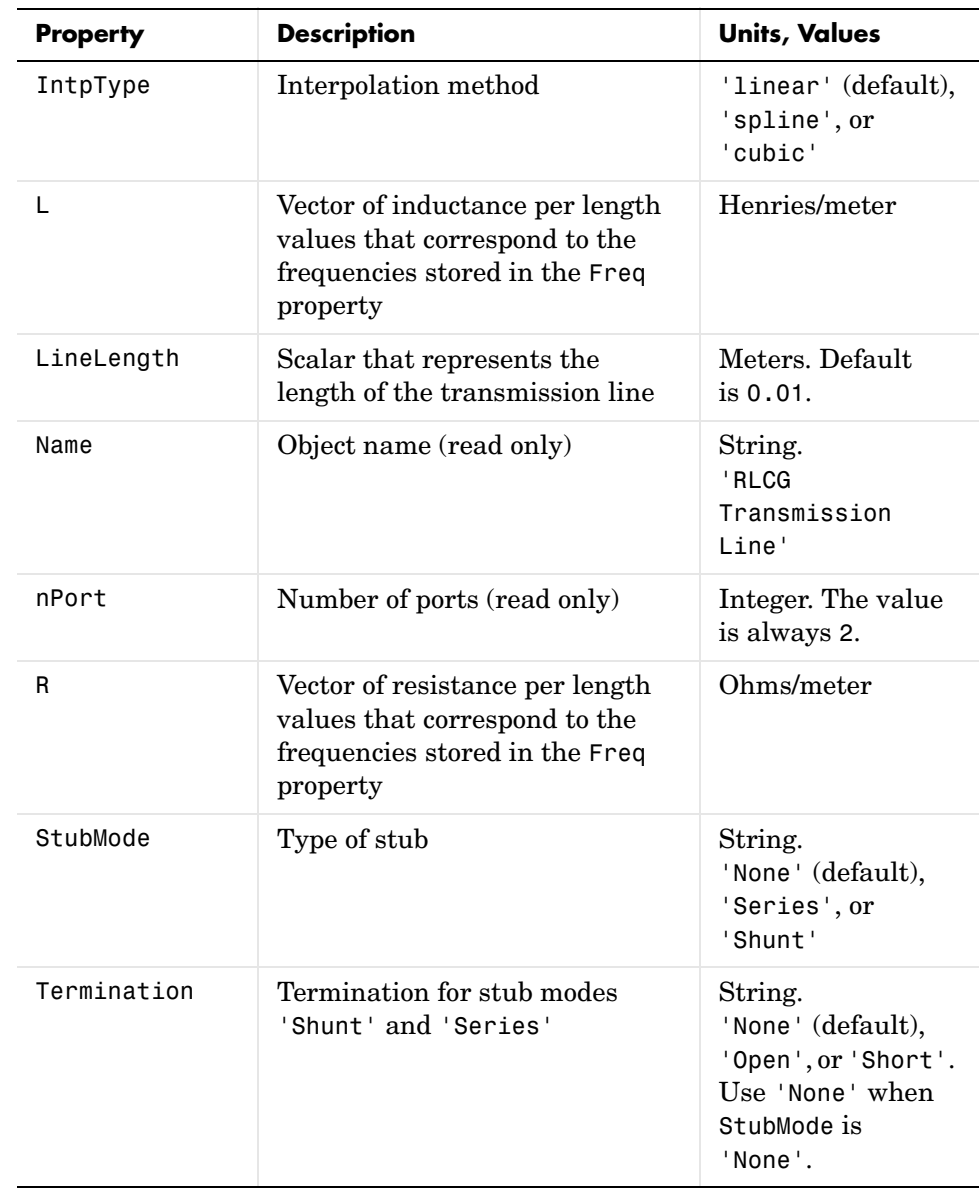

**See Also** analyze, calculate, getz0, listparam, listformat, plot, polar, rfckt, rfckt.coaxial, rfckt.cpw, rfckt.microstrip, rfckt.parallelplate, rfckt.twowire, rfckt.txline, rfdata, smith, write

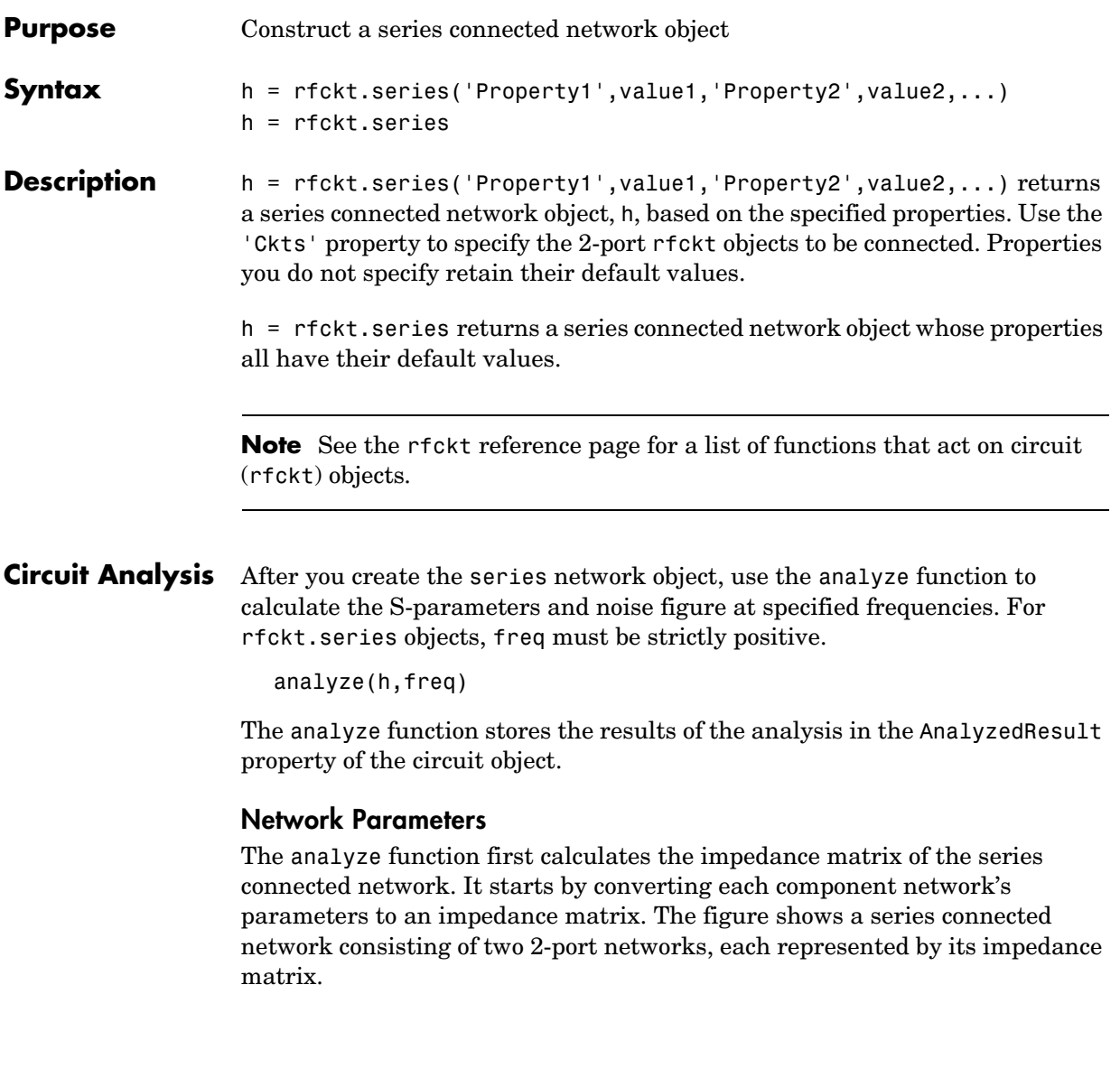

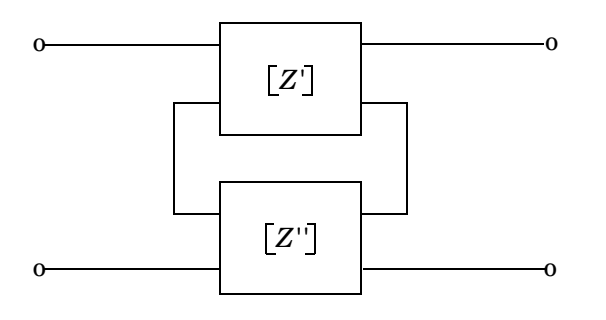

where 
$$
[Z'] = \begin{bmatrix} Z_{11}' & Z_{12}' \\ Z_{21}' & Z_{22}' \end{bmatrix}
$$
 and  $[Z''] = \begin{bmatrix} Z_{11}'' & Z_{12}'' \\ Z_{21}'' & Z_{22}'' \end{bmatrix}$ 

The analyze function then calculates the impedance matrix for the series network by calculating the sum of the individual impedances. The following equation illustrates the calculations for two 2-port circuits.

$$
\begin{bmatrix} Z \end{bmatrix} = \begin{bmatrix} Z' \end{bmatrix} + \begin{bmatrix} Z'' \end{bmatrix} = \begin{bmatrix} Z_{11}' + Z_{11}'' & Z_{12}' + Z_{12}'' \\ Z_{21}' + Z_{21}'' & Z_{22}' + Z_{22}'' \end{bmatrix}
$$

Finally, analyze converts the impedance matrix of the series network to S-parameters at the frequencies specified in the analyze input argument freq.

**Properties** This table lists properties useful to rfckt.series objects along with units, valid values, and property descriptions.

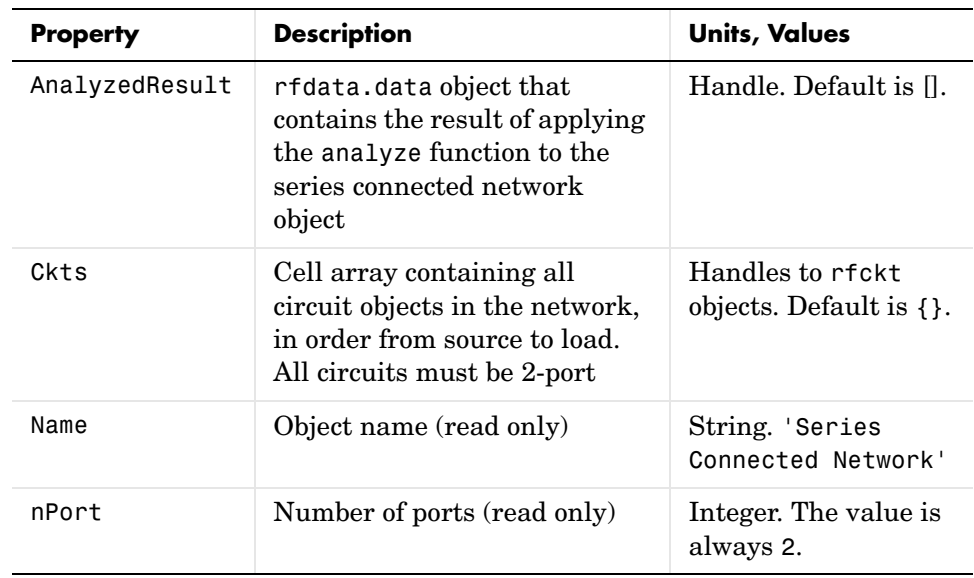

#### **References** [1] Ludwig, Reinhold and Pavel Bretchko, *RF Circuit Design: Theory and Applications*, Prentice-Hall, 2000.

**See Also** analyze, calculate, listparam, listformat, plot, polar, rfckt, rfckt.cascade, rfckt.hybrid, rfckt.hybridg, rfckt.parallel, rfdata, smith, write

## **rfckt.seriesrlc**

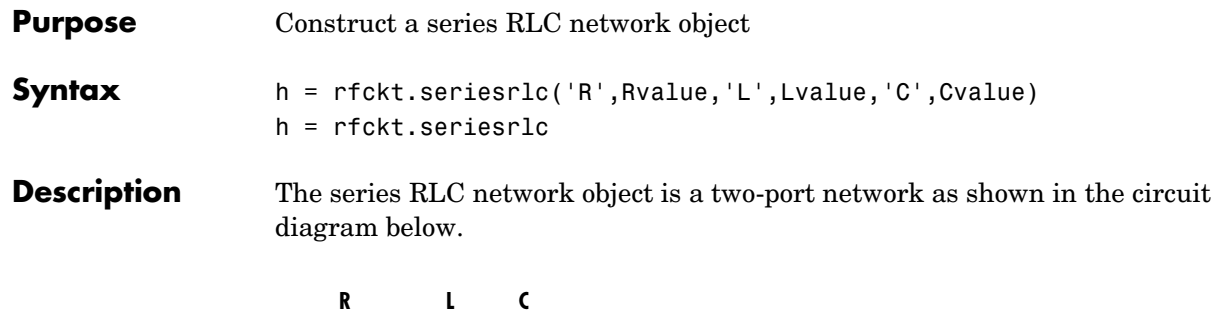

h = rfckt.seriesrlc('R',Rvalue,'L',Lvalue,'C',Cvalue) returns a series RLC network object, h, based on the specified resistance (R), inductance (L), and capacitance (C) values. Properties you do not specify retain their default values, allowing you to specify a network of a single resistor, inductor, or capacitor.

h = rfckt.seriesrlc returns a series RLC network object whose properties all have their default values. This is equivalent to a pass-through two port network, i.e., the resistor, inductor, and capacitor are each replaced by a short circuit.

**Note** See the rfckt reference page for a list of functions that act on circuit (rfckt) objects.

**Circuit Analysis** After you create the seriesr lc circuit object, use the analyze function to calculate the S-parameters and noise correlation matrix at specified frequencies. For rfckt.seriesrlc objects, freq must be strictly positive.

analyze(h,freq)

<u>MMAAMMH</u>

The analyze function stores the results of the analysis in the AnalyzedResult property of the circuit object.

#### **Network Parameters**

The analyze function first calculates the ABCD-parameters for the circuit, then converts the ABCD-parameters to S-parameters using the abcd2s function. For this circuit,  $A = 1$ ,  $B = Z$ ,  $C = 0$ , and  $D = 1$ , where

$$
Z = \frac{-LC\omega^2 + jRC\omega + 1}{jC\omega}
$$

where  $\omega = 2\pi f$ .

**Properties** This table lists properties useful to rfckt.seriesrlc objects along with units, valid values, and property descriptions.

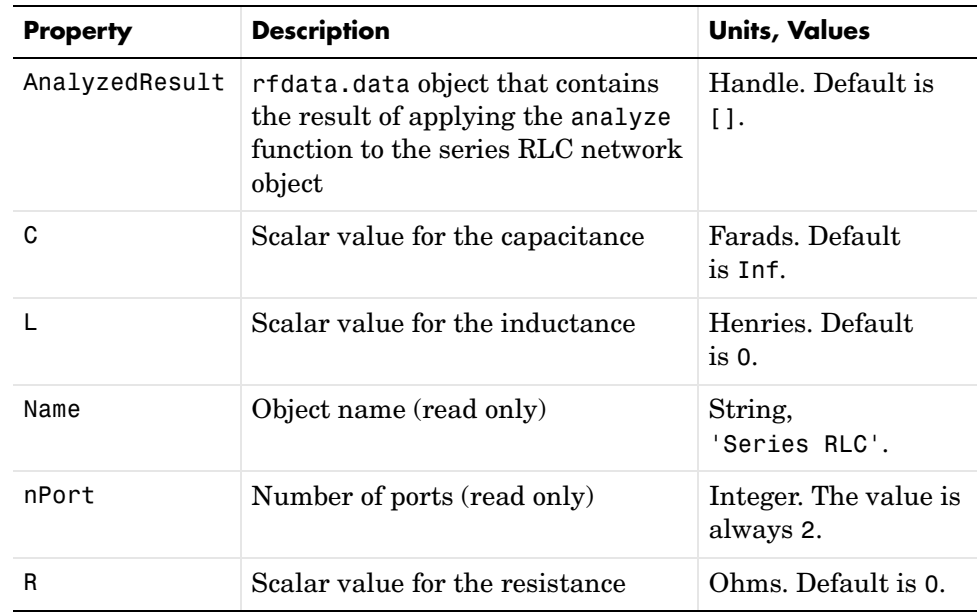

#### **Examples** This example creates a series LC resonator and examines its frequency response. It first creates the circuit object then uses the analyze function to calculate its frequency response. Finally, it plots the results – first, the magnitude in decibels (dB).

```
h = rfckt.seriesrlc('L',4.7e-5,'C',2.2e-10);
analyze(h,logspace(4,8,1000));
plot(h,'s21','dB')
set(gca,'Xscale','log')
```
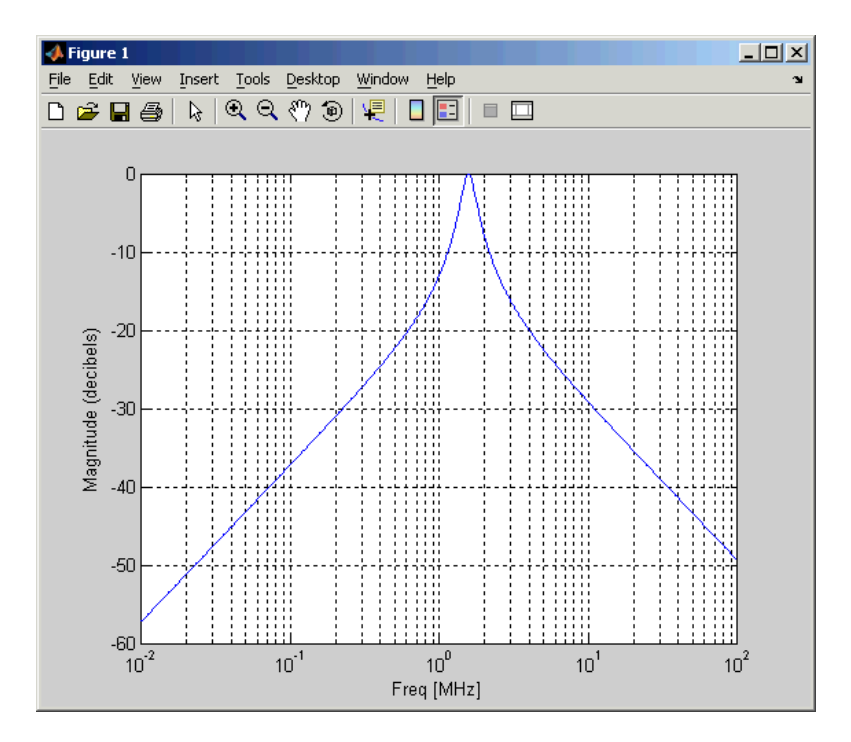

The example then plots the phase, in degrees

```
figure
plot(h,'s21','angle')
set(gca,'Xscale','log')
```
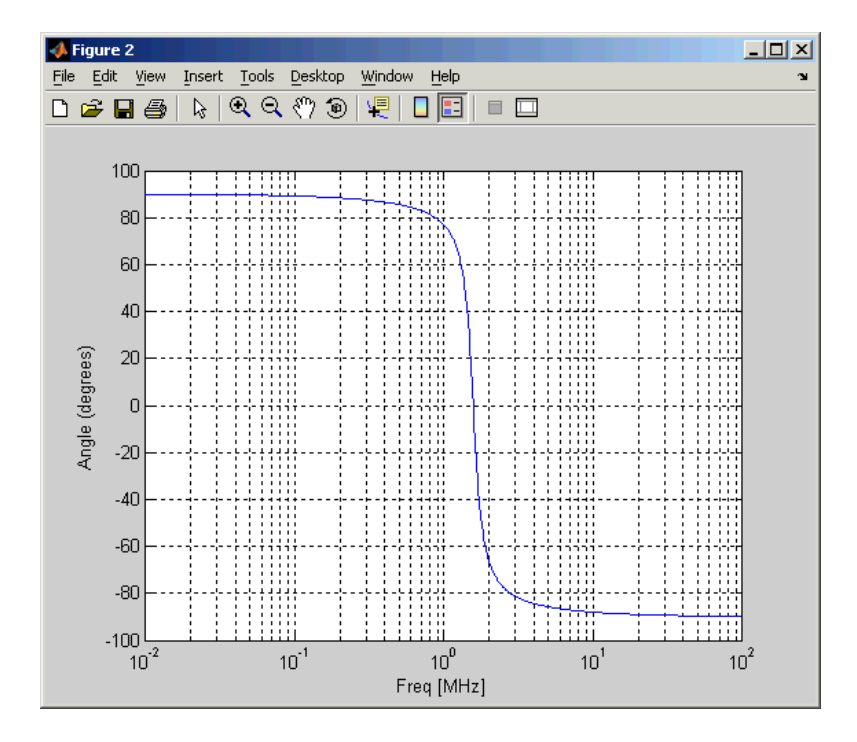

### **References** [1] Ludwig, Reinhold and Pavel Bretchko, *RF Circuit Design: Theory and Applications*, Prentice-Hall, 2000.

See Also analyze, calculate, listparam, listformat, plot, polar, rfckt, rfckt.shuntrlc, rfdata, smith, write

## **rfckt.shuntrlc**

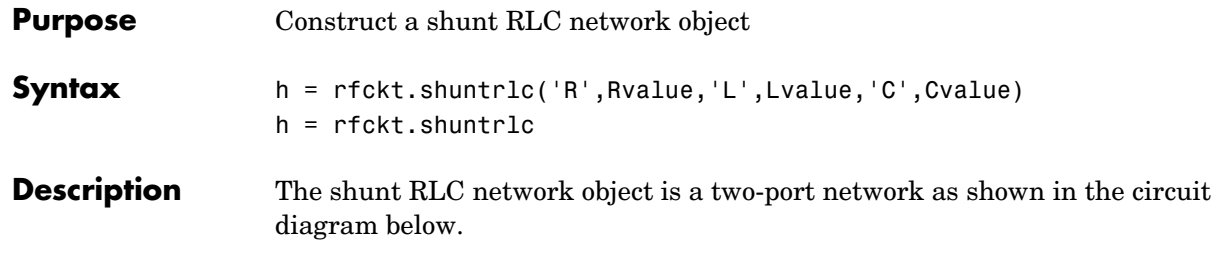

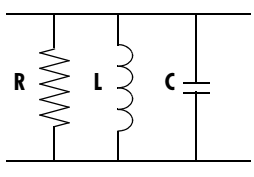

h = rfckt.shuntrlc('R',Rvalue,'L',Lvalue,'C',Cvalue) returns a shunt RLC network object, h, based on the specified resistance (R), inductance (L), and capacitance (C) values. Properties you do not specify retain their default values, allowing you to specify a network of a single resistor, inductor, or capacitor.

h = rfckt.shuntrlc returns a shunt RLC network object whose properties all have their default values. This is equivalent to a pass-through two port network, i.e., the resistor, inductor, and capacitor are each replaced by an open circuit.

**Note** See the rfckt reference page for a list of functions that act on circuit (rfckt) objects.

#### **Circuit Analysis** After you create the shuntric circuit object, use the analyze function to calculate the S-parameters and noise correlation matrix at specified frequencies. For rfckt.shuntrlc objects, freq must be strictly positive.

```
analyze(h,freq)
```
The analyze function stores the results of the analysis in the AnalyzedResult property of the circuit object.

#### **Network Parameters**

The analyze function first calculates the ABCD-parameters for the circuit, then converts the ABCD-parameters to S-parameters using the abcd2s function. For this circuit,  $A = 1$ ,  $B = 0$ ,  $C = Y$ , and  $D = 1$ , where

$$
Y = \frac{-LC\omega^2 + j(L/R)\omega + 1}{jL\omega}
$$

and  $\omega = 2\omega f$ .

**Properties** This table lists properties useful to rfckt.shuntrlc objects along with units, valid values, and property descriptions.

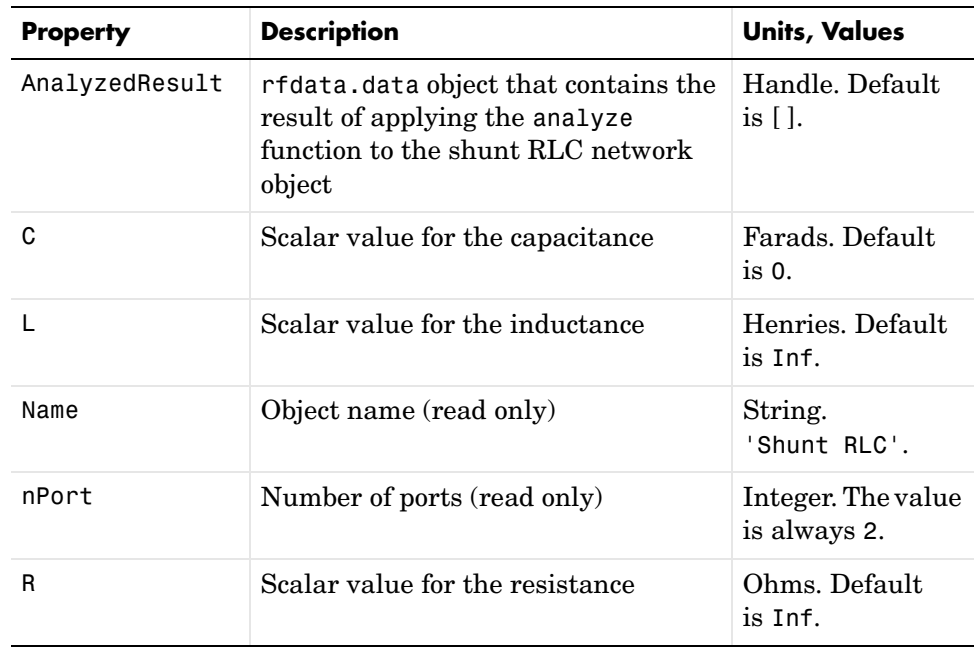

**Examples** This example creates a shunt LC resonator and examines its frequency response. It first creates the circuit object then uses the analyze function to calculate its frequency response. Finally, it plots the results – first, the magnitude in decibels (dB).

## **rfckt.shuntrlc**

```
h = rfckt.shuntrlc('L',4.7e-5,'C',2.2e-10);
analyze(h,logspace(4,8,1000));
plot(h,'s21','dB')
set(gca,'Xscale','log')
```
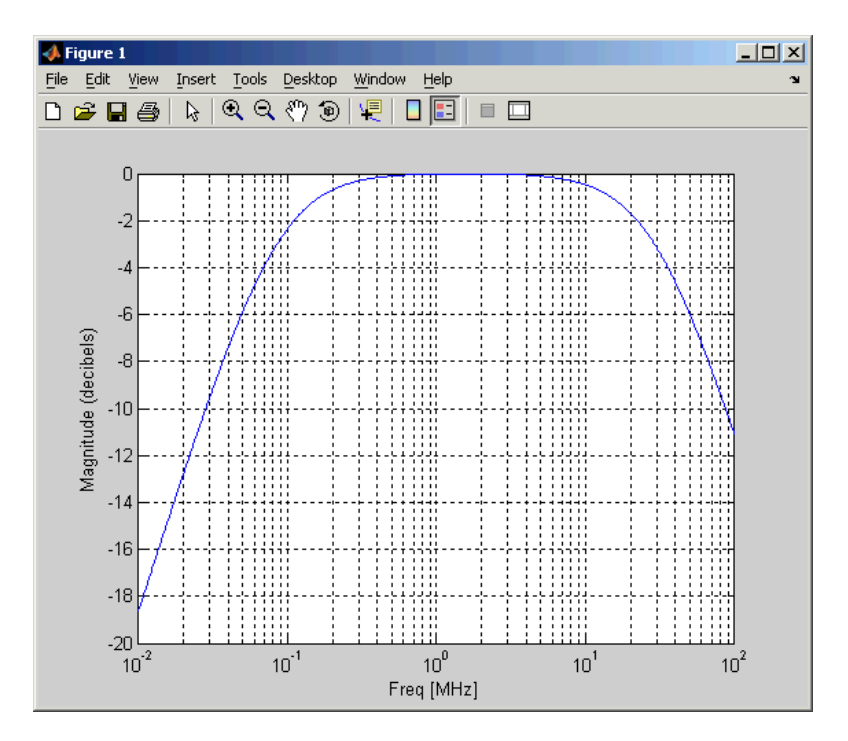

The example then plots the phase, in degrees

```
figure
plot(h,'s21','angle')
set(gca,'Xscale','log')
```
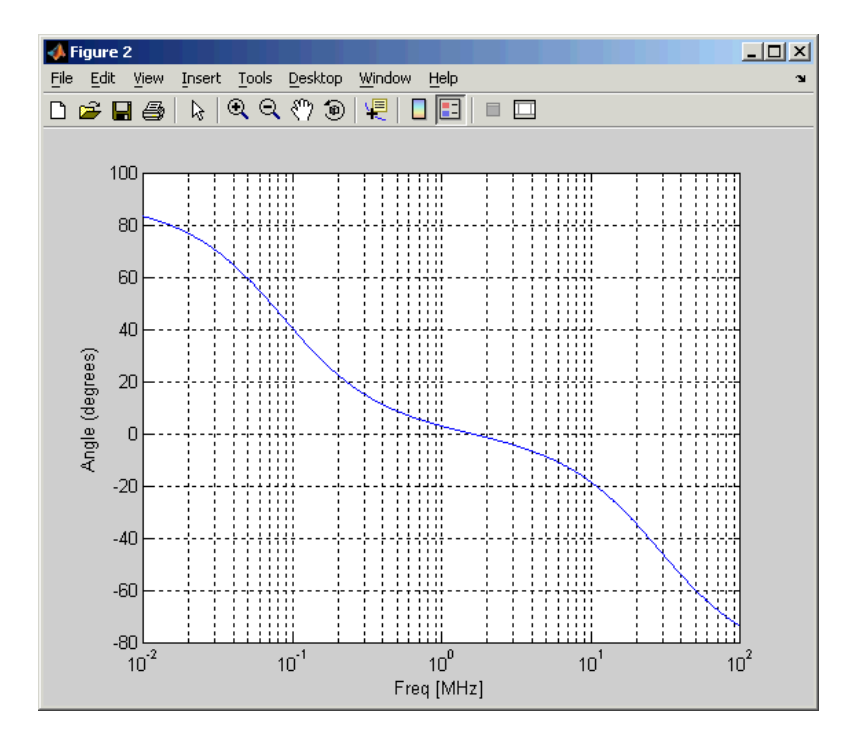

### **References** [1] Ludwig, Reinhold and Pavel Bretchko, *RF Circuit Design: Theory and Applications*, Prentice-Hall, 2000.

See Also analyze, calculate, listparam, listformat, plot, polar, rfckt, rfckt.seriesrlc, rfdata, smith, write

## **rfckt.twowire**

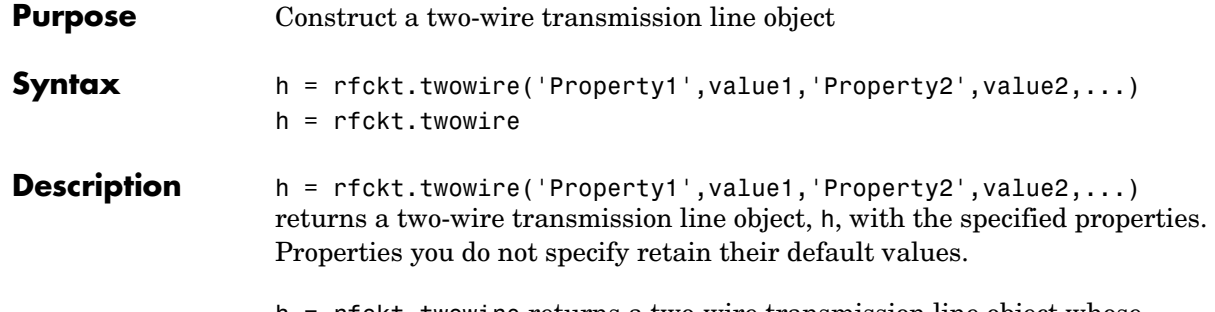

h = rfckt.twowire returns a two-wire transmission line object whose properties all have their default values.

A two-wire transmission line is shown here in cross-section. Its physical characteristics include the radius of the wires  $a$ , and the separation or physical distance between the wire centers  $S$ .

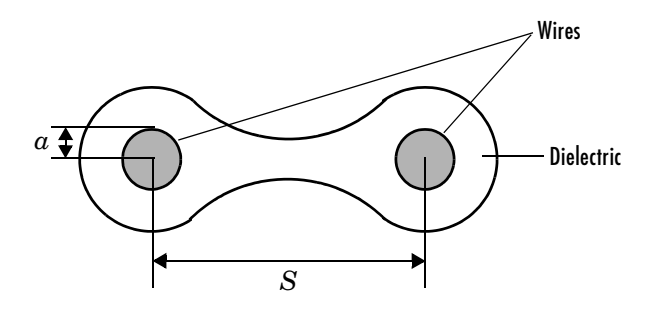

**Note** See the rfckt reference page for a list of functions that act on circuit (rfckt) objects.

**Circuit Analysis** After you create the twowire circuit object, use the analyze function to calculate the S-parameters and noise figure at specified frequencies. For rfckt.twowire objects, freq must be strictly positive.

analyze(h,freq)

The analyze function stores the results of the analysis in the AnalyzedResult property of the circuit object.

#### **Network Parameters**

A two-wire transmission line object enables you to model the transmission line as a stub or as a stubless line.

**Stubless Transmission Line.** If you model the transmission line as a stubless line, the analyze function calculates the S-parameters for the specified frequencies, based on the physical length of the transmission line,  $D$ , and the complex propagation constant, k.

$$
S_{11} = 0
$$
  
\n
$$
S_{12} = e^{-kD}
$$
  
\n
$$
S_{21} = e^{-kD}
$$
  
\n
$$
S_{22} = 0
$$

 is a vector whose elements correspond to the elements of the input vector *k* freq.  $k$  can be expressed in terms of the resistance  $(R)$ , inductance  $(L)$ , conductance  $(G)$ , and capacitance  $(C)$  per unit length (meters) as

$$
k = k_r + jk_i = \sqrt{(R + j2\pi fL)(G + j2\pi fC)}
$$

where  $f$  is the frequency range specified in the analyze input argument freq, and

$$
R = \frac{1}{\pi a \sigma_{\text{cond}} \delta}
$$

$$
L = \frac{\mu}{\pi} a \cosh\left(\frac{D}{2a}\right)
$$

$$
G = \frac{\pi \sigma_{\text{diel}}}{a \cosh(D/(2a))}
$$

$$
C = \frac{\pi \varepsilon}{a \cosh(D/(2a))}
$$

In these equations,  $\sigma_{cond}^{\phantom{\dag}}$  is the conductivity in the conductor and  $\sigma_{diel}^{\phantom{\dag}}$  is the conductivity in the dielectric.  $\mu$  is the relative permeability of the dielectric,

ε is its permittivity as derived from the EpsilonR property, and skin depth δ  $\mathrm{i}\mathrm{s}$  calculated as  $\mathrm{\ 1/\sqrt{\pi f \mu \sigma_{cond}}~}.$ 

**Shunt and Series Stubs.** If you model the transmission line as a shunt or series stub, the analyze function first calculates the ABCD-parameters at the specified frequencies. It then uses the abcd2s function to convert the ABCD-parameters to S-parameters.

When you set the StubMode property to 'Shunt', the 2-port network consists of a stub transmission line that you can terminate with either a short circuit or an open circuit as shown here.

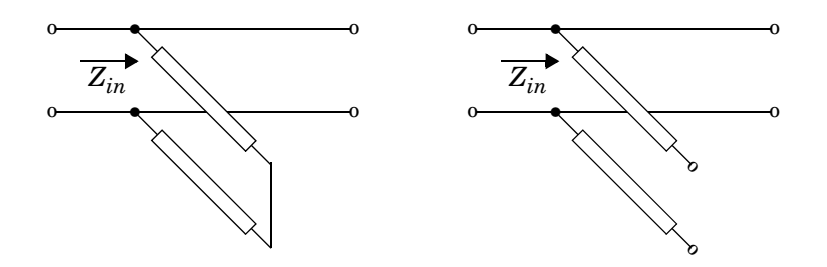

 $Z_{in}$  is the input impedance of the shunt circuit. The ABCD-parameters for the shunt stub are calculated as

$$
A = 1
$$
  
\n
$$
B = 0
$$
  
\n
$$
C = 1/Z_{in}
$$
  
\n
$$
D = 1
$$

When you set the StubMode property to 'Series', the 2-port network consists of a series transmission line that you can terminate with either a short circuit or an open circuit as shown here.

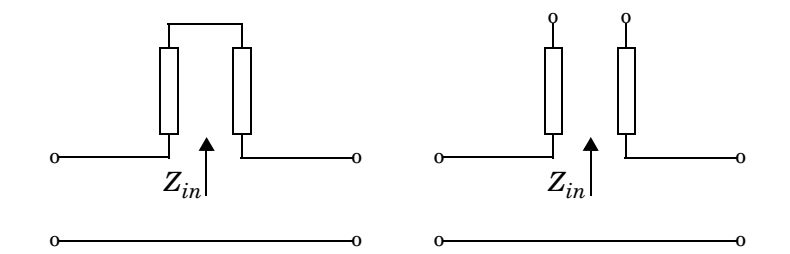

 is the input impedance of the series circuit. The ABCD-parameters for the series stub are calculated as *Zin*

*A* = 1  $B = Z_{in}$ *C* = 0 *D* = 1

**Properties** This table lists properties useful to rfckt.twowire objects along with units, valid values, and property descriptions.

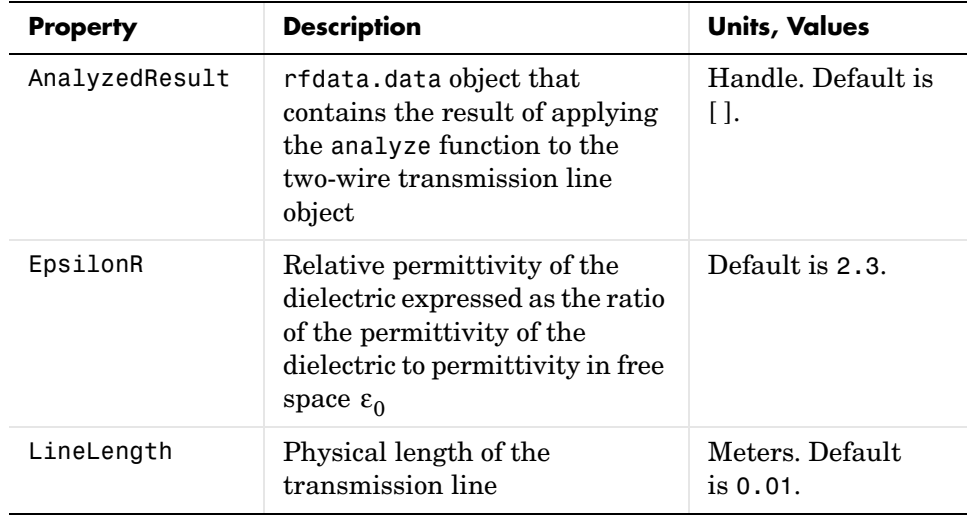

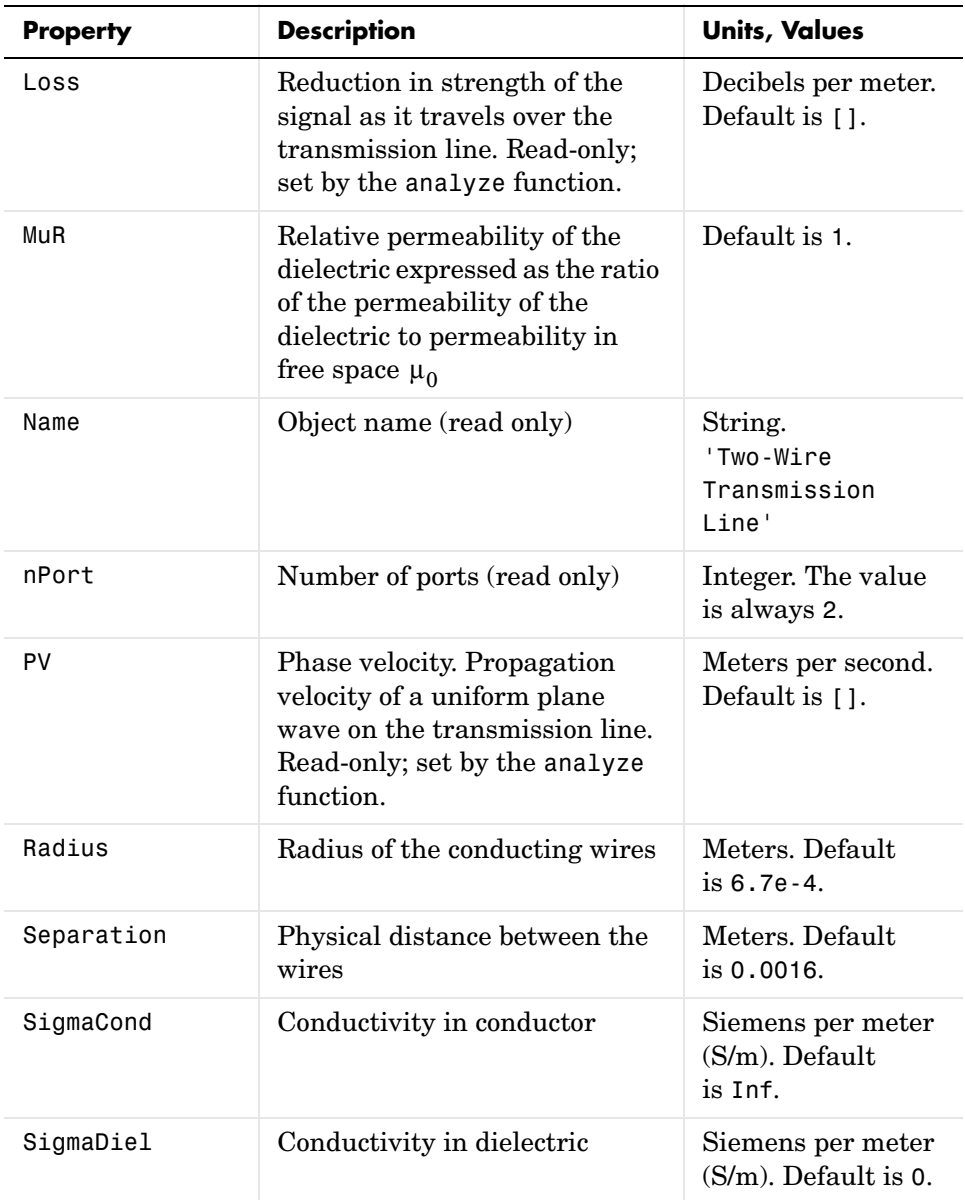

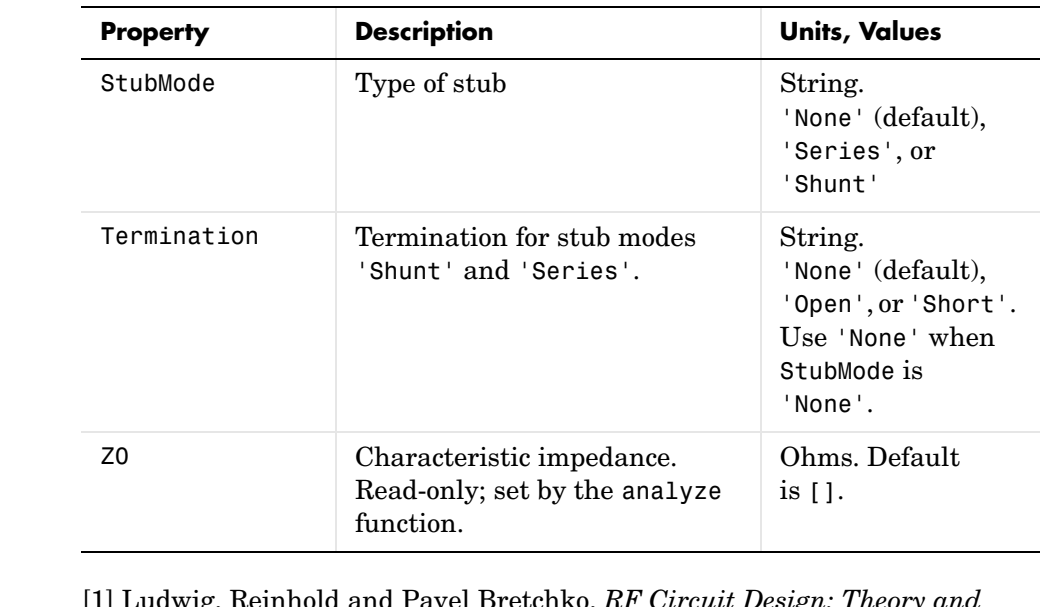

### **References** [1] Ludwig, Reinhold and Pavel Bretchko, *RF Circuit Design Applications*, Prentice-Hall, 2000.

#### **See Also** analyze, calculate, getz0, listparam, listformat, plot, polar, rfckt, rfckt.coaxial, rfckt.cpw, rfckt.microstrip, rfckt.parallelplate, rfckt.rlcgline, rfckt.txline, rfdata, smith, write

# **rfckt.txline**

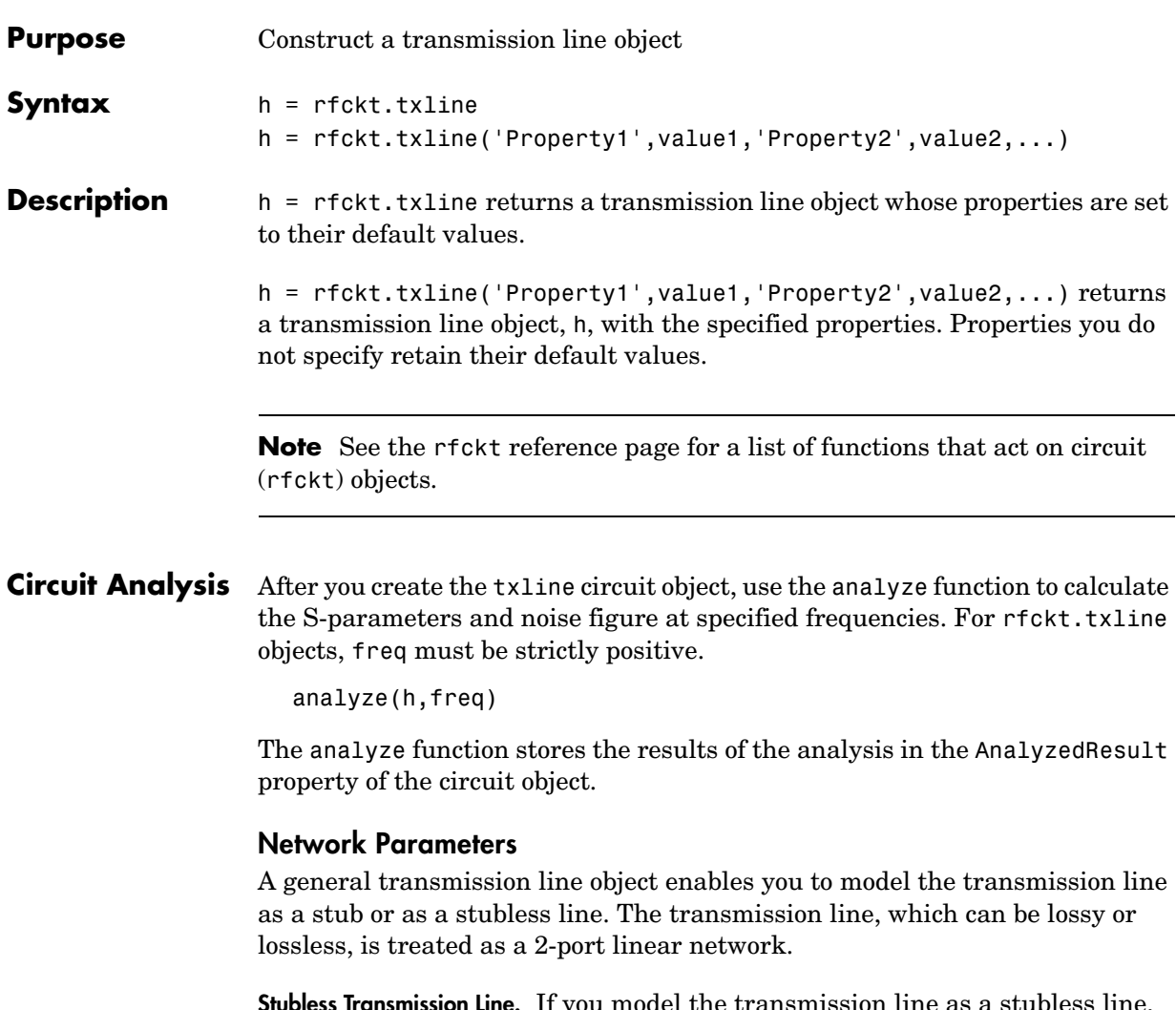

<span id="page-215-0"></span>**Stubless Transmission Line.** If you model the transmission line as a stubless line, the analyze function calculates the S-parameters for the specified frequencies, based on the physical length of the transmission line,  $D$ , and the complex propagation constant, k.
$$
S_{11} = 0
$$
  
\n
$$
S_{12} = e^{-kD}
$$
  
\n
$$
S_{21} = e^{-kD}
$$
  
\n
$$
S_{22} = 0
$$

 is a vector whose elements correspond to the elements of the input vector *k* freq.  $k = \alpha_a + i\beta$ , where  $\alpha_a$  is the attenuation coefficient and β is the wave number. The attenuation coefficient  $\alpha_a^{}$  is related to the loss,  $\alpha$  , by

$$
\alpha_a = -\ln 10^{-\frac{\alpha}{20}}
$$

and the wave number  $\beta$  is related to the phase velocity,  $V_P^{}$  , by

$$
\beta = \frac{2\pi f}{V_p}
$$

where  $f$  is the frequency range specified in the analyze input argument freq. The phase velocity  $V_p^{}$  is derived from the <code>rfckt.txline</code> object properties. It is also known as the wave propagation velocity.

**Shunt and Series Stubs.** If you model the transmission line as a shunt or series stub, the analyze function first calculates the ABCD-parameters at the specified frequencies. It then uses the abcd2s function to convert the ABCD-parameters to S-parameters.

When you set the StubMode property to 'Shunt', the 2-port network consists of a stub transmission line that you can terminate with either a short circuit or an open circuit as shown here.

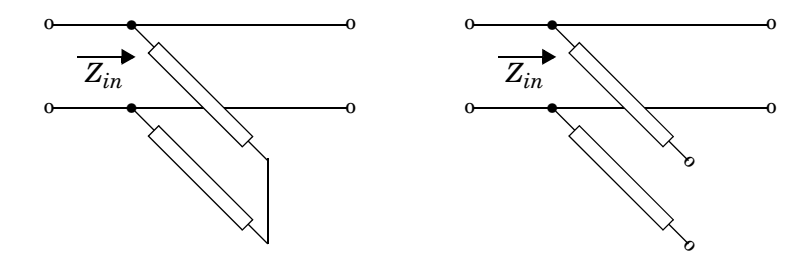

 $Z_{in}$  is the input impedance of the shunt circuit. The ABCD-parameters for the shunt stub are calculated as

*A* = 1  $B = 0$  $C = 1/Z_{in}$  $D = 1$ 

When you set the StubMode property to 'Series', the 2-port network consists of a series transmission line that you can terminate with either a short circuit or an open circuit as shown here.

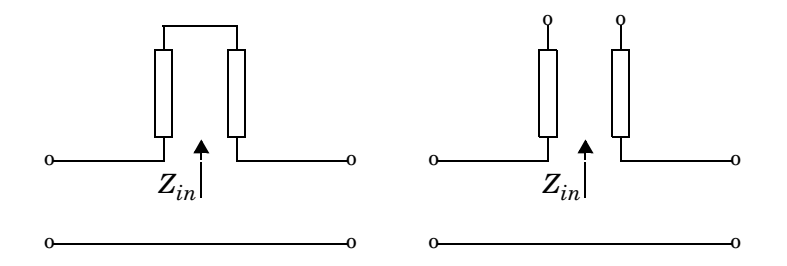

 $Z_{in}$  is the input impedance of the series circuit. The ABCD-parameters for the series stub are calculated as

$$
A = 1
$$
  

$$
B = Z_{in}
$$
  

$$
C = 0
$$
  

$$
D = 1
$$

**Properties** This table lists properties associated with rfckt.txline objects along with units, valid values, and property descriptions.

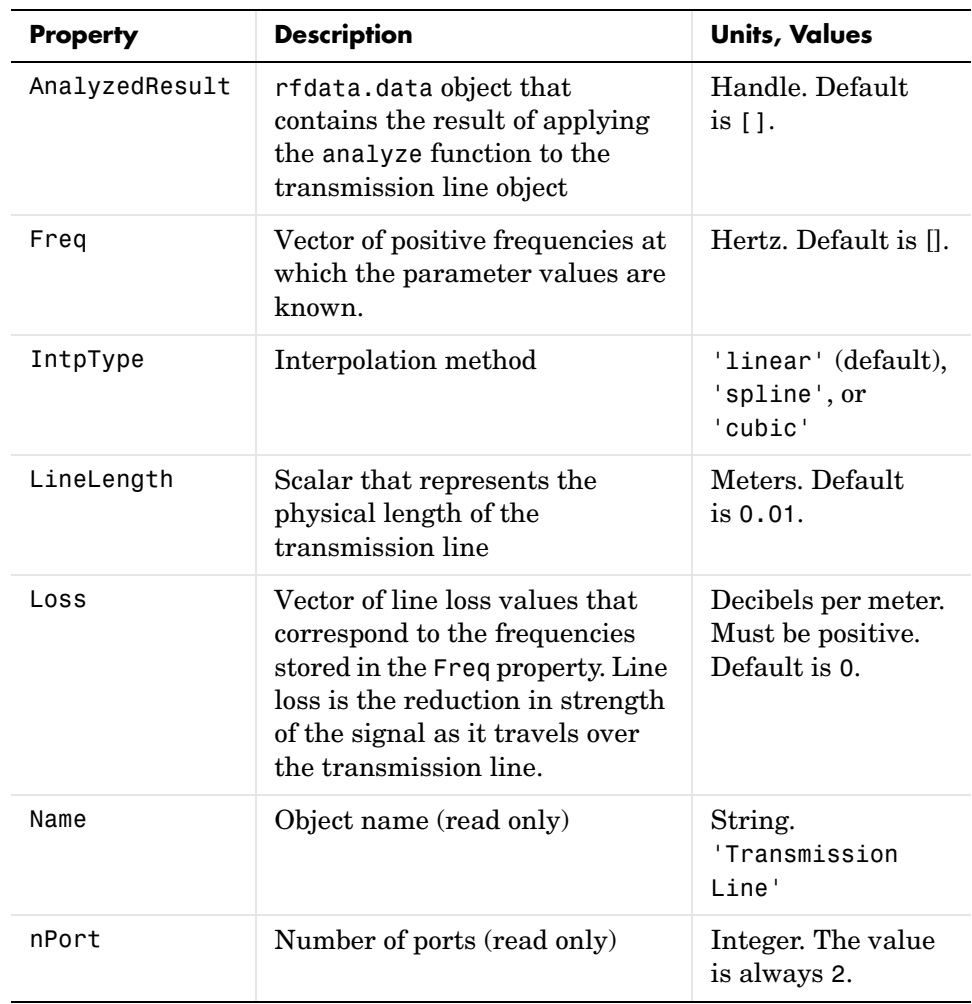

## **rfckt.txline**

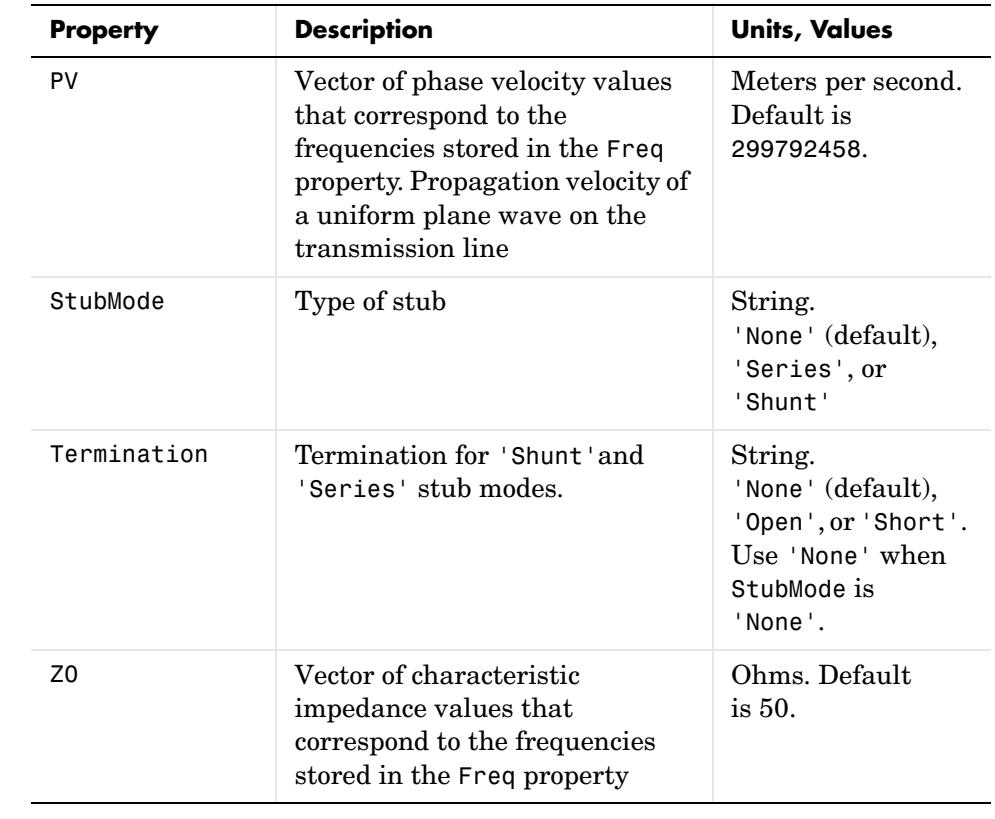

### **References** [1] Ludwig, Reinhold and Pavel Bretchko, *RF Circuit Design: Theory and Applications*, Prentice-Hall, 2000.

**See Also** analyze, calculate, getz0, listparam, listformat, plot, polar, rfckt, rfckt.coaxial, rfckt.cpw, rfckt.microstrip, rfckt.parallelplate, rfckt.rlcgline, rfckt.twowire, rfdata, smith, write

**Purpose** Construct an RF data object

**Description** An rfdata object contains network parameter data. Only the read and analyze functions can create an rfdata object.

> See the individual rfdata object reference pages for information about a specific data object and its properties. See [Chapter 2, "Working with RF](#page-14-0)  [Objects,"](#page-14-0) for additional information.

**Objects** The following table lists the available objects.

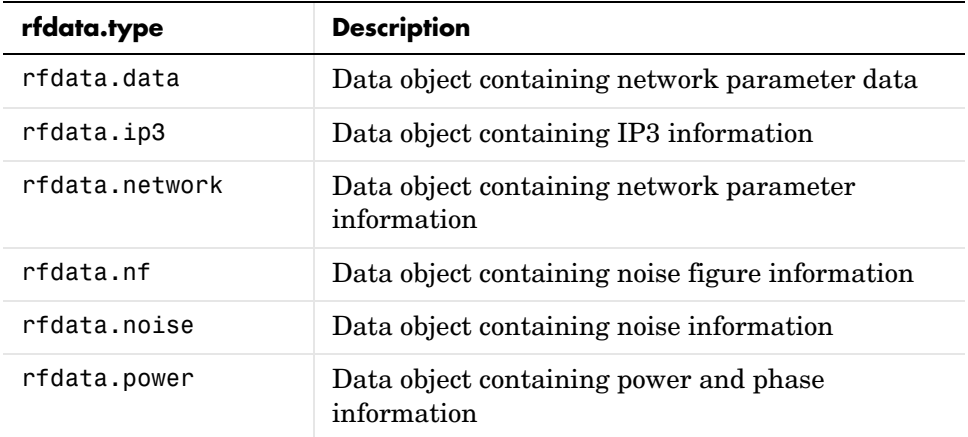

### **Functions** The following table lists the functions that act on data objects and tells you the types of objects on which each can act. These functions are also referred to as methods.

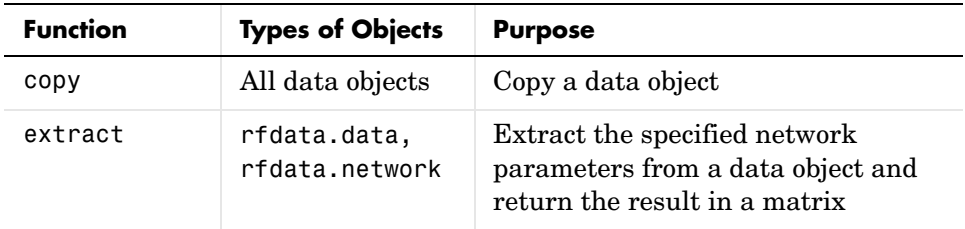

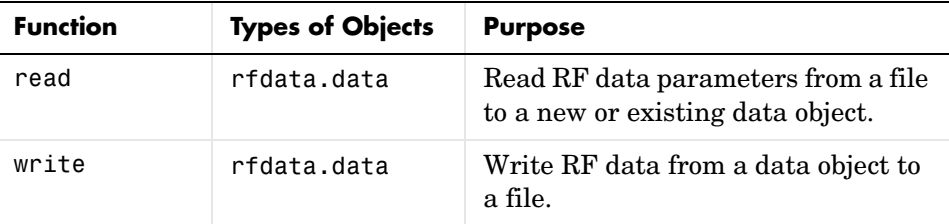

**Properties** Properties vary for each type of object. See the individual object reference pages for information about properties.

#### **Viewing Object Properties**

You can use get to view an rfdata object's properties. To see a specific property, use

get(h,'PropertyName')

To see all properties for an object, use

get(h)

### **Changing Object Properties**

To see the rfdata properties whose values you can change use

set(h)

To change specific properties, use

set(h,'PropertyName1',value1,'PropertyName2',value2,...)

Note that you must use single quotation marks around the property name.

**Examples** Construct an RF data object from a .s2p data file.

file = 'default.s2p'; h = read(rfdata.data,file); % Read file into rfdata.data object. figure plot(h,'s21','db'); % Plot dB(S21) in XY plane.

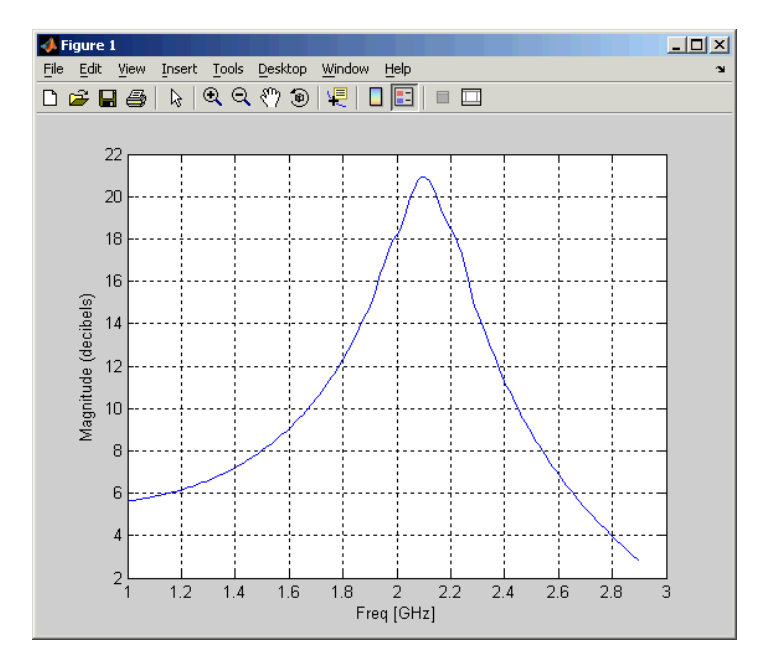

You can also use other RF Toolbox functions such as polar and smith to visualize results.

See Also analyze, calculate, copy, extract, listformat, listparam, plot, polar, read, rfckt, smith, write

# **rfdata.data**

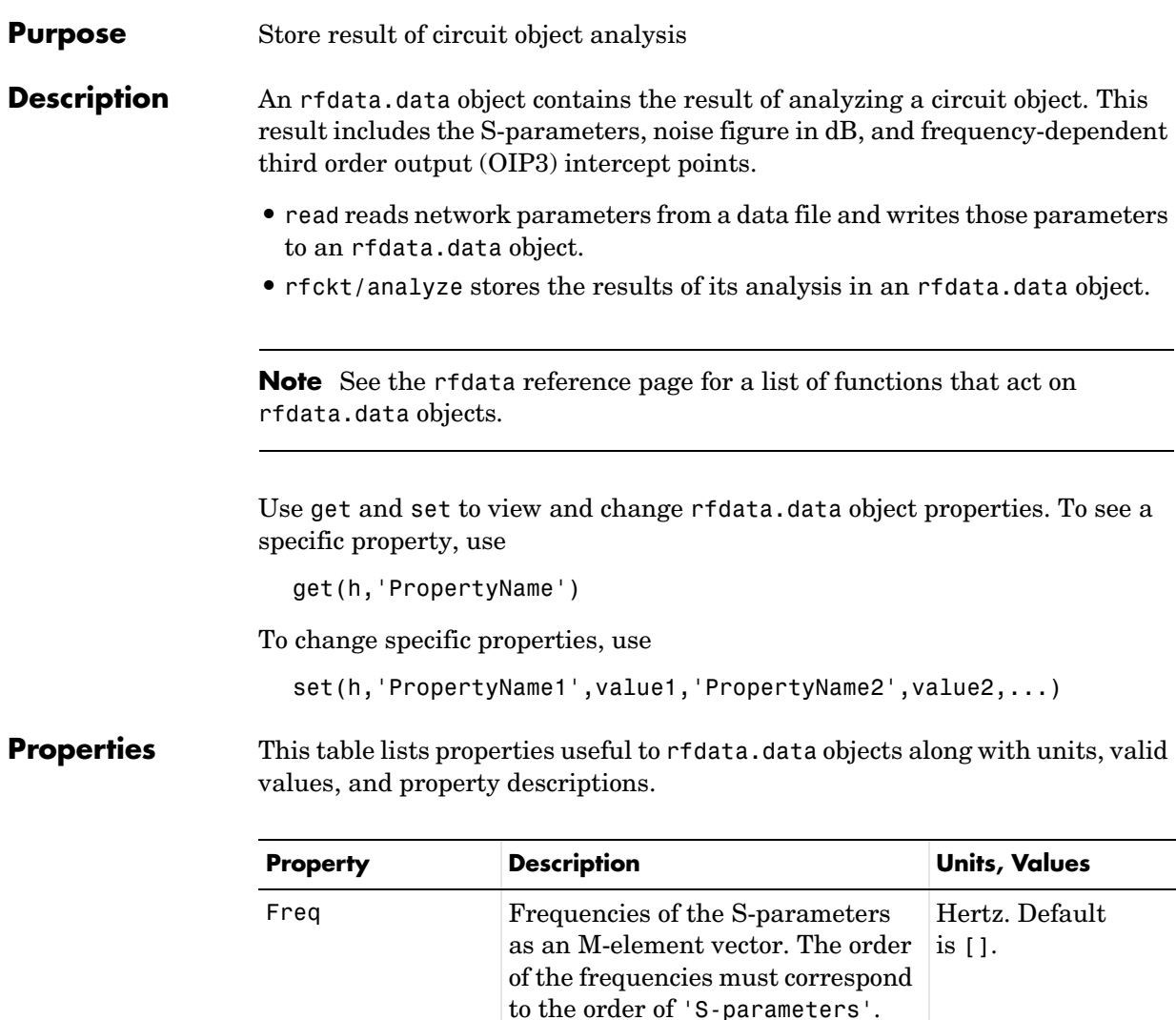

All frequencies must be positive.

IntpType Interpolation method 'linear' (default),

'spline', or 'cubic'

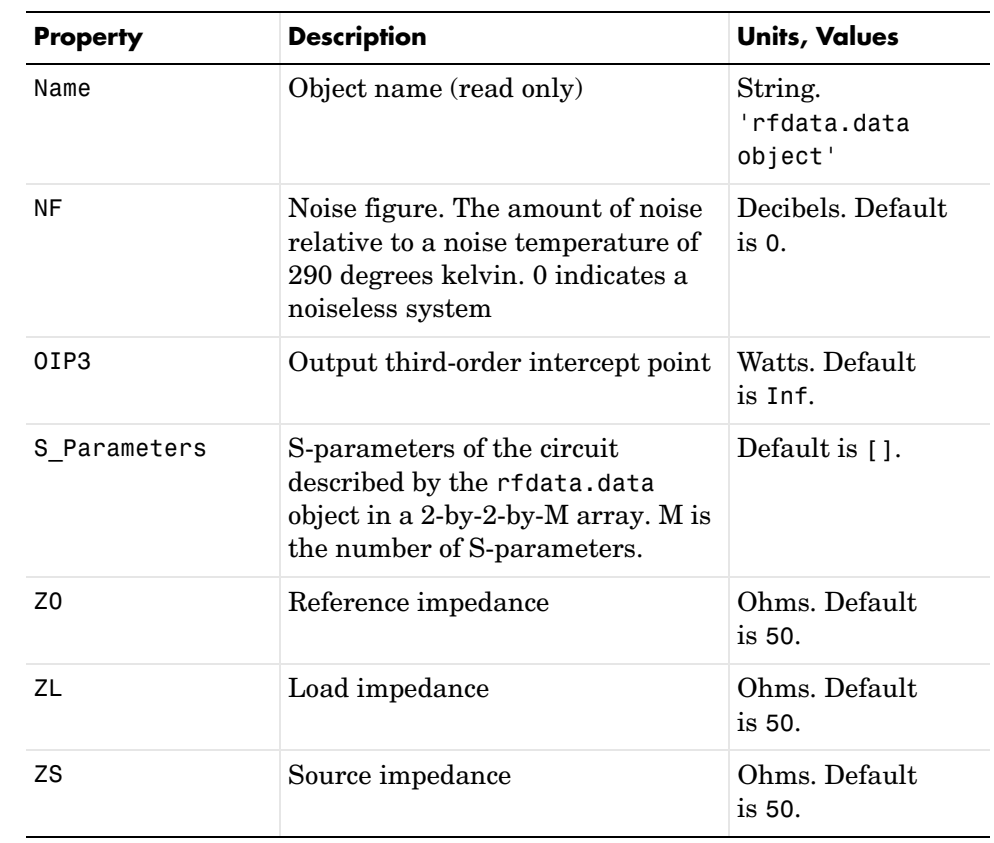

See Also extract, read, rfdata, rfdata.ip3, rfdata.network, rfdata.nf, rfdata.noise, rfdata.power, rfckt, write

# **rfdata.ip3**

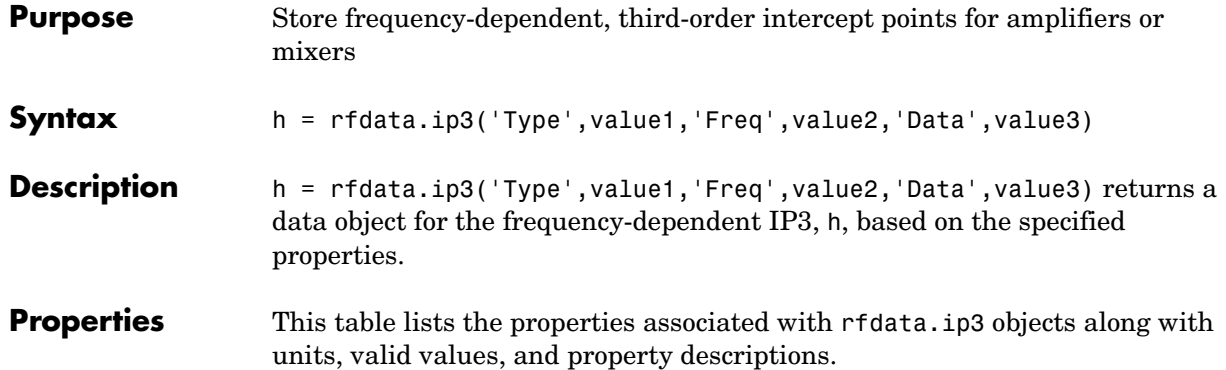

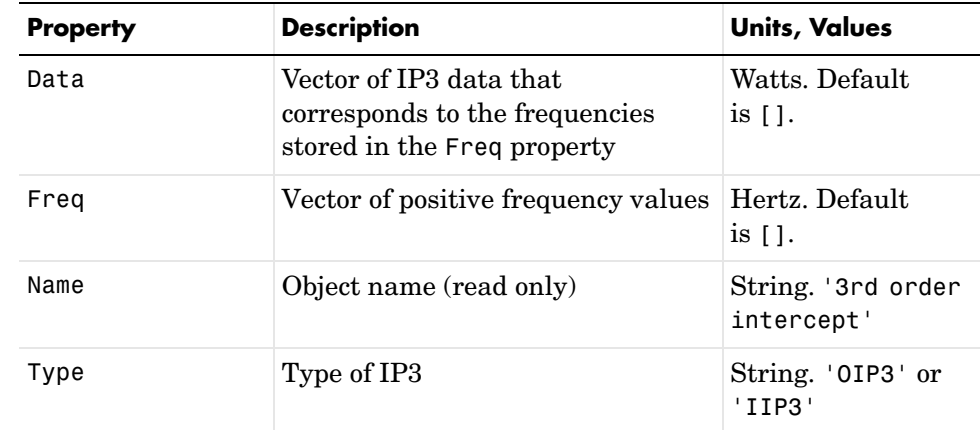

See Also **rfdata, rfdata.data, rfdata.network**, rfdata.nf, rfdata.noise, rfdata.power, rfckt

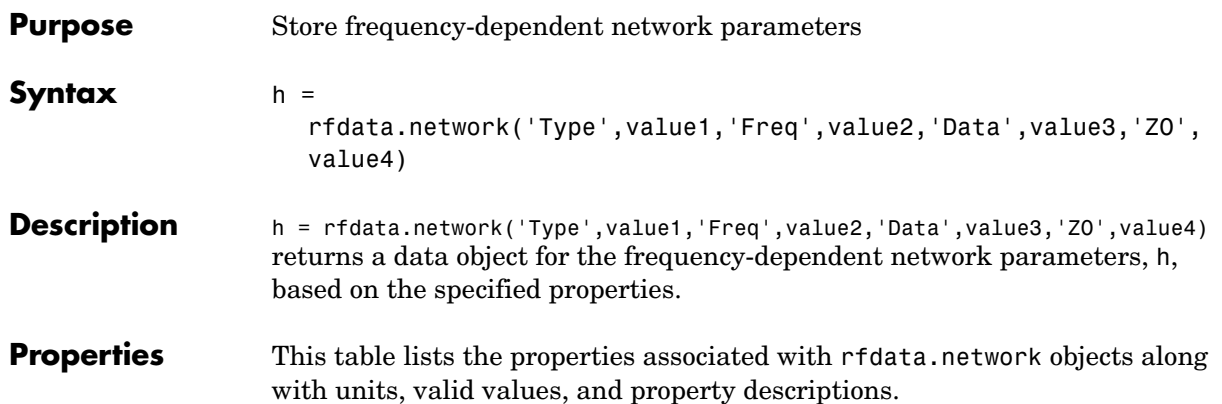

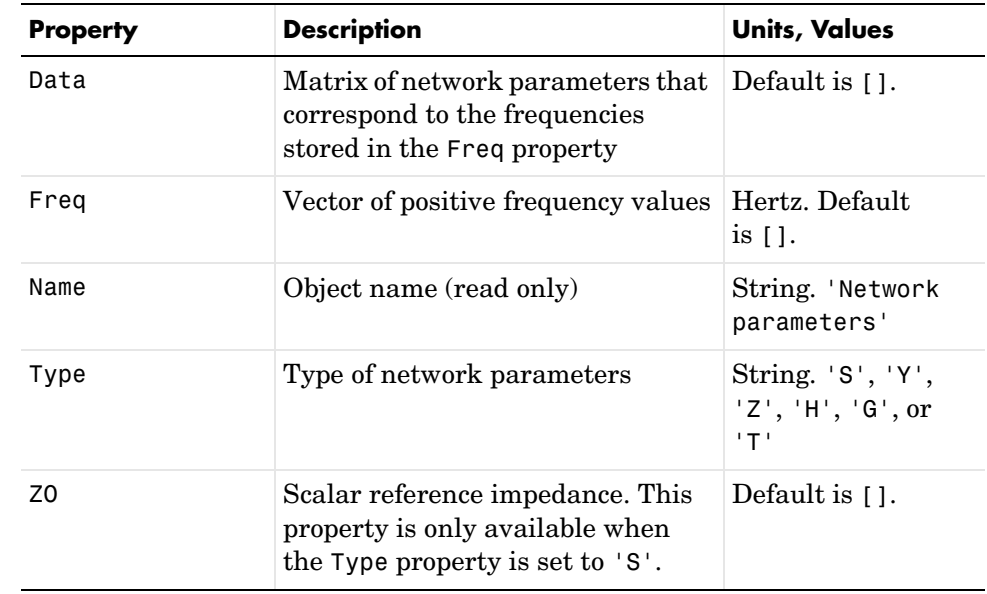

### See Also rfckt, rfdata, rfdata.data, rfdata.ip3, rfdata.nf, rfdata.noise, rfdata.power,

## **rfdata.nf**

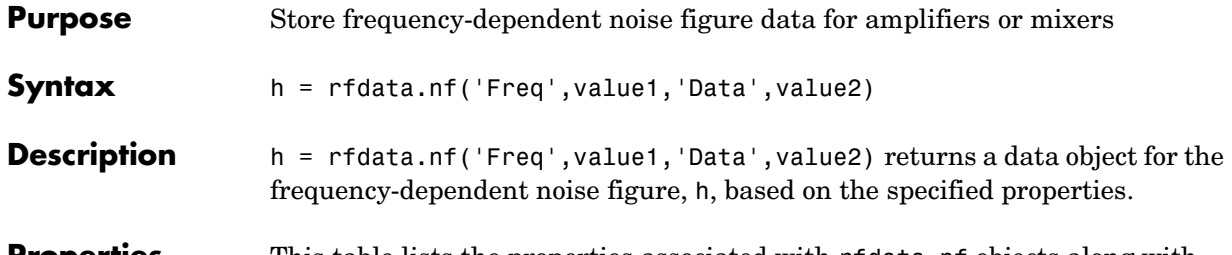

**Properties** This table lists the properties associated with rfdata.nf objects along with units, valid values, and property descriptions.

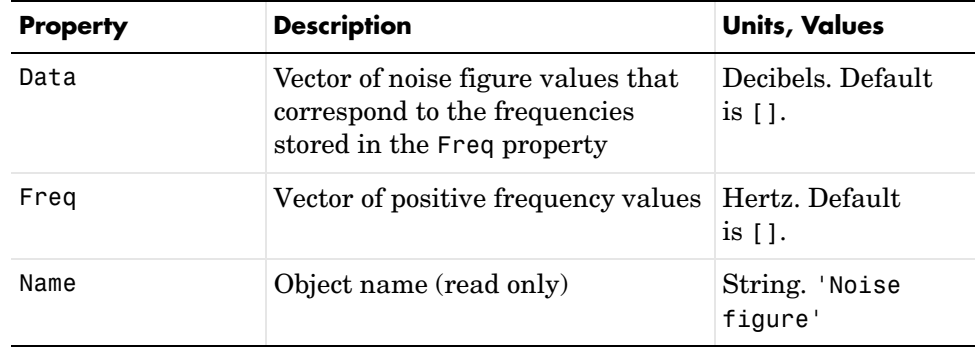

See Also rfckt, rfdata, rfdata.data, rfdata.ip3, rfdata.network, rfdata.noise, rfdata.power

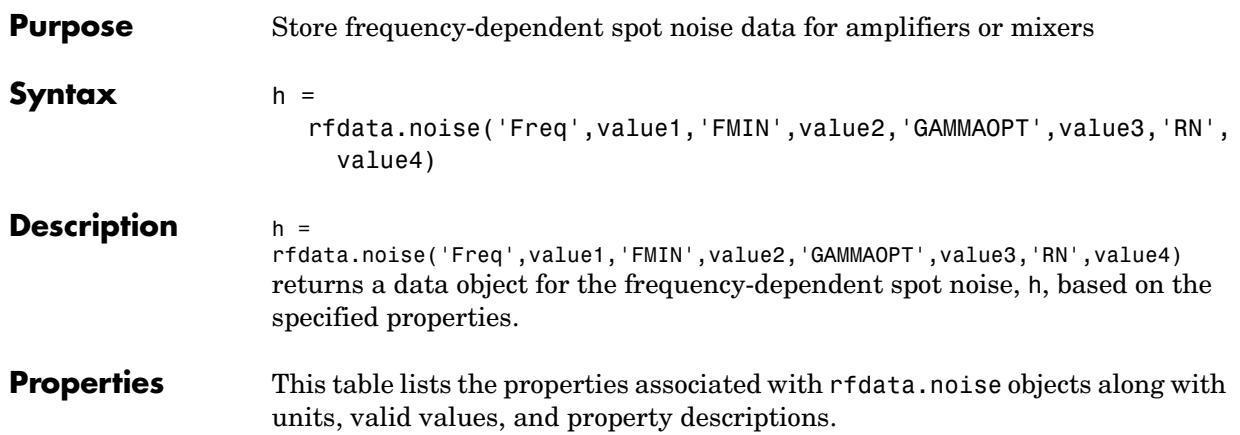

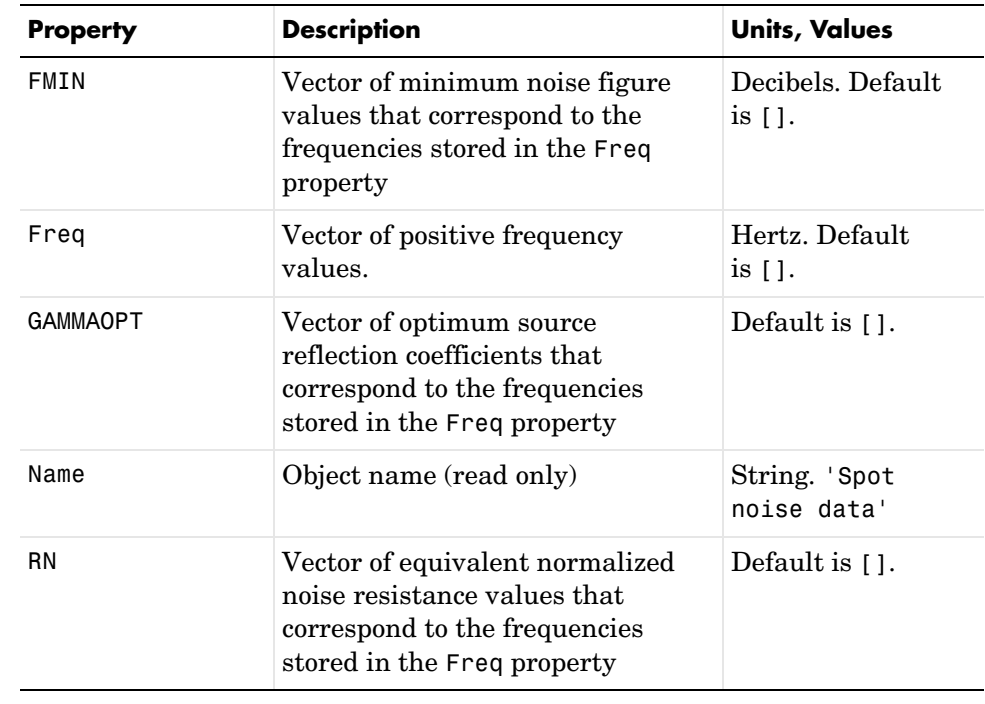

See Also rfckt, rfdata, rfdata.data, rfdata.ip3, rfdata.network, rfdata.nf, rfdata.power

## **rfdata.power**

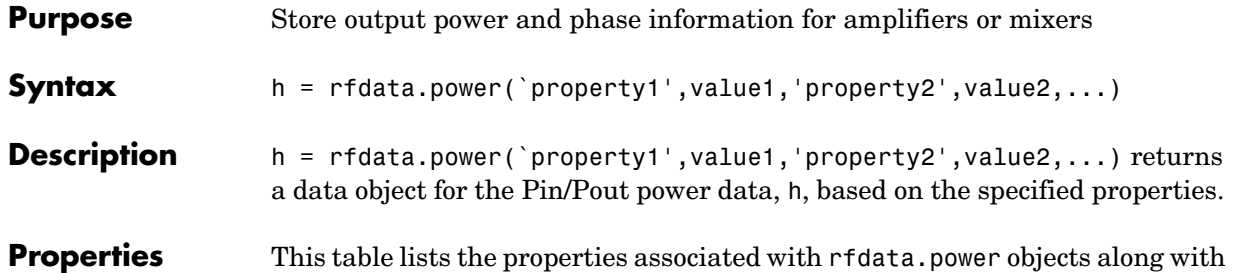

units, valid values, and property descriptions.

**Property Description Description Description** Freq Vector of positive frequency values Hertz. Default is []. Name Object name (read only) String. 'Power data' Phase Vector of phase shift values that correspond to the frequencies stored in the Freq property Degrees. Default is []. Pin Cell array of input power values. For example, Pin =  $\{[A]; [B]; [C]\};$ where A, B, and C are column vectors that contain the Pin values at the first three frequencies stored in the Freq property. Watts. Default is []. Pout Cell array of output power values Watts. Default is [].

See Also rfckt, rfdata, rfdata.data, rfdata.ip3, rfdata.network, rfdata.nf, rfdata.noise

**Purpose** Open the RF Analysis Tool (RFTool)

**Syntax** rftool

**Description** rftool opens RFTool. Use this tool to:

- **•** Create circuit components and set their parameters
- **•** Analyze components over a specified frequency range and step size
- **•** Plot the analysis results
- **•** Import component objects to and export them from the MATLAB workspace
- **•** Save RFTool sessions for later use

See [Chapter 3, "RF Tool: An RF Analysis GUI"](#page-56-0) for more information

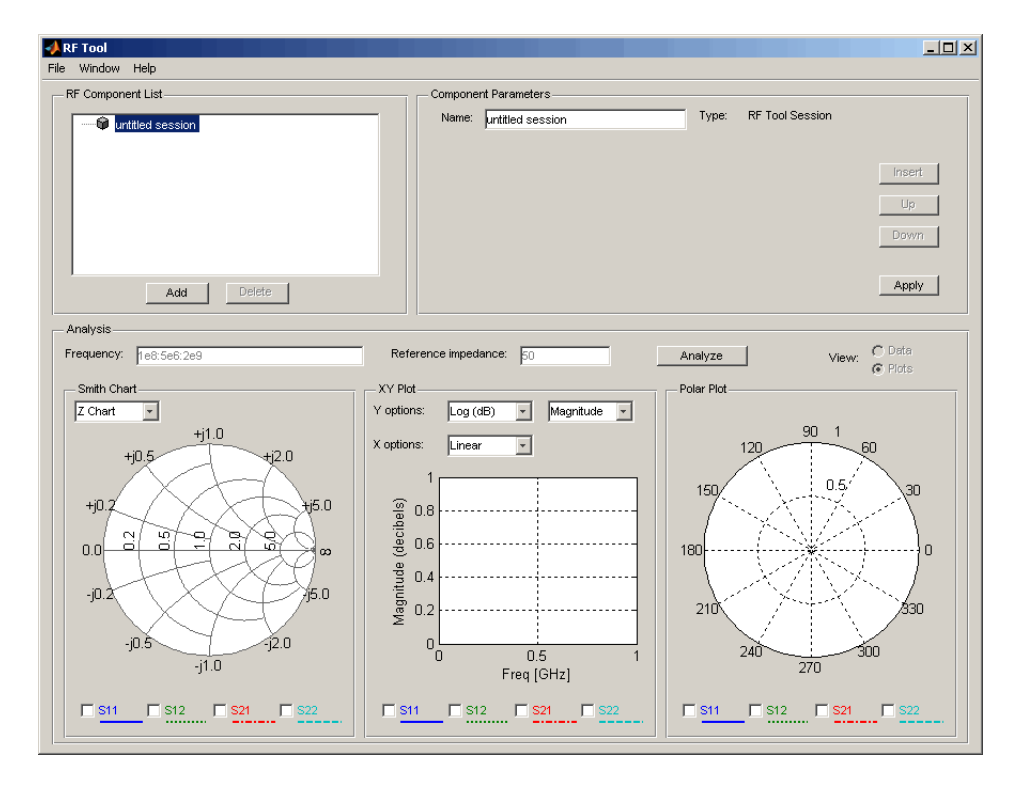

## **s2abcd**

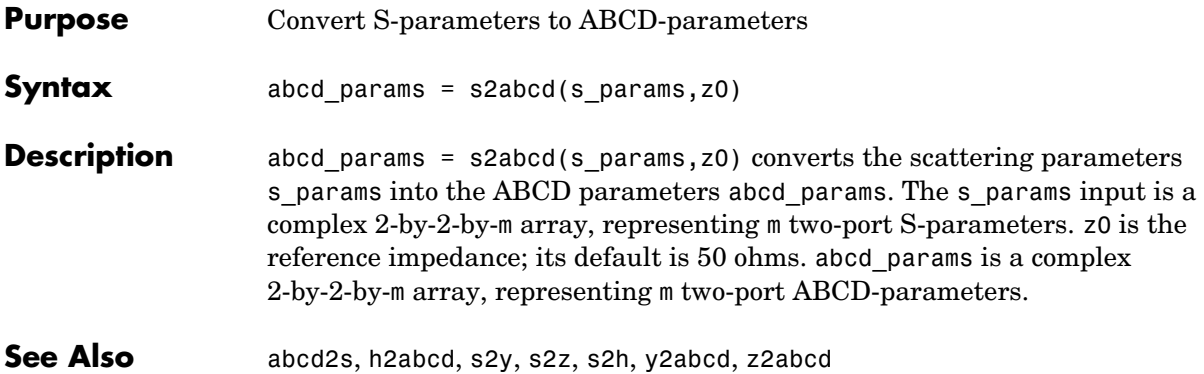

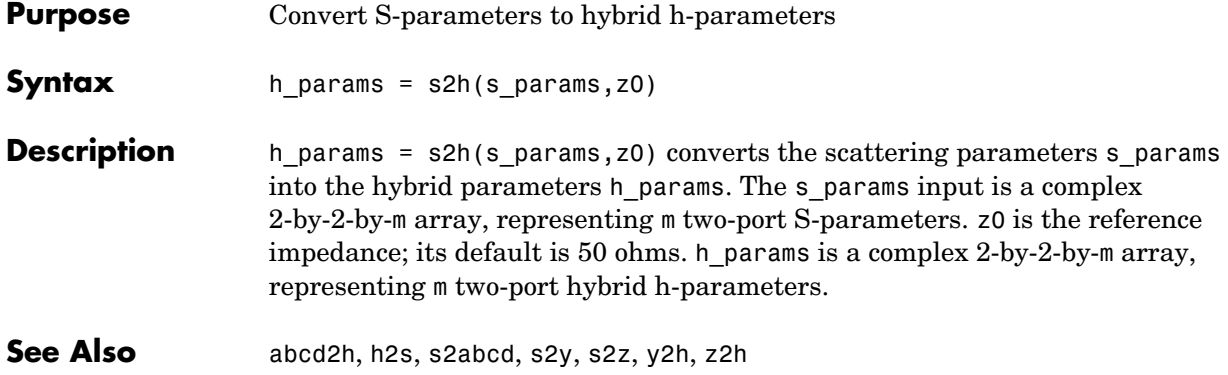

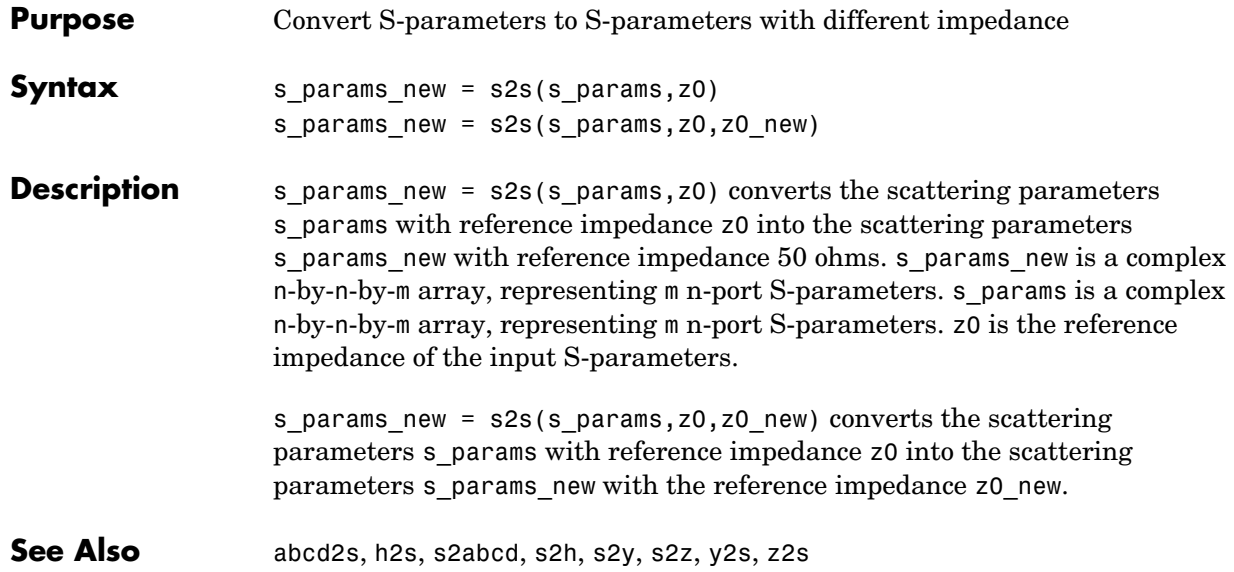

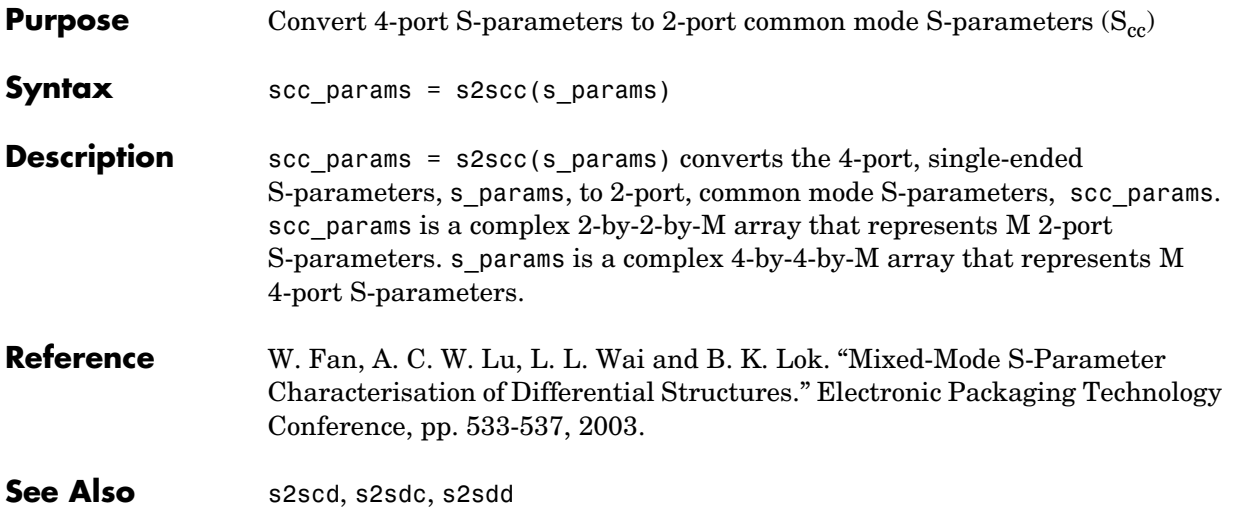

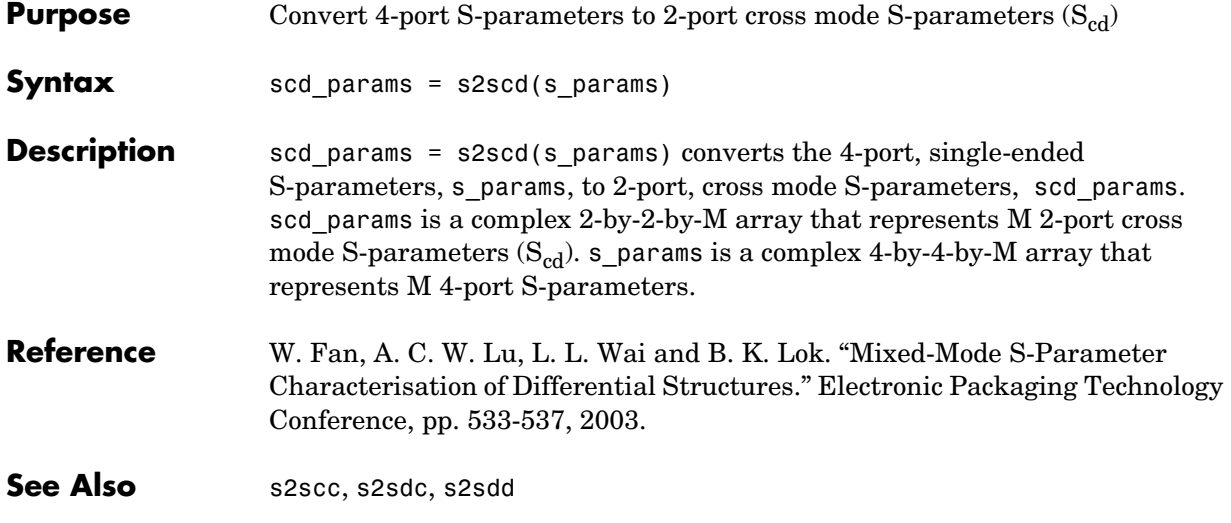

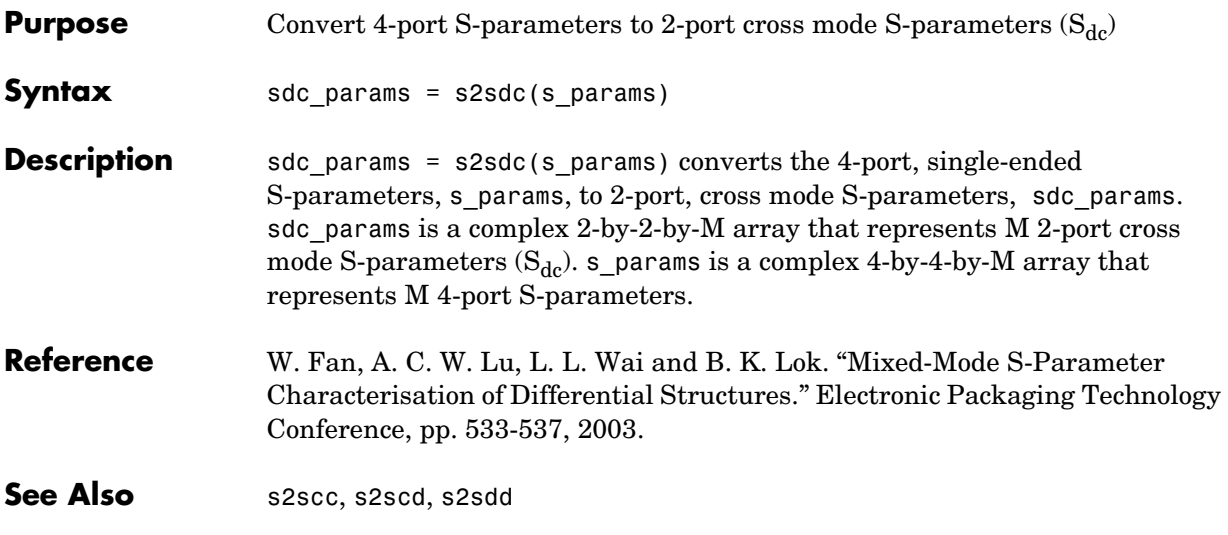

## **s2sdd**

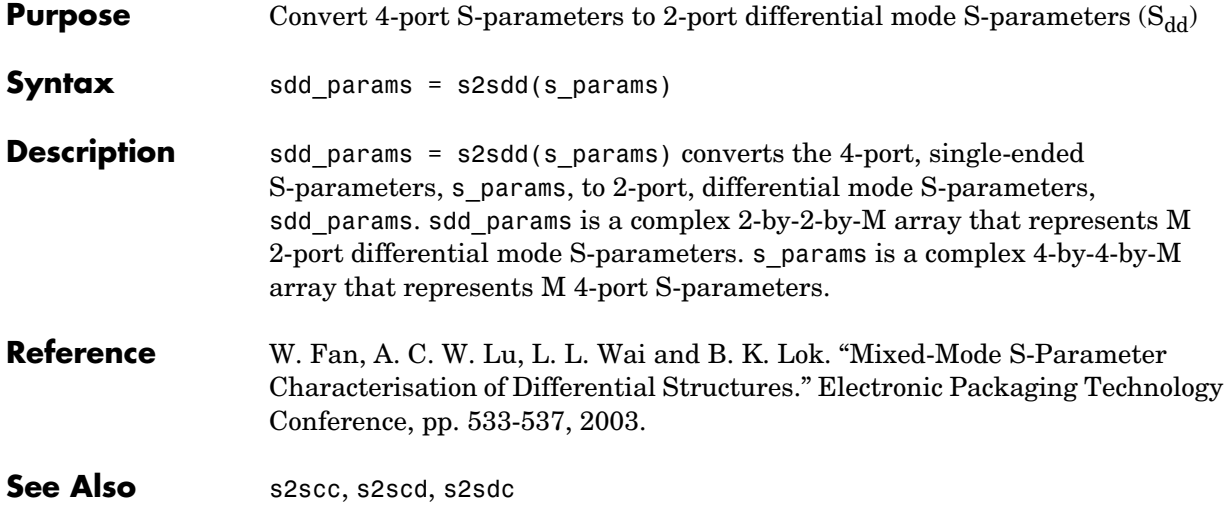

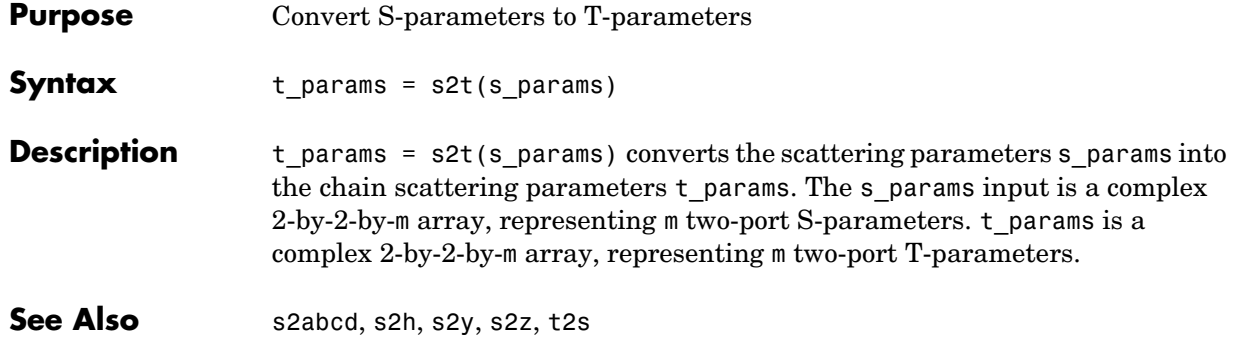

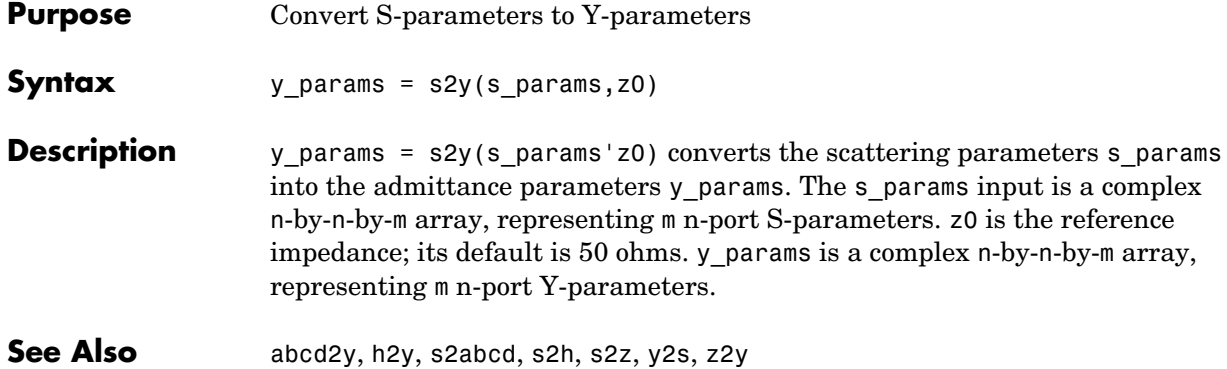

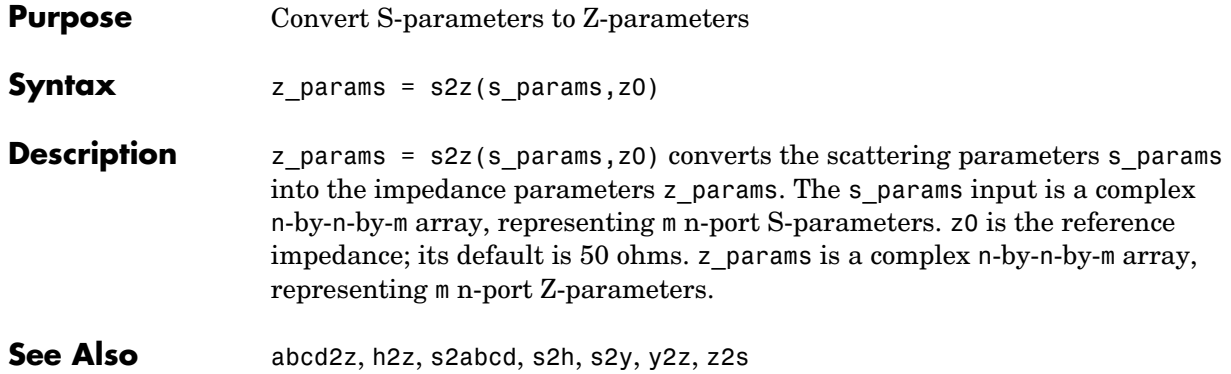

## **smith**

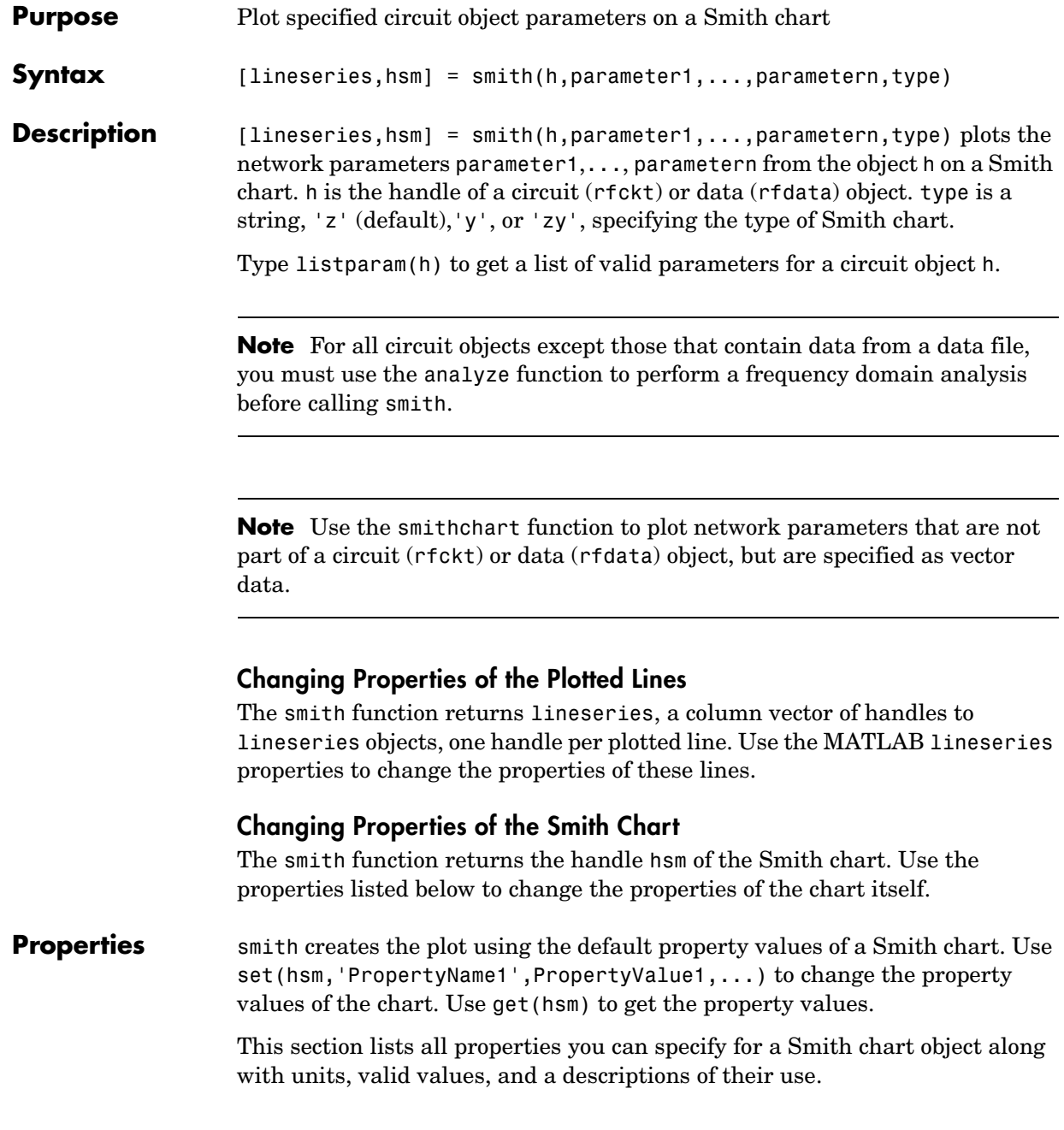

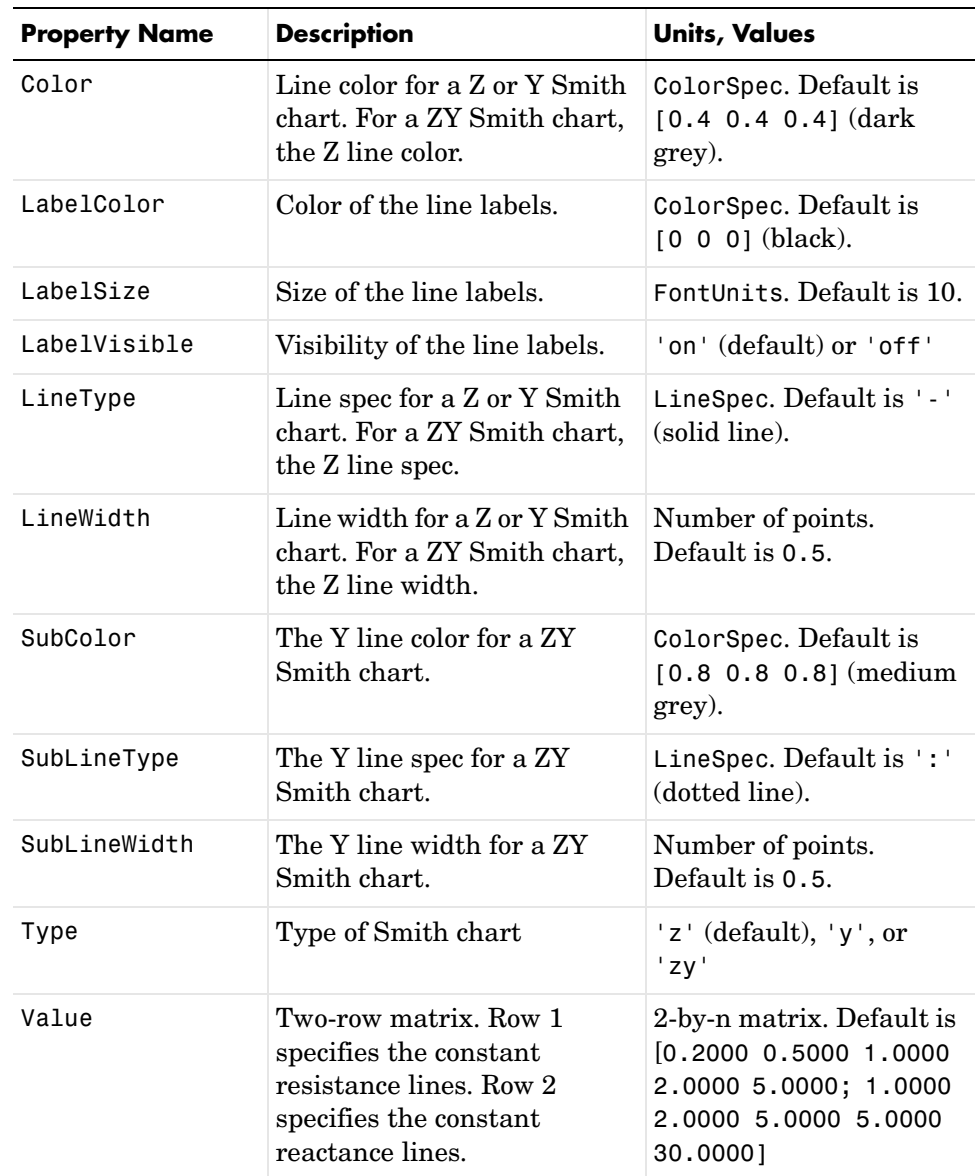

**See Also** analyze, calculate, getz0, listparam, listformat, plot, polar, read, restore, rfckt, rfdata, write

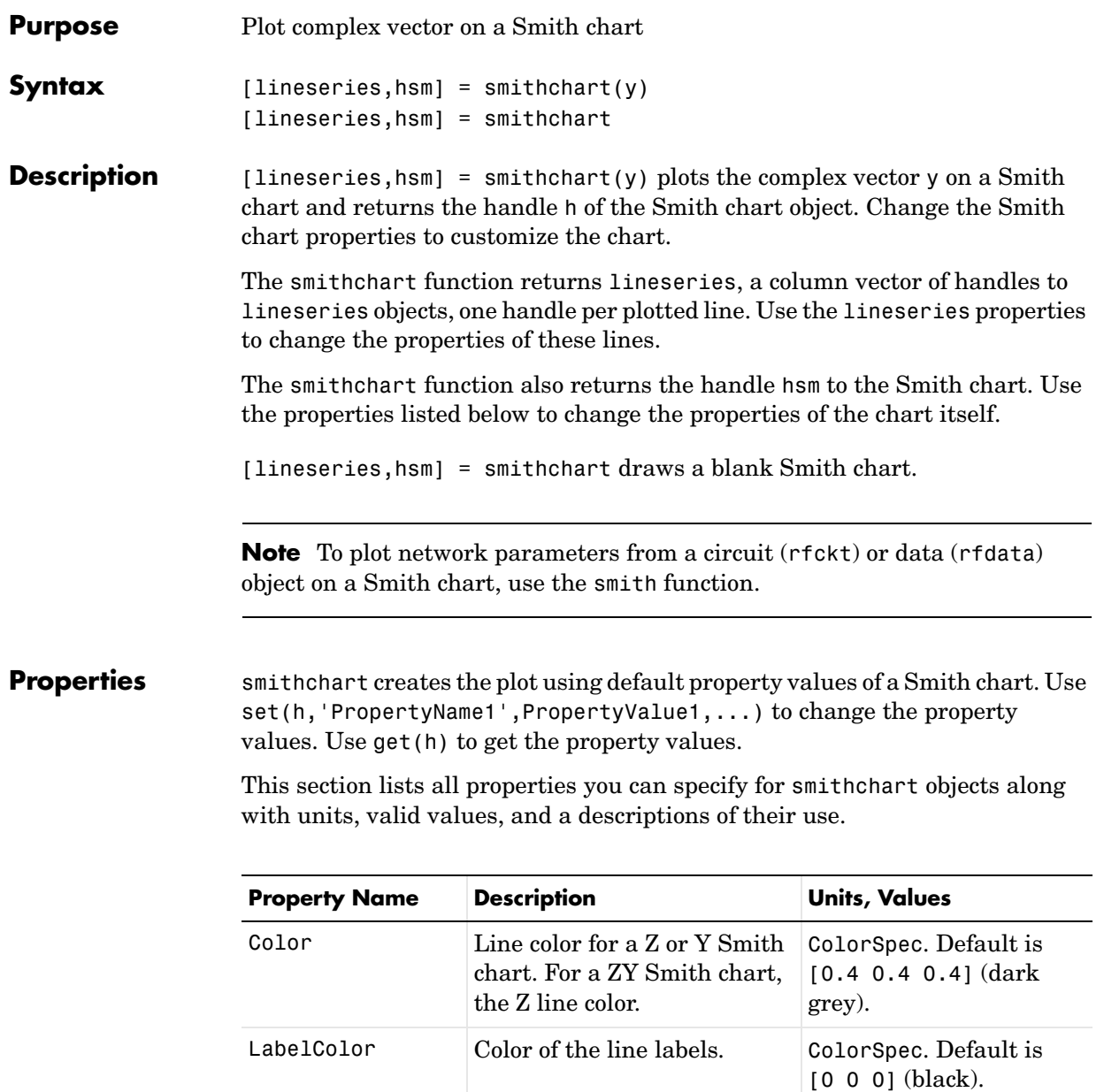

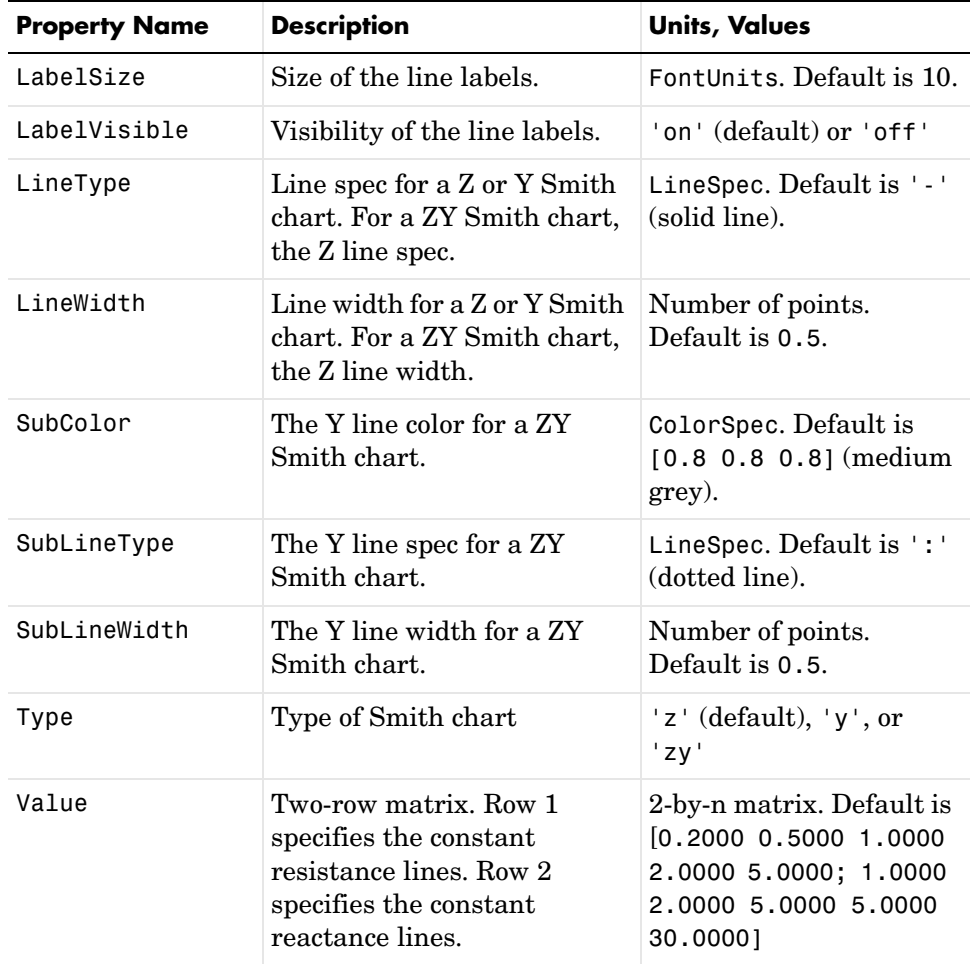

**See Also** get, rfckt, rfdata, set, smith

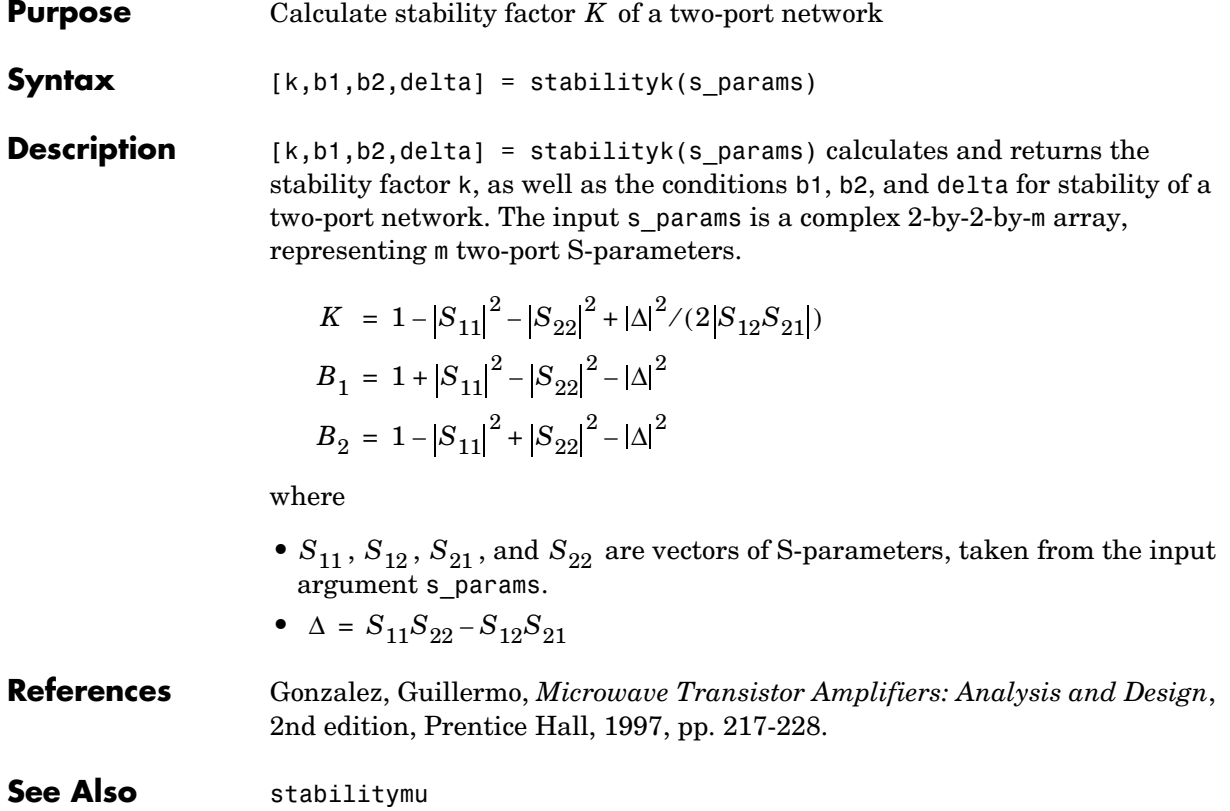

# **stabilitymu**

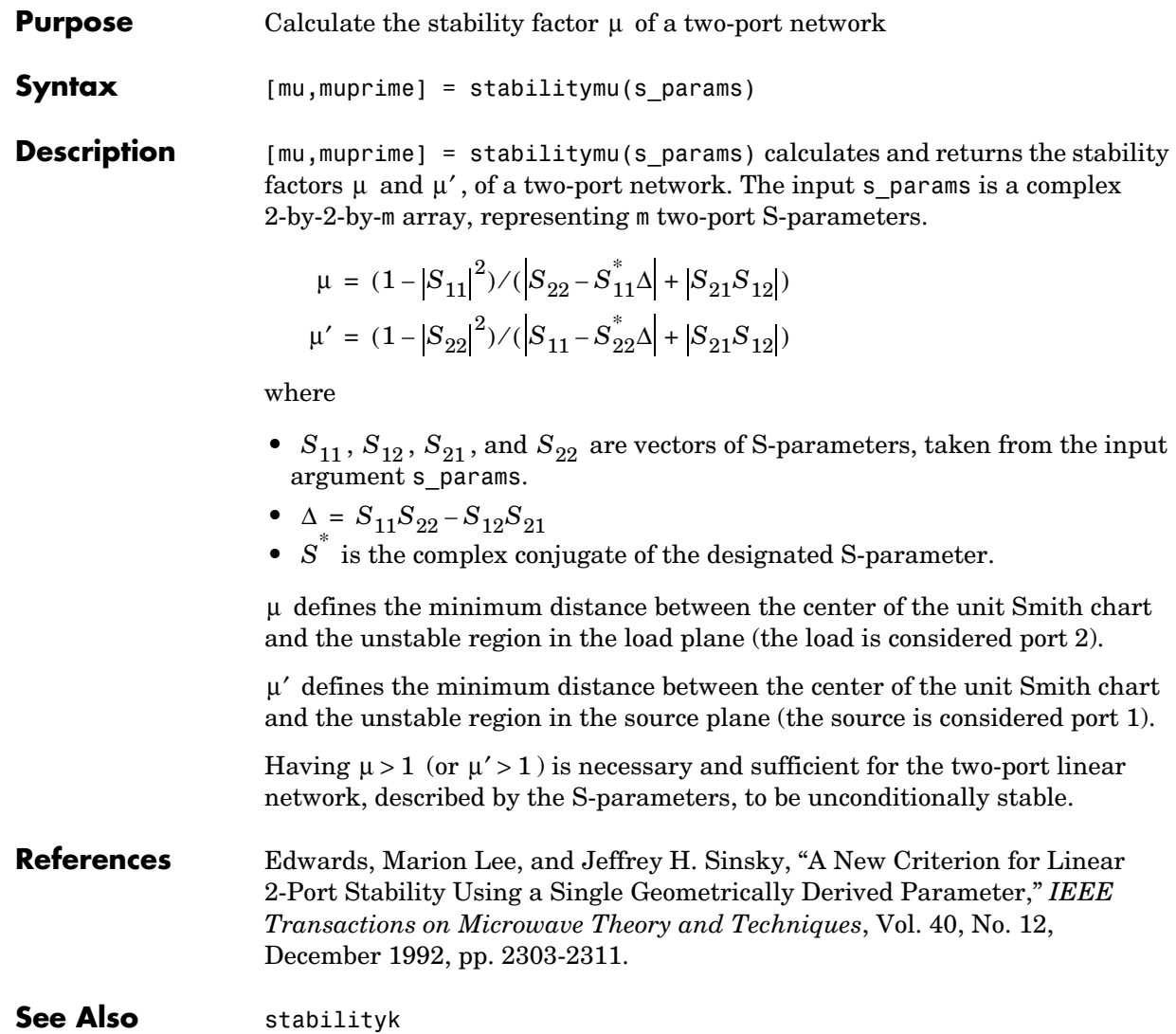

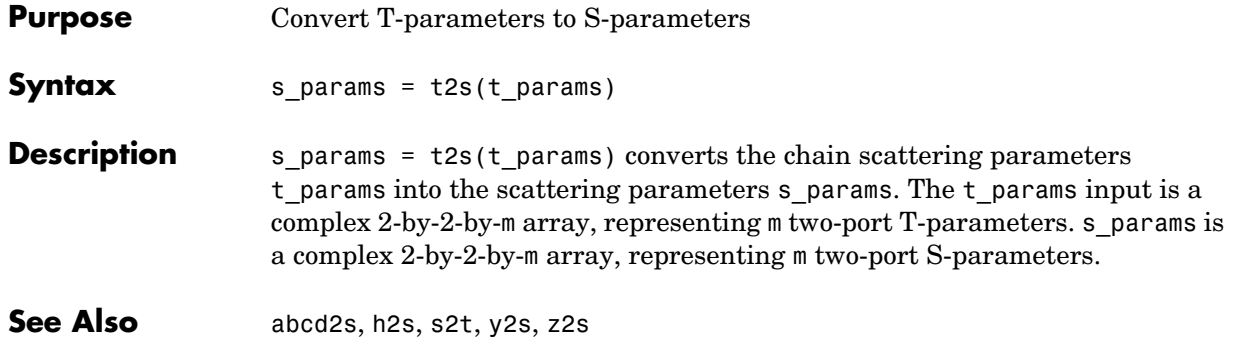

### **vswr**

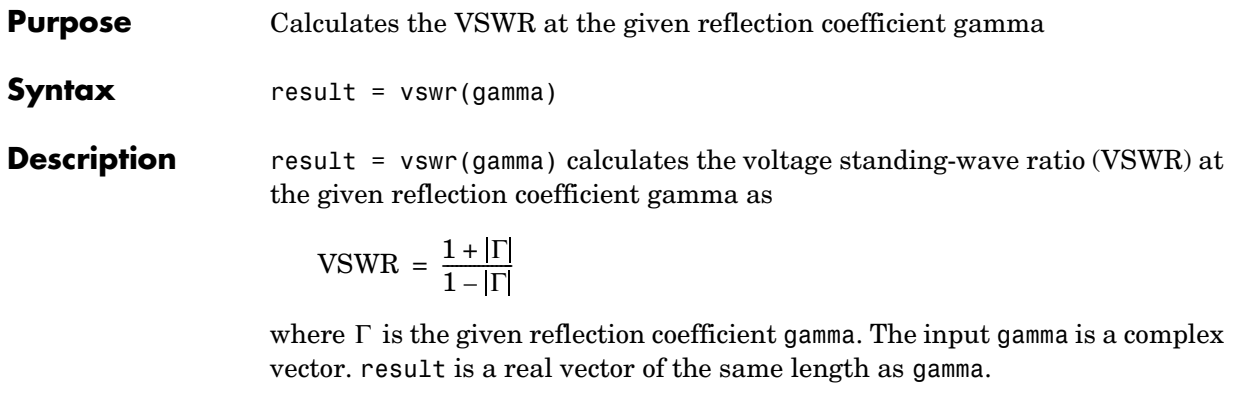

**See Also** gammain, gammaout

**Purpose** Write RF data from a circuit or data object to a file **Syntax** status = write(data,filename,dataformat,funit,printformat, freqformat) **Description** status = write(data,filename,dataformat,funit,printformat, freqformat) writes information from data to the specified file. data is a circuit

object or rfdata.data object that contains sufficient information to write the specified file. filename is a string representing the filename of a .snp, .ynp, .znp, .hnp, or .amp file, where n is the number of ports. The default filename extension is .snp. See [Appendix A, "AMP File Format"](#page-260-0) for information about the .amp format. write returns True if the operation is successful and returns False otherwise.

dataformat specifies the format of the data to be written. It must be one of the case-insensitive strings in the following table.

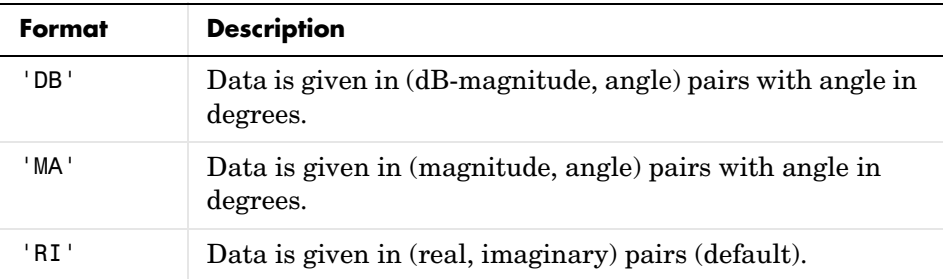

funit specifies the frequency units of the data to be written. It must be 'GHz', 'MHz', 'KHz', or 'Hz'. If you do not specify funit, its value is taken from the object data. All values are case insensitive.

printformat is a string that specifies the precision of the network and noise parameters. See the Precision specification for fprintf.

freqformat is a string that specifies the precision of the frequency. See the Precision specification for fprintf.

**References** [1] EIA/IBIS Open Forum, "Touchstone File Format Specification," Rev. 1.1,  $2002$  (http://www.eda.org/pub/ibis/connector/touchstone spec11.pdf). **See Also** analyze, calculate, getz0, listparam, listformat, plot, polar, smith, read, restore, rfckt, rfdata
<span id="page-252-0"></span>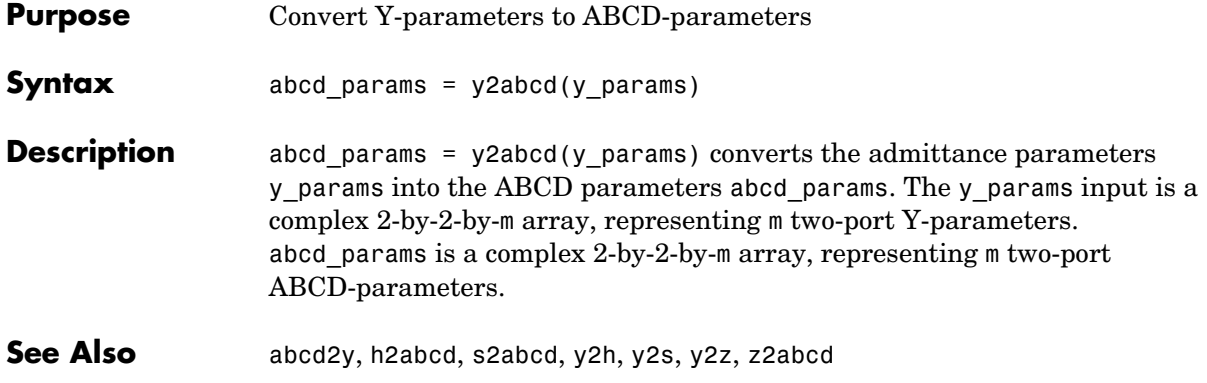

<span id="page-253-0"></span>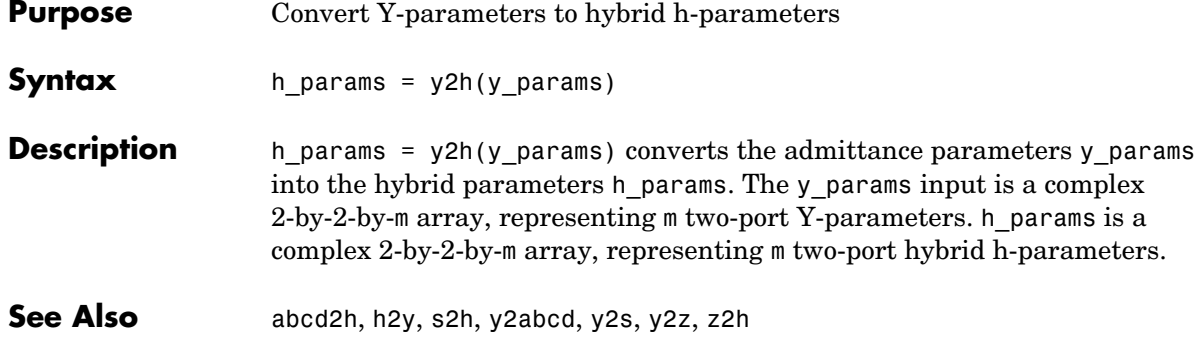

<span id="page-254-0"></span>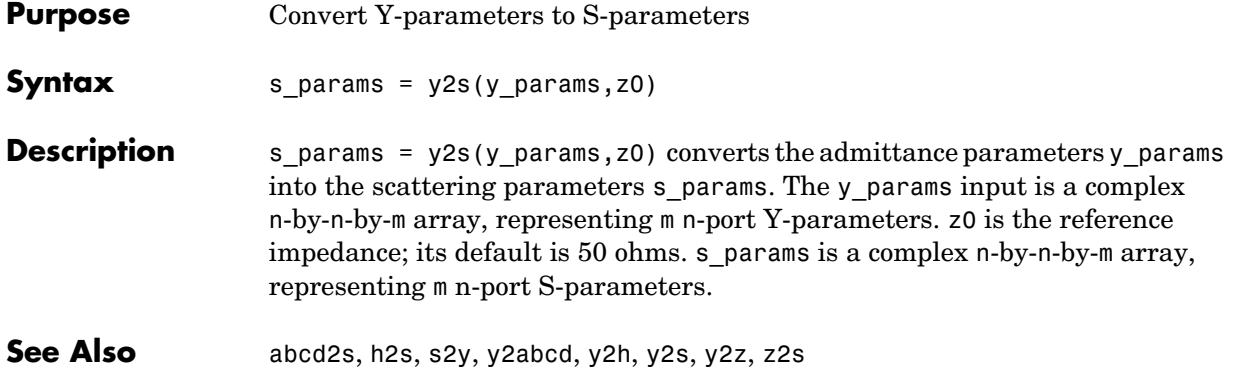

<span id="page-255-0"></span>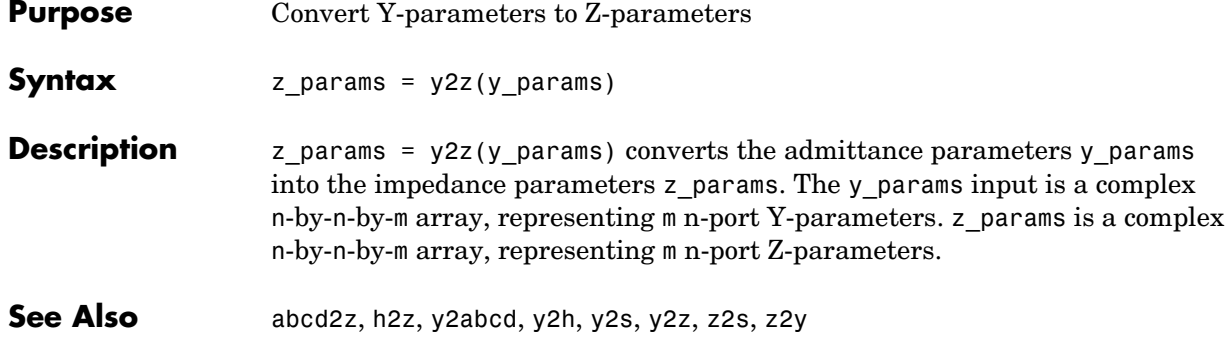

<span id="page-256-0"></span>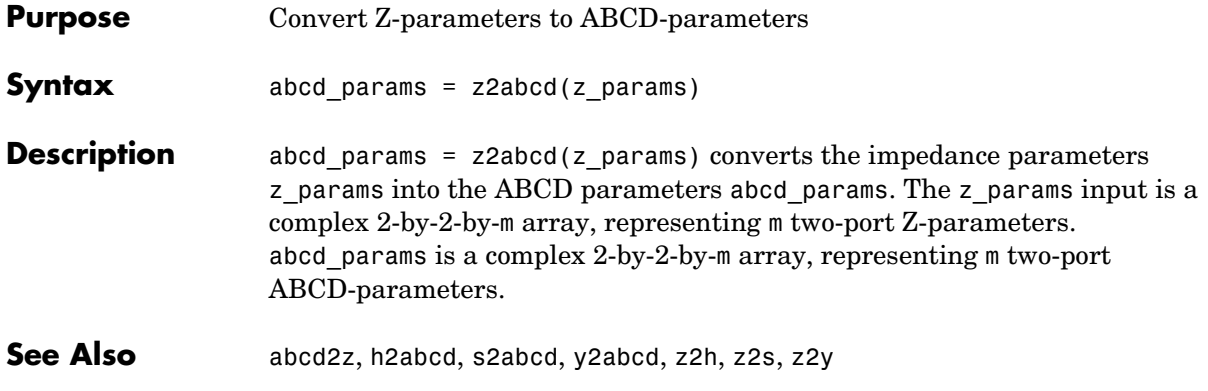

<span id="page-257-0"></span>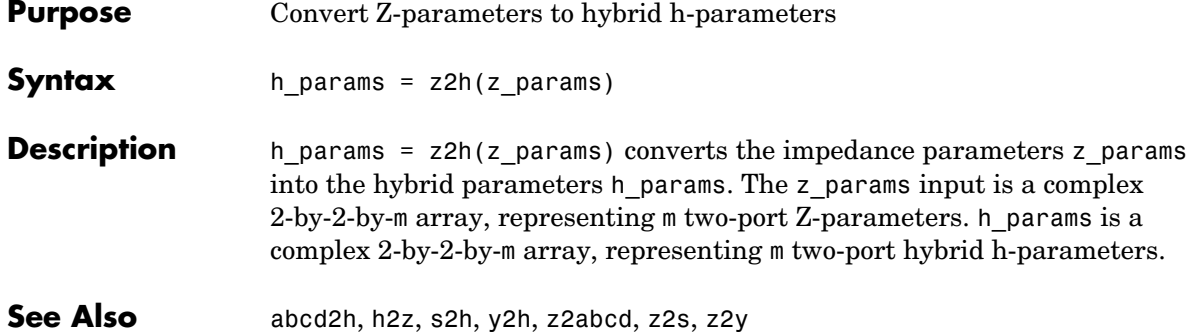

<span id="page-258-0"></span>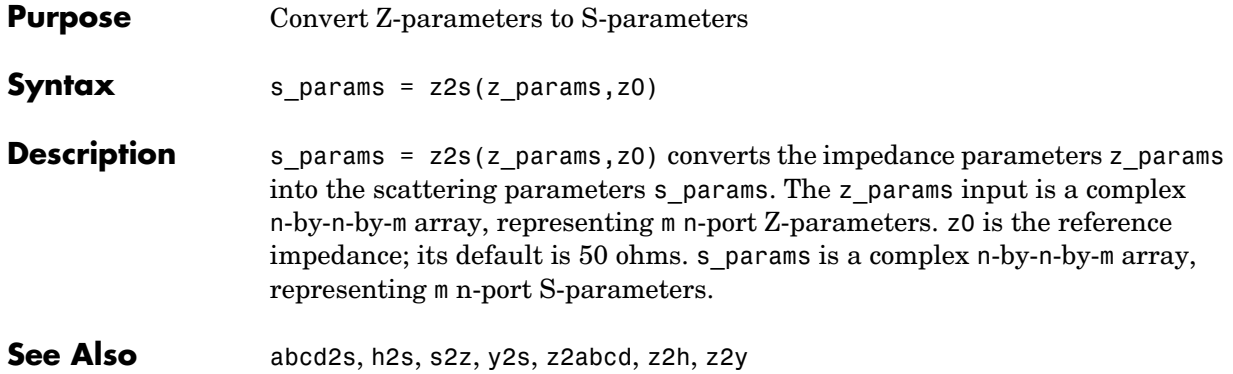

<span id="page-259-0"></span>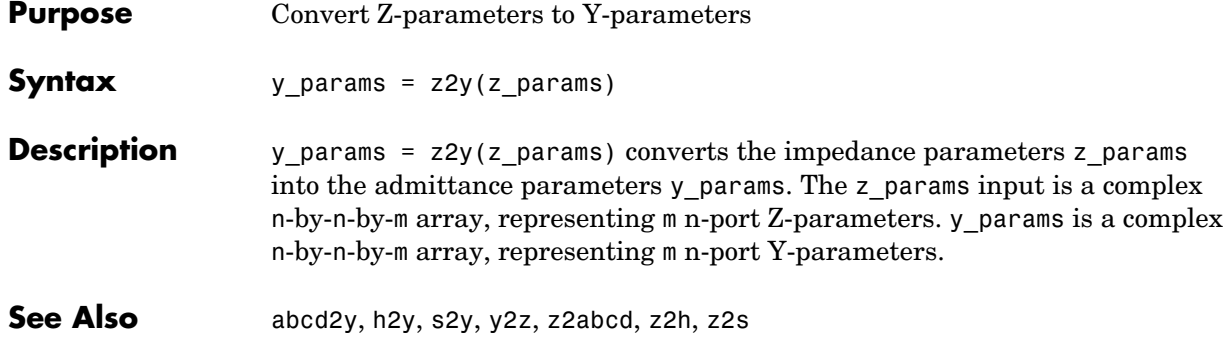

# **A**

# AMP File Format

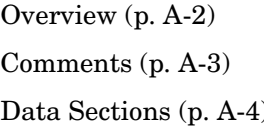

<span id="page-260-0"></span>Introduces the AMP file format.

Defines the syntax for including comments in an AMP file.

) Describes the formats for networks parameters, noise data, and power parameters.

# <span id="page-261-0"></span>**Overview**

<span id="page-261-1"></span>The AMP data file describes a single non-linear device. Its format can contain the following types of data. These topics describe the sections of the file that contain the data.

- **•** ["S, Y, or Z Network Parameters" on page A-4](#page-263-1)
- **•** ["Noise Parameters" on page A-6](#page-265-0)
- **•** ["Noise Figure Data" on page A-7](#page-266-0)
- **•** ["Power Data" on page A-9](#page-268-0)
- **•** ["IP3 Data" on page A-10](#page-269-0)

An AMP file must contain either power data and/or network parameter data to be valid. To accommodate analysis at more than one frequency, the file can contain more than one section of power data. Noise data, noise figure data, and IP3 data are optional.

Two sample AMP files, samplepa1.amp and default.amp, ship with the RF Toolbox. They describe a nonlinear 2-port amplifier with noise. ["RF Circuit](#page-25-0)  [Objects" on page 2-12](#page-25-0) is an example that uses default.amp.

See ["Comments" on page A-3](#page-262-0) for information about adding comments to an AMP file.

# <span id="page-262-0"></span>**Comments**

<span id="page-262-1"></span>An asterisk (\*) or an exclamation point (!) precedes a comment that appears on a separate line.

A semicolon (;) precedes a comment that appears following data on the same line.

# <span id="page-263-0"></span>**Data Sections**

<span id="page-263-2"></span>Each kind of data resides in its own section. Each section consists of a two-line header followed by lines of numeric data. Numeric values can be in any valid MATLAB format.

A new header indicates the end of the previous section. The data sections can appear in any order in the file.

In the following descriptions, brackets ([]) indicate optional data or characters. All values are case-insensitive.

- **•** ["S, Y, or Z Network Parameters" on page A-4](#page-263-1)
- **•** ["Noise Parameters" on page A-6](#page-265-0)
- **•** ["Noise Figure Data" on page A-7](#page-266-0)
- **•** ["Power Data" on page A-9](#page-268-0)
- **•** ["IP3 Data" on page A-10](#page-269-0)

# <span id="page-263-1"></span>**S, Y, or Z Network Parameters**

### **Header Line 1**

The first line of the header has the format

```
Keyword [Parameter] [R[REF][=]value]
```
Keyword indicates the type of network parameter. It can be S[PARAMETERS], Y[PARAMETERS], or Z[PARAMETERS]. Parameter indicates the form of the data. It can be MA, DB, or RI. The default for S-parameters is MA. The default for Yand Z-parameters is RI. R[REF][=]value is the reference impedance. The default reference impedance is 50 ohms.

The following table explains the meaning of the allowable Parameter values.

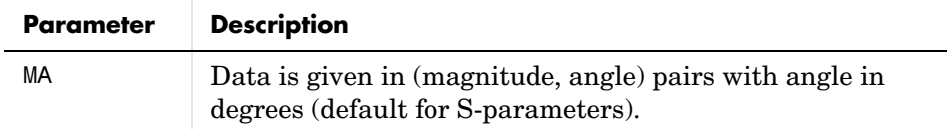

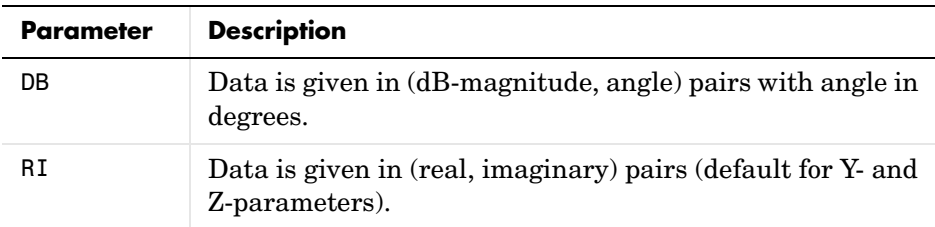

This example of a first line indicates that the section contains S-parameter data given in (real, imaginary) pairs, and that the reference impedance is 50 ohms.

```
S RI R 50
```
### **Header Line 2**

The second line of the header has the format

```
Independent_variable Units
```
The data in a section is a function of the Independent variable. Currently, for S-, Y-, and Z-parameters, the value of Independent\_variable is always F[REQ]. Units indicates the default units of the frequency data. It can be GHz, MHz, or KHz. You must specify Units, but you can override this default on any given line of data.

This example of a second line indicates that the default units for frequency data is GHz.

FREQ GHZ

#### **Data**

The data that follows the header typically consists of nine columns.

The first column contains the frequency points where network parameters are measured. They can appear in any order. If the frequency is given in units other than those you specified as the default, you must follow the value with the appropriate units; there should be no intervening spaces. For example,

FREQ GHZ 1000MHZ ... 2000MHZ ... 3000MHZ ...

Columns two though nine contain 2-port network parameters in the order N11, N21, N12, N22. Similar to the Touchstone format, each Nnn corresponds to two consecutive columns of data in the chosen form: MA, DB, or RI. The data can be in any valid MATLAB format.

This example is derived from the file default.amp. A comment line explains the column arrangement of the data where re indicates real and im indicates imaginary.

S RI R 50 FREQ GHZ

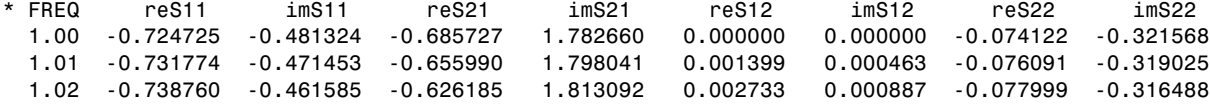

# <span id="page-265-1"></span><span id="page-265-0"></span>**Noise Parameters**

### **Header Line 1**

The first line of the header has the format

Keyword

Keyword must be NOI[SE].

### **Header Line 2**

The second line of the header has the format

Variable Units

Variable must be F[REQ]. Units indicates the default units of the frequency data. It can be GHz, MHz, or KHz. You can override this default on any given line of data. This example of a second line indicates that frequency data is assumed to be in GHz, unless other units are specified.

FREQ GHz

### **Data**

The data that follows the header must consist of five columns.

The first column contains the frequency points at which noise parameters were measured. The frequency points can appear in any order. If the frequency is given in units other than those you specified as the default, you must follow the value with the appropriate units; there should be no intervening spaces. For example,

```
NOT
FREQ GHZ
1000MHZ ...
2000MHZ ...
3 ...
4 ...
5 ...
```
Columns two through five contain, in order,

- **•** Minimum noise figure in decibels
- **•** Magnitude of the source reflection coefficient to realize minimum noise figure
- **•** Phase in degrees of the source reflection coefficient
- **•** Effective noise resistance normalized to the reference impedance of the network parameters

This example is taken from the file default.amp. A comment line explains the column arrangement of the data.

```
NOI RN
FREQ GHz
* Freq Fmin(dB) GammmaOpt(MA:Mag) GammmaOpt(MA:Ang) RN/Zo
  1.90 10.200000 1.234000 -78.400000 0.240000
  1.93 12.300000 1.235000 -68.600000 0.340000
  2.06 13.100000 1.254000 -56.700000 0.440000
  2.08 13.500000 1.534000 -52.800000 0.540000
  2.10 13.900000 1.263000 -44.400000 0.640000
```
# <span id="page-266-0"></span>**Noise Figure Data**

The AMP file format supports the use of frequency-dependent noise figure (NF) data.

### **Header Line 1**

The first line of the header has the format

```
Keyword [Units]
```
For noise figure data, Keyword must be NF. The optional Units field indicates the default units of the NF data. It must be dB, i.e., data must be given in decibels.

This example of a first line indicates that the section contains NF data, which is assumed to be in decibels.

NF

### **Header Line 2**

The second line of the header has the format

```
Variable Units
```
Variable must be F[REQ]. Units indicates the default units of the frequency data. It can be GHz, MHz, or KHz. This example of a second line indicates that frequency data is assumed to be in GHz.

FREQ GHz

### **Data**

The data that follows the header typically consists of two columns.

The first column contains the frequency points at which the NF data are measured. Frequency points can appear in any order. For example,

NF FREQ MHz 2090 ... 2180 ... 2270 ...

Column two contains the corresponding NF data in decibels.

This example is derived from the file samplepa1.amp.

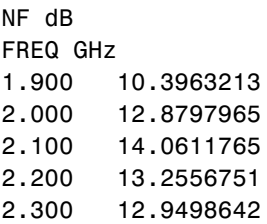

2.400 13.3244309 2.500 12.7545104

**Note** If your noise figure data consists of a single scalar value with no associated frequency, that same value is used for all frequencies. Enter the value in column one of the line following header line 2. You must include the second line of the header, but it is ignored.

### <span id="page-268-1"></span><span id="page-268-0"></span>**Power Data**

An AMP file describes power data as input power-dependent output power.

### **Header Line 1**

The first line of the header has the format

Keyword [Units]

For power data, Keyword must be POUT, indicating that this section contains power data. Because output power is complex, Units indicates the default units of the magnitude of the output power data. It can be dBW, dBm, mW, or W. The default is W. You can override this default on any given line of data.

The following table explains the meaning of the allowable Units values.

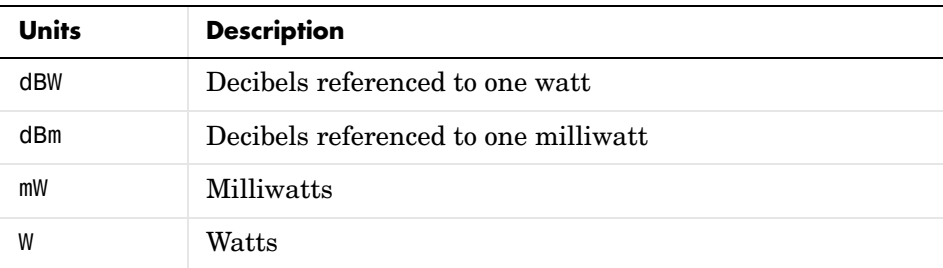

This example of a first line indicates that the section contains output power data whose magnitude is assumed to be in decibels referenced to one milliwatt, unless other units are specified.

POUT dBm

### **Header Line 2**

The second line of the header has the format

```
Keyword [Units] FREQ[=]value
```
Keyword must be PIN. Units indicates the default units of input power data. It can be dBW, dBm, mW, or W. The default is W. You can override this default on any given line of data. FREQ[=]value is the frequency point at which the power is measured. The value must include the units as GHz, MHz, kHz, or Hz.

This example of a second line indicates that the section contains input power data that is assumed to be in decibels referenced to one milliwatt, unless other units are specified. It also indicates that the power data was measured at a frequency of 2.1E+009Hz.

PIN dBm FREQ=2.1E+009Hz

### **Data**

The data that follows the header typically consists of three columns.

The first column contains input power data. It can appear in any order. The second column contains the corresponding output power magnitude. The third column contains the output phase shift in degrees. If all phases are zero, you can omit the third column.

If the power is given in units other than those you specified as the default, you must follow the value with the appropriate units; there should be no intervening spaces.

This example is derived from the file default.amp. A comment line explains the column arrangement of the data.

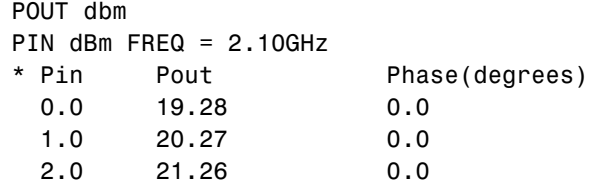

# <span id="page-269-0"></span>**IP3 Data**

An AMP file can include frequency-dependent third order input (IIP3) or output (OIP3) intercept points.

### **Header Line 1**

The first line of the header has the format

```
Keyword [Units]
```
For IP3 data, Keyword can be either IIP3 or OIP3, indicating that this section contains input IP3 data or output IP3 data. Units indicates the default units of the IP3 data. It can be dBW, dBm, mW, or W. The default is W.

The following table explains the meaning of the allowable Units values.

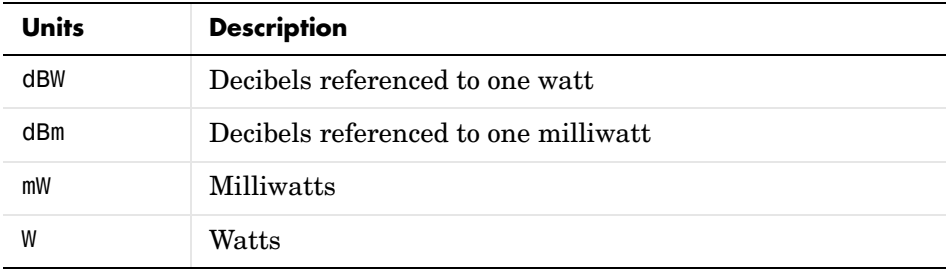

This example of a first line indicates that the section contains input IP3 data which is assumed to be in decibels referenced to one milliwatt.

IIP3 dBm

### **Header Line 2**

The second line of the header has the format

Variable Units

Variable must be FREQ. Units indicates the default units of the frequency data. It can be GHz, MHz, or KHz. This example of a second line indicates that frequency data is assumed to be in GHz.

FREQ GHz

#### **Data**

The data that follows the header typically consists of two columns.

The first column contains the frequency points at which the IP3 parameters are measured. Frequency points can appear in any order.

OIP3 FREQ GHz 2.010 ... 2.020 ... 2.030 ...

Column two contains the corresponding IP3 data.

This example is derived from the file samplepa1.amp.

OIP3 dBm FREQ GHz 2.100 38.8730377

**Note** If your IP3 data consists of a single scalar value with no associated frequency, that same value is used for all frequencies. Enter the value in column one of the line following header line 2. You must include the second line of the header, but it is ignored.

# **Index**

# **A**

abcd2h functio[n 4-8](#page-87-0) abcd2s functio[n 4-9](#page-88-0) abcd2y functio[n 4-10](#page-89-0) abcd2z functio[n 4-11](#page-90-0) ABCD-parameters [converting to h-parameters 4-8](#page-87-0) [converting to S-parameters 4-9](#page-88-0) [converting to Y-parameters 4-10](#page-89-0) [converting to Z-parameters 4-11](#page-90-0) accessing [object properties 2-8](#page-21-0) [AMP file format A-1](#page-260-0) [comments A-3](#page-262-1) [data sections A-4](#page-263-2) [noise parameters A-6](#page-265-1) [overview A-2](#page-261-1) [power data A-9](#page-268-1) [S, Y, Z Network Parameters A-4](#page-263-3) amplifier [circuit analysis 4-43](#page-122-0) [properties 4-45](#page-124-0) rfckt objec[t 4-43](#page-122-1) analyze functio[n 4-12](#page-91-0)

# **C**

calculate functio[n 4-14](#page-93-0) [example 4-14](#page-93-1) calculations [cascaded S-parameters 4-16](#page-95-0) [circuit analysis 4-12](#page-91-0) [de-embedding S-parameters 4-18](#page-97-0) [input reflection coefficient 4-21](#page-100-0) [output reflection coefficient 4-22](#page-101-0) [specified network parameters 4-14](#page-93-0) cascade network

[circuit analysis 4-47](#page-126-0) [properties 4-49](#page-128-0) rfckt objec[t 4-47](#page-126-1) cascadesparams function [4-16](#page-95-0) [chart properties 4-158,](#page-241-0) [4-161](#page-244-0) [circuit 4-12](#page-91-0) circuit analysis [amplifier 4-43](#page-122-0) analyze functio[n 4-12](#page-91-0) [cascade network 4-47](#page-126-0) [coaxial transmission line 4-50](#page-129-0) [coplanar waveguide transmission line 4-56](#page-135-0) [general circuit 4-61](#page-140-0) [general transmission line 4-136](#page-215-0) [hybrid network 4-67](#page-146-0) [LC bandpass pi filter 4-73](#page-152-0) [LC bandpass tee filter 4-76](#page-155-0) [LC bandstop pi filter 4-79](#page-158-0) [LC bandstop tee filter 4-82](#page-161-0) [LC highpass pi filter 4-85](#page-164-0) [LC highpass tee filter 4-88](#page-167-0) [LC lowpass pi filter 4-91](#page-170-0) [LC lowpass tee filter 4-94](#page-173-0) [microstrip transmission line 4-97](#page-176-0) [mixer 4-102](#page-181-0) [parallel network 4-106](#page-185-0) [parallel-plate transmission line 4-109](#page-188-0) [series network 4-119](#page-198-0) [series RLC filter 4-122](#page-201-0) [shunt RLC filter 4-126](#page-205-0) [two-wire transmission line 4-130](#page-209-0) circuit objects [constructing 4-38](#page-117-0) [constructing from a data file 4-61](#page-140-1) [copying 4-17](#page-96-0) [list of 4-38](#page-117-0)

coaxial transmission line [circuit analysis 4-50](#page-129-0) [properties 4-53](#page-132-0) rfckt object [4-50](#page-129-1) [shunt and series stubs 4-52](#page-131-0) [stubless 4-51](#page-130-0) [constructing new objects 2-3](#page-16-0) conversion [ABCD-parameters to h-parameters 4-8](#page-87-0) [ABCD-parameters to S-parameters 4-9](#page-88-0) [ABCD-parameters to Y-parameters 4-10](#page-89-0) [ABCD-parameters to Z-parameters 4-11](#page-90-0) [g-parameters to h-parameters 4-20](#page-99-0) [h-parameters to ABCD-parameters 4-25](#page-104-0) [h-parameters to g-parameters 4-26](#page-105-0) [h-parameters to S-parameters 4-27](#page-106-0) [h-parameters to Y-parameters 4-28](#page-107-0) [h-parameters to Z-parameters 4-29](#page-108-0) [S-parameters to ABCD-parameters 4-152](#page-231-0) [S-parameters to h-parameters 4-153](#page-232-0) [S-parameters to S-parameters 4-154](#page-233-0) [S-parameters to T-parameters 4-155](#page-238-0) [S-parameters to Y-parameters 4-156](#page-239-0) [S-parameters to Z-parameters 4-157](#page-240-0) [T-parameters to S-parameters 4-165](#page-248-0) [Y-parameters to ABCD-parameters 4-169](#page-252-0) [Y-parameters to h-parameters 4-170](#page-253-0) [Y-parameters to S-parameters 4-171](#page-254-0) [Y-parameters to Z-parameters 4-172](#page-255-0) [Z-parameters to ABCD-parameters 4-173](#page-256-0) [Z-parameters to h-parameters 4-174](#page-257-0) [Z-parameters to S-parameters 4-175](#page-258-0) [Z-parameters to Y-parameters 4-176](#page-259-0) coplanar waveguide transmission line [circuit analysis 4-56](#page-135-0) [properties 4-59](#page-138-0) rfckt object [4-56](#page-135-1)

[shunt and series stubs 4-57](#page-136-0) [stubless 4-57](#page-136-1) [copying objects 2-5](#page-18-0) copythis functio[n 4-17](#page-96-0)

# **D**

data I/O [constructing circuit object from a file 4-61](#page-140-2) [updating data object from a file 4-35](#page-114-0) [writing file from a data object 4-167](#page-250-0) data objects [copying 4-17](#page-96-0) [corresponding to circuit object 4-23](#page-102-0) [list of 4-141](#page-220-0) data visualization [polar plane 4-34](#page-113-0) [Smith chart from complex vector 4-161](#page-244-1) [Smith chart from object 4-158](#page-241-1) [using RF Tool 3-15](#page-70-0) [X-Y plane 4-32](#page-111-0) datafile rfckt objec[t 4-61](#page-140-1) de-embedding [S-parameters 4-18](#page-97-0) deembedsparams function [4-18](#page-97-0)

# **E**

extract functio[n 4-19](#page-98-0) extracting [network parameters 4-19](#page-98-0)

### **F**

file formats [AMP A-1](#page-260-0)

[supported 1-4](#page-11-0) *[See also.](#page-260-0)* AMP file format file I/O [constructing circuit object from a file 4-61](#page-140-2) [updating data object from a file 4-35](#page-114-0) [writing file from a data object 4-167](#page-250-0) filter objects rfckt.lcbandpasspi [4-73](#page-152-1) rfckt.lcbandpasstee [4-76](#page-155-1) rfckt.lcbandstoppi [4-79](#page-158-1) rfckt.lcbandstoptee [4-82](#page-161-1) rfckt.lchighpasspi [4-85](#page-164-1) rfckt.lchighpasstee [4-88](#page-167-1) rfckt.lclowpasspi [4-91](#page-170-1) rfckt.lclowpasstee [4-94](#page-173-1) rfckt.seriesrlc [4-122](#page-201-1) rfckt.shuntrlc [4-126](#page-205-1) functions [listed by category 4-2](#page-81-0) [that act on objects 2-10](#page-23-0)

# **G**

g2h function [4-20](#page-99-0) gammain functio[n 4-21](#page-100-0) gammaout functio[n 4-22](#page-101-0) general circuits [circuit analysis 4-61](#page-140-0) [constructing from a data file 4-61](#page-140-1) [properties 4-62](#page-141-0) rfckt objec[t 4-61](#page-140-1) general transmission line [circuit analysis 4-136](#page-215-0) [properties 4-139](#page-218-0) rfckt objec[t 4-136](#page-215-1) [shunt and series stubs 4-137](#page-216-0) [stubless 4-136](#page-215-2)

getdata functio[n 4-23](#page-102-0) getz0 function [4-24](#page-103-0) g-parameters [converting to h-parameters 4-20](#page-99-0)

### **H**

h2abcd function [4-25](#page-104-0) h2g function [4-26](#page-105-0) h2s function [4-27](#page-106-0) h2y function [4-28](#page-107-0) h2z function [4-29](#page-108-0) h-parameters [converting to ABCD-parameters 4-25](#page-104-0) [converting to g-parameters 4-26](#page-105-0) [converting to S-parameters 4-27](#page-106-0) [converting to Y-parameters 4-28](#page-107-0) [converting to Z-parameters 4-29](#page-108-0) hybrid network [circuit analysis 4-67](#page-146-0) [properties 4-69](#page-148-0) rfckt objec[t 4-67](#page-146-1)

# **I**

input reflection coefficient [calculating 4-21](#page-100-0)

# **L**

LC bandpass pi filter [circuit analysis 4-73](#page-152-0) [properties 4-74](#page-153-0) rfckt objec[t 4-73](#page-152-1)

LC bandpass tee filter [circuit analysis 4-76](#page-155-0) [properties 4-77](#page-156-0) rfckt object [4-76](#page-155-1) LC bandstop pi filter [circuit analysis 4-79](#page-158-0) [properties 4-80](#page-159-0) rfckt object [4-79](#page-158-1) LC bandstop tee filter [circuit analysis 4-82](#page-161-0) [properties 4-83](#page-162-0) rfckt object [4-82](#page-161-1) LC filter objects rfckt.lcbandpasspi [4-73](#page-152-1) rfckt.lcbandpasstee [4-76](#page-155-1) rfckt.lcbandstoppi [4-79](#page-158-1) rfckt.lcbandstoptee [4-82](#page-161-1) rfckt.lchighpasspi [4-85](#page-164-1) rfckt.lchighpasstee [4-88](#page-167-1) rfckt.lclowpasspi [4-91](#page-170-1) rfckt.lclowpasstee [4-94](#page-173-1) LC highpass pi filter [circuit analysis 4-85](#page-164-0) [properties 4-86](#page-165-0) rfckt object [4-85](#page-164-1) LC highpass tee filter [circuit analysis 4-88](#page-167-0) [properties 4-89](#page-168-0) rfckt object [4-88](#page-167-1) LC lowpass pi filter [circuit analysis 4-91](#page-170-0) [properties 4-92](#page-171-0) rfckt object [4-91](#page-170-1) LC lowpass tee filter [circuit analysis 4-94](#page-173-0) [properties 4-95](#page-174-0) rfckt object [4-94](#page-173-1)

listformat functio[n 4-30](#page-109-0) [example 4-30](#page-109-1) listparam functio[n 4-31](#page-110-0) [example 4-31](#page-110-1)

### **M**

methods [getting help 1-6](#page-13-0) rfckt and rfdata objects [2-10](#page-23-0) microstrip transmission line [circuit analysis 4-97](#page-176-0) [properties 4-100](#page-179-0) rfckt objec[t 4-97](#page-176-1) [shunt and series stubs 4-98](#page-177-0) [stubless 4-98](#page-177-1) mixer [circuit analysis 4-102](#page-181-0) [properties 4-104](#page-183-0) rfckt objec[t 4-102](#page-181-1)

# **N**

network parameters [calculating 4-14](#page-93-0) [cascading 4-16](#page-95-0) [de-embedding 4-18](#page-97-0) [extracting 4-19](#page-98-0) [listing valid formats 4-30](#page-109-0) rfdata.data object [4-144](#page-223-0) [updating from a file 4-35](#page-114-0) [valid for a circuit or data object 4-31](#page-110-0) [writing to a file 4-167](#page-250-0)

### **O**

objects

[analysis 4-12](#page-91-0) [constructing new 2-3](#page-16-0) [copying 2-5](#page-18-0) example using rfckt objects [2-12](#page-25-1) [functions that act on 2-10](#page-23-0) [getting help 1-6](#page-13-0) [introduction to their use 2-2](#page-15-0) [methods 2-10](#page-23-0) [properties 2-6](#page-19-0) output reflection coefficient [calculating 4-22](#page-101-0)

# **P**

parallel network [circuit analysis 4-106](#page-185-0) [properties 4-108](#page-187-0) rfckt objec[t 4-106](#page-185-1) parallel-plate transmission line [circuit analysis 4-109](#page-188-0) [properties 4-112](#page-191-0) rfckt objec[t 4-109](#page-188-1) [shunt and series stubs 4-111](#page-190-0) [stubless 4-110](#page-189-0) plot function [4-32](#page-111-0) plots [polar plane 4-34](#page-113-0) [Smith chart from complex vector 4-161](#page-244-1) [Smith chart from object 4-158](#page-241-1) [using RF Tool 3-15](#page-70-0) [X-Y plane 4-32](#page-111-0) polar function [4-34](#page-113-0) [properties of objects 2-6](#page-19-0) [retrieving 2-8](#page-21-0) [setting 2-6](#page-19-1)

### **R**

read function [4-35](#page-114-0) reflection coefficient [calculating input 4-21](#page-100-0) [calculating output 4-22](#page-101-0) restore functio[n 4-37](#page-116-0) retrieving [object properties 2-8](#page-21-0) RF circuit objects [constructing 4-38](#page-117-0) [list of 4-38](#page-117-0) RF data objects [constructing 4-141](#page-220-0) [list of 4-141](#page-220-0) RF Tool [adding a component 3-5](#page-60-0) [adding a network 3-7](#page-62-0) [analyzing circuits 3-14](#page-69-0) [available components 3-2](#page-57-0) [available networks 3-3](#page-58-0) [deleting circuits 3-11](#page-66-0) [exporting RF objects 3-19](#page-74-0) [getting help 3-3](#page-58-1) [importing RF objects 3-16](#page-71-0) [opening the tool 3-4](#page-59-0) [overview of use 3-2](#page-57-1) [plotting network parameters 3-15](#page-70-0) [populating a network 3-8](#page-63-0) [reordering circuits 3-10](#page-65-0) [sessions 3-2](#page-57-2) [setting component parameters 3-13](#page-68-0) [working with sessions 3-22](#page-77-0) rfckt function [4-38](#page-117-0) [example 4-41](#page-120-0)

rfckt methods analyze [4-12](#page-91-0) calculate [4-14](#page-93-0) copy [4-17](#page-96-0) getdata [4-23](#page-102-0) listformat [4-30](#page-109-0) listparam [4-31](#page-110-0) plot [4-32](#page-111-0) polar [4-34](#page-113-0) smith [4-158](#page-241-1) rfckt objects [changing properties 4-41](#page-120-1) [viewing properties 4-41](#page-120-2) rfckt.amplifier object [4-43](#page-122-1) [circuit analysis 4-43](#page-122-0) [properties 4-45](#page-124-0) rfckt.cascade object [4-47](#page-126-1) [circuit analysis 4-47](#page-126-0) [properties 4-49](#page-128-0) rfckt.coaxial object [4-50](#page-129-1) [circuit analysis 4-50](#page-129-0) [properties 4-53](#page-132-0) rfckt.cpw objec[t 4-56](#page-135-1) [circuit analysis 4-56](#page-135-0) [properties 4-59](#page-138-0) rfckt.datafile object [4-61](#page-140-1) [circuit analysis 4-61](#page-140-0) [properties 4-62](#page-141-0) rfckt.delay objec[t 4-64](#page-143-0) rfckt.hybrid object [4-67](#page-146-1) [circuit analysis 4-67](#page-146-0) [properties 4-69](#page-148-0) rfckt.hybridg object [4-70](#page-149-0) rfckt.lcbandpasspi objec[t 4-73](#page-152-1) [circuit analysis 4-73](#page-152-0) [properties 4-74](#page-153-0) rfckt.lcbandpasstee objec[t 4-76](#page-155-1)

[circuit analysis 4-76](#page-155-0) [properties 4-77](#page-156-0) rfckt.lcbandstoppi object [4-79](#page-158-1) [circuit analysis 4-79](#page-158-0) [properties 4-80](#page-159-0) rfckt.lcbandstoptee object [4-82](#page-161-1) [circuit analysis 4-82](#page-161-0) [properties 4-83](#page-162-0) rfckt.lchighpasspi object [4-85](#page-164-1) [circuit analysis 4-85](#page-164-0) [properties 4-86](#page-165-0) rfckt.lchighpasstee object [4-88](#page-167-1) [circuit analysis 4-88](#page-167-0) [properties 4-89](#page-168-0) rfckt.lclowpasspi objec[t 4-91](#page-170-1) [circuit analysis 4-91](#page-170-0) [properties 4-92](#page-171-0) rfckt.lclowpasstee object [4-94](#page-173-1) [circuit analysis 4-94](#page-173-0) [properties 4-95](#page-174-0) rfckt.microstrip objec[t 4-97](#page-176-1) [circuit analysis 4-97](#page-176-0) [properties 4-100](#page-179-0) rfckt.mixer object [4-102](#page-181-1) [circuit analysis 4-102](#page-181-0) [properties 4-104](#page-183-0) rfckt.parallel objec[t 4-106](#page-185-1) [circuit analysis 4-106](#page-185-0) [properties 4-108](#page-187-0) rfckt.parallelplate object [4-109](#page-188-1) [circuit analysis 4-109](#page-188-0) [properties 4-112](#page-191-0) rfckt.passive object [4-115](#page-194-0) rfckt.series [object 4-119](#page-120-0) [circuit analysis 4-119](#page-198-0) [properties 4-121](#page-200-0) rfckt.seriesrlc objec[t 4-122](#page-201-1)

[circuit analysis 4-122](#page-201-0) [properties 4-123](#page-202-0) rfckt.shuntrlc objec[t 4-126](#page-205-1) [circuit analysis 4-126](#page-205-0) [properties 4-127](#page-206-0) rfckt.twowire objec[t 4-130](#page-209-1) [circuit analysis 4-130](#page-209-0) [properties 4-133](#page-212-0) rfckt.txline object [4-136](#page-215-1) [circuit analysis 4-136](#page-215-0) [properties 4-139](#page-218-0) rfdata functio[n 4-141](#page-220-0) [example 4-142](#page-221-0) rfdata methods analyze [4-12](#page-91-0) calculate [4-14](#page-93-0) copy [4-17](#page-96-0) extract [4-19](#page-98-0) listformat [4-30](#page-109-0) listparam [4-31](#page-110-0) plot [4-32](#page-111-0) polar [4-34](#page-113-0) read [4-35](#page-114-0) smith [4-158](#page-241-1) write [4-167](#page-250-0) rfdata objects [changing properties 4-142](#page-221-1) [viewing properties 4-142](#page-221-2) rfdata.data object [4-144](#page-223-0) [properties 4-144](#page-223-1) rfdata.ip3 object [4-116,](#page-195-0) [4-146](#page-225-0) rfdata.network objec[t 4-147](#page-226-0) rfdata.nf object [4-148](#page-227-0) rfdata.noise object [4-149](#page-228-0) rfdata.power object [4-150](#page-229-0) rftool functio[n 4-151](#page-230-0) RLC filter objects

rfckt.seriesRLC [4-122](#page-201-1) rfckt.shuntRLC [4-126](#page-205-1)

# **S**

s2abcd functio[n 4-152](#page-231-0) s2h function [4-153](#page-232-0) s2s function [4-154](#page-233-0) s2t function [4-155](#page-238-0) s2y function [4-156](#page-239-0) s2z function [4-157](#page-240-0) series network [circuit analysis 4-119](#page-198-0) [properties 4-121](#page-200-0) rfckt objec[t 4-119](#page-198-1) series RLC filter [circuit analysis 4-122](#page-201-0) [example 4-123](#page-202-1) [properties 4-123](#page-202-0) rfckt objec[t 4-122](#page-201-1) setting [object properties 2-6](#page-19-1) shunt RLC filter [circuit analysis 4-126](#page-205-0) [example 4-127](#page-206-1) [properties 4-127](#page-206-0) rfckt objec[t 4-126](#page-205-1) [Smith chart from complex vector 4-161](#page-244-1) [Smith chart from object 4-158](#page-241-1) smith function [4-158](#page-241-1) smithchart functio[n 4-161](#page-244-1)

S-parameters [changing impedance 4-154](#page-233-0) [converting to ABCD-parameters 4-152](#page-231-0) [converting to h-parameters 4-153](#page-232-0) [converting to S-parameters 4-154](#page-233-0) [converting to T-parameters 4-155](#page-238-0) [converting to Y-parameters 4-156](#page-239-0) [converting to Z-parameters 4-157](#page-240-0) [de-embedding 4-18](#page-97-0) stabilityk function [4-163](#page-246-0) stabilitymu functio[n 4-164](#page-247-0) stubless transmission lines [coaxial 4-51](#page-130-0) [coplanar waveguide 4-57](#page-136-1) [general 4-136](#page-215-2) [microstrip 4-98](#page-177-1) [parallel-plate 4-110](#page-189-0) [two-wire 4-131](#page-210-0) stubs (shunt and series) [coaxial transmission line 4-52](#page-131-0) [coplanar waveguide transmission line 4-57](#page-136-0) [general transmission line 4-137](#page-216-0) [microstrip transmission line 4-98](#page-177-0) [parallel-plate transmission line 4-111](#page-190-0) [two-wire transmission line 4-132](#page-211-0)

# **T**

t2s functio[n 4-165](#page-248-0) T-parameters [converting to S-parameters 4-165](#page-248-0) transmission line objects [coaxial 4-50](#page-129-1) [coplanar waveguide 4-56](#page-135-1) [general 4-136](#page-215-1) [microstrip 4-97](#page-176-1) [parallel-plate 4-109](#page-188-1)

[two-wire 4-130](#page-209-1) two-wire transmission line [circuit analysis 4-130](#page-209-0) [properties 4-133](#page-212-0) rfckt objec[t 4-130](#page-209-1) [shunt and series stubs 4-132](#page-211-0) [stubless 4-131](#page-210-0)

### **V**

visualization [polar plane 4-34](#page-113-0) [Smith chart from complex vector 4-161](#page-244-1) [Smith chart from object 4-158](#page-241-1) [using RF Tool 3-15](#page-70-0) [X-Y plane 4-32](#page-111-0) voltage standing-wave ratio (VSWR) [calculating 4-166](#page-249-0) VSWR [calculating 4-166](#page-249-0) vswr function [4-166](#page-249-0)

### **W**

write function [4-167](#page-250-0)

### **Y**

y2abcd function [4-169](#page-252-0) y2h function [4-170](#page-253-0) y2s function [4-171](#page-254-0) y2z function [4-172](#page-255-0) Y-parameters [converting to ABCD-parameters 4-169](#page-252-0) [converting to h-parameters 4-170](#page-253-0) [converting to S-parameters 4-171](#page-254-0) [converting to Z-parameters 4-172](#page-255-0)

# **Z**

z2abcd functio[n 4-173](#page-256-0) z2h function [4-174](#page-257-0) z2s function [4-175](#page-258-0) z2y function [4-176](#page-259-0) Z-parameters [converting to ABCD-parameters 4-173](#page-256-0) [converting to h-parameters 4-174](#page-257-0) [converting to S-parameters 4-175](#page-258-0) [converting to Y-parameters 4-176](#page-259-0)

Index